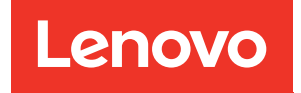

# Guida alla configurazione di ThinkSystem ST550

Tipi di macchina: 7X09 e 7X10

#### **Nota**

Prima di utilizzare queste informazioni e il prodotto supportato, è importante leggere e comprendere le informazioni sulla sicurezza disponibili all'indirizzo: [http://thinksystem.lenovofiles.com/help/topic/safety\\_documentation/pdf\\_files.html](http://thinksystem.lenovofiles.com/help/topic/safety_documentation/pdf_files.html)

Assicurarsi inoltre di avere familiarità con i termini e le condizioni della garanzia Lenovo per il server, disponibili all'indirizzo: <http://datacentersupport.lenovo.com/warrantylookup>

#### Dodicesima edizione (Dicembre 2021)

#### © Copyright Lenovo 2017, 2021.

NOTA SUI DIRITTI LIMITATI: se il software o i dati sono distribuiti secondo le disposizioni che regolano il contratto GSA (General Services Administration), l'uso, la riproduzione o la divulgazione si basa sulle limitazioni previste dal contratto n. GS-35F-05925.

## <span id="page-2-0"></span>**Contenuto**

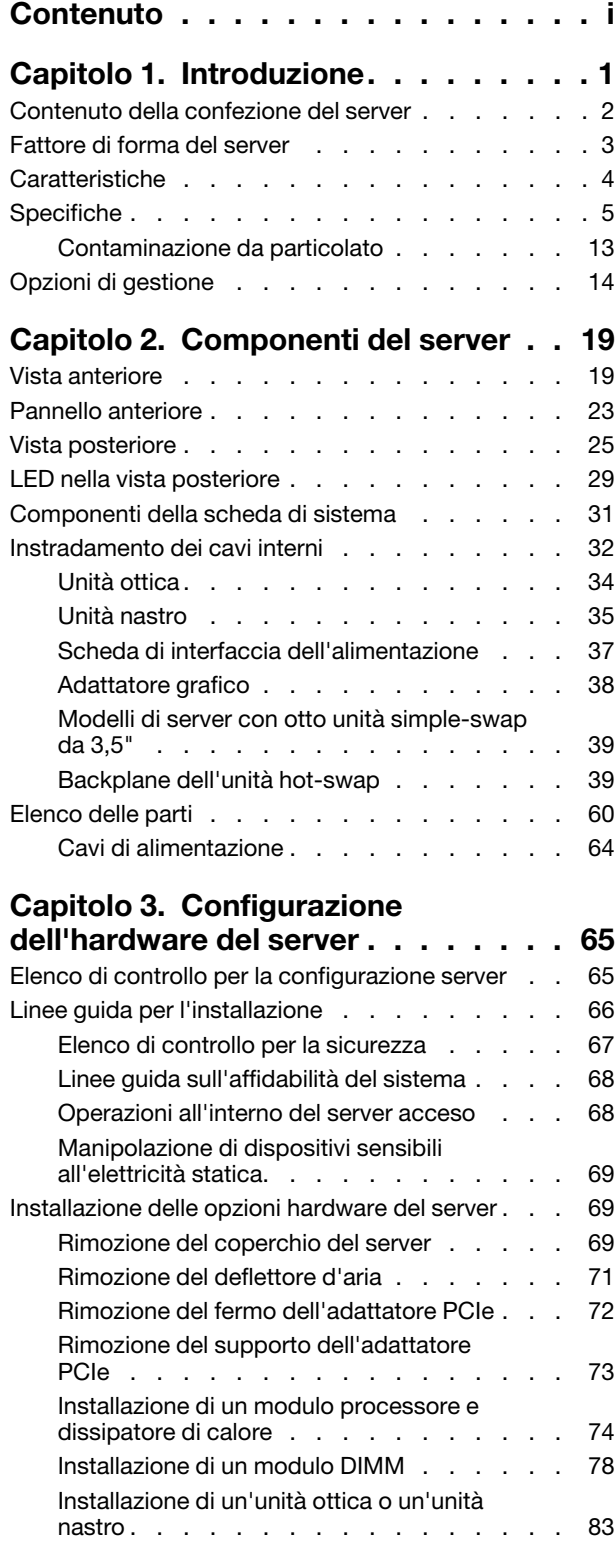

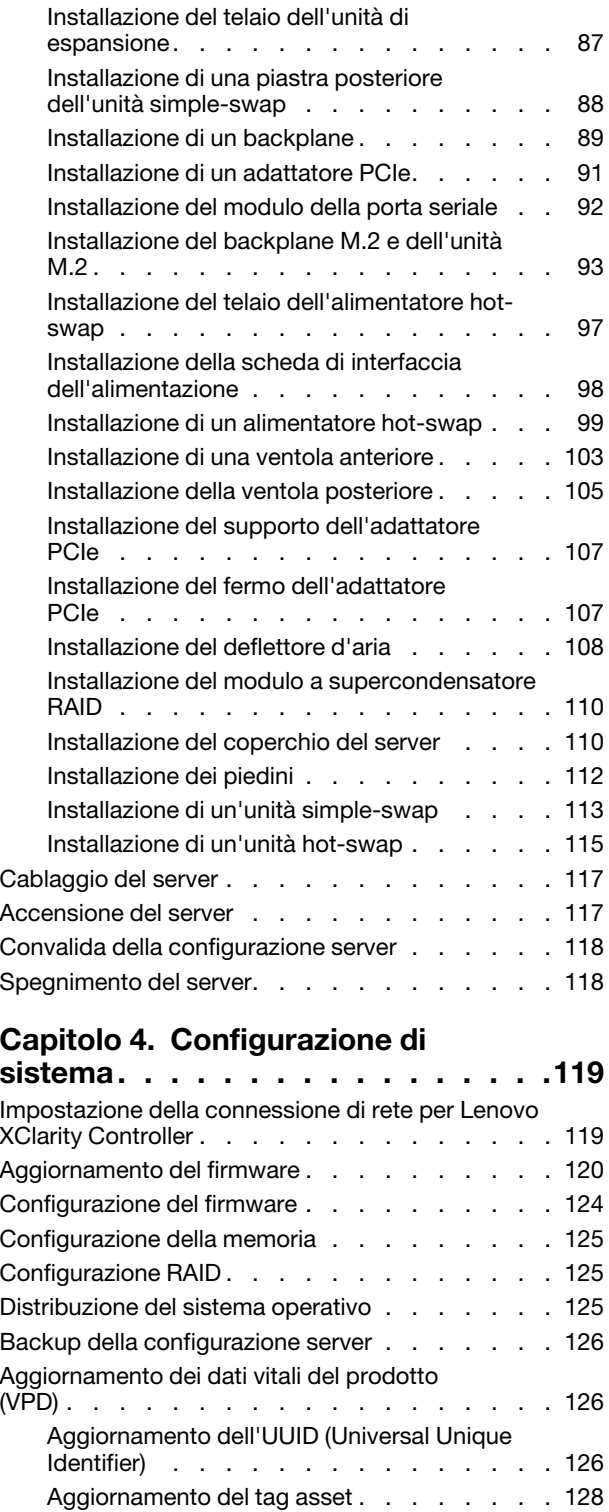

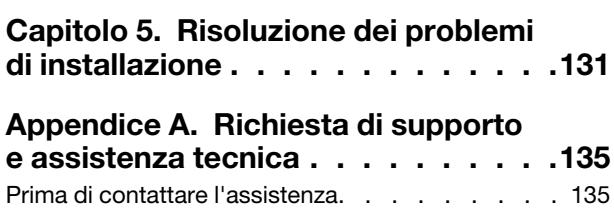

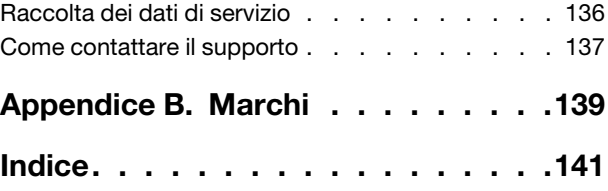

### <span id="page-4-0"></span>Capitolo 1. Introduzione

Il server ThinkSystem™ ST550 è un server tower 4U progettato per prestazioni ed espansione per diversi carichi di lavoro IT. Grazie alla flessibilità garantita dal design modulare, il server può essere personalizzato per la massima capacità di storage o per un'elevata densità di storage con opzioni di input/output selezionabili e gestione del sistema in base ai livelli.

Le prestazioni, la facilità d'uso, l'affidabilità e le funzionalità di espansione rappresentavano considerazioni fondamentali nella progettazione del server. Queste caratteristiche di progettazione rendono possibile la personalizzazione dell'hardware del sistema al fine di soddisfare le proprie necessità attuali e fornire capacità di espansione flessibili per il futuro.

Il server viene fornito con una garanzia limitata. Per i dettagli sulla garanzia, consultare la sezione: <https://support.lenovo.com/us/en/solutions/ht503310>

Per i dettagli sulla garanzia specifica, consultare la sezione: <http://datacentersupport.lenovo.com/warrantylookup>

#### Identificazione del server

Quando si contatta l'assistenza tecnica Lenovo, il tipo e il numero di serie della macchina consentono ai tecnici del supporto di identificare il server e fornire un servizio più rapido.

Il tipo di macchina e il numero di serie sono presenti sull'etichetta ID situata nella parte anteriore del server.

La figura seguente mostra la posizione dell'etichetta ID.

Nota: Le figure riportate in questa documentazione potrebbero variare leggermente dal proprio server.

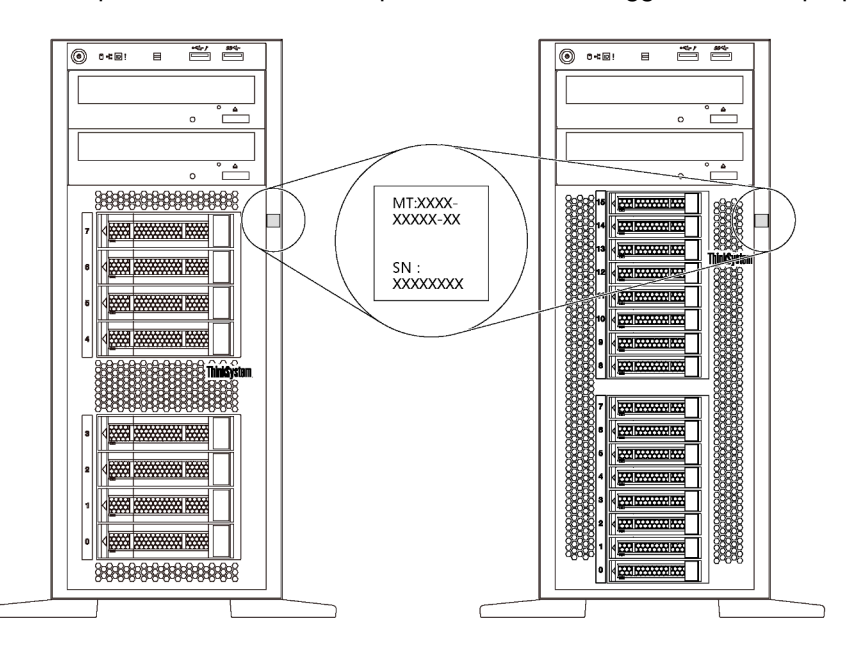

Figura 1. Posizione dell'etichetta ID

#### Etichetta di accesso alla rete di XClarity Controller

L'etichetta di accesso alla rete di XClarity® Controller si trova sulla mascherina anteriore come mostrato. Dopo aver preso nota del server, rimuovere l'etichetta di accesso alla rete di XClarity Controller e conservarla in un luogo sicuro per uso futuro.

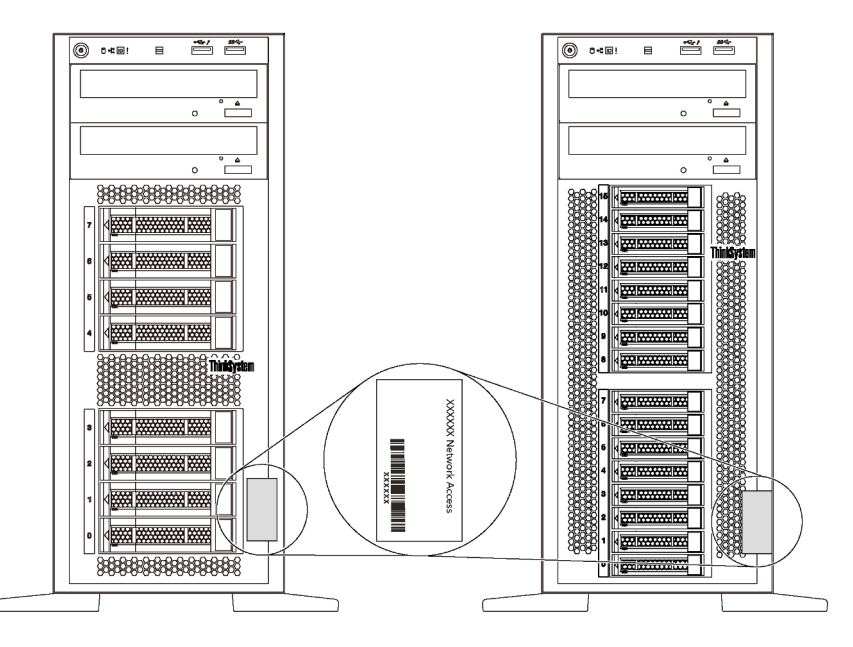

Figura 2. Ubicazione dell'etichetta di accesso alla rete di XClarity Controller

#### Codice di risposta rapido (QR)

L'etichetta di servizio del sistema, presente all'interno del coperchio del server, fornisce un codice QR (Quick Response Code) per l'accesso mobile alle informazioni sull'assistenza. Eseguire la scansione del codice QR con un dispositivo mobile e un'applicazione per la lettura di codici QR per accedere rapidamente al sito Web di assistenza Lenovo per questo server. Su tale sito Web sono presenti informazioni aggiuntive sui video di installazione e sostituzione delle parti, nonché i codici di errore per l'assistenza concernente il server.

La figura seguente mostra il codice QR: <https://support.lenovo.com/p/servers/st550>

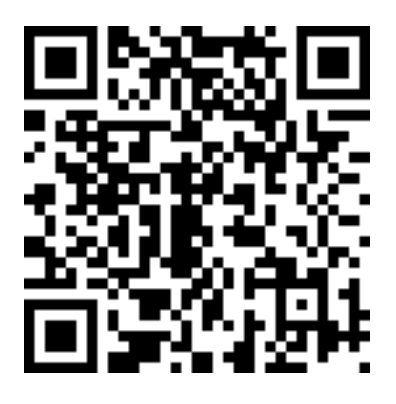

<span id="page-5-0"></span>Figura 3. Codice QR

### Contenuto della confezione del server

Quando si riceve il server, verificare che la spedizione contenga tutto il materiale previsto.

Nella confezione del server sono compresi gli elementi seguenti:

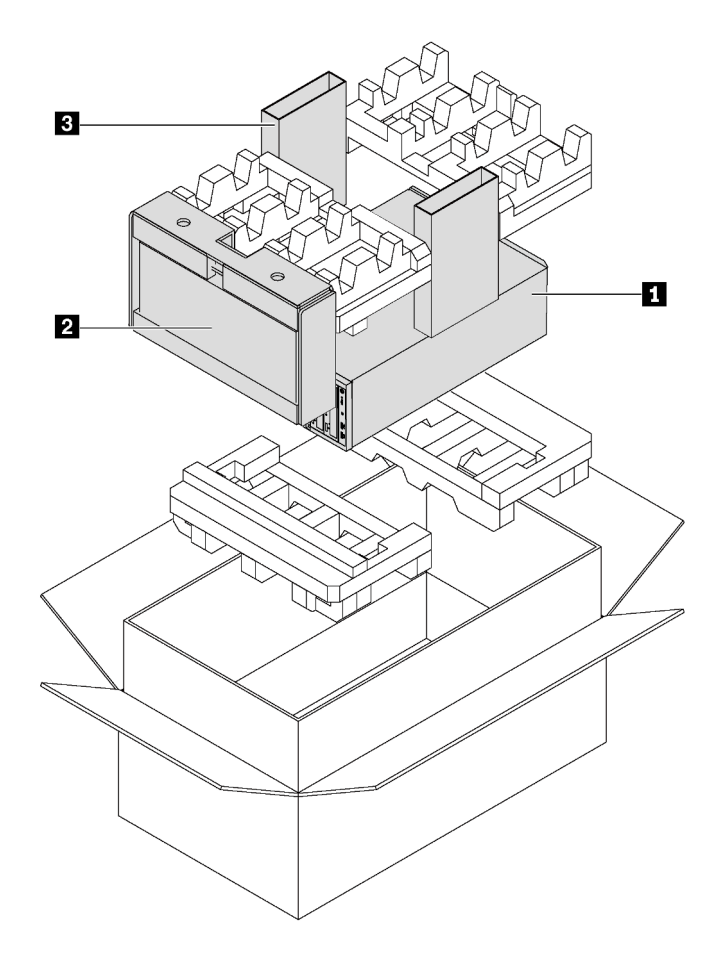

Nota: I componenti contrassegnati con un asterisco (\*) sono disponibili solo in alcuni modelli.

- **1** Server
- **2** Tastiera e sportello anteriore\*

<span id="page-6-0"></span>**3** Scatola del materiale, che include il kit di accessori, i cavi di alimentazione\* e la documentazione

### Fattore di forma del server

Il server ThinkSystem ST550 è stato progettato per supportare entrambi i fattori di forma, tower e rack.

È possibile modificare il server dal fattore di forma tower al fattore di forma rack installando il Tower to Rack Conversion Kit. Per istruzioni su come installare il Tower to Rack Conversion Kit, fare riferimento alla documentazione fornita con il kit di conversione.

### <span id="page-7-0"></span>Caratteristiche

Le prestazioni, la facilità d'uso, l'affidabilità e le funzionalità di espansione rappresentavano considerazioni fondamentali nella progettazione del server. Queste caratteristiche di progettazione rendono possibile la personalizzazione dell'hardware del sistema al fine di soddisfare le proprie necessità attuali e fornire capacità di espansione flessibili per il futuro.

Il server utilizza le seguenti funzioni e tecnologie:

#### • Lenovo XClarity Controller (XCC)

Lenovo XClarity Controller è il controller di gestione comune per l'hardware del server Lenovo Lenovo ThinkSystem. Lenovo XClarity Controller consolida più funzioni di gestione in un singolo chip sulla scheda di sistema del server.

Alcune funzioni esclusive di Lenovo XClarity Controller sono: prestazioni e opzioni di protezione avanzate e video remoto a maggiore risoluzione. Per ulteriori informazioni su Lenovo XClarity Controller, visitare il sito Web:

[http://sysmgt.lenovofiles.com/help/topic/com.lenovo.systems.management.xcc.doc/product\\_page.html](http://sysmgt.lenovofiles.com/help/topic/com.lenovo.systems.management.xcc.doc/product_page.html)

#### • Firmware del server compatibile con UEFI

Il firmware di Lenovo ThinkSystem è conforme allo standard Unified Extensible Firmware Interface (UEFI) 2.5. L'interfaccia UEFI sostituisce il BIOS e definisce un'interfaccia standard tra il sistema operativo, il firmware della piattaforma e i dispositivi esterni.

I server Lenovo ThinkSystem sono in grado di avviare sistemi operativi conformi a UEFI, sistemi operativi basati su BIOS nonché adattatori basati su BIOS e conformi a UEFI.

• Capacità di memoria di sistema di grandi dimensioni

Il server supporta Registered DIMM (RDIMM) e Load Reduced DIMM (LRDIMM). Per ulteriori informazioni sui tipi specifici e la quantità massima di memoria, vedere ["Specifiche" a pagina 5](#page-8-0).

#### • Modulo TPM (Integrated Trusted Platform)

Questo chip di sicurezza integrato esegue le funzioni crittografiche e memorizza le chiavi sicure pubbliche e private. Fornisce il supporto hardware per la specifica TCG (Trusted Computing Group). È possibile scaricare il software per supportare la specifica TCG.

Il modulo TPM (Trusted Platform Module) è disponibile in due versioni: TPM 1.2 e TPM 2.0. È possibile modificare di nuovo la versione del TPM da 1.2 a 2.0 e viceversa.

Per ulteriori informazioni sulle configurazioni TPM, vedere "Abilitazione del TPM/TCM" nel Manuale di manutenzione.

Nota: Per i clienti della Cina continentale, il modulo TPM integrato non è supportato. Tuttavia, i clienti della Cina continentale possono installare un adattatore TCM (Trusted Cryptographic Module) o un adattatore TPM certificato da Lenovo, chiamato a volte scheda secondaria.

#### • Funzionalità hot-swap a elevata capacità di storage dei dati

Alcuni modelli di server supportano un massimo di venti unità hot-swap da 2,5" o un massimo di otto unità hot-swap da 3,5". Per alcuni modelli è possibile installare fino a otto unità hot-swap da 3,5" e quattro unità hot-swap da 2,5" nello stesso server.

Alcuni modelli di server supportano un massimo di otto unità simple-swap da 3,5".

Per i modelli di server che supportano la funzione di sostituzione a sistema acceso, è possibile aggiungere, rimuovere o sostituire unità senza spegnere il server.

• Accesso mobile al sito Web di informazioni sull'assistenza

Sull'etichetta di servizio del sistema, situata all'interno del coperchio del server, è presente un codice QR di cui è possibile eseguire la scansione tramite un dispositivo mobile e un'applicazione per la lettura di codici QR per accedere rapidamente al sito Web di assistenza Lenovo per questo server. Su tale sito Web sono presenti ulteriori informazioni sull'assistenza Lenovo per video di installazione e sostituzione delle parti, nonché codici di errore per l'assistenza concernente il server.

#### • Connessione di rete ridondante

Lenovo XClarity Controller fornisce la funzionalità di failover per una connessione Ethernet ridondante con l'opportuna applicazione installata. Se si verifica un problema con il collegamento Ethernet principale, l'intero traffico Ethernet associato al collegamento principale viene automaticamente commutato sulla connessione Ethernet ridondante opzionale. Se i driver di dispositivo applicabili vengono installati, questa fase avviene senza alcuna perdita di dati e senza l'intervento dell'utente.

#### • Capacità di alimentazione e raffreddamento ridondanti

Il server supporta fino a quattro ventole non hot-swap e la ventola 4 è ridondante. Il raffreddamento ridondante della ventola assicura il funzionamento ininterrotto in caso di guasto di una ventola.

Alcuni modelli di server supportano un alimentatore fisso mentre altri modelli supportano fino a due alimentatori hot-swap.

### <span id="page-8-0"></span>Specifiche

Le seguenti informazioni forniscono un riepilogo delle funzioni e delle specifiche del server. In base al modello, alcune funzioni potrebbero non essere disponibili o alcune specifiche potrebbero non essere valide.

#### Dimensioni per il fattore di forma tower

- **a** Altezza:
	- Con piedini: 437,7 mm (17,3 pollici)
	- Senza piedini: 425,5 mm (16,8 pollici)
- **b** Profondità: 666,4 mm (26,3 pollici)
- **c** Larghezza:
	- Con piedini: 272,0 mm (10,7 pollici)
	- Senza piedini: 175,8 mm (7,0 pollici)

Nota: La profondità è misurata con gli alimentatori installati, ma senza lo sportello anteriore.

#### Dimensioni per il fattore di forma rack

- **a** Larghezza:
	- Con fermi del rack: 482,0 mm (19,0 pollici)
	- Senza fermi del rack: 427,7 mm (16,9 pollici)
- **b** Profondità: 670,2 mm (26,4 pollici)
- **a** Altezza: 175,8 mm (7,0 pollici)

Nota: La profondità è misurata con i fermi del rack e gli alimentatori installati.

#### Peso

Fino a 36,9 kg (79,4 libbre), a seconda della configurazione server

#### Processore

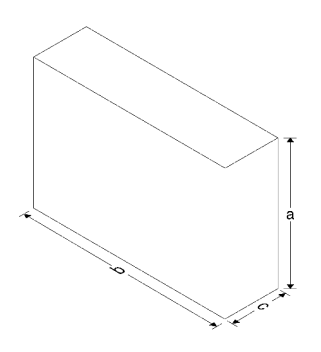

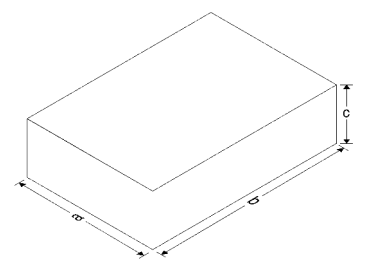

- Fino a due processori Intel® Xeon® scalabili
	- Scalabile fino a 22 core
	- Progettato per il socket Land Grid Array (LGA) 3647
- Fino a due processori Jintide<sup>®</sup> solo per la Cina continentale

Nota: Per i processori Jintide, solo i modelli C08101, C10201, C12301, C14501 e C16401 sono supportati per la Cina continentale.

Per un elenco dei processori supportati, vedere: <https://static.lenovo.com/us/en/serverproven/index.shtml>

#### Memoria

Per processori Intel Xeon scalabili di prima generazione (Intel Xeon SP Gen 1) o Jintide

- Minimo: 8 GB
- Massimo:
	- 384 GB con RDIMM (Registered DIMM)
	- 768 GB utilizzando DIMM Load Reduced (LRDIMM)
- Tipo:
	- RDIMM (Registered DIMM) TruDDR4 2666, single-rank/dual-rank, 8 GB/16 GB/32 GB
	- LRDIMM (Load-Reduced DIMM) TruDDR4 2666, quad-rank da 64 GB
- Slot: 12 slot DIMM

Per processori Intel Xeon scalabili di seconda generazione (Intel Xeon SP Gen 2)

- Minimo: 8 GB
- Massimo: 768 GB
- Tipo:
	- RDIMM (Registered DIMM) TruDDR4 2666, single-rank/dual-rank, 16 GB/32 GB
	- RDIMM (Registered DIMM) TruDDR4 2933, single-rank/dual-rank, 8 GB/16 GB/32 GB/64 GB
- Slot: 12 slot DIMM

Nota: La velocità operativa reale dipende dal modello di processore e dalla scelta della modalità operativa UEFI. Per un elenco dei DIMM supportati, vedere: <https://static.lenovo.com/us/en/serverproven/index.shtml>

#### Sistemi operativi supportati

Di seguito sono elencati tutti i sistemi operativi supportati e certificati:

- Microsoft Windows Server
- VMware ESXi
- Red Hat Enterprise Linux
- SUSE Linux Enterprise Server

Per un elenco completo di sistemi operativi, visitare il sito:

<https://lenovopress.com/osig>

Per la distribuzione del sistema operativo, vedere: ["Distribuzione del sistema operativo" a pagina 125](#page-128-2).

#### Unità supportate:

Le unità supportate dal server variano a seconda del modello.

• Unità di storage

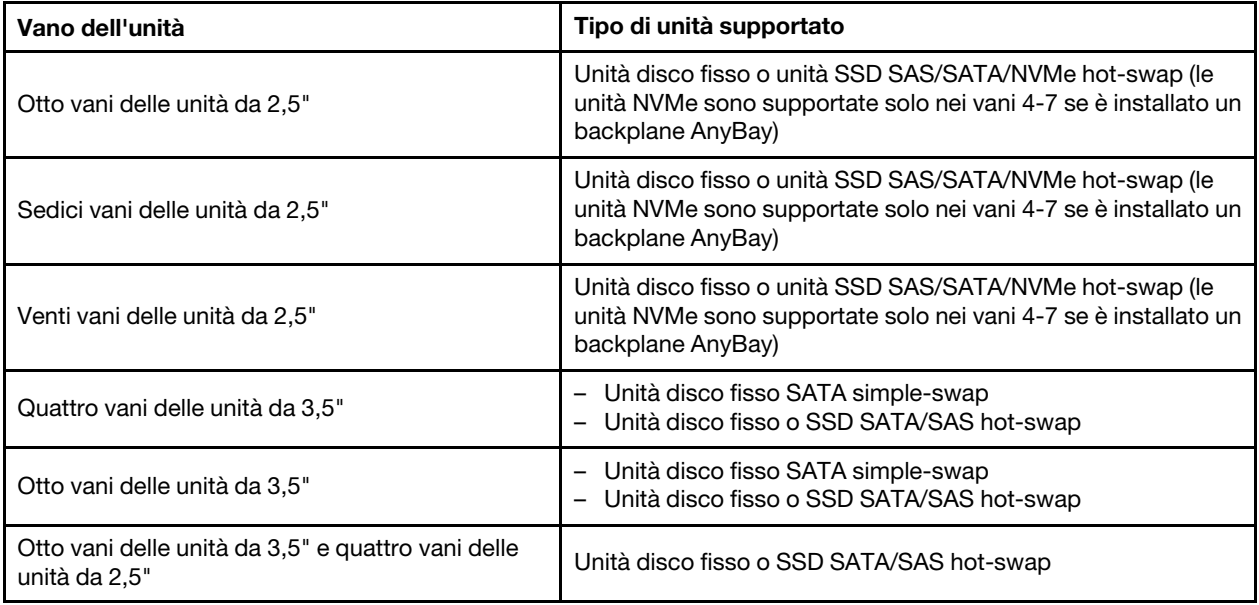

Per individuare le unità di storage o i vani delle unità, vedere ["Vista anteriore" a pagina 19.](#page-22-1)

• Unità ottica

Alcuni modelli di server ha due vani delle unità ottiche. Per ulteriori informazioni, vedere ["Vista anteriore" a](#page-22-1)  [pagina 19.](#page-22-1)

• Unità nastro

Un'unità nastro consente di memorizzare i dati su nastri. Per i modelli di server con due vani delle unità ottiche, è possibile installare un'unità nastro interna nel vano dell'unità ottica 2.

• Unità M.2

Il server supporta un backplane M.2 che fornisce un metodo semplice per lo storage dei dati. È possibile installare fino a due unità M.2 nel backplane M.2. Per ulteriori informazioni, vedere ["Installazione del](#page-96-0) [backplane M.2 e dell'unità M.2" a pagina 93](#page-96-0).

#### Slot di espansione

Il server è dotato di sei slot di espansione sulla scheda di sistema per l'installazione degli adattatori PCIe (Peripheral Component Interconnect Express) appropriati.

- Per il processore 1
	- Slot PCIe 1: PCIe x8 (x8, x4, x1), full-height, half-length
	- Slot PCIe 2: PCIe x16 (x16, x8, x4, x1), full-height, half-length
	- Slot PCIe 3: PCIe x16 (x16, x8, x4, x1), full-height, full-length, double-width
	- Slot PCIe 6: PCIe x8 (x4, x1), full-height, full-length
- Per il processore 2
	- Slot PCIe 4: PCIe x16 (x8, x4, x1), full-height, full-length
	- Slot PCIe 5: PCIe x16 (x16, x8, x4, x1), full-height, full-length, double-width

I seguenti adattatori HBA/RAID possono essere installati nello slot PCIe appropriato.

• Adattatori HBA SAS/SATA

- ThinkSystem 430-8i SAS/SATA 12 Gb HBA
- ThinkSystem 430-16i SAS/SATA 12 Gb HBA
- ThinkSystem 430-8e SAS/SATA 12 Gb HBA
- ThinkSystem 440-8i SAS/SATA PCIe Gen4 12 Gb HBA
- ThinkSystem 440-16i SAS/SATA PCIe Gen4 12 Gb HBA
- ThinkSystem 4350-8i SAS/SATA 12 Gb HBA
- Adattatori RAID SAS/SATA
	- Adattatore RAID 530-8i PCIe ThinkSystem 12 Gb
	- Adattatore RAID 540-8i PCIe ThinkSystem 12 Gb
	- Adattatore ThinkSystem RAID 730-8i da 1 GB
	- Adattatore PCIe ThinkSystem RAID 730-8i da 2 GB
	- Adattatore ThinkSystem RAID 930-8e 4GB Flash PCIe 12 Gb
	- Adattatore RAID 930-8i PCIe ThinkSystem 2 GB Flash 12 Gb
	- Adattatore RAID 930-16i PCIe ThinkSystem 4 GB Flash 12 Gb
	- Adattatore ThinkSystem RAID 930-16i 8 GB Flash PCIe 12 Gb
	- Adattatore RAID 930-24i PCIe ThinkSystem 4 GB Flash 12 Gb
	- Adattatore ThinkSystem RAID 940-8i 4 GB Flash PCIe Gen4 12 Gb
	- Adattatore ThinkSystem RAID 940-16i 4GB Flash PCIe Gen4 12 Gb
	- Adattatore ThinkSystem RAID 940-16i 8GB Flash PCIe Gen4 da 12 Gb
	- Adattatore ThinkSystem RAID 940-32i 8GB Flash PCIe Gen4 da 12 Gb
	- Adattatore RAID 5350-8i PCIe ThinkSystem 12 Gb
	- Adattatore RAID 9350-8i PCIe ThinkSystem 2 GB Flash 12 Gb

#### Nota:

- L'adattatore RAID 730-8i 1G Cache SAS/SATA non è disponibile in Nord America.
- L'adattatore RAID 530-8i SAS/SATA non può essere utilizzato in combinazione con l'adattatore RAID 730- 8i 1G Cache SAS/SATA.
- L'adattatore RAID 730-8i 2G Flash SAS/SATA non può essere utilizzato in combinazione con l'adattatore RAID 730-8i 1G Cache SAS/SATA o RAID 930-8i SAS/SATA.
- Gli adattatori RAID 940 possono essere utilizzati in combinazione con ThinkSystem 440-8i SAS/SATA PCIe Gen4 12 Gb HBA e ThinkSystem 440-16i SAS/SATA PCIe Gen4 12 Gb HBA.
- Non è consentita la combinazione di adattatori RAID/HBA 430/530/730/930 (Gen 3) e RAID/HBA 440/940 (Gen 4) nello stesso sistema.
- Gli adattatori della serie RAID 930/940 o 9350 richiedono un modulo di alimentazione flash RAID.
- Gli adattatori RAID della serie 4350/5350/9350 non possono essere utilizzati in combinazione con gli adattatori SAS/SATA HBA/RAID della serie 430/440/530/730/930/940.
- Per i modelli di server che supportano unità NVMe, l'adattatore NVMe (denominato anche adattatore dello switch NVMe) può essere installato solo nello slot PCIe 2.
- Per gli adattatori RAID o gli adattatori bus host, l'installazione può essere effettuata nello slot PCIe 1 o 2.
- Per i modelli di server con un processore, è possibile installare un adattatore grafico double-width solo nello slot PCIe 3. Per i modelli di server con due processori, è possibile installare fino a due adattatori grafici double-width negli slot PCIe 3 e 5. Dopo aver installato gli adattatori grafici double-width, gli slot PCIe 4 e 6 non risultano più disponibili poiché lo spazio è occupato dall'adattatore double-width.

#### Adattatori grafici

- Il server supporta le seguenti GPU:
	- GPU full-height, full-length, a due slot: NVIDIA P6000
	- GPU full-height, full-length, a uno slot: NVIDIA P4000, NVIDIA RTX4000.
	- GPU full-height, 3/4-length, a uno slot: NVIDIA P2000, NVIDIA P2200.
	- GPU low profile, half-height, half-length, a uno slot: NVIDIA P600, NVIDIA P620
- Calore dissipato (TDP, Thermal Design Power): fino a 250 watt

#### Nota:

- Le GPU NVIDIA P4000 e NVIDIA RTX4000 sono supportate solo nel nuovo chassis. Vedere ["Differenze tra](#page-12-0) [lo chassis originale e il nuovo chassis" a pagina 9](#page-12-0)
- Il server supporta fino a due adattatori grafici installati.
- L'adattatore grafico è supportato solo quando vengono soddisfatti i requisiti di configurazione seguenti:
	- La ventola 4 è installata.
	- Due alimentatori da 1100 watt sono installati.
	- Per l'adattatore grafico NVIDIA P6000, la temperatura di esercizio è inferiore a 35 °C (95 °F) quando è installata una GPU P6000, mentre la temperatura di esercizio è inferiore a 30 °C (86 °F) quando ne sono installate due. Per gli altri adattatori grafici supportati, la temperatura di esercizio è inferiore a 35 °C (95 °F) quando sono installati uno o due adattatori grafici.
- La funzione di ridondanza ventole è supportata quando:
	- È installato un adattatore grafico NVIDIA P600, P620, P2000, P2200, P4000 o RTX4000
	- Sono installati due adattatori grafici NVIDIA P600 o P620

#### <span id="page-12-0"></span>Differenze tra lo chassis originale e il nuovo chassis

Sono disponibili due tipi di chassis per il server e tipi di chassis differenti supportano modelli di GPU diversi. È possibile identificare il tipo di chassis del server dalla vista posteriore del server o tramite l'etichetta con il numero parte apposta sulla parte inferiore del server.

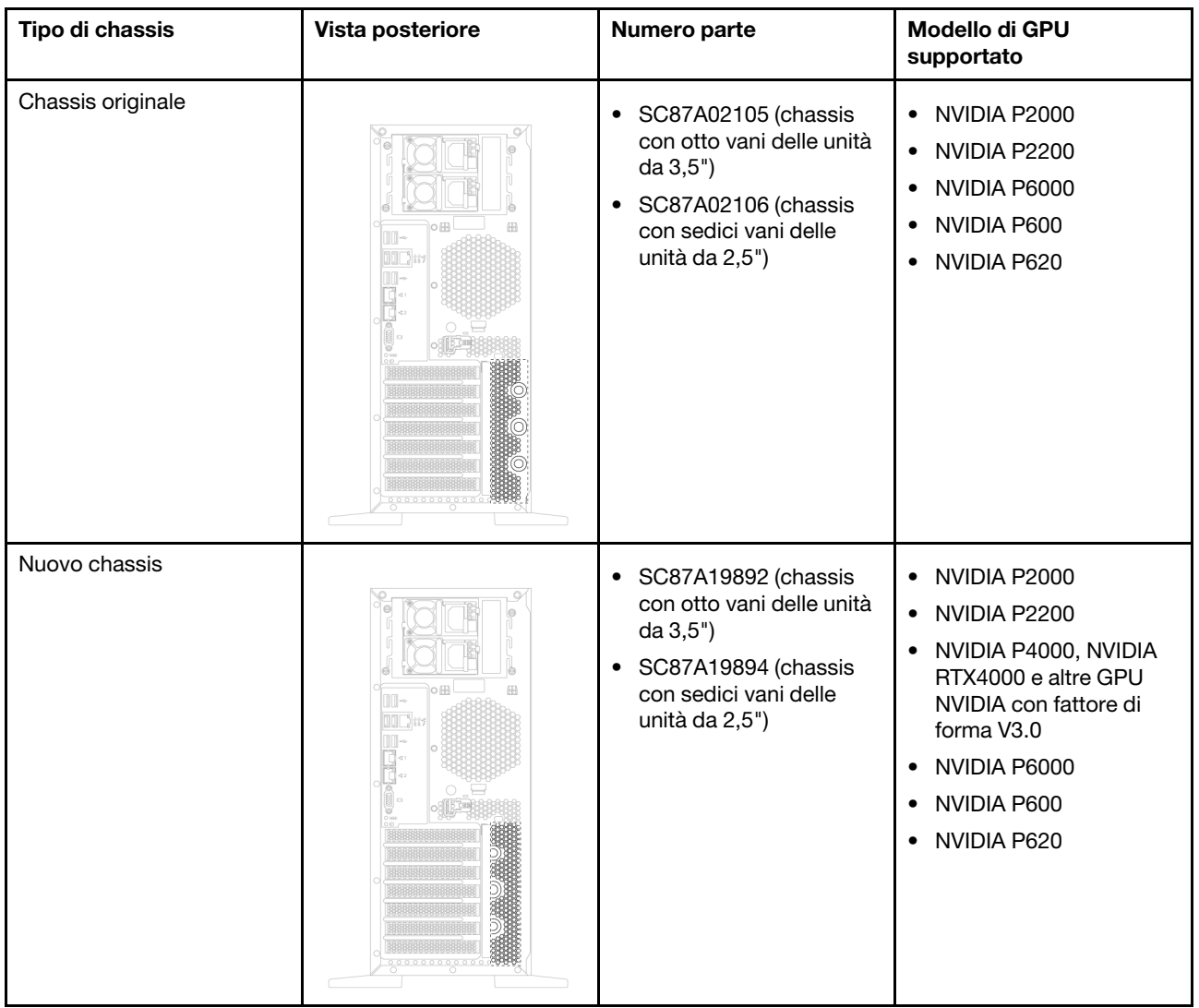

#### Nota:

- Il nuovo chassis è la versione aggiornata dello chassis originale per supportare le GPU NVIDIA con fattore di forma V3.0, come NVIDIA P4000 e NVIDIA RTX4000.
- Lo chassis originale verrà gradualmente messo fuori produzione e sostituito dal nuovo chassis.

#### Funzioni I/O (Input/Output)

- Pannello anteriore:
	- Un connettore USB XClarity Controller
	- Un connettore USB 3.0
- Pannello posteriore:
	- Un connettore VGA
	- Un connettore di rete XClarity Controller
	- Due connettori Ethernet
	- Due connettori USB 3.0
	- Quattro connettori USB 2.0

#### Ventole del sistema

- Un processore: due ventole (ventola 1 e 2) o tre ventole (ventola 1, 2 e 4)
- Due processori: tre ventole (ventola 1, 2 e 3) o quattro ventole (ventola 1, 2, 3 e 4)

#### Nota:

- La ventola 3 è necessaria se è installato il telaio unità di espansione.
- La ventola 4 è opzionale ed è la ventola ridondante.
- Se il server è dotato di un solo processore, due o tre ventole del sistema sono sufficienti per fornire il raffreddamento appropriato. Tuttavia, è necessario collocare un elemento di riempimento della ventola nella sede della ventola 3 per garantire un flusso d'aria appropriato.

#### Alimentatori

- Un alimentatore fisso da 450 watt
- Uno o due alimentatori hot-swap per il supporto della ridondanza
	- 80 PLUS Platinum CA da 550 watt
	- 80 PLUS Platinum CA da 750 watt
	- 80 PLUS Titanium CA da 750 watt
	- 80 PLUS Platinum CA da 1100 watt

#### Alimentazione elettrica

- Ingresso CA (da 50 a 60 Hz) richiesto
	- Basso intervallo tensione di immissione:
		- Minimo: 100 V CA
		- Massimo: 127 V ac
	- Alto intervallo tensione di immissione:
		- Minimo: 200 V ac
		- Massimo: 240 V ac

Nota: Per i modelli di server con alimentatori PLUS Titanium CA 80 da 750 watt, la tensione di ingresso 100 V –127 V CA non è supportata.

#### ATTENZIONE:

L'ingresso CC da 240 V (intervallo in ingresso: 180-300 V CC) è supportato SOLO nella Cina continentale. L'alimentatore con tensione di ingresso in CC da 240 V non è in grado di supportare la funzione del cavo di alimentazione hot-plug. Prima di rimuovere l'alimentatore con ingresso CC, spegnere il server oppure scollegare le fonti di alimentazione CC dal quadro degli interruttori o disattivare la fonte di alimentazione. Quindi, rimuovere il cavo di alimentazione.

#### Configurazione minima per il debug

- Un processore nel socket del processore 1
- Un DIMM memoria nello slot 3
- Un alimentatore
- Due ventole di sistema (ventola 1 e 2)

#### Emissioni acustiche

• Livelli di emissione acustica (inattivo)

- 4,0 bel, minimo
- 4,7 bel, tipico
- 5,3 bel, massimo
- Livelli di emissione acustica (in funzione)
	- 4,1 bel, minimo
	- 4,7 bel, tipico
	- 5,3 bel, massimo

#### Nota:

- Questi livelli di emissione acustica sono misurati in ambienti acustici controllati, secondo le procedure specificate dallo standard ISO 7779 e riportati in conformità allo standard ISO 9296.
- I livelli di emissione acustica dichiarati sono basati sulle configurazioni specificate, che possono variare leggermente a seconda di configurazioni/condizioni.

#### **Ambiente**

Il server è supportato nel seguente ambiente:

Nota: Questo server è stato progettato per ambienti di data center standard e si consiglia di utilizzarlo in data center industriali.

- Temperatura dell'aria:
	- Funzionamento:
		- ASHRAE classe A2: 10 35 °C (50 95 °F); quando l'altitudine supera 900 m (2.953 piedi), il valore della temperatura ambiente massima diminuisce di 1 °C (1,8 °F) ogni 300 m (984 piedi) di aumento dell'altitudine.
		- ASHRAE classe A3: 5 40 °C (41 104 °F); quando l'altitudine supera 900 m (2.953 piedi), il valore della temperatura ambiente massima diminuisce di 1 °C (1,8 °F) ogni 175 m (574 piedi) di aumento dell'altitudine.
		- ASHRAE classe A4: 5 45 °C (41 113 °F); quando l'altitudine supera 900 m (2.953 piedi), il valore della temperatura ambiente massima diminuisce di 1 °C (1,8 °F) ogni 125 m (410 piedi) di aumento dell'altitudine.
	- Server spento:  $5 45$  °C (41 113 °F)
	- Immagazzinamento o spedizione: -40 60 °C (-40 140 °F)
- Altitudine massima: 3.050 m (10.000 piedi)
- Umidità relativa (senza condensa):
	- Funzionamento:
		- ASHRAE classe A2: 8% 80%; valore massimo punto di rugiada: 21 °C (70 °F)
		- ASHRAE classe A3: 8% 85%; valore massimo punto di rugiada: 24 °C (75 °F)
		- ASHRAE classe A4: 8% 90%; valore massimo punto di rugiada: 24 °C (75 °F)
	- Immagazzinamento o spedizione: 8% 90%
- Contaminazione da particolato

Attenzione: I particolati sospesi e i gas reattivi che agiscono da soli o in combinazione con altri fattori ambientali, quali ad esempio umidità e temperatura, possono rappresentare un rischio per il server.

Nota: Il server è conforme alle specifiche ASHRAE di classe A2. Le prestazioni del server possono essere compromesse quando la temperatura di esercizio non rispetta le specifiche ASHRAE A2. In base alla

configurazione hardware, alcuni modelli di server sono conformi alle specifiche ASHRAE di classe A3 e A4. Per soddisfare le specifiche ASHRAE di classe A3 e A4, i modelli di server devono soddisfare tutti i requisiti di configurazione hardware seguenti:

- La ventola 4 è installata.
- Due alimentatori hot-swap sono installati.
- L'unità SSD NVMe non è installata.
- Gli adattatori grafici non sono installati.
- Le unità SAS con capacità maggiore o uguale a 2 TB non sono installate nel telaio unità di espansione.
- I processori con TDP maggiore o uguale a 125 watt non sono installati.

#### Informazioni importanti sui requisiti UE per la progettazione ecocompatibile

Di seguito sono riportati i requisiti UE per la progettazione ecocompatibile dei prodotti ErP lotto 9:

- La memoria minima deve essere di 16 GB.
- Non utilizzare alimentatori Delta o AcBel da 450 watt.
- I processori seguenti non devono essere utilizzati per le configurazioni con un solo processore: Intel Xeon 3104, 3106, 3204, 4108, 4112, 5122, 5222, 8156 e 8256

### <span id="page-16-0"></span>Contaminazione da particolato

Attenzione: i particolati atmosferici (incluse lamelle o particelle metalliche) e i gas reattivi da soli o in combinazione con altri fattori ambientali, quali ad esempio umidità o temperatura, potrebbero rappresentare un rischio per il dispositivo, come descritto in questo documento.

I rischi rappresentati dalla presenza di livelli eccessivi di particolato o concentrazioni eccessive di gas nocivi includono un danno che potrebbe portare al malfunzionamento del dispositivo o alla totale interruzione del suo funzionamento. Tale specifica sottolinea dei limiti per i particolati e i gas con l'obiettivo di evitare tale danno. I limiti non devono essere considerati o utilizzati come limiti definitivi, in quanto diversi altri fattori, come temperatura o umidità dell'aria, possono influenzare l'impatto derivante dal trasferimento di contaminanti gassosi e corrosivi ambientali o di particolati. In assenza dei limiti specifici che vengono sottolineati in questo documento, è necessario attuare delle pratiche in grado di mantenere livelli di gas e di particolato coerenti con il principio di tutela della sicurezza e della salute umana. Se Lenovo stabilisce che i livelli di particolati o gas presenti nell'ambiente del cliente hanno causato danni al dispositivo, può porre come condizione per la riparazione o la sostituzione di dispositivi o di parti di essi, l'attuazione di appropriate misure correttive al fine di attenuare tale contaminazione ambientale. L'attuazione di tali misure correttive è responsabilità del cliente.

#### Tabella 1. Limiti per i particolati e i gas

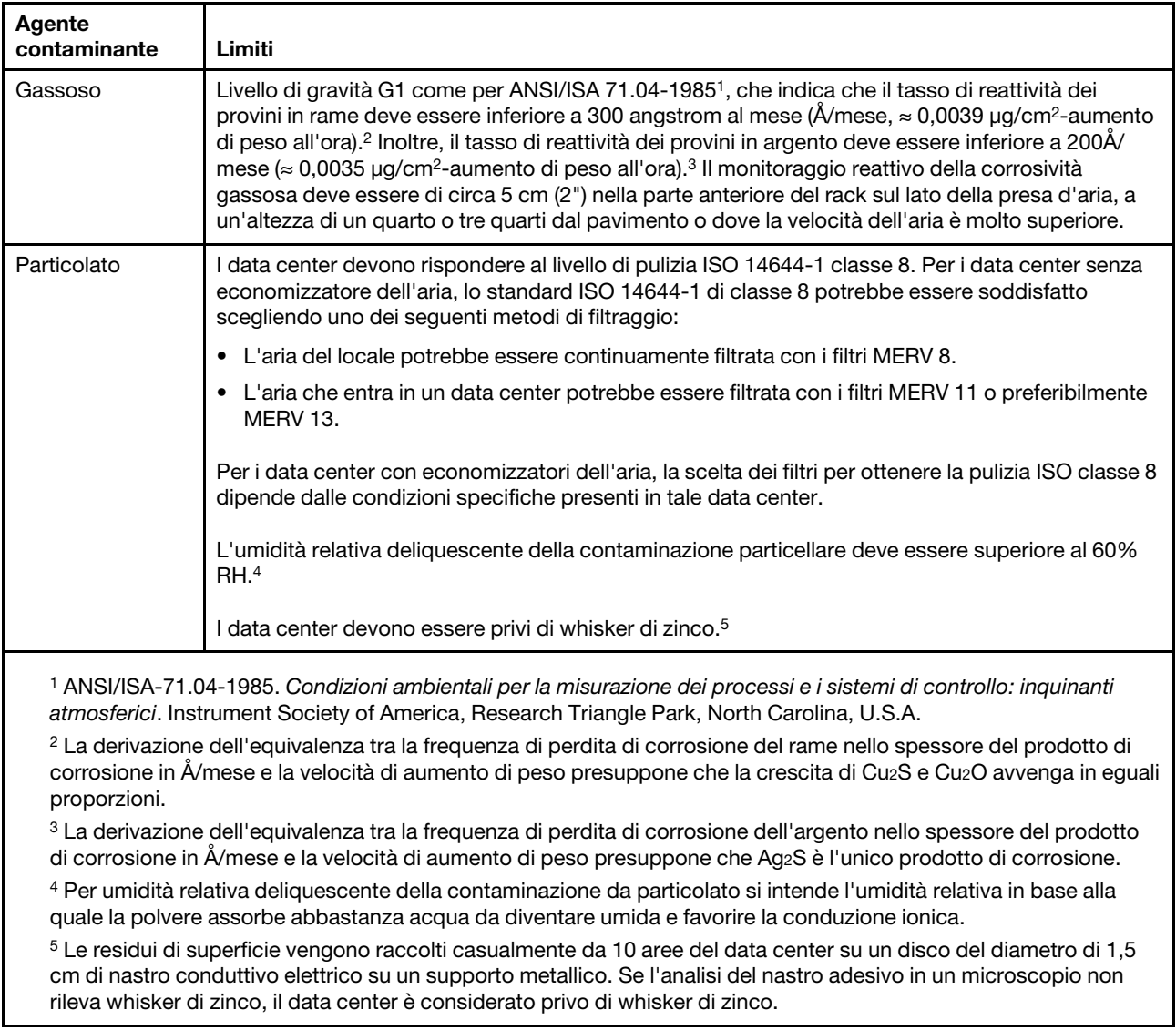

### <span id="page-17-0"></span>Opzioni di gestione

La gamma di funzionalità XClarity e altre offerte di gestione del sistema descritte in questa sezione sono disponibili per facilitare la gestione dei server in modo più pratico ed efficiente.

#### Panoramica

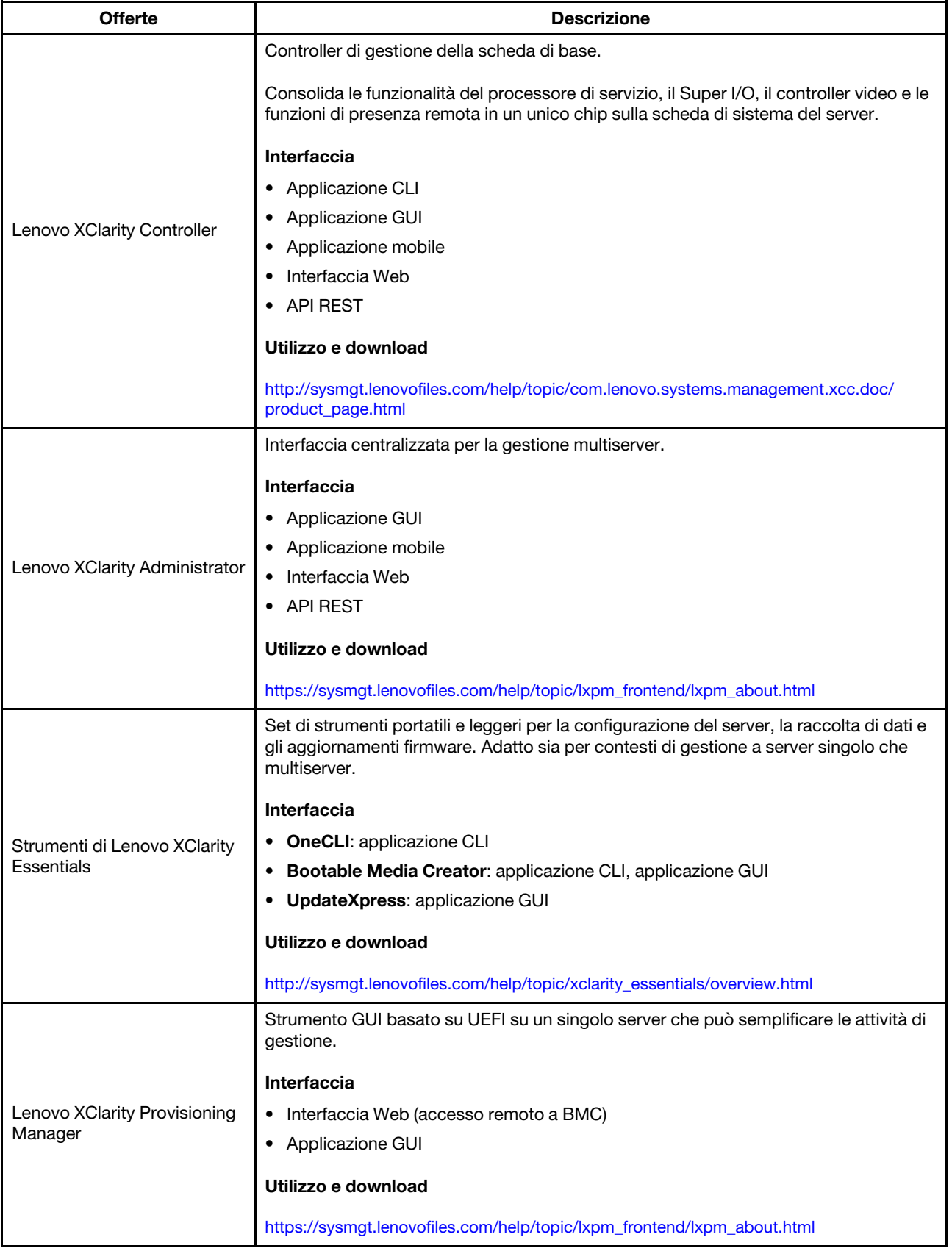

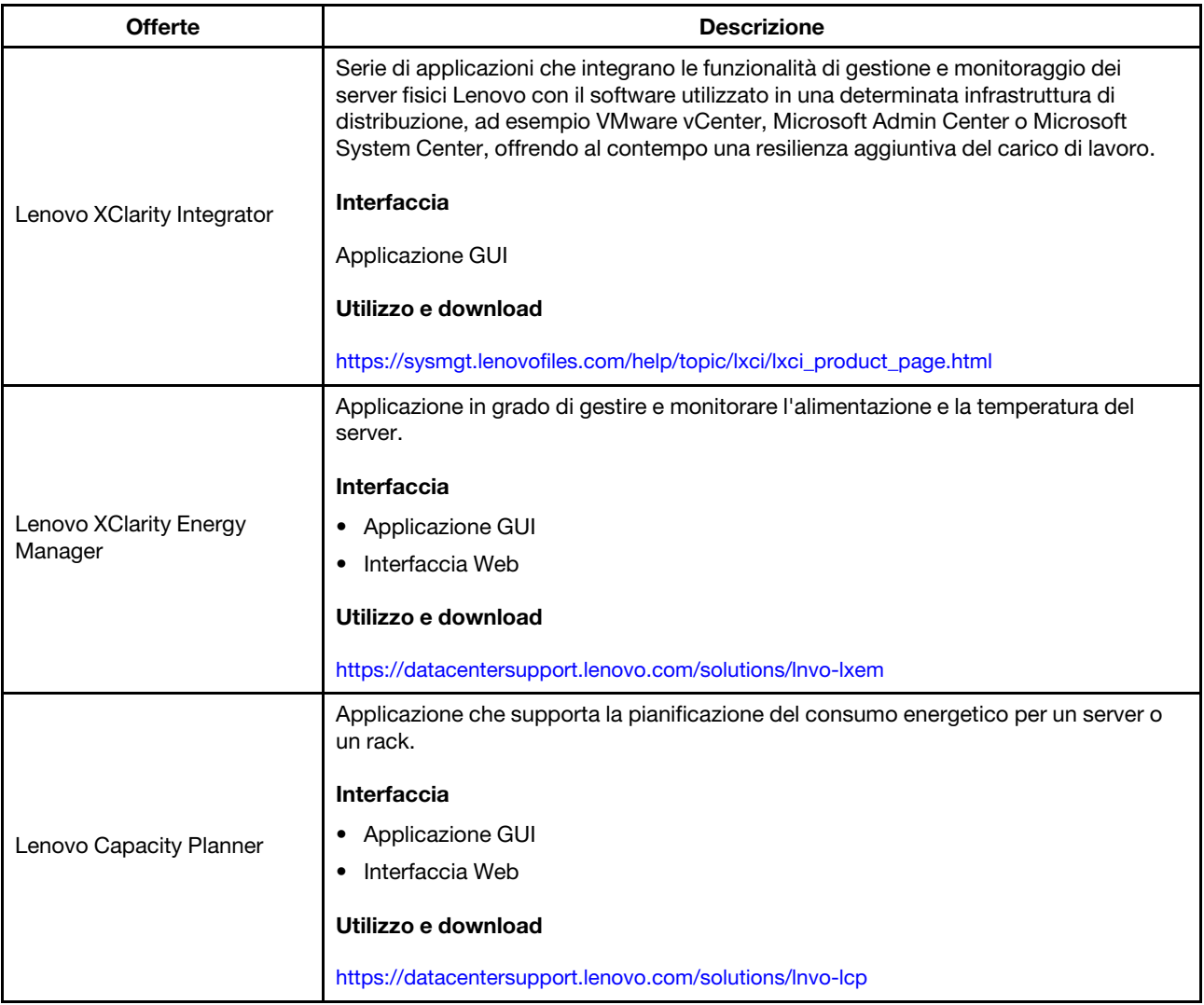

### Funzioni

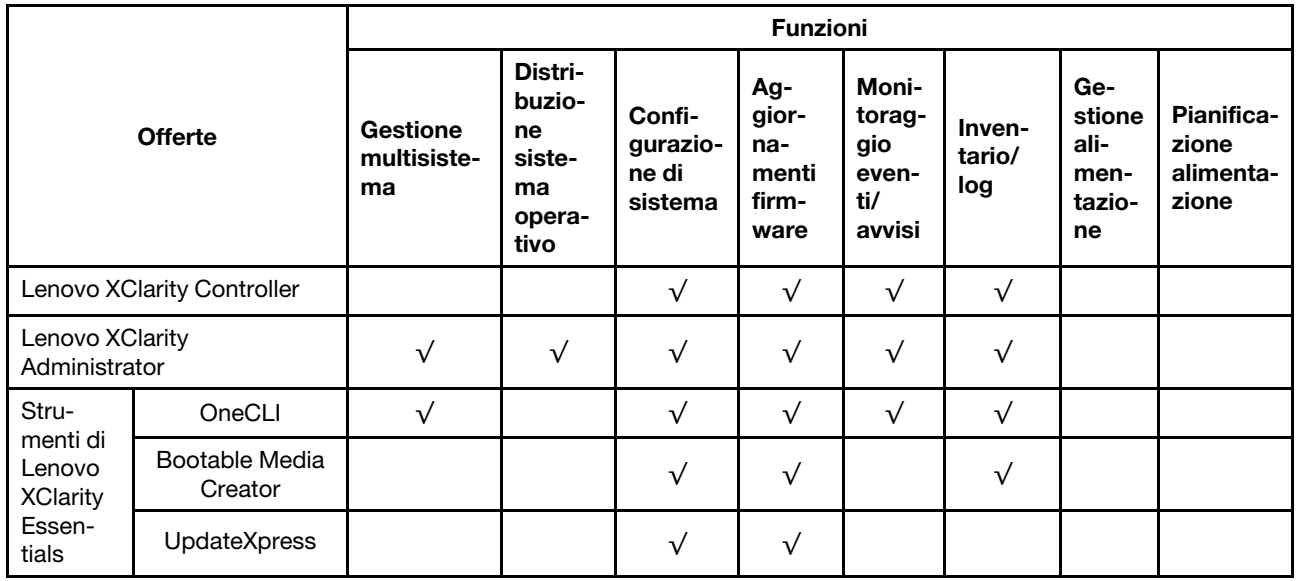

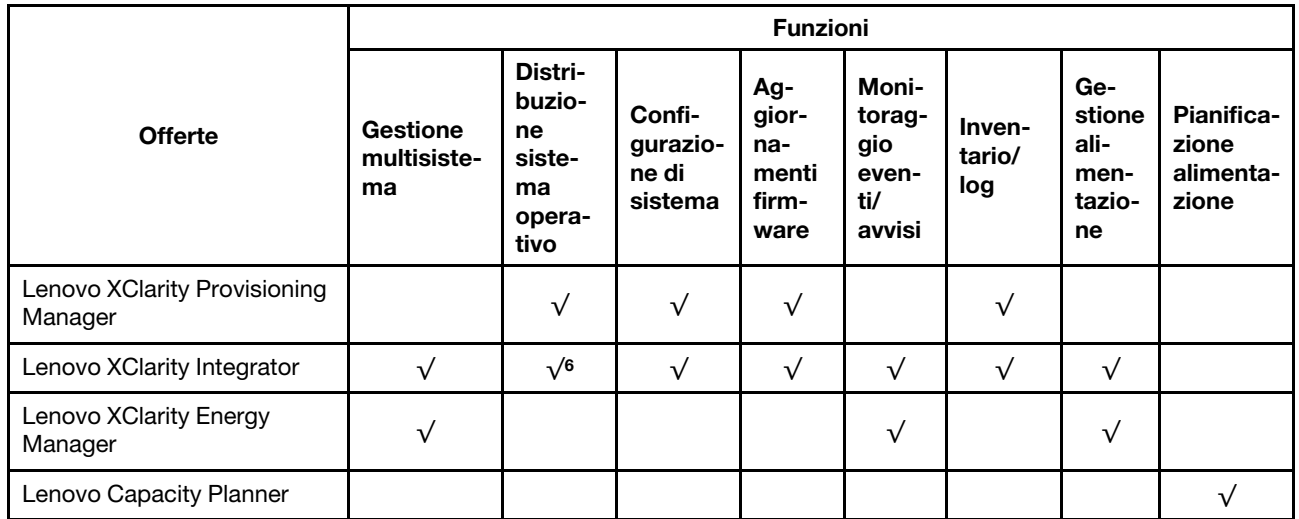

#### Nota:

- 1. La maggior parte delle opzioni può essere aggiornata mediante gli strumenti Lenovo. Alcune opzioni, come il firmware GPU o il firmware Omni-Path, richiedono l'utilizzo di strumenti del fornitore.
- 2. Gli aggiornamenti firmware sono limitati solo a Lenovo XClarity Provisioning Manager al firmware del BMC e agli aggiornamenti UEFI. Gli aggiornamenti firmware per i dispositivi opzionali, come gli adattatori, non sono supportati.
- 3. Le impostazioni UEFI del server per ROM di opzione devono essere impostate su UEFI per aggiornare il firmware mediante Lenovo XClarity Essentials Bootable Media Creator.
- 4. Le impostazioni UEFI del server per ROM di opzione devono essere impostate su UEFI per informazioni dettagliate sulla scheda dell'adattatore, quale il nome del modello e i livelli firmware, da visualizzare in Lenovo XClarity Administrator, Lenovo XClarity Controller o Lenovo XClarity Essentials OneCLI.
- 5. Si consiglia vivamente di controllare i dati di riepilogo dell'alimentazione per il server utilizzando Lenovo Capacity Plannerprima di acquistare eventuali nuove parti.
- 6. Lenovo XClarity Integrator supporta la distribuzione del sistema operativo Windows con il pacchetto di distribuzione Microsoft System Center Configuration Manager (SCCM).

### <span id="page-22-0"></span>Capitolo 2. Componenti del server

<span id="page-22-1"></span>Questa sezione fornisce informazioni che consentono di individuare i componenti del server.

### Vista anteriore

La vista anteriore del server varia in base al modello.

Le figure di questa sezione mostrano le viste anteriori del server in base ai vani delle unità supportati.

Nota: Il server potrebbe essere diverso dalle figure di questa sezione.

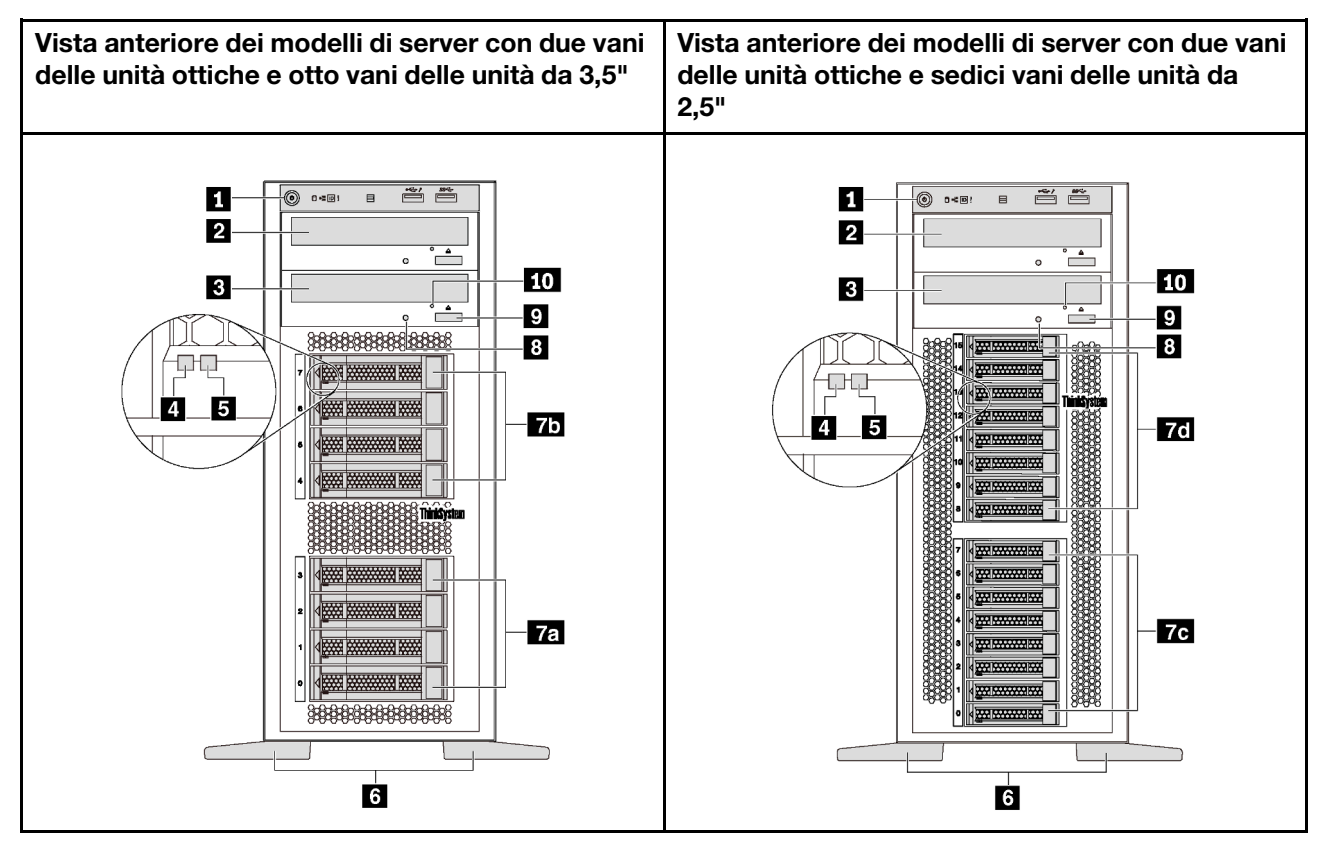

Figura 4. Vista anteriore dei modelli di server con vani delle unità ottiche

Tabella 2. Componenti nella parte anteriore dei modelli di server con vani delle unità ottiche

| Callout                                   | <b>Callout</b>                              |
|-------------------------------------------|---------------------------------------------|
| <b>R</b> Pannello anteriore               | <b>2</b> Vano dell'unità ottica 2           |
| <b>B</b> Vano dell'unità ottica 1         | <b>4</b> LED di attività dell'unità (verde) |
| <b>E</b> LED di stato dell'unità (giallo) | 6 Piedini                                   |
| <b>Ta</b> Vani delle unità 0-3 da 3,5"    | <b>75</b> Vani delle unità 4-7 da 3,5"      |
| <b>TG</b> Vani delle unità 0-7 da 2,5"    | <b>7d</b> Vani delle unità 8-15 da 2,5"     |

Tabella 2. Componenti nella parte anteriore dei modelli di server con vani delle unità ottiche (continua)

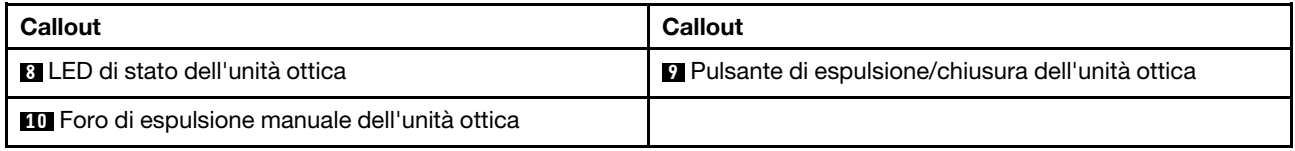

#### **1** Pannello anteriore

Per informazioni su controlli, connettori e LED di stato presenti sul pannello anteriore, vedere ["Pannello](#page-26-0)  [anteriore" a pagina 23](#page-26-0).

#### **2** Vano dell'unità ottica 2

Il vano dell'unità ottica 2 da 5,25 pollici è riservato a un'unità ottica o a un'unità nastro secondaria. Su alcuni modelli è installata un'unità ottica o un'unità nastro secondaria.

#### **3** Vano dell'unità ottica 1

A seconda del modello, il server potrebbe essere dotato di un'unità ottica installata nel vano dell'unità ottica 1 da 5,25".

#### **4** LED di attività dell'unità

#### **5** LED di stato dell'unità

Ogni unità hot-swap presenta due LED.

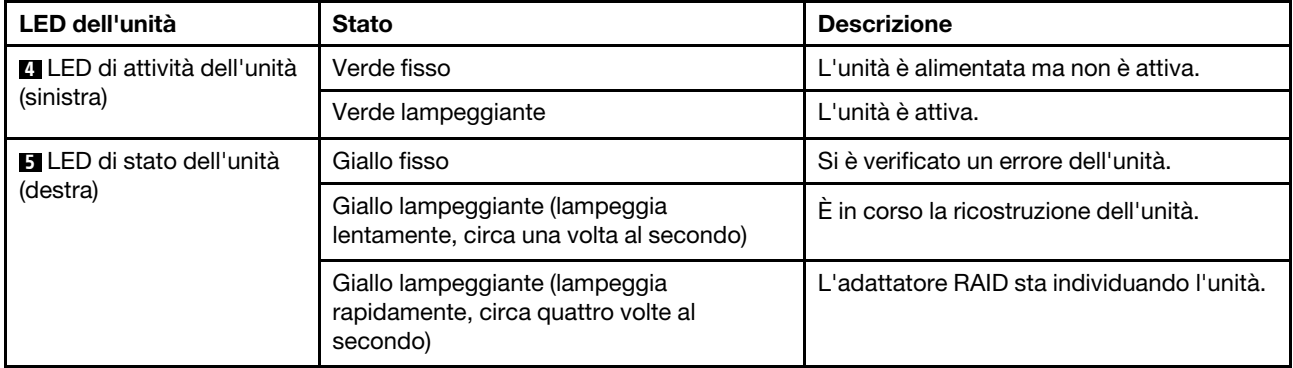

#### **6** Piedini

Per i modelli con fattore di forma tower, il server viene fornito con quattro piedini. Per consentire al server di rimanere in piedi, verificare di aver installato i piedini correttamente come mostrato nella figura. Vedere ["Installazione dei piedini" a pagina 112](#page-115-0).

#### Vani delle unità **7a 7b 7c 7d**

I vani delle unità vengono utilizzati per installare le unità di storage da 3,5" o da 2,5". Quando si installano le unità, seguire l'ordine dei numeri dei vani dell'unità. L'integrità EMI e il raffreddamento del server vengono protetti occupando tutti i vani. I vani dell'unità liberi devono essere occupati da elementi di riempimento del vano dell'unità o dell'unità. A seconda del modello, il server supporta una delle seguenti configurazioni dei vani delle unità:

• Quattro vani delle unità da 3,5"

- Otto vani delle unità da 3,5"
- Otto vani delle unità da 2,5"
- Sedici vani delle unità da 2,5"

Nota: Per i modelli con vani da 2,5" che supportano unità NVMe, è possibile installare fino a quattro unità NVMe nei vani 4–7.

#### **8** LED di stato dell'unità ottica

Il LED di stato dell'unità ottica lampeggia in verde durante il funzionamento dell'unità stessa o durante il processo POST.

#### **9** Pulsante di espulsione/chiusura dell'unità ottica

Premere questo pulsante per l'espulsione o la chiusura dell'unità ottica quando il server è acceso.

#### **10 Foro di espulsione manuale dell'unità ottica**

Inserire una graffetta per la carta raddrizzata nel foro di espulsione manuale dell'unità ottica per espellere il vassoio del disco quando il pulsante di espulsione/chiusura non funziona.

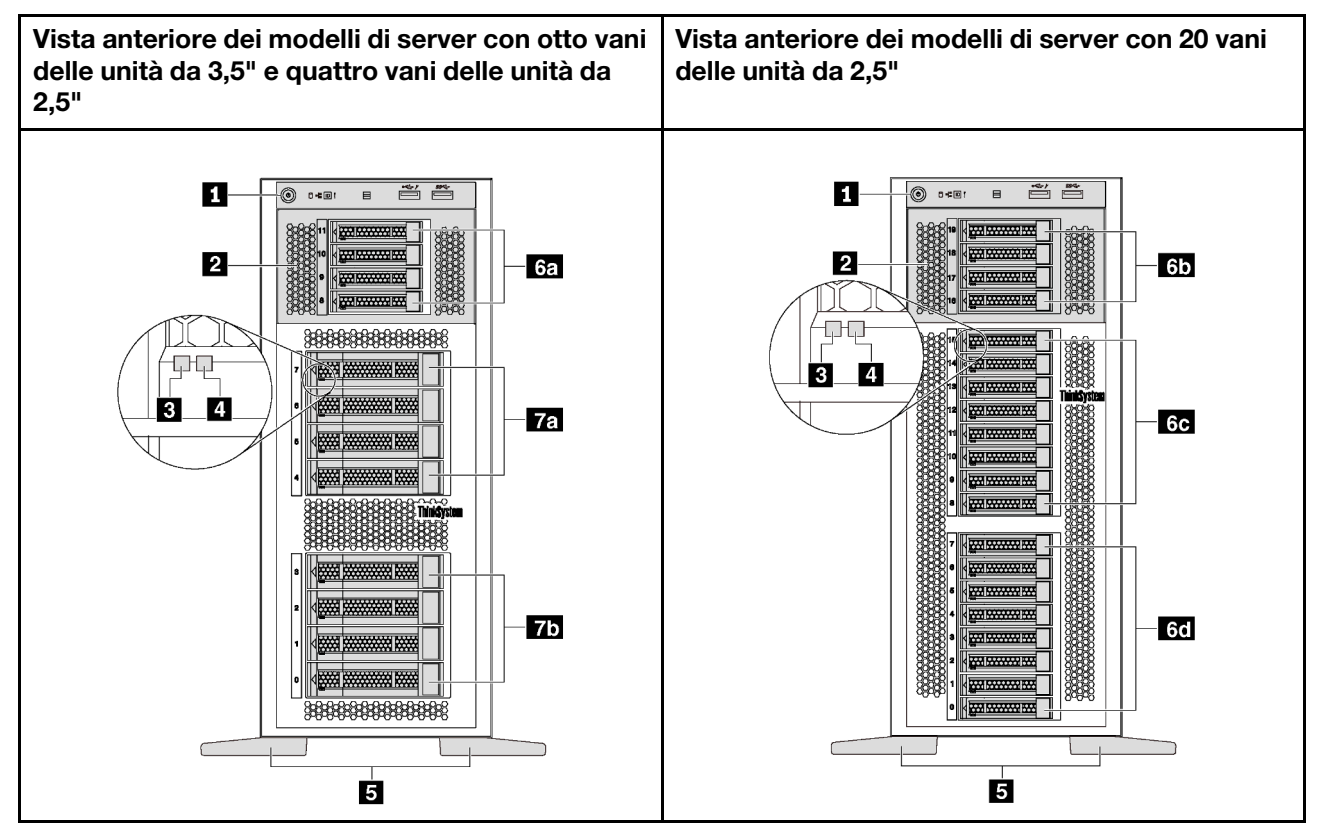

Figura 5. Vista anteriore dei modelli di server senza vani delle unità ottiche

Tabella 3. Componenti nella parte anteriore dei modelli di server senza vani delle unità ottiche

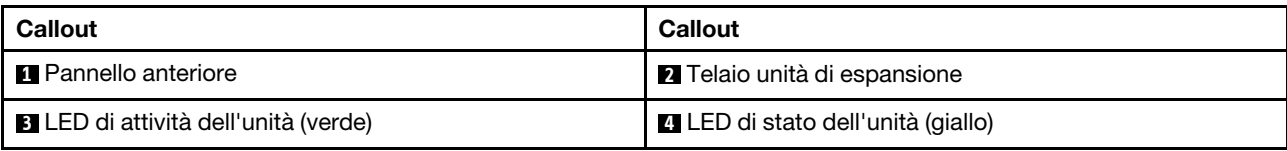

Tabella 3. Componenti nella parte anteriore dei modelli di server senza vani delle unità ottiche (continua)

| <b>Callout</b>                           | <b>Callout</b>                           |
|------------------------------------------|------------------------------------------|
| <b>B</b> Piedini                         | <b>1.5</b> Vani delle unità 8-11 da 2,5" |
| <b>45</b> Vani delle unità 16-19 da 2,5" | 60 Vani delle unità 8-15 da 2,5"         |
| 60 Vani delle unità 0-7 da 2,5"          | <b>Ta</b> Vani delle unità 4-7 da 3,5"   |
| <b>75</b> Vani delle unità 0-3 da 3,5"   |                                          |

#### **1** Pannello anteriore

Per informazioni su controlli, connettori e LED di stato presenti sul pannello anteriore, vedere ["Pannello](#page-26-0)  [anteriore" a pagina 23](#page-26-0).

#### **2** Telaio unità di espansione

Alcuni modelli di server vengono forniti con un telaio unità di espansione. È possibile installare fino a quattro unità SAS/SATA da 2,5" nel telaio.

#### **3** LED di attività dell'unità

#### **4** LED di stato dell'unità

Ogni unità hot-swap presenta due LED.

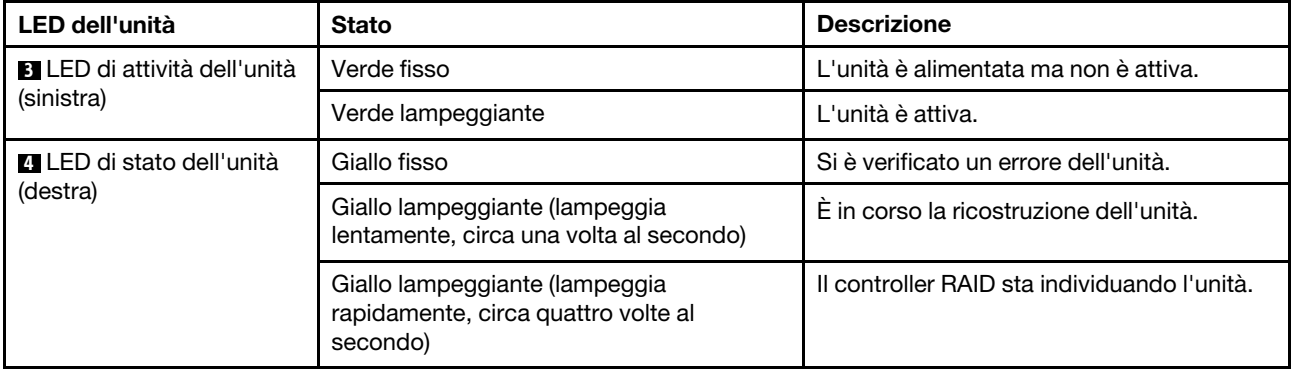

#### **6** Piedini

Per i modelli con fattore di forma tower, il server viene fornito con quattro piedini. Per consentire al server di rimanere in piedi, verificare di aver installato i piedini correttamente come mostrato nella figura. Vedere ["Installazione dei piedini" a pagina 112](#page-115-0).

#### Vani delle unità **6a 6b 6c 6d 7a 7b**

I vani delle unità vengono utilizzati per installare le unità di storage da 3,5" o da 2,5". L'integrità EMI e il raffreddamento del server vengono protetti occupando tutti i vani. I vani dell'unità liberi devono essere occupati da elementi di riempimento del vano dell'unità o dell'unità. Quando si installano le unità, seguire l'ordine dei numeri dei vani dell'unità.

Nota: Per i modelli con vani da 2,5" che supportano unità NVMe, è possibile installare fino a quattro unità NVMe nei vani 4–7.

### <span id="page-26-0"></span>Pannello anteriore

Sul pannello anteriore del server sono disponibili controlli, connettori e LED.

La figura seguente mostra il controllo, i connettori e i LED sul pannello anteriore del server.

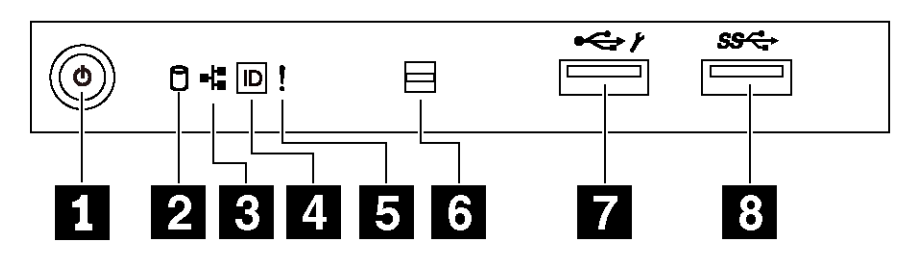

#### Figura 6. Pannello anteriore

Tabella 4. Componenti sul pannello anteriore

| Callout                                                                  | Callout                                                 |
|--------------------------------------------------------------------------|---------------------------------------------------------|
| Pulsante di alimentazione con LED di stato<br>dell'alimentazione (verde) | <b>2</b> LED di attività dell'unità simple-swap (verde) |
| <b>B</b> LED attività di rete (verde)                                    | Pulsante ID di sistema con LED ID di sistema (blu)      |
| <b>B</b> LED di errore di sistema (giallo)                               | 6 Apertura per il sensore di temperatura                |
| <b>Z</b> Connettore USB XClarity Controller                              | <b>B</b> Connettore USB 3.0                             |

#### **1** Pulsante di alimentazione con LED di stato dell'alimentazione

Per accendere il server al termine della procedura di configurazione, premere il pulsante di alimentazione. Se non è possibile spegnere il server dal sistema operativo, provare a tenere premuto il pulsante di alimentazione per alcuni secondi. Il LED di stato dell'alimentazione permette di stabilire lo stato corrente dell'alimentazione.

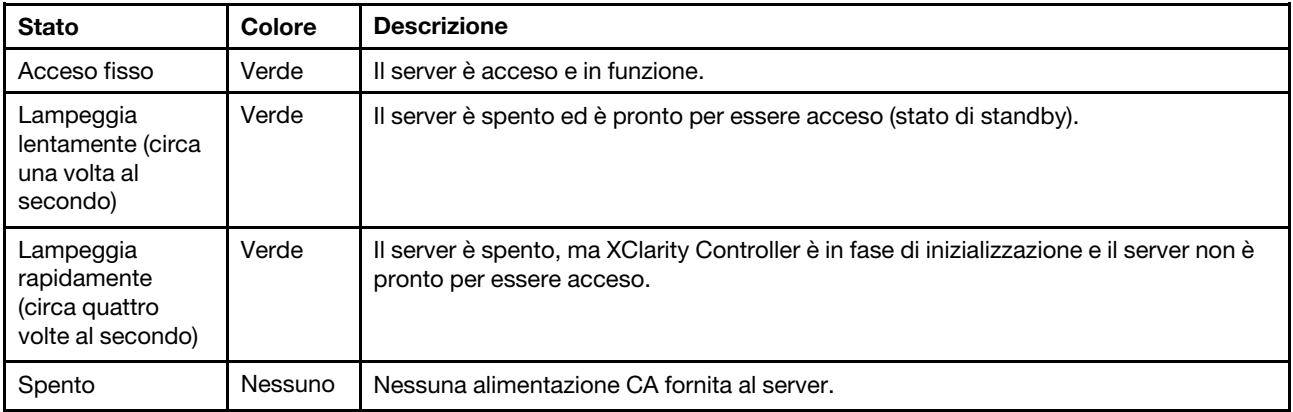

#### **2** LED di attività dell'unità simple-swap

Il LED di attività dell'unità di storage simple-swap è disponibile solo sui modelli di server con unità di storage simple-swap.

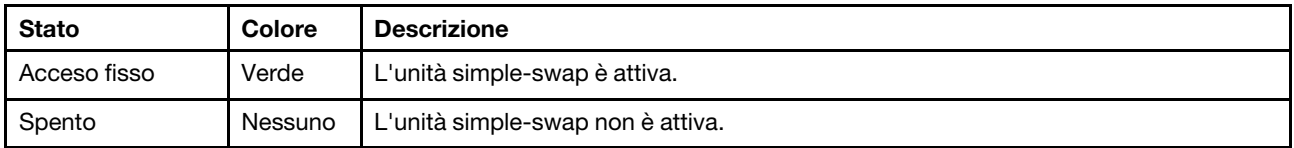

#### **3** LED attività di rete

Compatibilità dell'adattatore NIC e del LED di attività della rete.

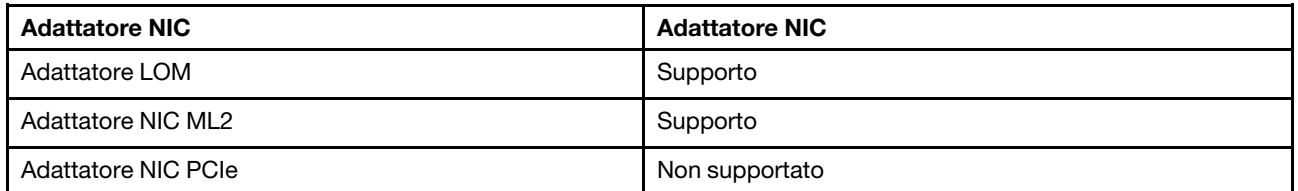

Il LED attività di rete sul pannello anteriore consente di identificare la connettività e l'attività della rete.

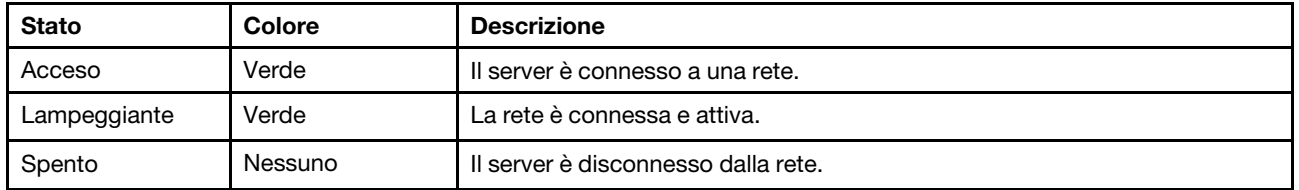

#### **4** Pulsante ID di sistema con LED ID di sistema

Utilizzare questo pulsante ID di sistema e il LED ID di sistema blu per individuare visivamente il server. Un LED ID di sistema è presente anche sul retro del server. Ogni volta che si preme il pulsante ID di sistema, lo stato di entrambi i LED ID di sistema cambia. Lo stato dei LED può essere modificato in acceso, lampeggiante o spento. È anche possibile utilizzare Lenovo XClarity Controller o un programma di gestione remota per modificare lo stato dei LED ID di sistema e semplificare l'identificazione visiva del server tra altri server.

Se il connettore USB di XClarity Controller è impostato per supportare la funzione USB 2.0 e la funzione di gestione di XClarity Controller, è possibile premere il pulsante ID di sistema per tre secondi per passare tra le due funzioni.

#### **5** LED di errore di sistema

Il LED di errore di sistema fornisce funzioni di diagnostica di base per il server.

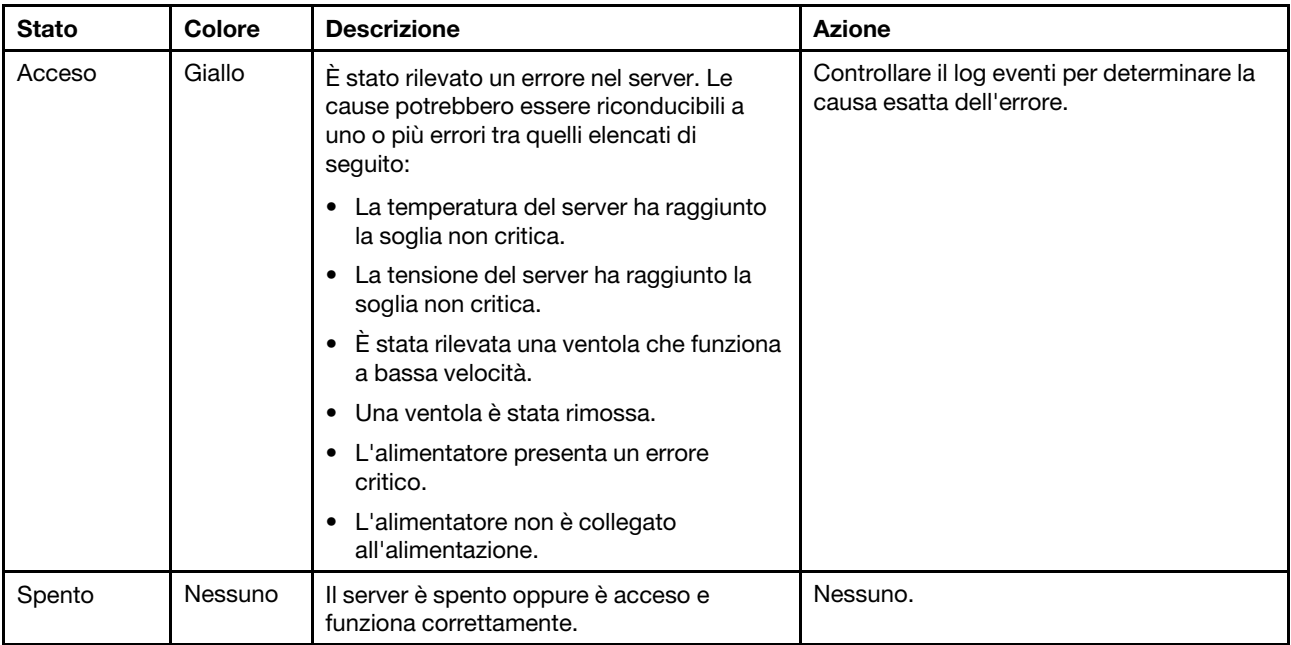

#### **6** Apertura per il sensore di temperatura

Utilizzato per rilevare la temperatura circostante.

#### **7 Connettore USB XClarity Controller**

A seconda dell'impostazione, questo connettore supporta la funzione USB 2.0, la funzione di gestione di XClarity Controller o entrambe.

- Se il connettore è impostato per la funzione USB 2.0, è possibile collegare un dispositivo che richiede una connessione USB 2.0, ad esempio una tastiera, un mouse o un dispositivo di storage USB.
- Se il connettore è impostato per la funzione di gestione di XClarity Controller, è possibile collegare un dispositivo mobile installato con l'applicazione per eseguire log eventi di XClarity Controller.
- Se il connettore è impostato per supportare entrambe le funzioni, è possibile premere il pulsante ID di sistema per tre secondi per passare tra le due funzioni.

Per ulteriori informazioni, vedere ["Impostazione della connessione di rete per Lenovo XClarity Controller" a](#page-122-1) [pagina 119](#page-122-1).

#### **8** Connettore USB 3.0

Utilizzati per il collegamento di un dispositivo che richiede una connessione USB 2.0 o 3.0, come ad esempio una tastiera, un mouse o un'unità flash USB.

### <span id="page-28-0"></span>Vista posteriore

La parte posteriore del server consente l'accesso a diversi connettori e componenti.

Vista posteriore dei modelli di server con alimentatore fisso

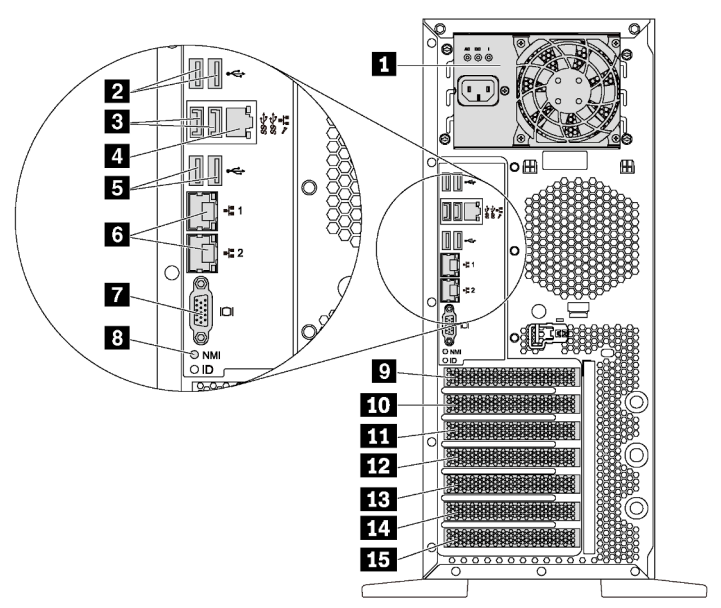

Figura 7. Vista posteriore dei modelli di server con alimentatore fisso

Tabella 5. Componenti della vista posteriore dei modelli di server con alimentatore fisso

| <b>Callout</b>                               | Callout                                         |
|----------------------------------------------|-------------------------------------------------|
| <b>IT Alimentatore fisso</b>                 | <b>Z</b> Connettori USB 2.0 (2)                 |
| <b>B</b> Connettori USB 3.0 (2)              | <b>A</b> Connettore di rete XClarity Controller |
| Connettori USB 2.0 (2)                       | <b>6</b> Connettori Ethernet (2)                |
| <b>T</b> Connettore VGA                      | 8 Pulsante NMI                                  |
| <b>B</b> Slot del modulo della porta seriale | <b>TO</b> Slot PCle 1                           |
| <b>MI</b> Slot PCIe 2                        | <b>TA</b> Slot PCIe 3                           |
| <b>EB</b> Slot PCIe 4                        | <b>THE Slot PCIe 5</b>                          |
| <b>ID</b> Slot PCIe 6                        |                                                 |

#### **1** Alimentatore fisso

Utilizzato per collegare il cavo di alimentazione.

#### **2 3 5** Connettori USB

Utilizzati per il collegamento di un dispositivo che richiede una connessione USB 2.0 o 3.0, come ad esempio una tastiera, un mouse o un'unità flash USB.

#### **4 Connettore di rete XClarity Controller**

Utilizzato per collegare un cavo Ethernet per gestire il sistema mediante XClarity Controller.

#### **6** Connettori Ethernet

Utilizzato per il collegamento di un cavo Ethernet per una LAN. Ciascun connettore Ethernet presenta due LED di stato che permettono di identificare connettività e attività. Per ulteriori informazioni, vedere ["LED nella](#page-32-0) [vista posteriore" a pagina 29](#page-32-0).

#### **7** Connettore VGA

Utilizzato per collegare un dispositivo video compatibile con VGA, ad esempio un monitor VGA.

#### **8** Pulsante NMI

Premere questo pulsante per forzare un'interruzione NMI (Non Maskable Interrupt) per il processore. In questo modo, è possibile ottenere una schermata blu del server e acquisire un dump di memoria. Potrebbe essere necessario utilizzare una penna o l'estremità di una graffetta raddrizzata per premere il pulsante.

#### **9** Slot del modulo della porta seriale

Utilizzato per l'installazione di un modulo della porta seriale. Il modulo della porta seriale è disponibile su alcuni modelli. Per istruzioni su come installare il modulo della porta seriale, vedere ["Installazione del modulo](#page-95-0)  [della porta seriale" a pagina 92](#page-95-0).

#### **10 11 12 13 14 15** Slot PCIe

Il server è dotato di sei slot PCIe sulla scheda di sistema per l'installazione degli adattatori PCIe. Per informazioni sugli slot PCIe, vedere ["Specifiche" a pagina 5](#page-8-0).

#### Vista posteriore dei modelli di server con due alimentatori hot-swap

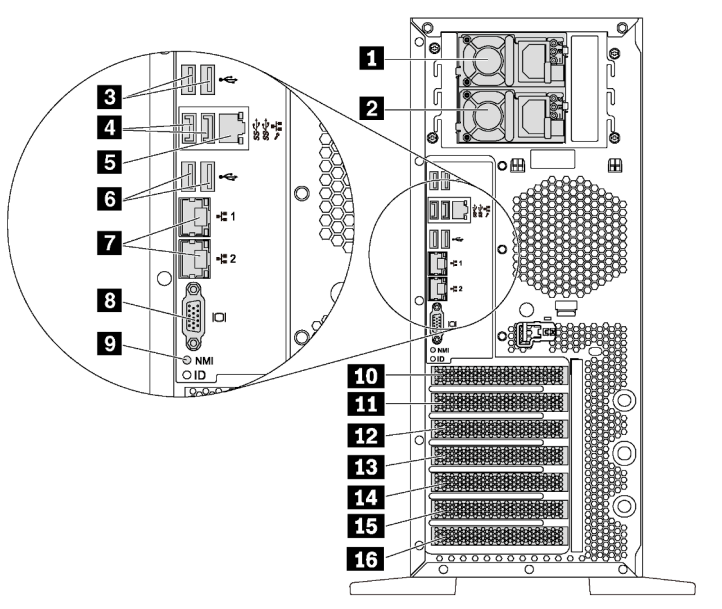

Figura 8. Vista posteriore dei modelli di server con due alimentatori hot-swap

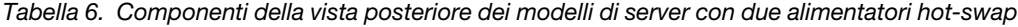

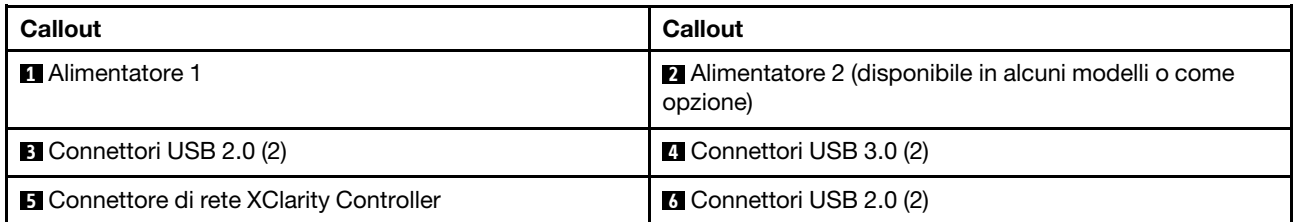

Tabella 6. Componenti della vista posteriore dei modelli di server con due alimentatori hot-swap (continua)

| Callout                 | Callout                                       |
|-------------------------|-----------------------------------------------|
| Connettori Ethernet (2) | <b>B</b> Connettore VGA                       |
| <b>D</b> Pulsante NMI   | <b>10</b> Slot del modulo della porta seriale |
| <b>TH</b> Slot PCIe 1   | <b>12</b> Slot PCle 2                         |
| <b>13</b> Slot PCIe 3   | <b>14</b> Slot PCle 4                         |
| <b>ITS</b> Slot PCIe 5  | <b>16</b> Slot PCIe 6                         |

#### **1** Alimentatore 1

#### **2** Alimentatore 2 (disponibile in alcuni modelli o come opzione)

Gli alimentatori ridondanti hot-swap consentono di evitare interruzioni significative del funzionamento del sistema in caso di guasto di un alimentatore. È possibile acquistare un alimentatore opzionale Lenovo e installarlo per fornire ridondanza di alimentazione senza spegnere il server.

Su ogni alimentatore sono presenti tre LED di stato vicino al connettore del cavo di alimentazione. Per informazioni sui LED di stato, vedere ["LED nella vista posteriore" a pagina 29](#page-32-0).

#### **3 ELET Connettori USB**

Utilizzati per il collegamento di un dispositivo che richiede una connessione USB 2.0 o 3.0, come ad esempio una tastiera, un mouse o un'unità flash USB.

#### **5 Connettore di rete XClarity Controller**

Utilizzato per collegare un cavo Ethernet per gestire il sistema mediante XClarity Controller.

#### **7** Connettori Ethernet

Utilizzato per il collegamento di un cavo Ethernet per una LAN. Ciascun connettore Ethernet presenta due LED di stato che permettono di identificare connettività e attività. Per ulteriori informazioni, vedere ["LED nella](#page-32-0)  [vista posteriore" a pagina 29.](#page-32-0)

#### **8** Connettore VGA

Utilizzato per collegare un dispositivo video compatibile con VGA, ad esempio un monitor VGA.

#### **9** Pulsante NMI

Premere questo pulsante per forzare un'interruzione NMI (Non Maskable Interrupt) per il processore. In questo modo, è possibile ottenere una schermata blu del server e acquisire un dump di memoria. Potrebbe essere necessario utilizzare una penna o l'estremità di una graffetta raddrizzata per premere il pulsante.

#### **10** Slot del modulo della porta seriale

Utilizzato per l'installazione di un modulo della porta seriale. Il modulo della porta seriale è disponibile su alcuni modelli. Per istruzioni su come installare il modulo della porta seriale, vedere ["Installazione del modulo](#page-95-0) [della porta seriale" a pagina 92.](#page-95-0)

#### **11 12 13 14 15 16** Slot PCIe

Il server è dotato di sei slot PCIe sulla scheda di sistema per l'installazione degli adattatori PCIe. Per informazioni sugli slot PCIe, vedere ["Specifiche" a pagina 5](#page-8-0).

### <span id="page-32-0"></span>LED nella vista posteriore

La figura in questa sezione mostra i LED sulla parte posteriore del server.

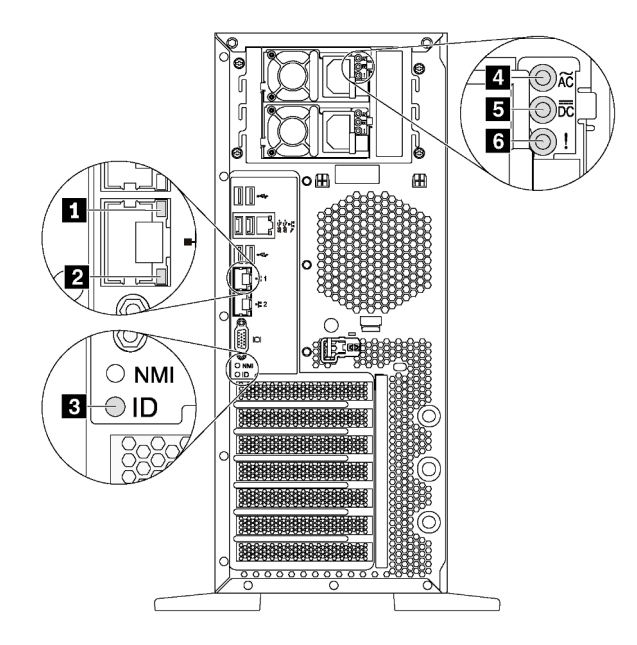

Figura 9. Vista posteriore dei LED del server

Tabella 7. LED situati nella parte posteriore del server

| <b>Callout</b>                                | <b>Callout</b>                                    |
|-----------------------------------------------|---------------------------------------------------|
| <b>T</b> LED di collegamento Ethernet (verde) | <b>E</b> LED di attività Ethernet (verde)         |
| <b>B</b> LED ID di sistema (blu)              | <b>4</b> LED potenza in ingresso (verde)          |
| <b>B</b> LED potenza in uscita (verde)        | <b>6</b> LED di errore dell'alimentatore (giallo) |

#### **1 2** LED di stato Ethernet

Ciascun connettore di rete presenta due LED di stato.

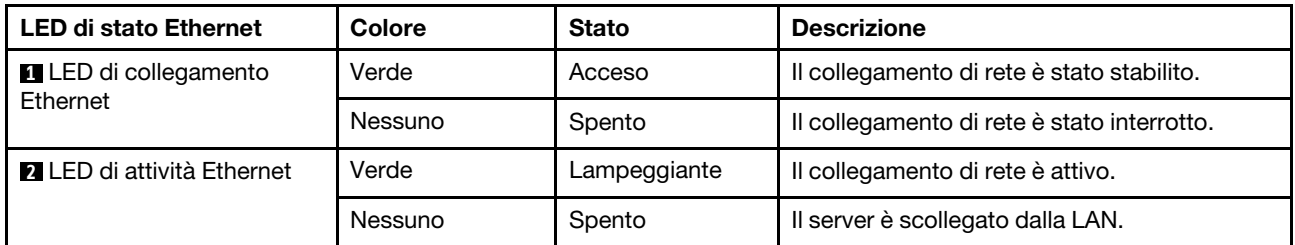

#### **3** LED di ID sistema

Il LED ID di sistema blu consente di individuare visivamente il server. Un LED ID di sistema è presente anche sulla parte anteriore del server. Ogni volta che si preme il pulsante ID di sistema, lo stato di entrambi i LED ID di sistema cambia. Lo stato dei LED può essere modificato in acceso, lampeggiante o spento. È anche

possibile utilizzare Lenovo XClarity Controller o un programma di gestione remota per modificare lo stato dei LED ID di sistema e semplificare l'identificazione visiva del server tra altri server.

#### **4** LED di ingresso dell'alimentazione **5** LED di uscita dell'alimentazione **6** LED di errore dell'alimentatore

Ogni alimentatore hot-swap presenta tre LED di stato.

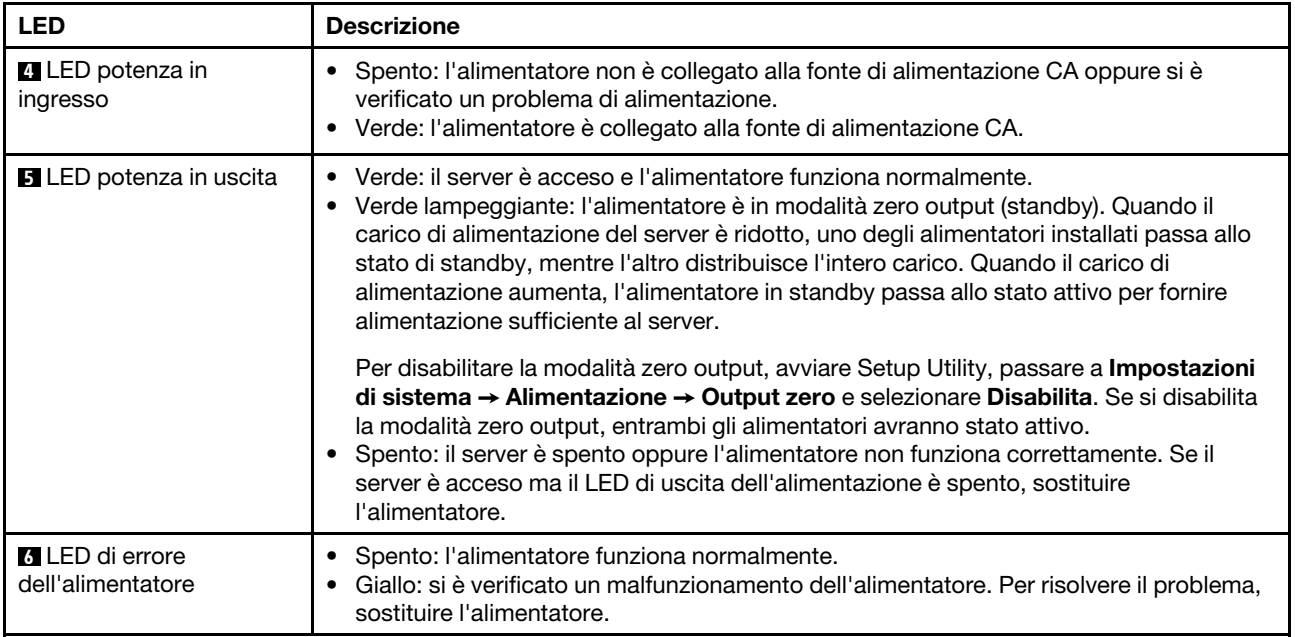

### <span id="page-34-0"></span>Componenti della scheda di sistema

La figura in questa sezione mostra le posizioni dei componenti sulla scheda di sistema.

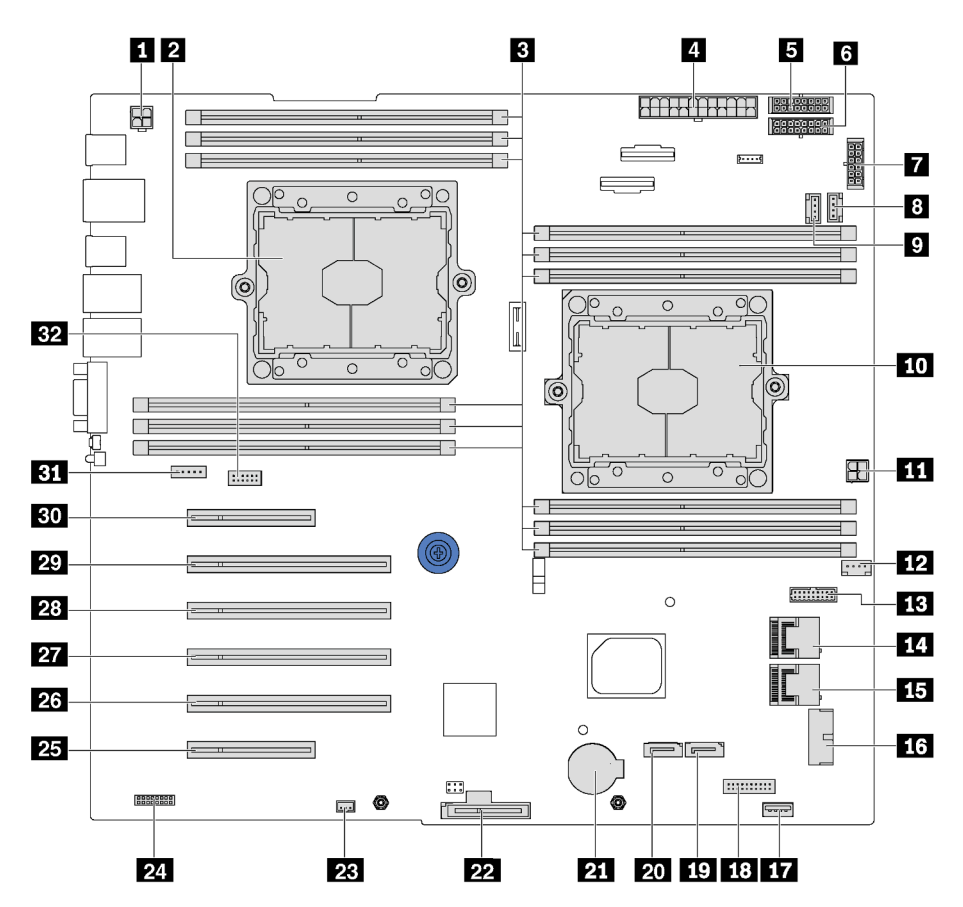

Figura 10. Componenti della scheda di sistema

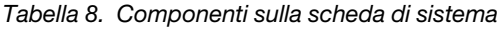

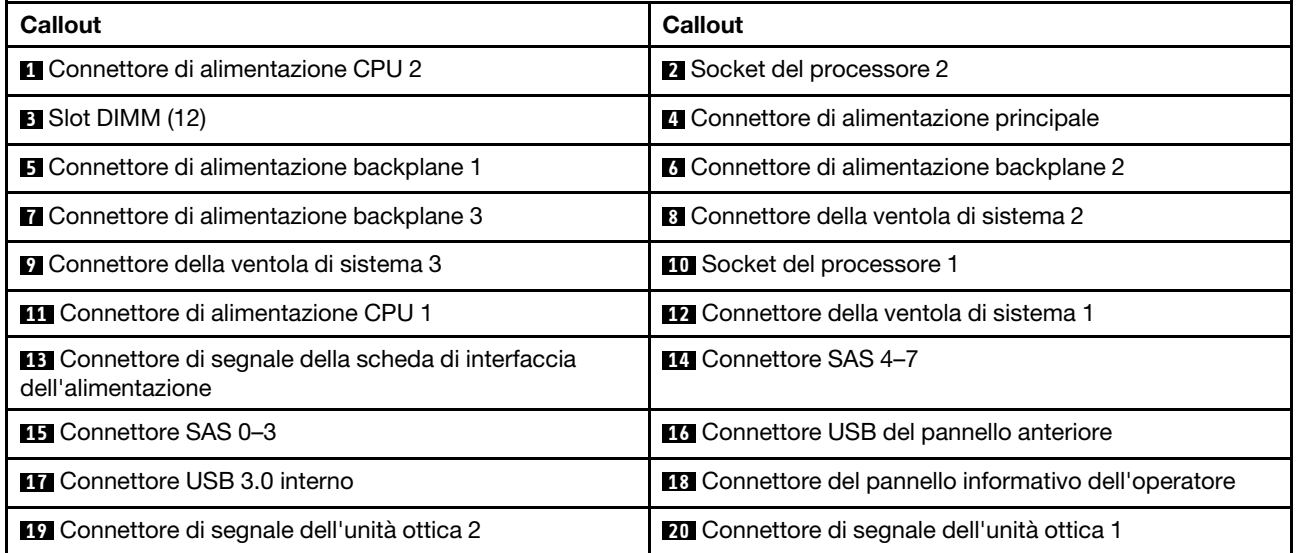

Tabella 8. Componenti sulla scheda di sistema (continua)

| <b>Callout</b>                                  | Callout                                                     |
|-------------------------------------------------|-------------------------------------------------------------|
| <b>21 Connettore della batteria CMOS</b>        | 22 Slot del modulo M.2                                      |
| <b>23</b> Connettore dello switch di intrusione | 24 Connettore TCM <sup>1</sup> /TPM <sup>2</sup> (solo per) |
| <b>25</b> Slot PCIe 6 (per il processore 1)     | 23 Slot PCIe 5 (per il processore 2)                        |
| 27 Slot PCIe 4 (per il processore 2)            | 28 Slot PCIe 3 (per il processore 1)                        |
| <b>27</b> Slot PCIe 2 (per il processore 1)     | <b>Bu</b> Slot PCIe 1 (per il processore 1)                 |
| <b>BI</b> Connettore della ventola di sistema 4 | <b>EZ</b> Connettore del modulo della porta seriale         |

#### Nota:

- <sup>1</sup> Trusted Cryptography Module
- <span id="page-35-0"></span>• <sup>2</sup> Trusted Platform Module

### Instradamento dei cavi interni

Alcuni componenti nel server hanno connettori dei cavi e cavi interni.

Per collegare i cavi, attenersi alle seguenti linee guida:

- Spegnere il server prima di collegare o scollegare i cavi interni.
- Vedere la documentazione fornita con qualunque dispositivo esterno per ulteriori istruzioni di cablaggio. Potrebbe risultare più semplice inserire i cavi prima di collegare i dispositivi al server.
- Gli identificatori di alcuni cavi sono stampati sui cavi forniti con il server e con i dispositivi opzionali. Utilizzare tali identificatori per collegare i cavi ai connettori corretti.
- Verificare che il cavo non sia schiacciato e non copra alcun connettore né ostruisca i componenti della scheda di sistema.
- Assicurarsi che i cavi pertinenti passino attraverso gli appositi collarini.

Nota: Quando si scollegano tutti i cavi dalla scheda di sistema, disinserire tutti i fermi, le linguette di rilascio o i blocchi sui connettori dei cavi. Se non si disinseriscono tali fermi prima di rimuovere i cavi, è possibile danneggiare i fragili socket dei cavi sulla scheda di sistema. Un qualsiasi danno ai socket dei cavi potrebbe richiedere la sostituzione della scheda di sistema.

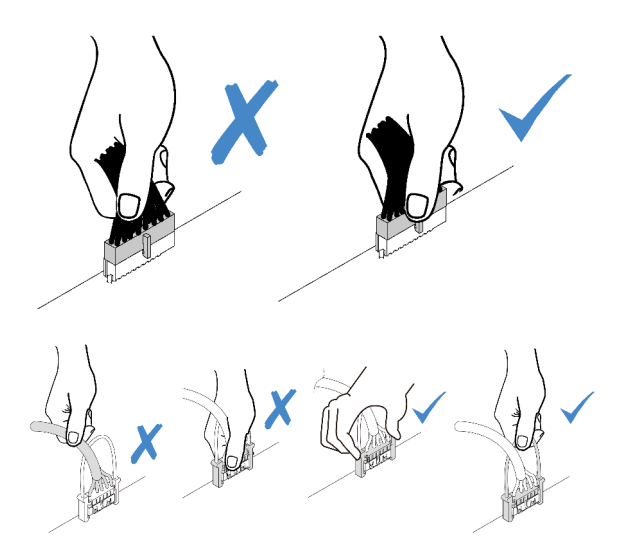
# Unità ottica

Utilizzare questa sezione per comprendere l'instradamento dei cavi per le unità ottiche.

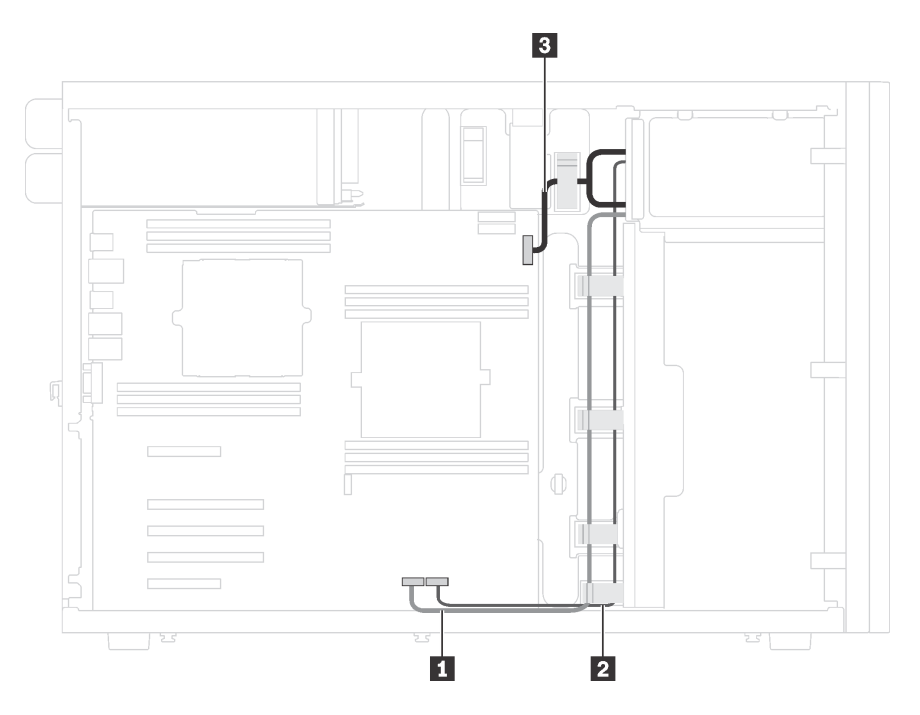

Figura 11. Instradamento dei cavi per le unità ottiche

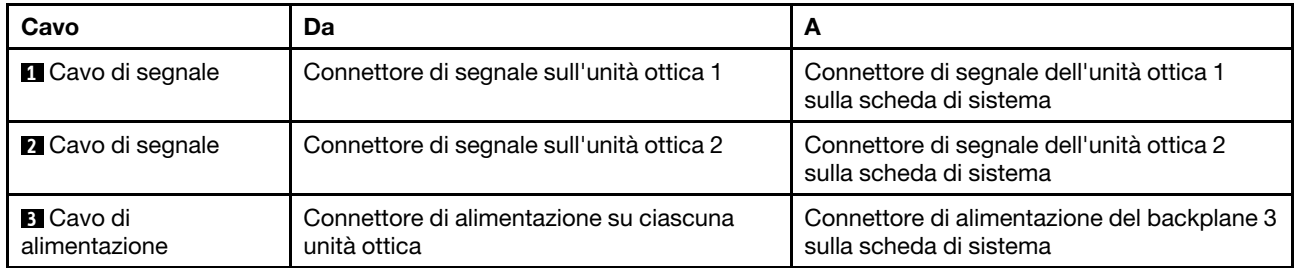

# Unità nastro

Utilizzare questa sezione per comprendere l'instradamento dei cavi per l'unità nastro.

### Unità nastro SAS

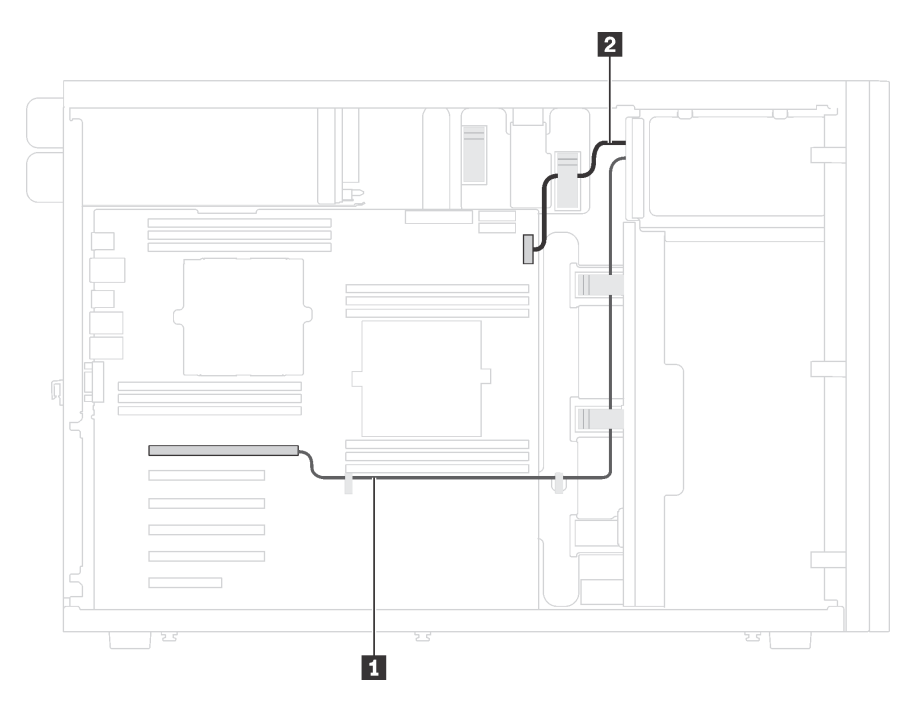

Figura 12. Instradamento dei cavi per l'unità nastro SAS

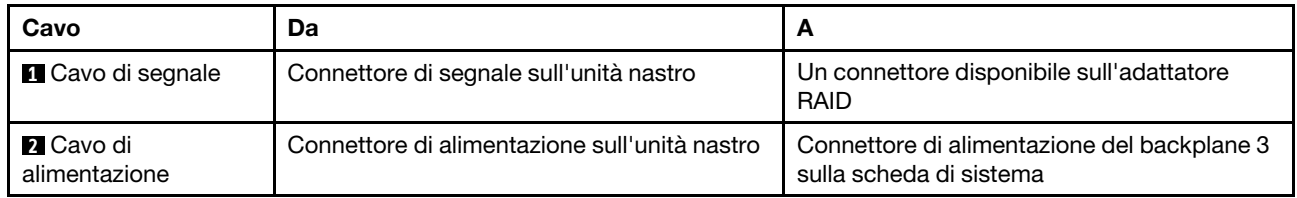

#### Unità nastro USB

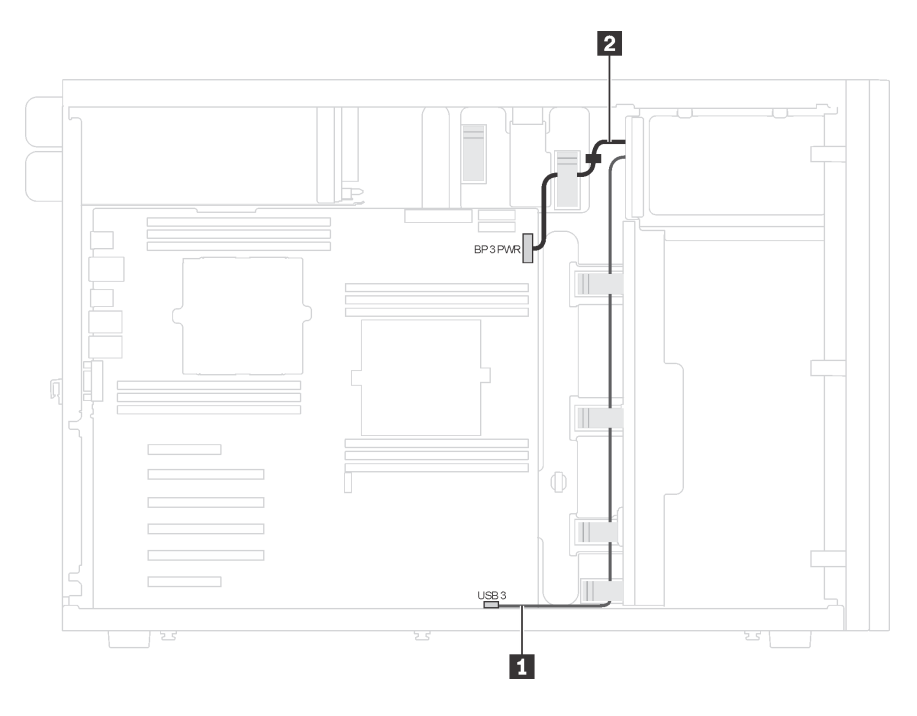

Figura 13. Instradamento dei cavi per l'unità nastro USB

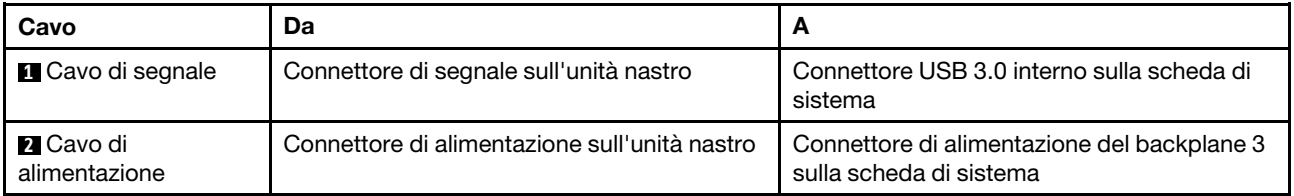

# Scheda di interfaccia dell'alimentazione

Utilizzare questa sezione per comprendere l'instradamento dei cavi per la scheda di interfaccia dell'alimentazione.

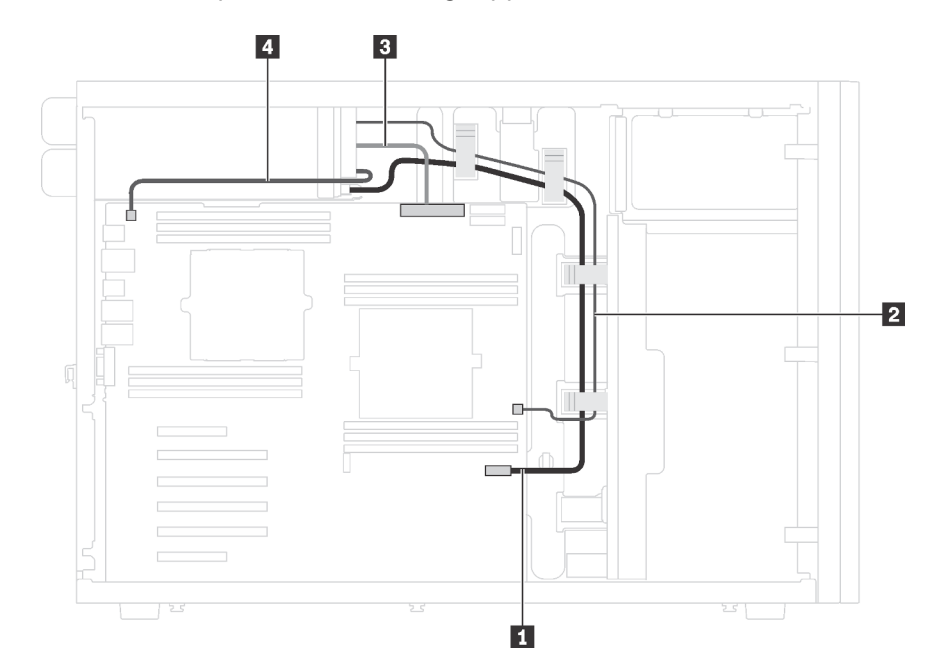

Figura 14. Instradamento dei cavi per la scheda di interfaccia dell'alimentazione

| Cavo                                                | Da                                                                                       | А                                                                                                  |  |
|-----------------------------------------------------|------------------------------------------------------------------------------------------|----------------------------------------------------------------------------------------------------|--|
| <b>La</b> Cavo di segnale                           | Connettore del segnale sulla scheda di<br>interfaccia dell'alimentazione                 | Connettore di segnale della scheda di<br>interfaccia dell'alimentazione sulla scheda<br>di sistema |  |
| <b>2</b> Cavo di alimentazione<br>CPU <sub>1</sub>  | Connettore CPU 1 sulla scheda di<br>interfaccia dell'alimentazione                       | Connettore di alimentazione CPU 1 sulla<br>scheda di sistema                                       |  |
| <b>B</b> Cavo di alimentazione                      | Connettore di alimentazione principale sulla<br>scheda di interfaccia dell'alimentazione | Connettore di alimentazione principale sulla<br>scheda di sistema                                  |  |
| <b>Al</b> Cavo di alimentazione<br>CPU <sub>2</sub> | Connettore CPU 2 sulla scheda di<br>interfaccia dell'alimentazione                       | Connettore di alimentazione CPU 2 sulla<br>scheda di sistema                                       |  |

# Adattatore grafico

Utilizzare questa sezione per comprendere l'instradamento dei cavi per gli adattatori grafici.

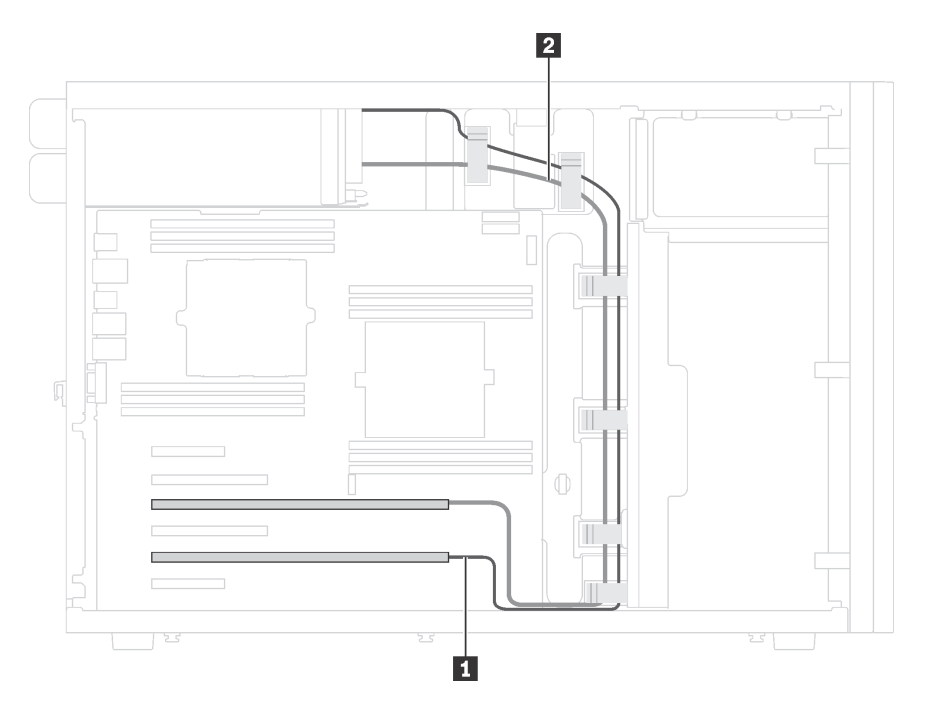

Figura 15. Instradamento dei cavi per gli adattatori grafici

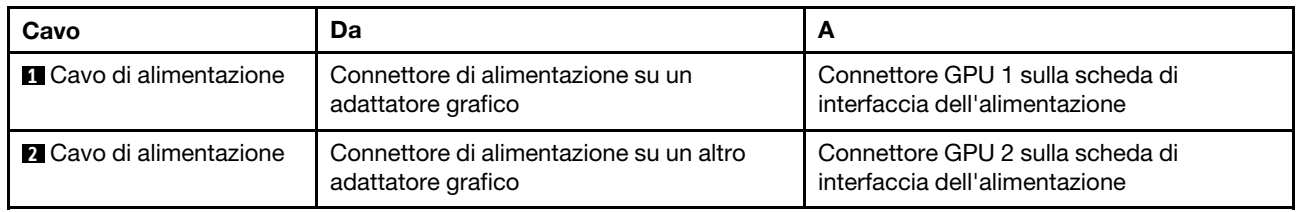

# Modelli di server con otto unità simple-swap da 3,5"

Utilizzare questa sezione per comprendere l'instradamento dei cavi per i modelli di server con otto unità simple-swap da 3,5".

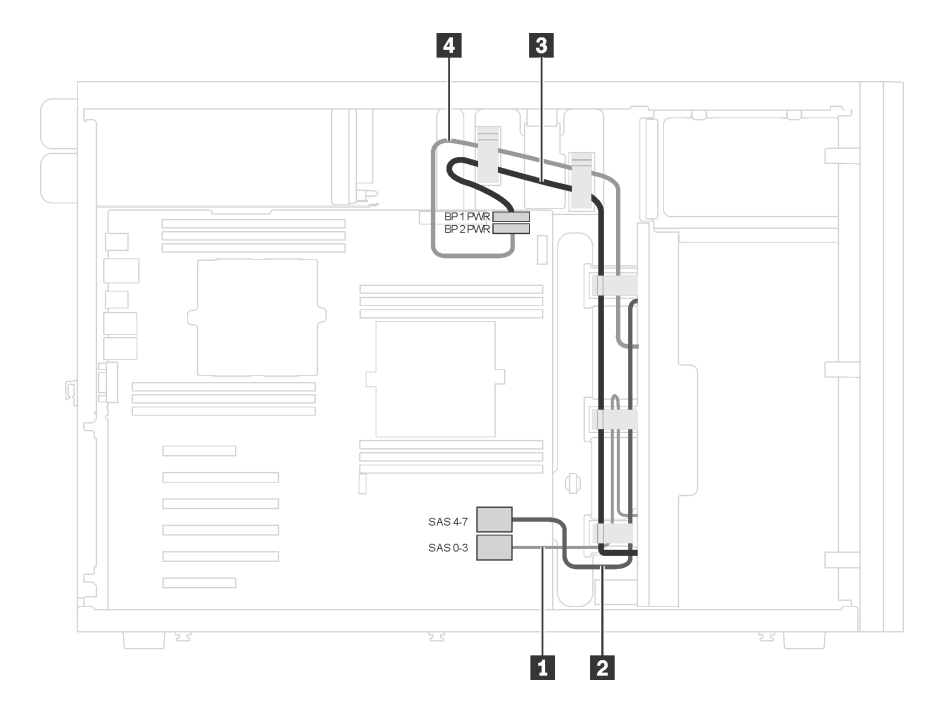

Nota: Assicurarsi che tutti i cavi passino attraverso gli appositi collarini.

Figura 16. Instradamento dei cavi per i modelli di server con otto unità simple-swap da 3,5"

| Da                                                         | A                                                                      |  |  |
|------------------------------------------------------------|------------------------------------------------------------------------|--|--|
| Cavo di segnale sulla piastra posteriore 1                 | Connettore SAS 0-3 sulla scheda di sistema                             |  |  |
| 2 Cavo di segnale sulla piastra posteriore 2               | Connettore SAS 4-7 sulla scheda di sistema                             |  |  |
| <b>El</b> Cavo di alimentazione sulla piastra posteriore 1 | Connettore di alimentazione del backplane 1 sulla scheda<br>di sistema |  |  |
| <b>4</b> Cavo di alimentazione sulla piastra posteriore 2  | Connettore di alimentazione del backplane 2 sulla scheda<br>di sistema |  |  |

## Backplane dell'unità hot-swap

Utilizzare questa sezione per comprendere l'instradamento dei cavi per i backplane dell'unità hot-swap.

Questa sezione contiene le seguenti informazioni:

- ["Modelli di server con sedici unità hot-swap da 2,5"" a pagina 40](#page-43-0)
- ["Modelli di server con 20 unità hot-swap da 2,5"" a pagina 45](#page-48-0)
- ["Modelli di server con otto unità hot-swap da 3,5"" a pagina 53](#page-56-0)
- ["Modelli di server con otto unità hot-swap da 3,5" e quattro unità hot-swap da 2,5"" a pagina 54](#page-57-0)

Prima di instradare i cavi per i backplane, attenersi alle seguenti linee guida quando si seleziona uno slot PCIe:

• L'adattatore NVMe può essere installato soltanto nello slot PCIe 2.

• Gli adattatori RAID interni possono essere installati sia nello slot PCIe 1 che nello slot PCIe 2.

#### <span id="page-43-0"></span>Modelli di server con sedici unità hot-swap da 2,5"

Utilizzare questa sezione per comprendere l'instradamento dei cavi per i modelli di server con sedici unità hot-swap da 2,5".

#### Modello di server: sedici unità SAS/SATA da 2,5" e 2 adattatori RAID 8i

#### Nota:

- Assicurarsi che tutti i cavi passino attraverso gli appositi collarini.
- Le linee interrotte indicano le parti non visibili.

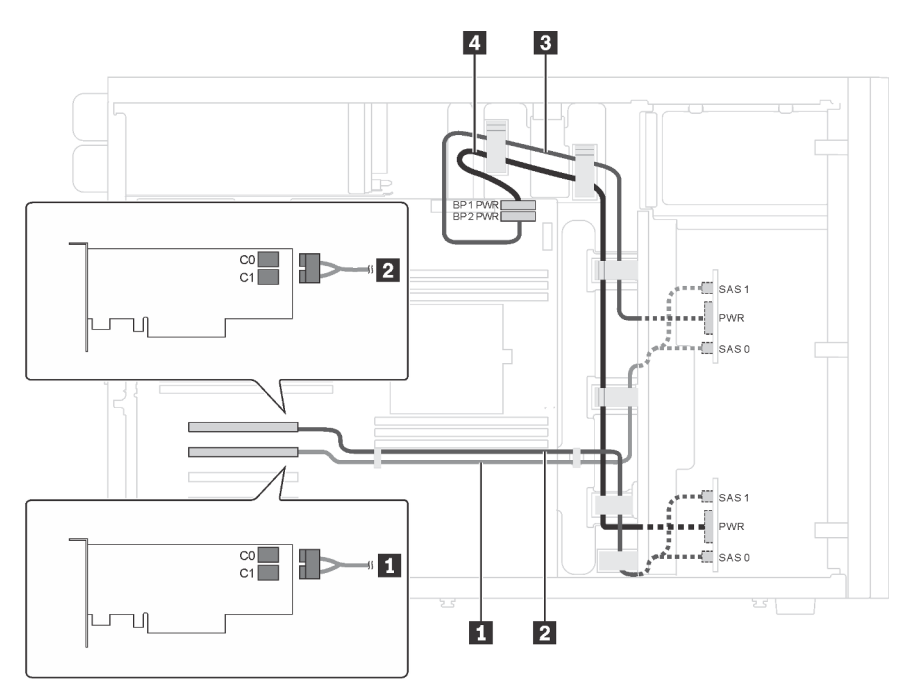

Figura 17. Instradamento dei cavi per i modelli di server con 16 unità SAS/SATA da 2,5" e 2 adattatori RAID 8i.

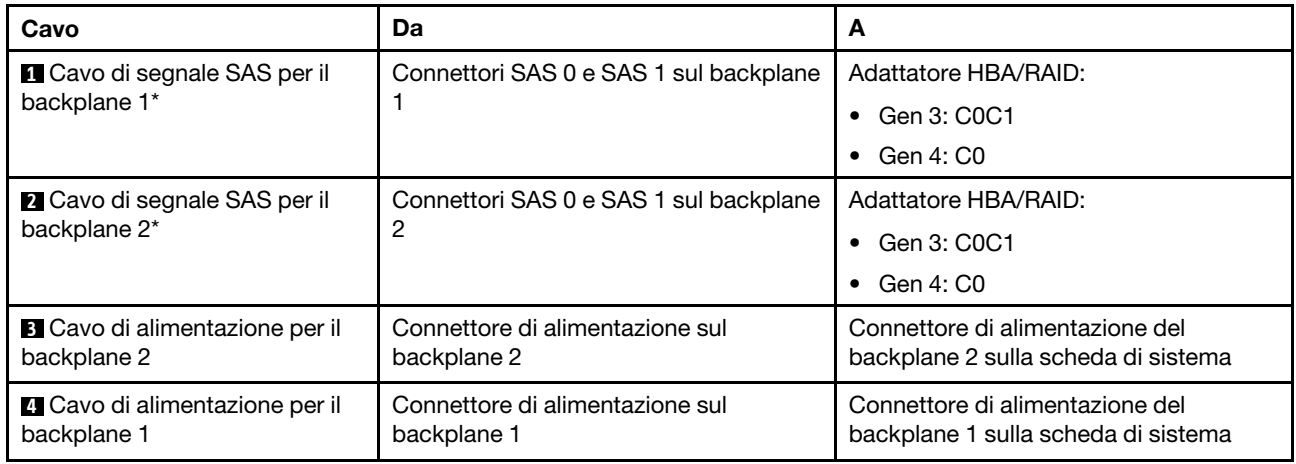

Nota: \*Se l'adattatore HBA/RAID Gen 4 è installato, accertarsi di utilizzare i cavi di segnale SAS Gen 4 (kit di cavi RAID X40 a 8 vani SAS/SATA/AnyBay da 2,5" per ThinkSystem ST550).

## Modello di server: 16 unità SAS/SATA da 2,5" e un adattatore RAID 24i

#### Nota:

- Assicurarsi che tutti i cavi passino attraverso gli appositi collarini.
- Le linee interrotte indicano le parti non visibili.

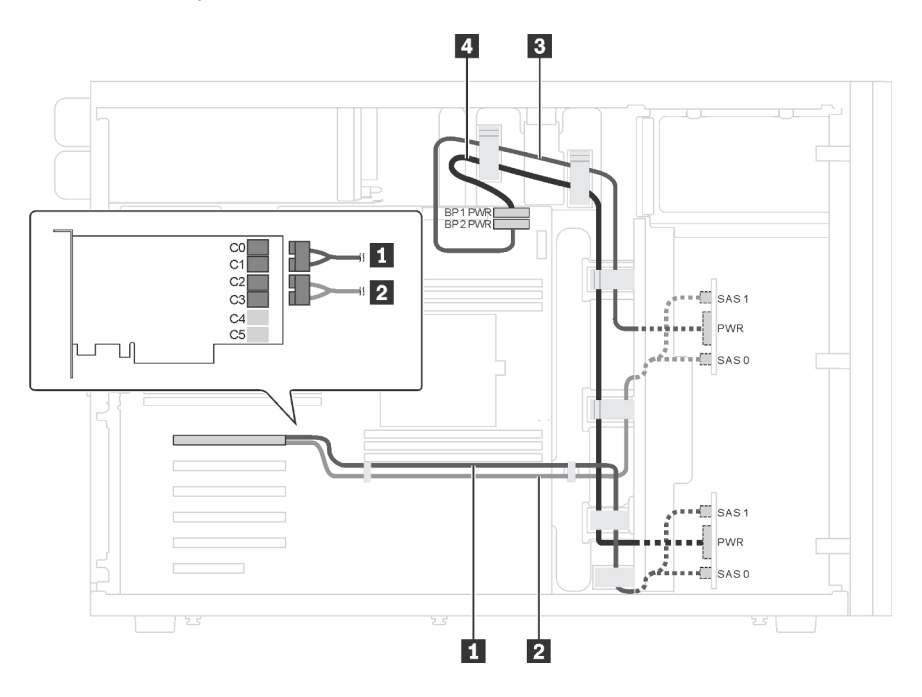

Figura 18. Instradamento dei cavi per i modelli di server con 16 unità SAS/SATA da 2,5" e un adattatore RAID 24i

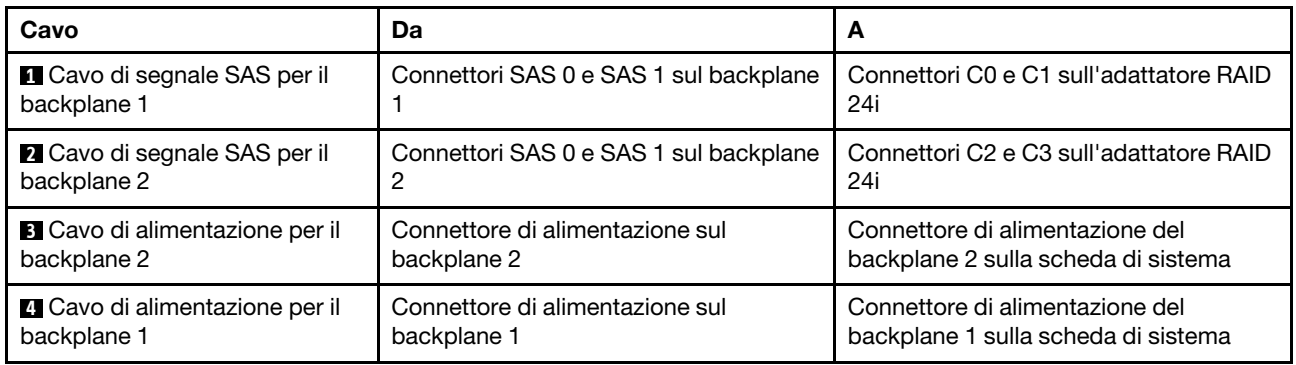

#### Modello di server: 16 unità SAS/SATA da 2,5" e un adattatore RAID 32i

- Assicurarsi che tutti i cavi passino attraverso gli appositi collarini.
- Le linee interrotte indicano le parti non visibili.

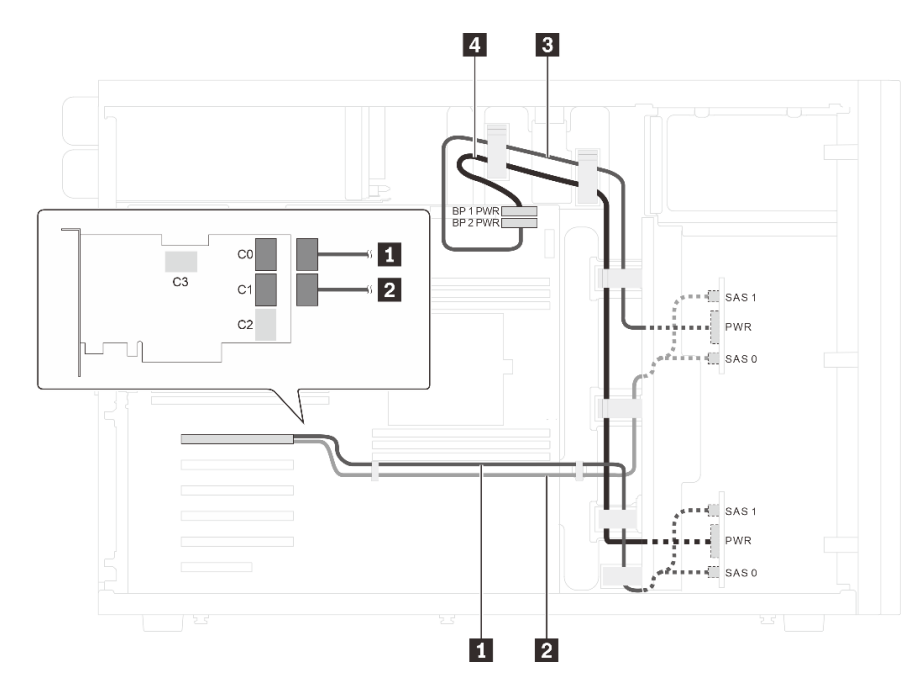

Figura 19. Instradamento dei cavi per i modelli di server con 16 unità SAS/SATA da 2,5" e un adattatore RAID 32i

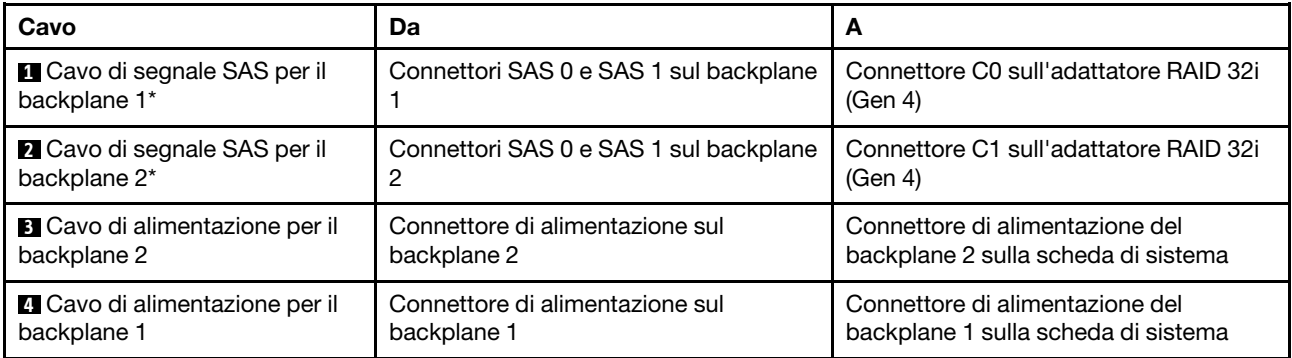

Nota: \*Se l'adattatore HBA/RAID Gen 4 è installato, accertarsi di utilizzare il cavo di segnale SAS Gen 4 (kit di cavi RAID X40 a 8 vani SAS/SATA/AnyBay da 2,5" per ThinkSystem ST550).

#### Modello di server: dodici unità SAS/SATA da 2,5", quattro unità SAS/SATA/NVMe da 2,5", un adattatore RAID 16i, un adattatore NVMe

- Assicurarsi che tutti i cavi passino attraverso gli appositi collarini.
- Le linee interrotte indicano le parti non visibili.

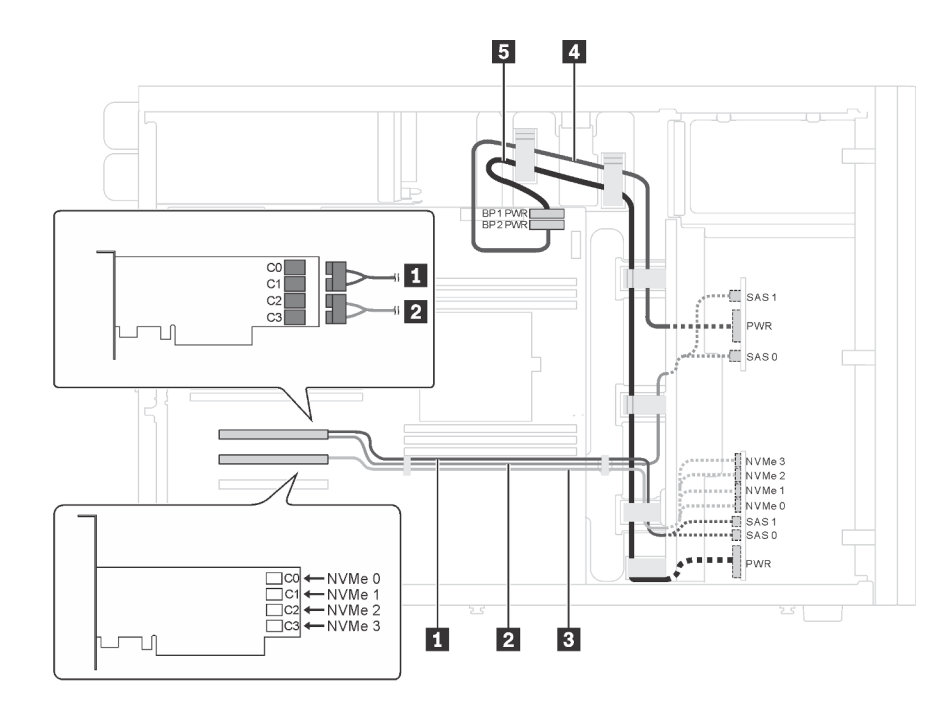

Figura 20. Instradamento dei cavi per i modelli di server con dodici unità SAS/SATA da 2,5", quattro unità SAS/SATA/ NVMe da 2,5", un adattatore RAID 16i e un adattatore NVMe

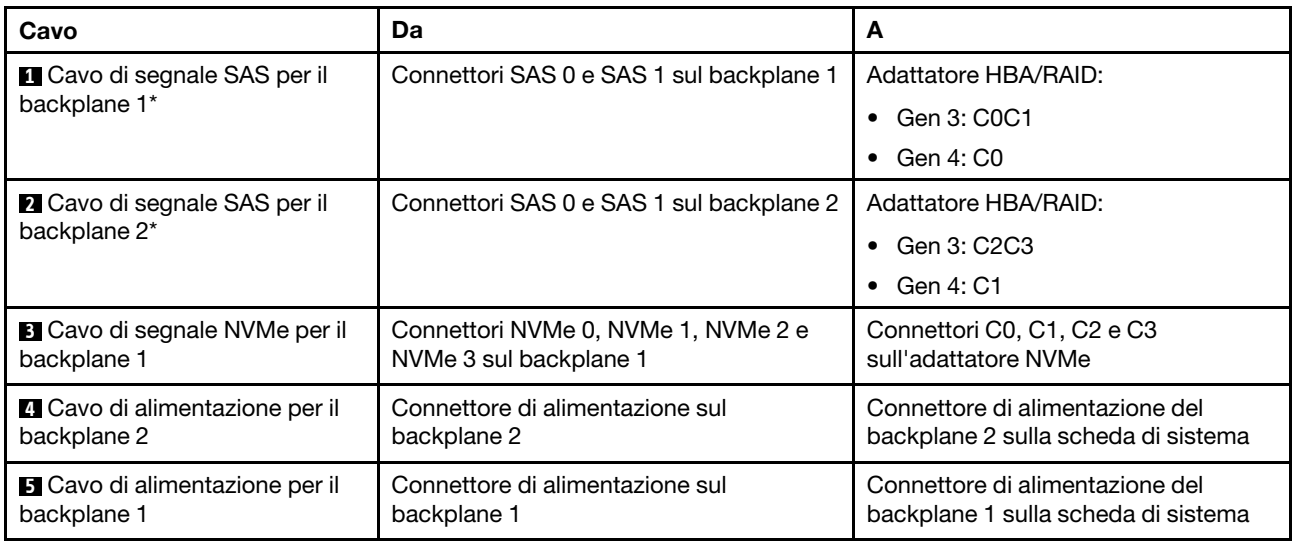

Nota: \*Se l'adattatore HBA/RAID Gen 4 è installato, accertarsi di utilizzare il cavo di segnale SAS Gen 4 (kit di cavi RAID X40 a 8 vani SAS/SATA/AnyBay da 2,5" per ThinkSystem ST550).

#### Modello di server: dodici unità SAS/SATA da 2,5", quattro unità SAS/SATA/NVMe da 2,5", due adattatori RAID 8i, un adattatore NVMe

- Assicurarsi che tutti i cavi passino attraverso gli appositi collarini.
- Le linee interrotte indicano le parti non visibili.

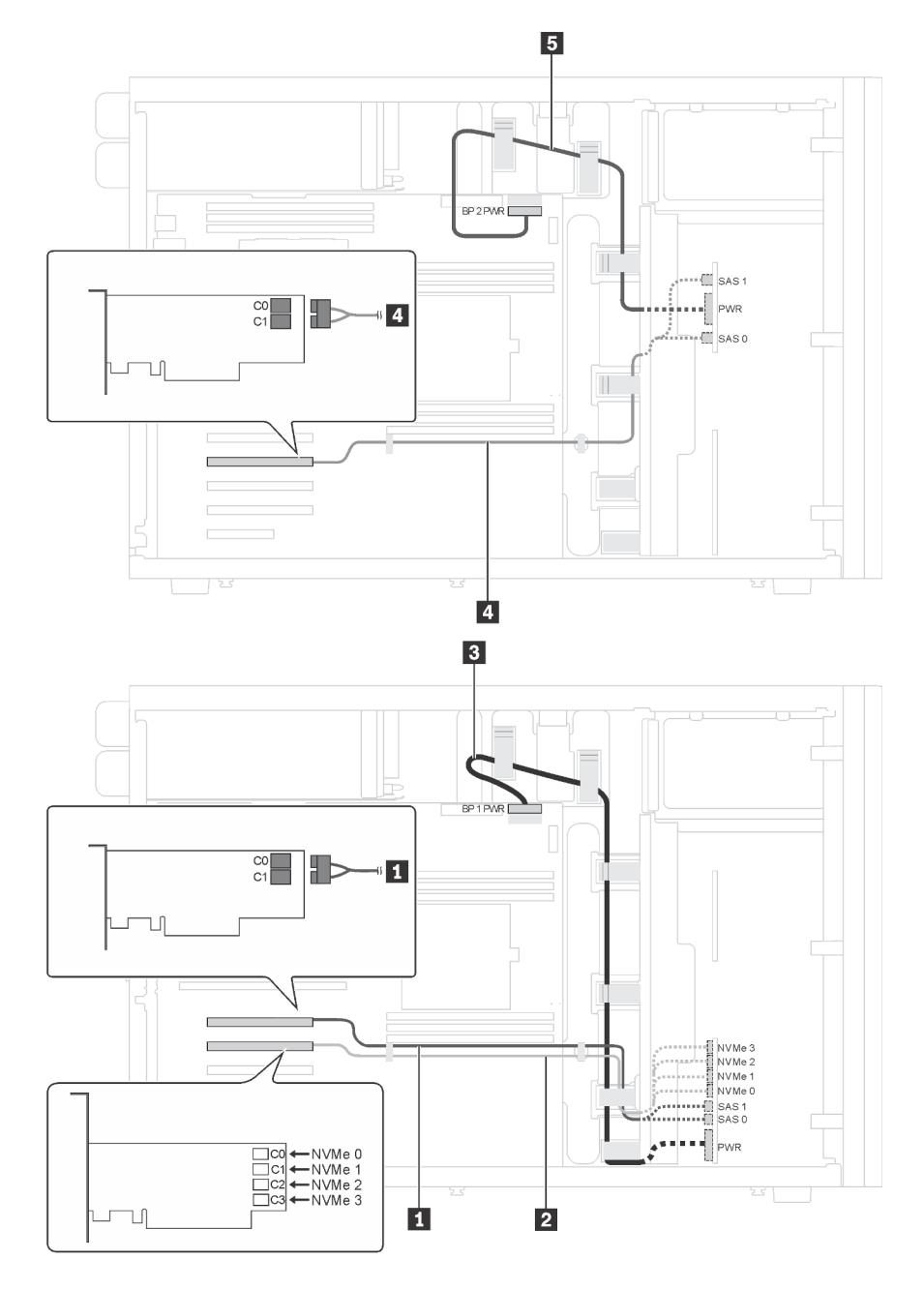

Figura 21. Instradamento dei cavi per i modelli di server con dodici unità SAS/SATA da 2,5", quattro unità SAS/SATA/ NVMe da 2,5", due adattatori RAID 8i e un adattatore NVMe

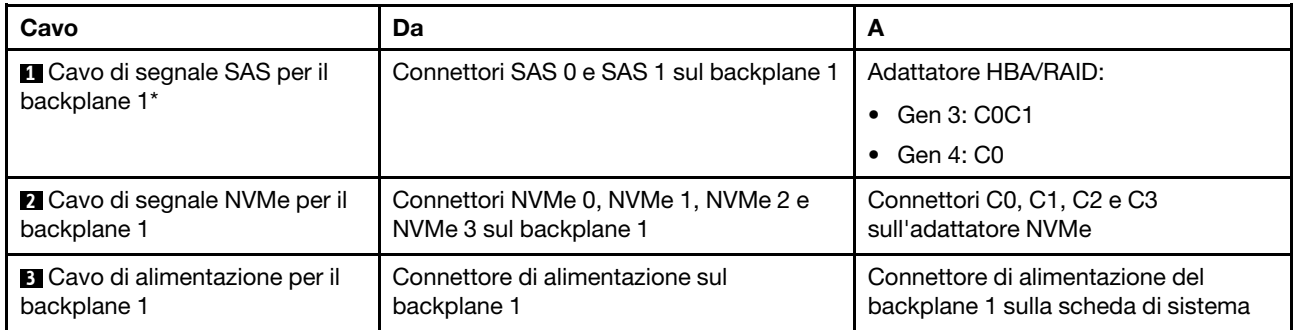

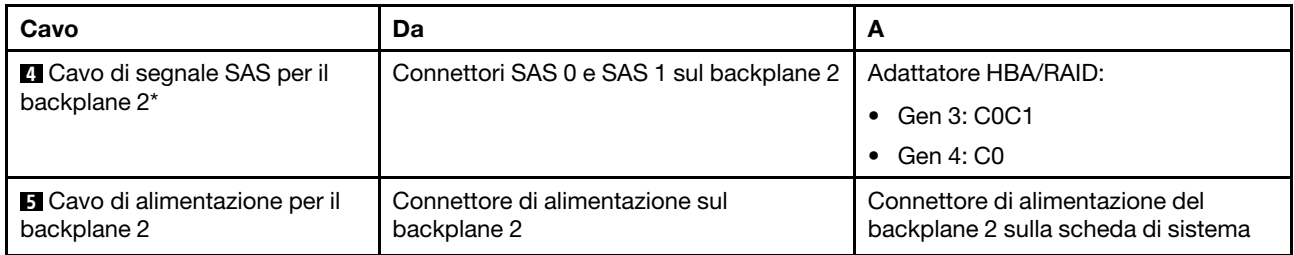

Nota: \*Se l'adattatore HBA/RAID Gen 4 è installato, accertarsi di utilizzare il cavo di segnale SAS Gen 4 (kit di cavi RAID X40 a 8 vani SAS/SATA/AnyBay da 2,5" per ThinkSystem ST550).

### <span id="page-48-0"></span>Modelli di server con 20 unità hot-swap da 2,5"

Utilizzare questa sezione per comprendere l'instradamento dei cavi per i modelli di server con 20 unità hotswap da 2,5".

#### Modello di server: 20 unità SAS/SATA da 2,5", un adattatore RAID 24i

- Assicurarsi che tutti i cavi passino attraverso gli appositi collarini.
- Le linee interrotte indicano le parti non visibili.

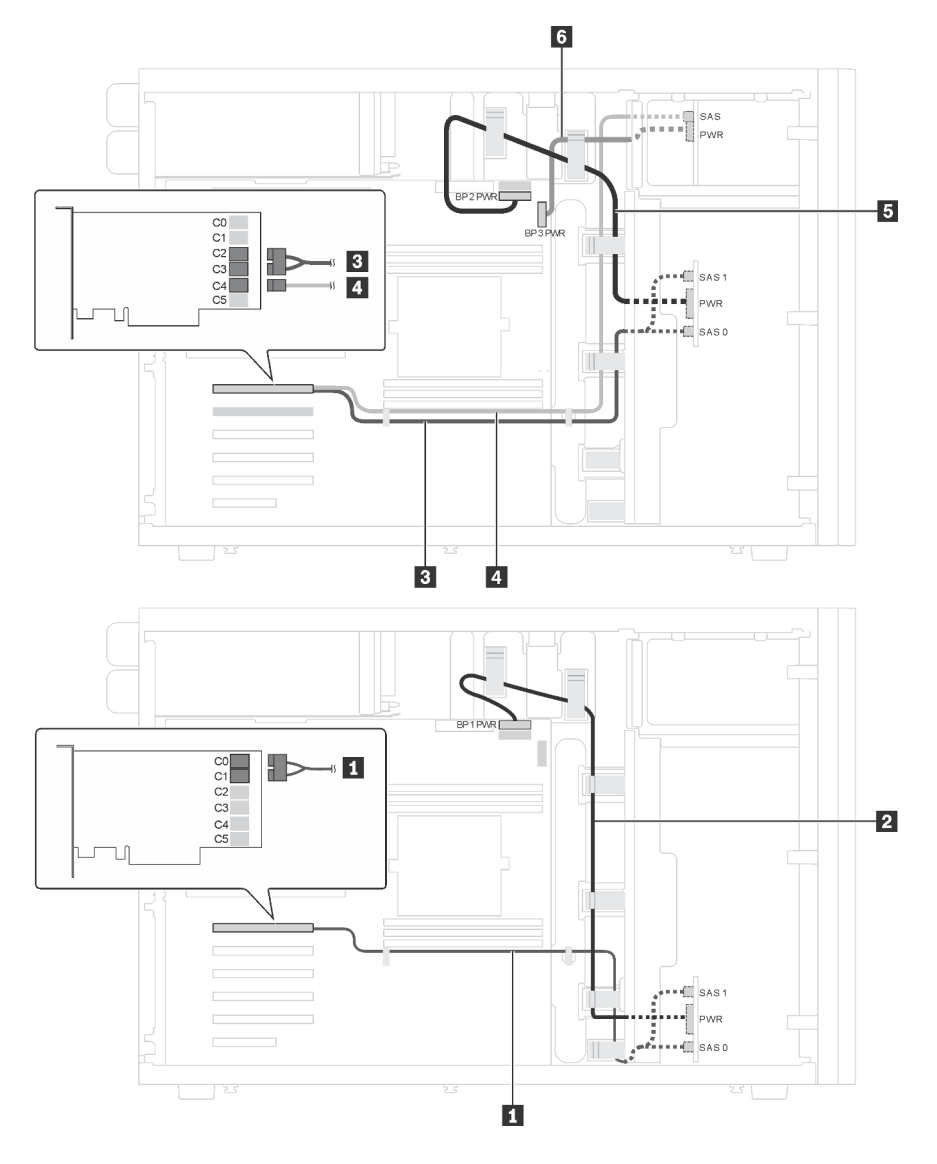

Figura 22. Instradamento dei cavi per i modelli di server con 20 unità SAS/SATA da 2,5" e un adattatore RAID 24i

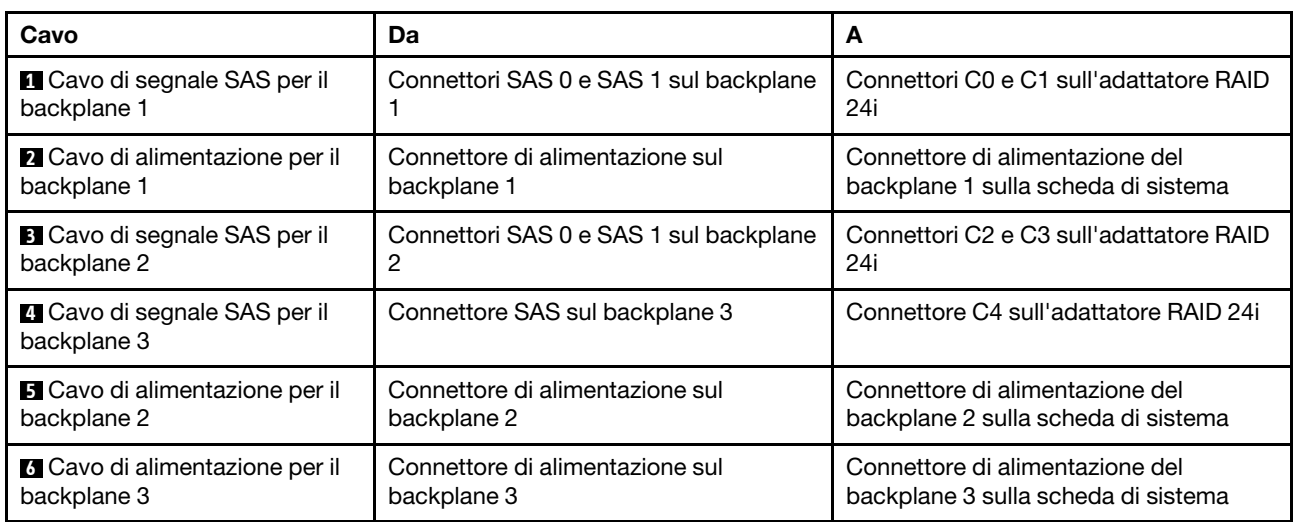

### Modello di server: 20 unità SAS/SATA da 2,5", un adattatore RAID 32i Nota:

- Assicurarsi che tutti i cavi passino attraverso gli appositi collarini.
- Le linee interrotte indicano le parti non visibili.

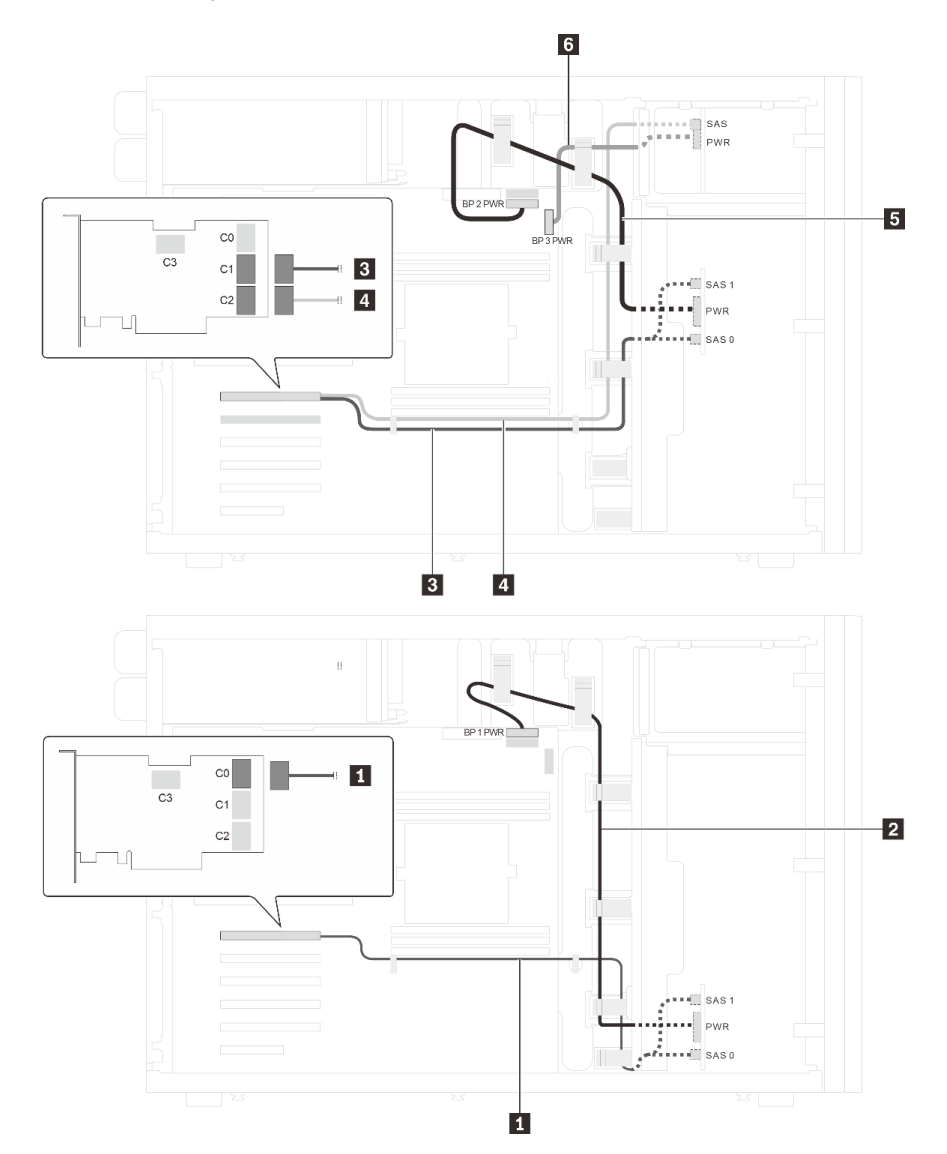

Figura 23. Instradamento dei cavi per i modelli di server con 20 unità SAS/SATA da 2,5" e un adattatore RAID 32i

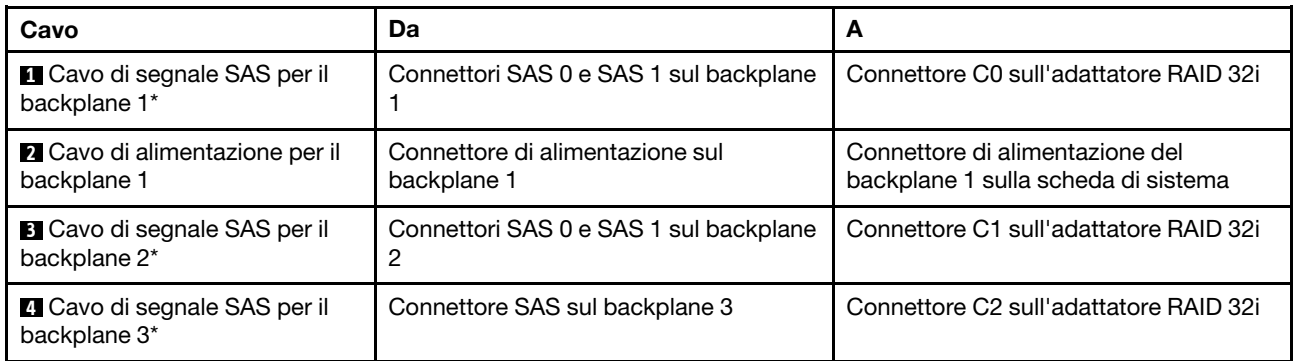

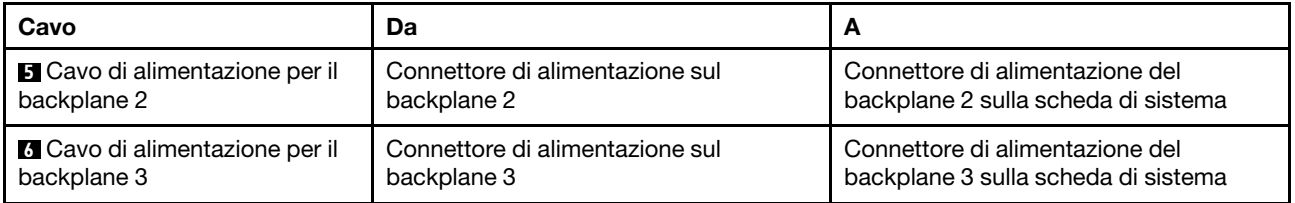

Nota: \*Se l'adattatore HBA/RAID Gen 4 è installato, accertarsi di utilizzare il cavo di segnale SAS Gen 4:

- Cavi **II** e **EI**: kit di cavi RAID X40 a 8 vani SAS/SATA/AnyBay da 2,5" per ThinkSystem ST550
- Cavo **4** : kit di cavi RAID X40 a 4 vani SAS/SATA da 2,5" per ThinkSystem ST550

### Modello di server: venti unità SAS/SATA da 2,5", un adattatore RAID 8i e un adattatore RAID 16i Nota:

- Assicurarsi che tutti i cavi passino attraverso gli appositi collarini.
- Le linee interrotte indicano le parti non visibili.

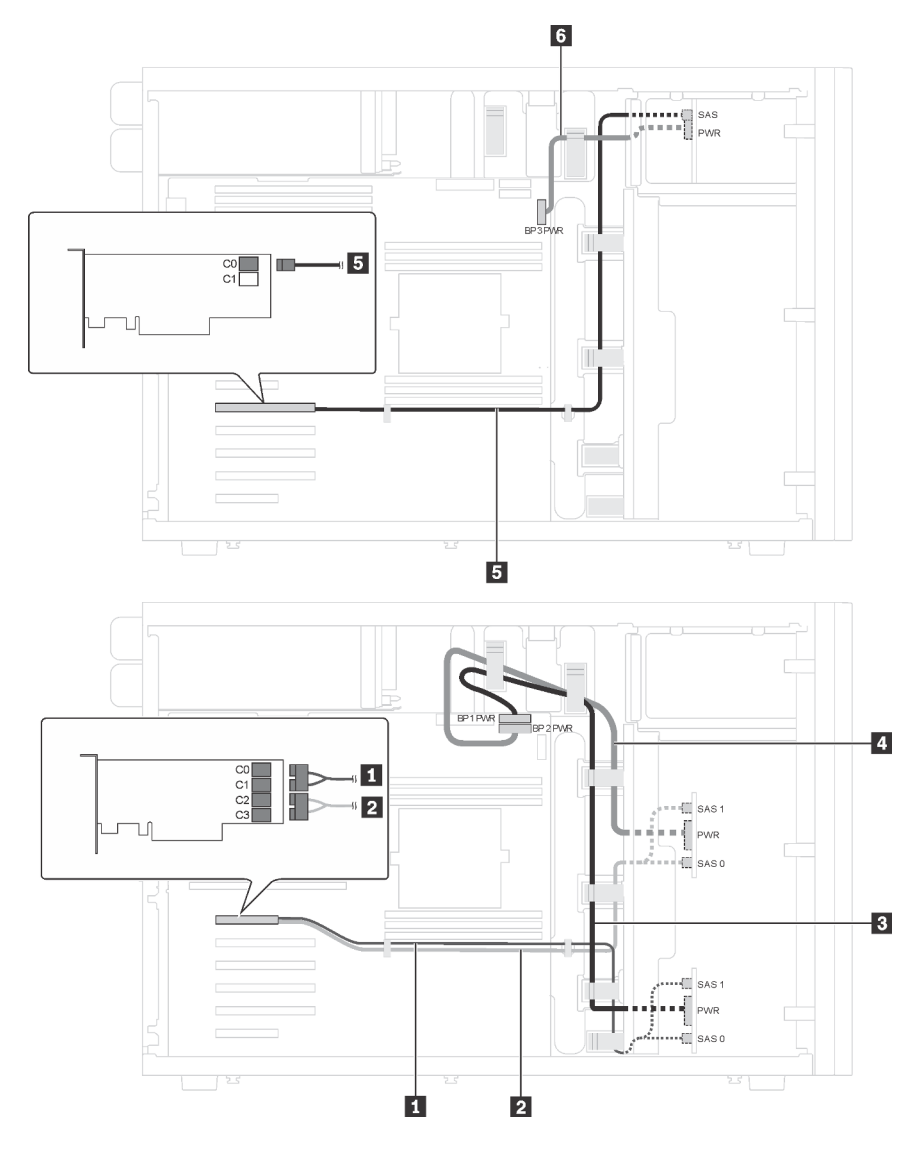

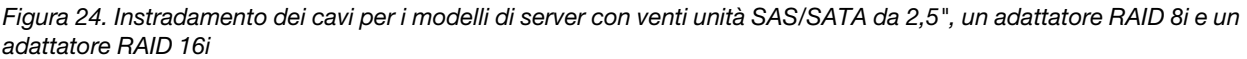

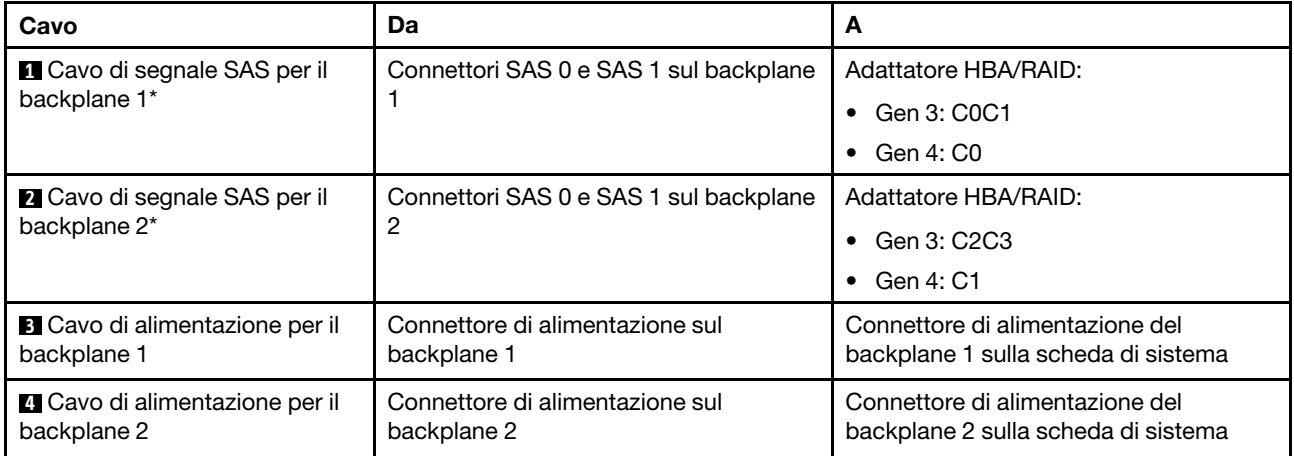

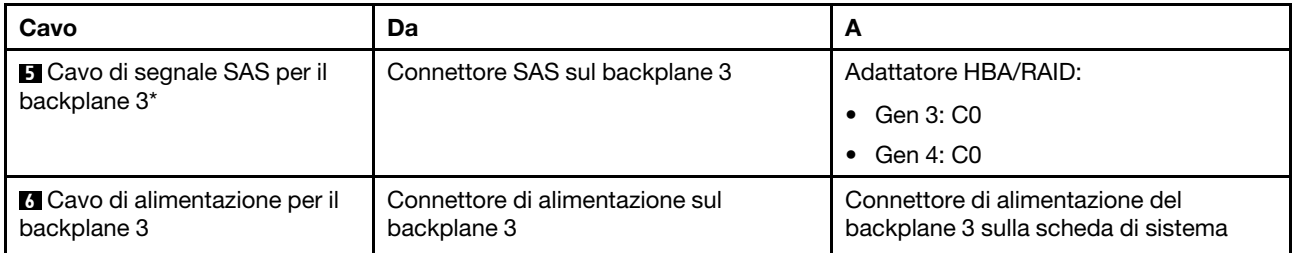

Nota: \*Se l'adattatore HBA/RAID Gen 4 è installato, accertarsi di utilizzare il cavo di segnale SAS Gen 4:

- **Cavi <b>1** e **2** : kit di cavi RAID X40 a 8 vani SAS/SATA/AnyBay da 2,5" per ThinkSystem ST550
- Cavo **5** : kit di cavi RAID X40 a 4 vani SAS/SATA da 2,5" per ThinkSystem ST550

#### Modello di server: sedici unità SAS/SATA da 2,5", quattro unità SAS/SATA/NVMe da 2,5", un adattatore RAID 24i, un adattatore NVMe

- Assicurarsi che tutti i cavi passino attraverso gli appositi collarini.
- Le linee interrotte indicano le parti non visibili.

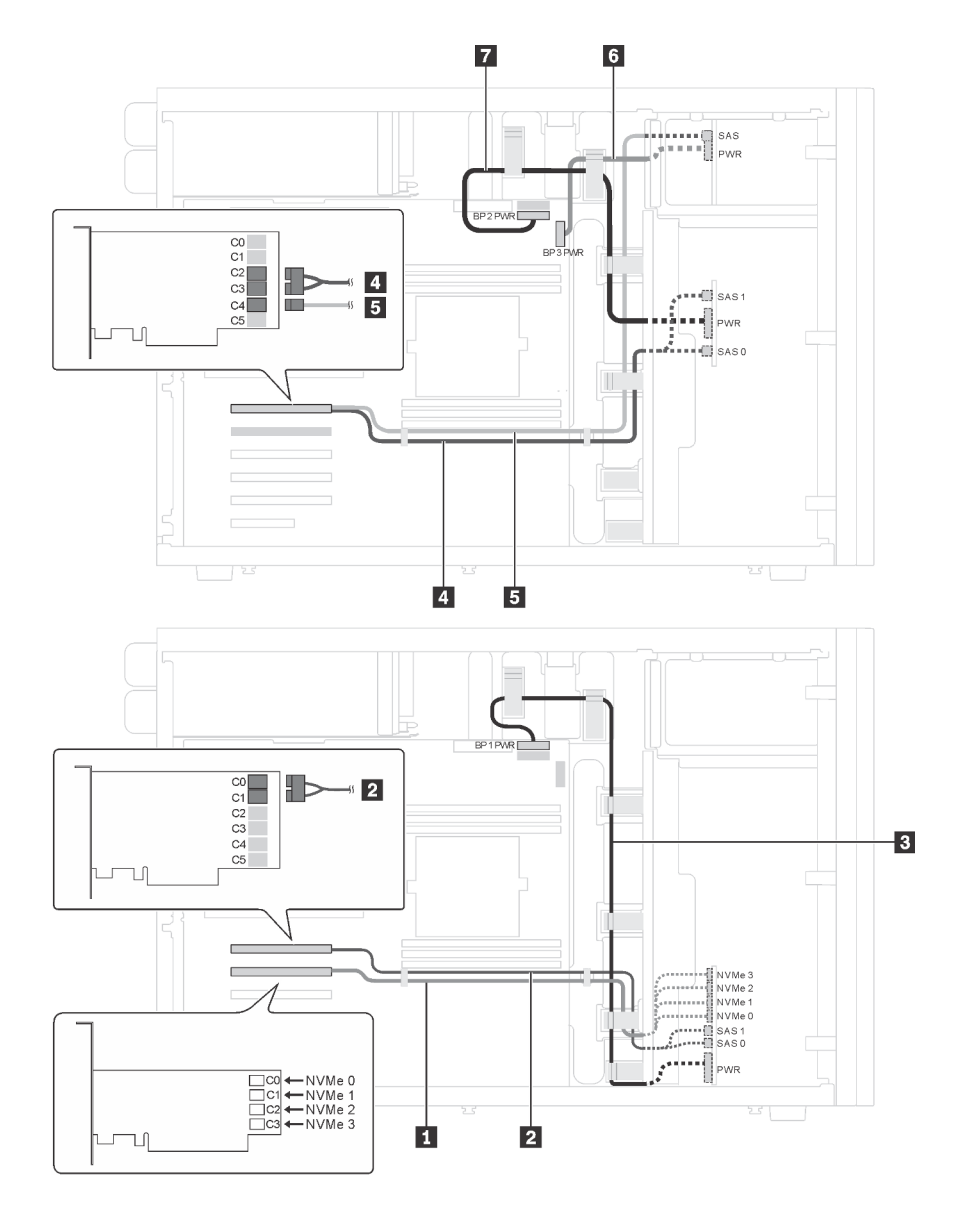

Figura 25. Instradamento dei cavi per i modelli di server con sedici unità SAS/SATA da 2,5", quattro unità SAS/SATA/ NVMe da 2,5", un adattatore RAID 24i e un adattatore NVMe

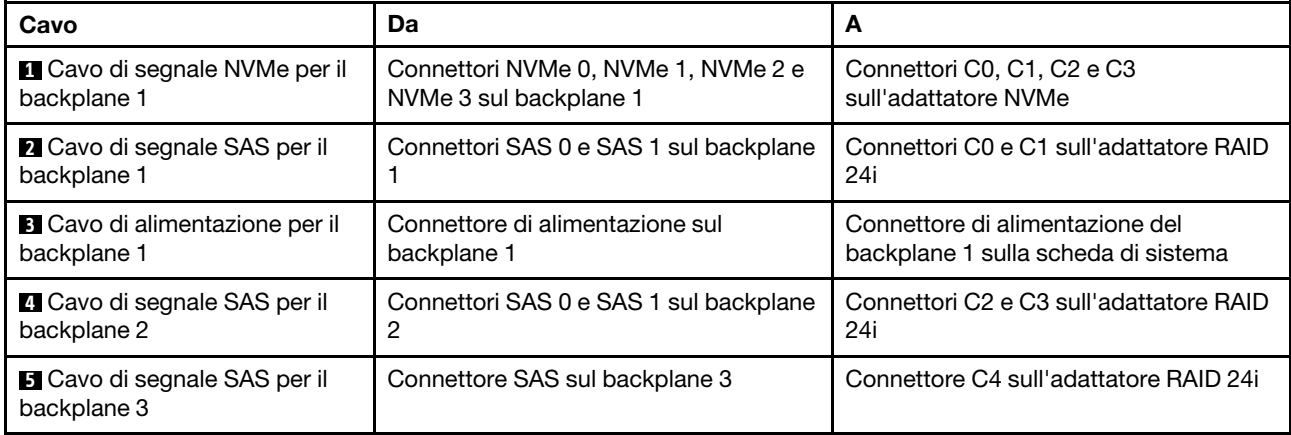

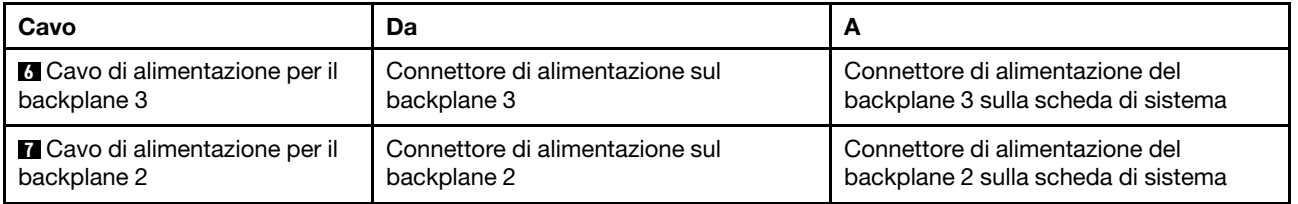

#### Modello di server: sedici unità SAS/SATA da 2,5", quattro unità SAS/SATA/NVMe da 2,5", un adattatore RAID 32i, un adattatore NVMe

- Assicurarsi che tutti i cavi passino attraverso gli appositi collarini.
- Le linee interrotte indicano le parti non visibili.

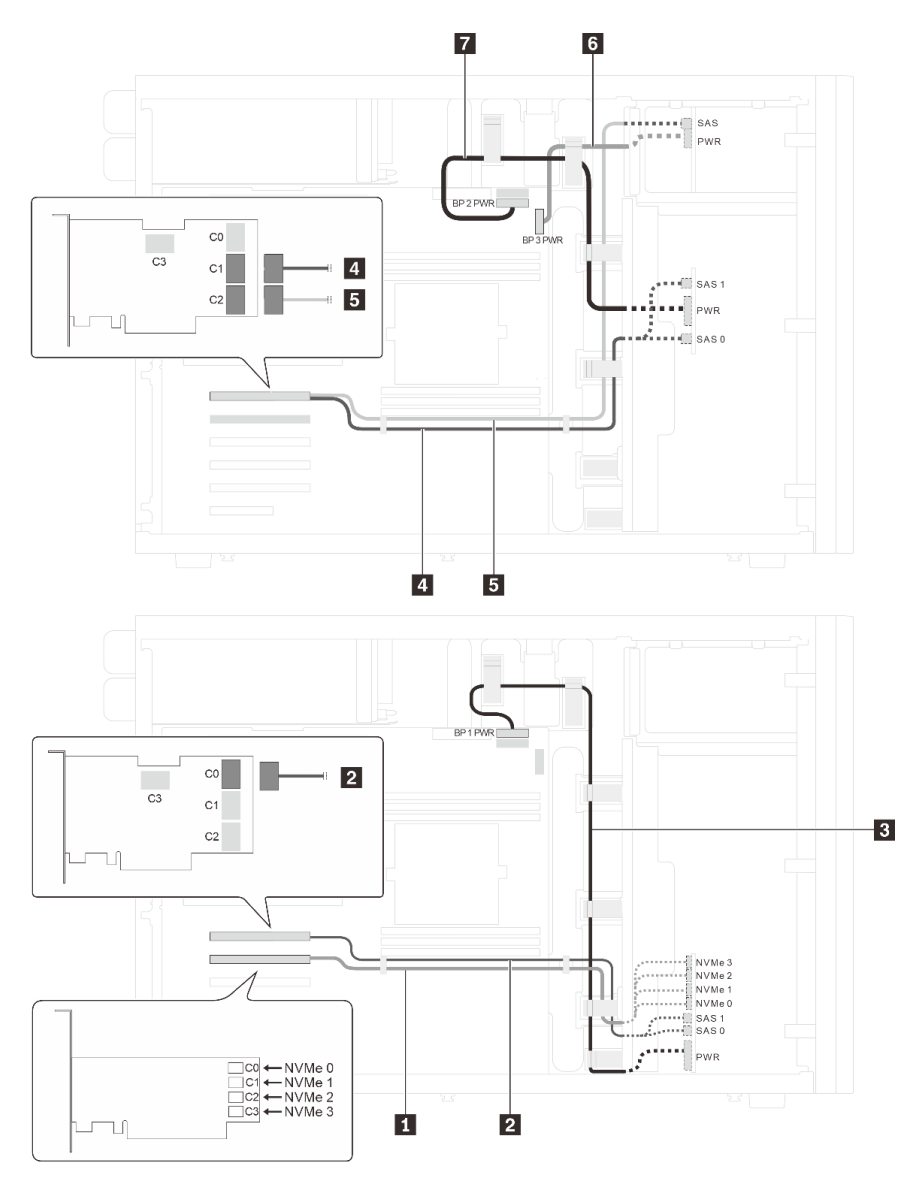

Figura 26. Instradamento dei cavi per i modelli di server con sedici unità SAS/SATA da 2,5", quattro unità SAS/SATA/ NVMe da 2,5", un adattatore RAID 32i e un adattatore NVMe

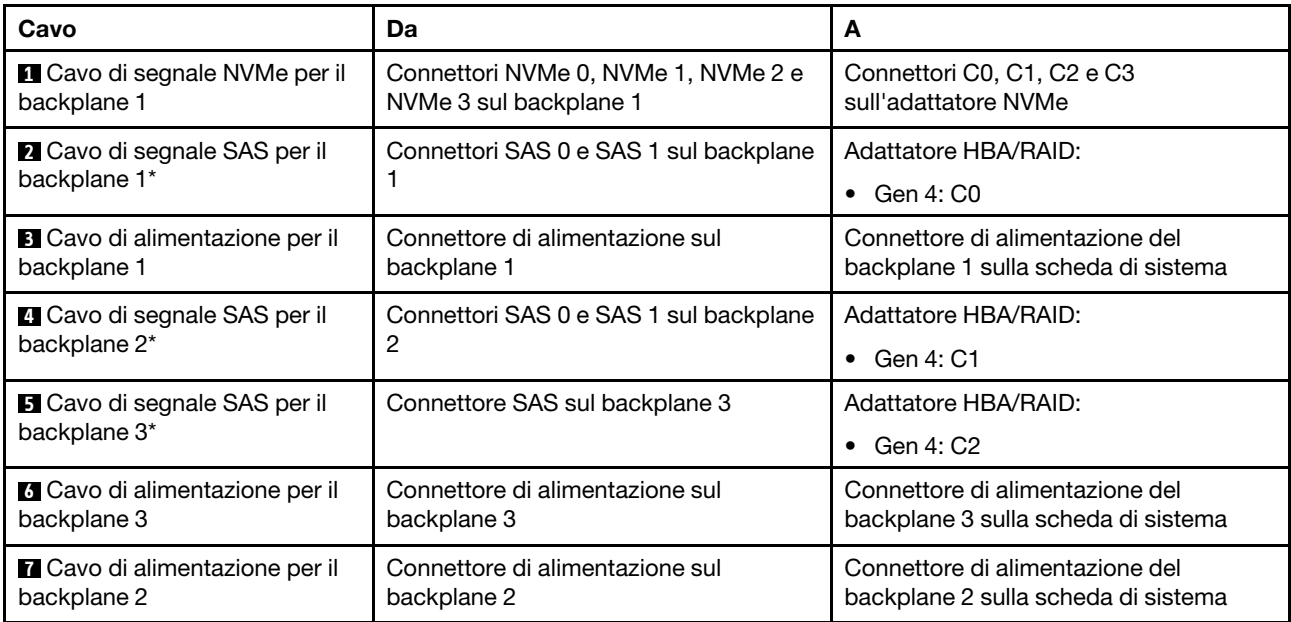

Nota: \*Se l'adattatore HBA/RAID Gen 4 è installato, accertarsi di utilizzare il cavo di segnale SAS Gen 4:

- **Cavi <b>a** e **4** : kit di cavi RAID X40 a 8 vani SAS/SATA/AnyBay da 2,5" per ThinkSystem ST550
- Cavo **E**: kit di cavi RAID X40 a 4 vani SAS/SATA da 2,5" per ThinkSystem ST550

### <span id="page-56-0"></span>Modelli di server con otto unità hot-swap da 3,5"

Utilizzare questa sezione per comprendere l'instradamento dei cavi per i modelli di server con otto unità SAS/SATA hot-swap da 3,5".

#### Modello di server: otto unità SAS/SATA da 3,5", un adattatore RAID 8i

- Assicurarsi che tutti i cavi passino attraverso gli appositi collarini.
- Le linee interrotte indicano le parti non visibili.

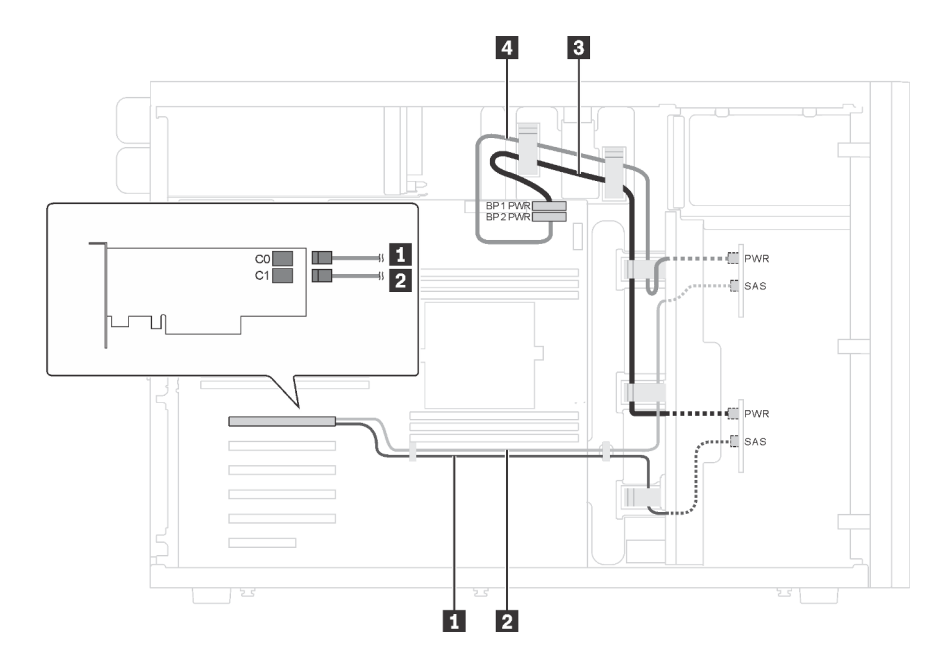

Figura 27. Instradamento dei cavi per i modelli di server con 8 unità SAS/SATA da 3,5" e un adattatore RAID 8i

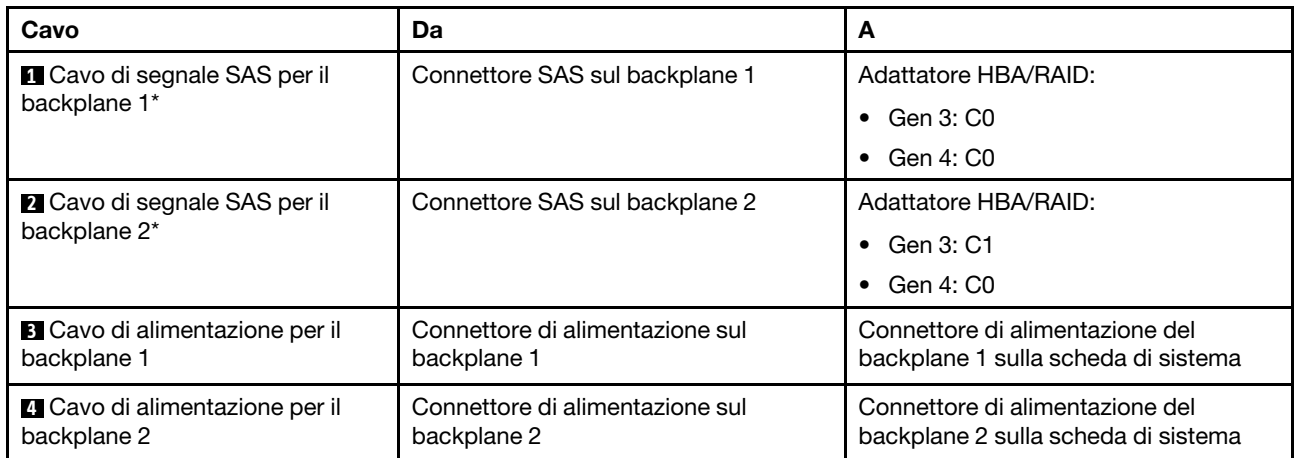

Nota: \*Se l'adattatore HBA/RAID Gen 4 è installato, accertarsi di utilizzare il cavo di segnale SAS Gen 4 (kit di cavi RAID X40 a 4 vani SAS/SATA da 3,5" per ThinkSystem ST550). I cavi **1** e **2** vengono combinati in un cavo per Gen 4.

### <span id="page-57-0"></span>Modelli di server con otto unità hot-swap da 3,5" e quattro unità hot-swap da 2,5"

Utilizzare questa sezione per comprendere l'instradamento dei cavi per i modelli di server con otto unità SAS/SATA hot-swap da 3,5" e quattro unità SAS/SATA hot-swap da 2,5".

#### Modello di server: otto unità SAS/SATA hot-swap da 3,5", quattro unità SAS/SATA hot-swap da 2,5", due adattatori RAID 8i

- Assicurarsi che tutti i cavi passino attraverso gli appositi collarini.
- Le linee interrotte indicano le parti non visibili.

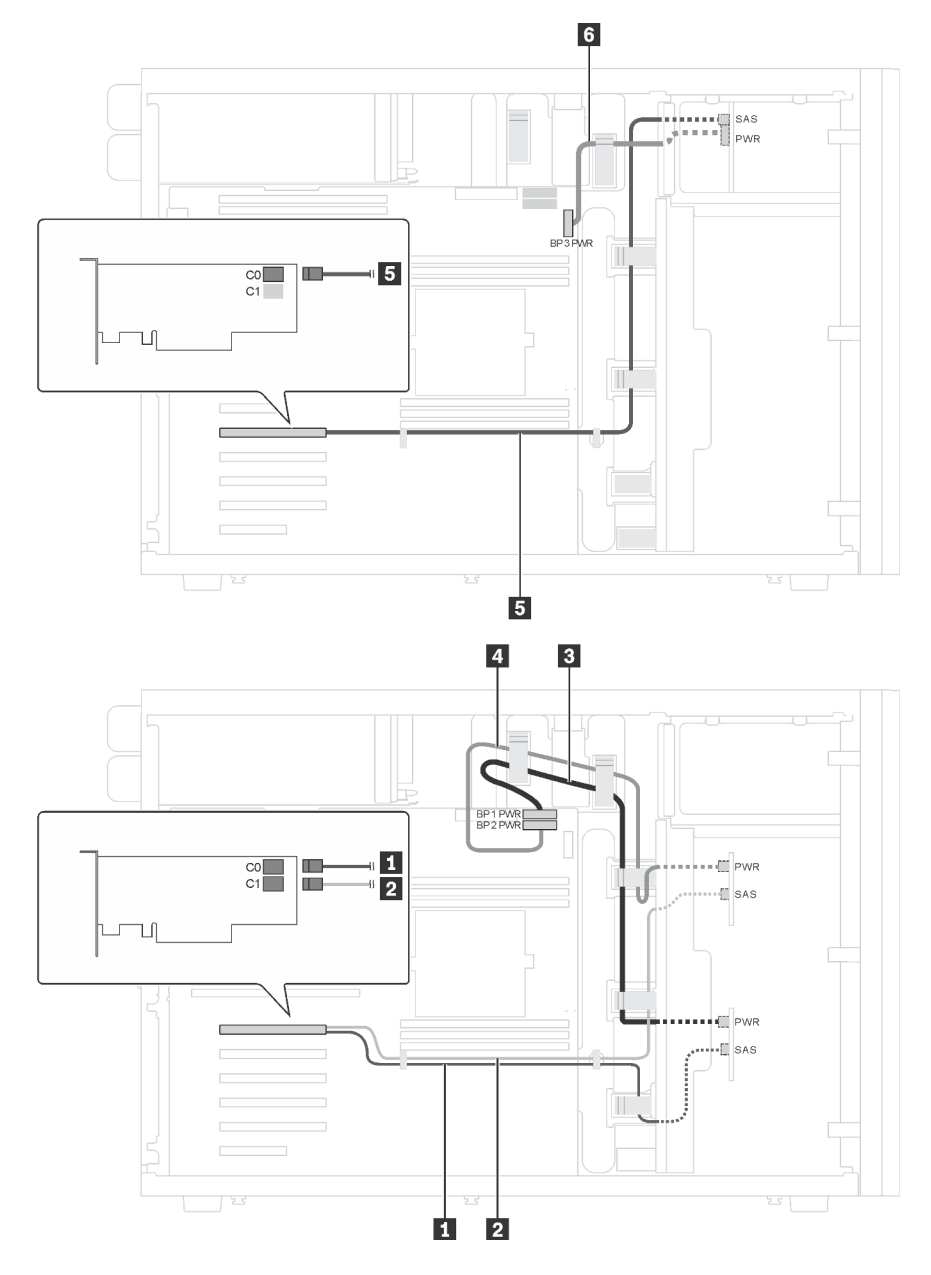

Figura 28. Instradamento dei cavi per i modelli di server con otto unità SAS/SATA hot-swap da 3,5", quattro unità SAS/ SATA hot-swap da 2,5" e due adattatori RAID 8i

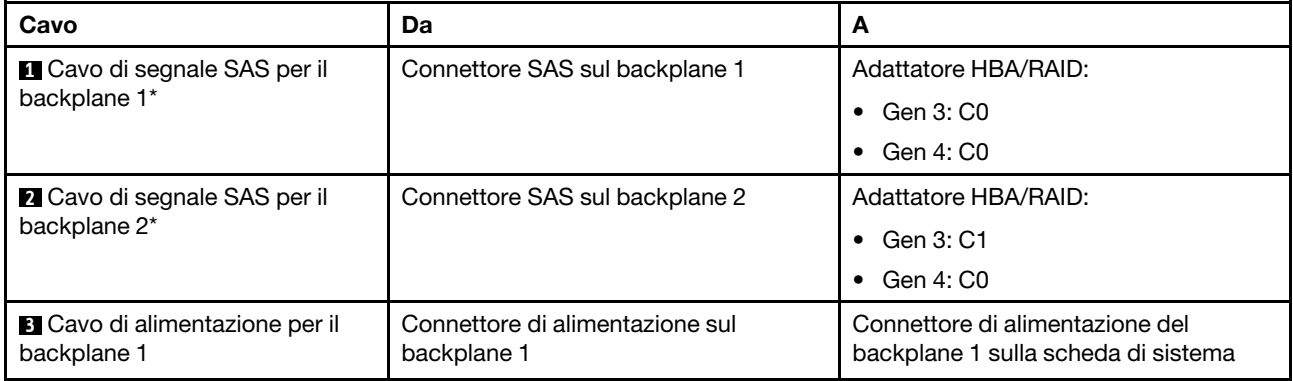

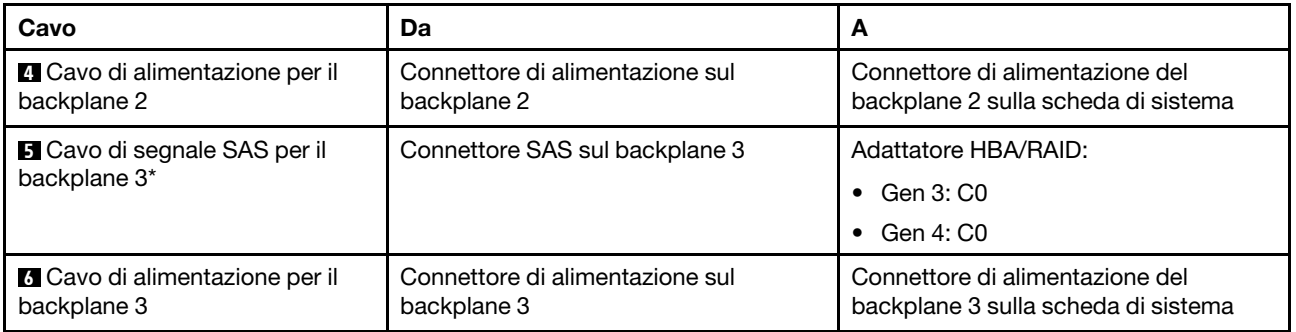

Nota: \*Se l'adattatore HBA/RAID Gen 4 è installato, accertarsi di utilizzare i cavi di segnale SAS Gen 4:

- I cavi **1** e **2** vengono combinati in un cavo per Gen 4 (kit di cavi RAID X40 a 4 vani SAS/SATA da 3,5" per ThinkSystem ST550).
- Cavo **5** : kit di cavi RAID X40 a 4 vani SAS/SATA da 2,5" per ThinkSystem ST550

#### Modello di server: otto unità SAS/SATA hot-swap da 3,5", quattro unità SAS/SATA hot-swap da 2,5", un adattatore RAID 24i

- Assicurarsi che tutti i cavi passino attraverso gli appositi collarini.
- Le linee interrotte indicano le parti non visibili.

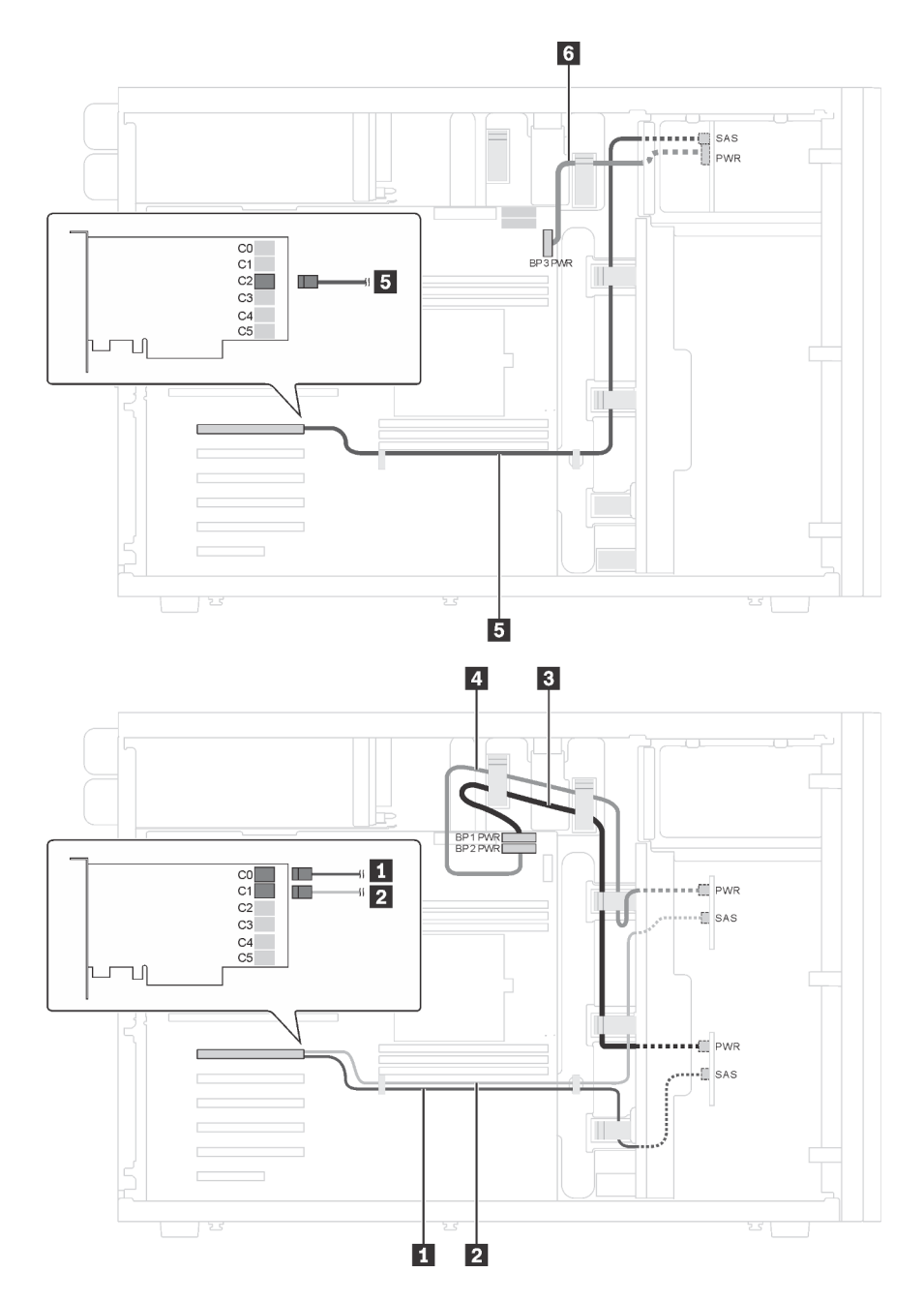

Figura 29. Instradamento dei cavi per i modelli di server con otto unità SAS/SATA hot-swap da 3,5", quattro unità SAS/ SATA hot-swap da 2,5" e un adattatore RAID 24i

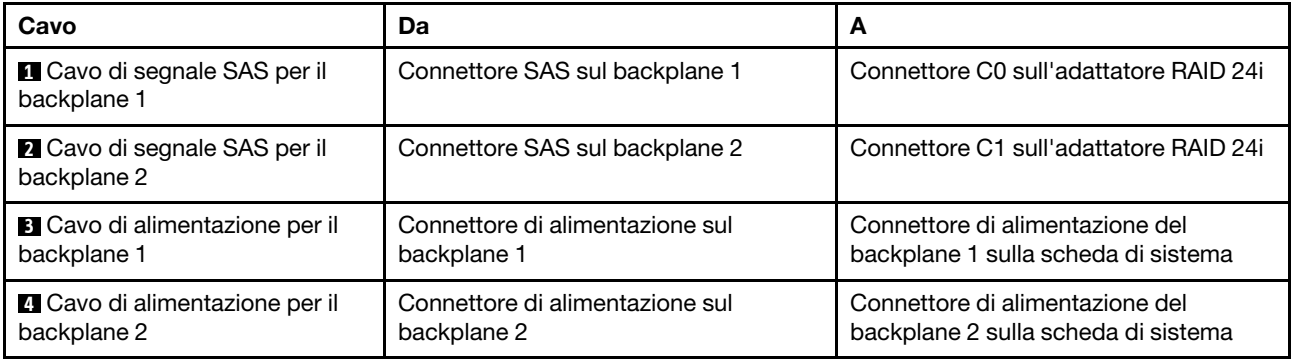

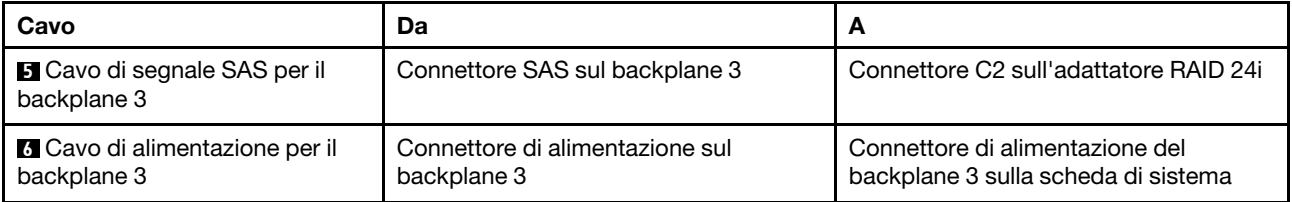

#### Modello di server: otto unità SAS/SATA hot-swap da 3,5", quattro unità SAS/SATA hot-swap da 2,5", un adattatore RAID 32i

- Assicurarsi che tutti i cavi passino attraverso gli appositi collarini.
- Le linee interrotte indicano le parti non visibili.

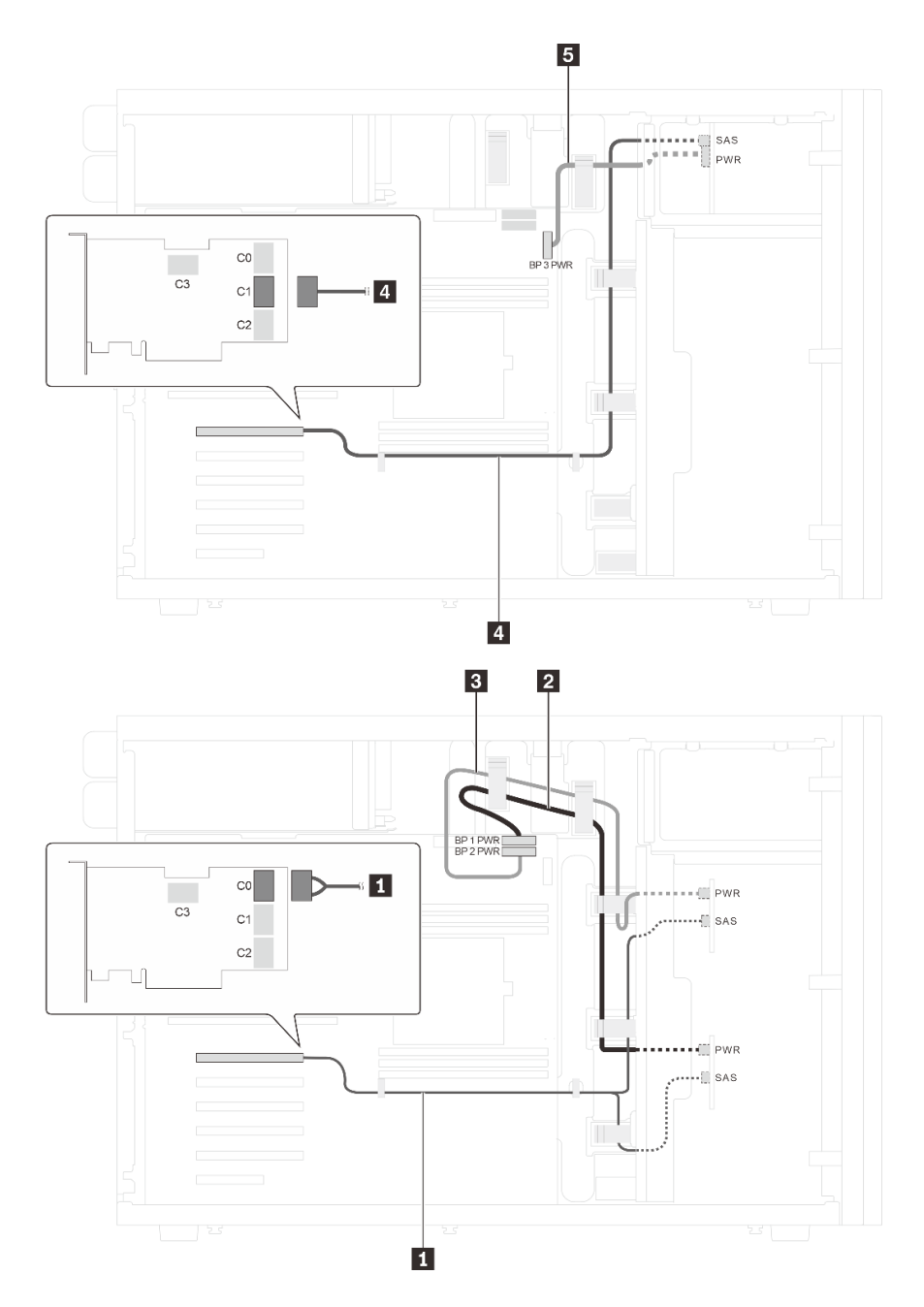

Figura 30. Instradamento dei cavi per i modelli di server con otto unità SAS/SATA hot-swap da 3,5", quattro unità SAS/ SATA hot-swap da 2,5" e un adattatore RAID 32i

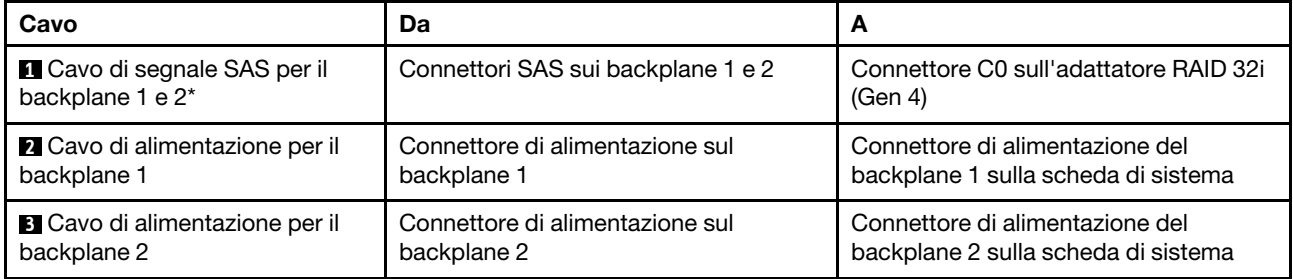

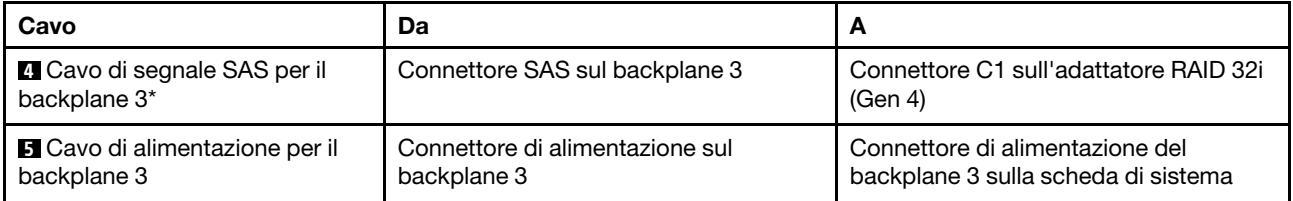

Nota: \*Se l'adattatore HBA/RAID Gen 4 è installato, accertarsi di utilizzare i cavi di segnale SAS Gen 4:

- Cavo **1**: kit di cavi RAID X40 a 4 vani SAS/SATA da 3,5" per ThinkSystem ST550
- Cavo **4** : kit di cavi RAID X40 a 4 vani SAS/SATA da 2,5" per ThinkSystem ST550

## Elenco delle parti

Utilizzare l'elenco delle parti per identificare i singoli componenti disponibili per il server.

Per ulteriori informazioni sull'ordinazione delle parti mostrate nella [Figura 31 "Componenti del server" a](#page-64-0)  [pagina 61](#page-64-0):

<http://datacentersupport.lenovo.com/us/en/products/servers/thinksystem/st550/7x09/parts>

Nota: A seconda del modello, il server può avere un aspetto leggermente diverso dall'illustrazione.

<span id="page-64-0"></span>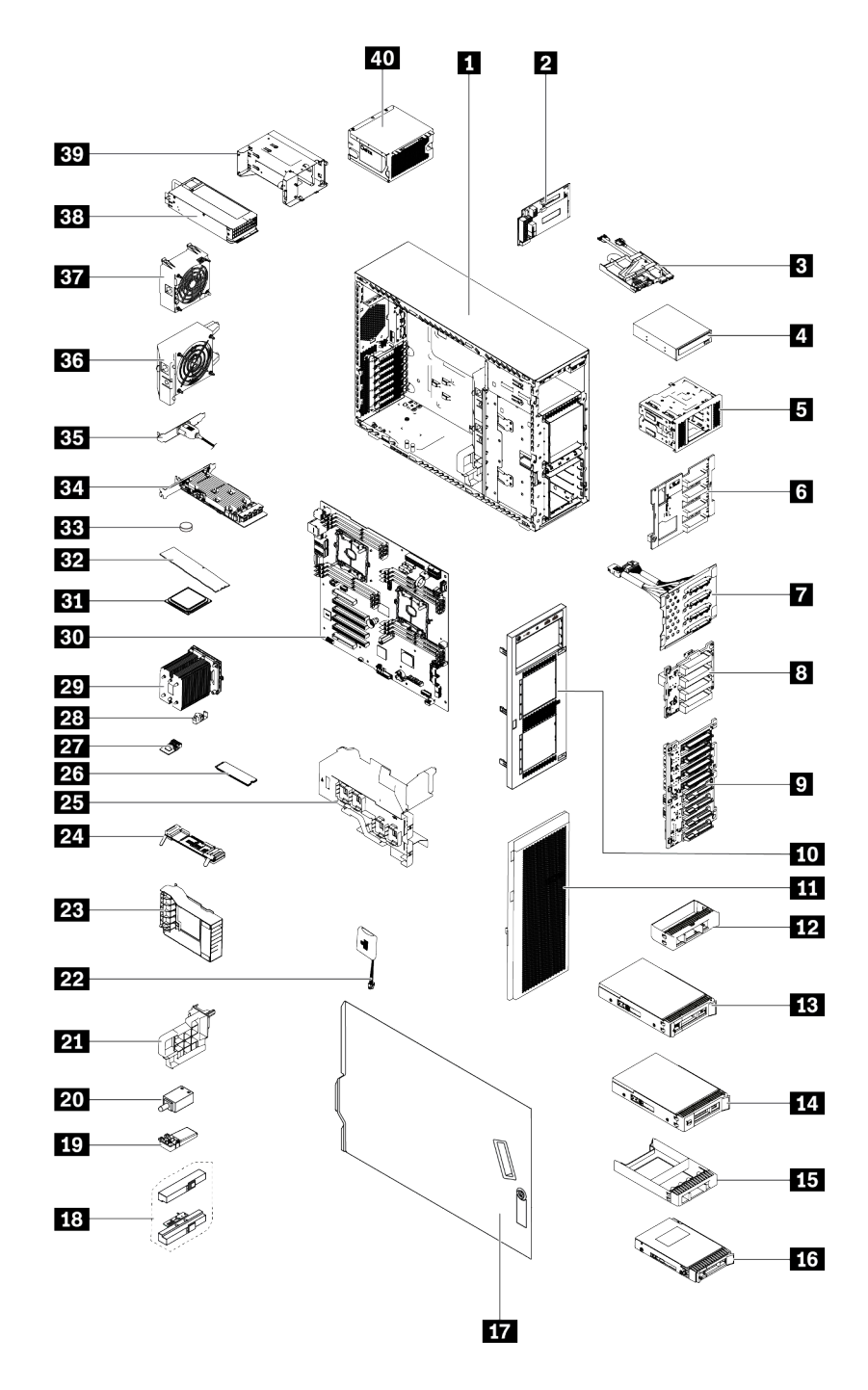

Figura 31. Componenti del server

Le parti elencate nella tabella seguente sono identificate come indicato di seguito:

- CRU (Customer Replaceable Unit) Livello 1: La sostituzione delle CRU Livello 1 è responsabilità dell'utente. Se Lenovo installa una CRU Livello 1 su richiesta dell'utente senza un contratto di servizio, l'installazione verrà addebitata all'utente.
- CRU (Customer Replaceable Unit) Livello 2: È possibile installare una CRU Livello 2 da soli o richiedere l'installazione a Lenovo, senza costi aggiuntivi, in base al tipo di servizio di garanzia relativo al server di cui si dispone.
- FRU (Field Replaceable Unit): L'installazione delle FRU è riservata ai tecnici di assistenza qualificati.
- Parti di consumo e strutturali: L'acquisto e la sostituzione di parti di consumo e strutturali sono responsabilità dell'utente. Se Lenovo acquista o installa un componente strutturale su richiesta dell'utente, all'utente verrà addebitato il costo del servizio.

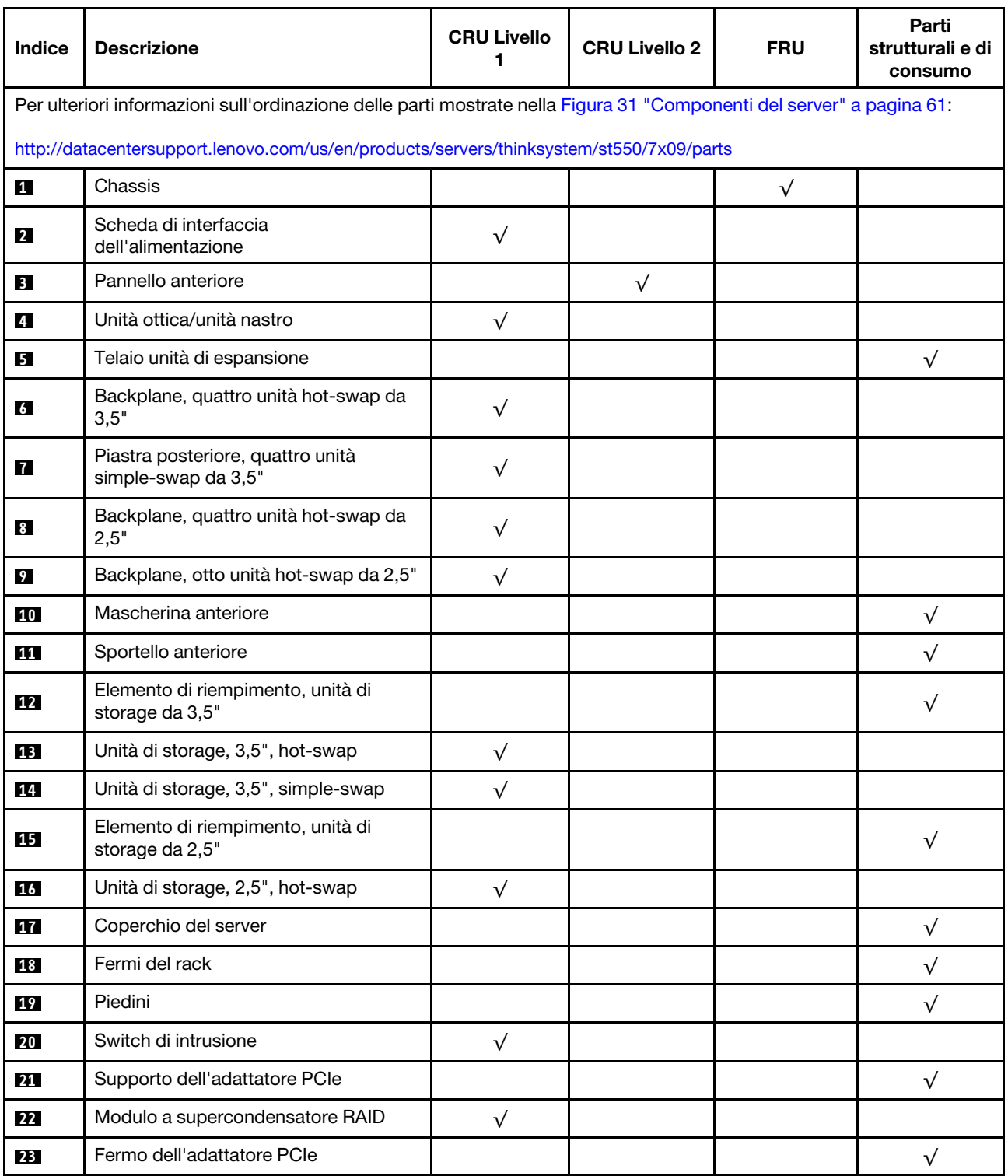

Tabella 9. Elenco delle parti

Tabella 9. Elenco delle parti (continua)

| <b>Indice</b> | <b>Descrizione</b>                                               | <b>CRU Livello</b><br>1 | <b>CRU Livello 2</b> | <b>FRU</b> | Parti<br>strutturali e di<br>consumo |
|---------------|------------------------------------------------------------------|-------------------------|----------------------|------------|--------------------------------------|
| 24            | Backplane M.2                                                    | $\sqrt{}$               |                      |            |                                      |
| 25            | Deflettore d'aria                                                |                         |                      |            | $\sqrt{}$                            |
| 26            | Unità M.2                                                        | $\sqrt{}$               |                      |            |                                      |
| 27            | Adattatore TCM/TPM (disponibile solo<br>nella Cina continentale) |                         |                      | $\sqrt{}$  |                                      |
| 28            | Fermo di blocco M.2                                              | $\sqrt{}$               |                      |            |                                      |
| 29            | Dissipatore di calore                                            |                         |                      | $\sqrt{}$  |                                      |
| 30            | Scheda di sistema                                                |                         |                      | $\sqrt{ }$ |                                      |
| 31            | CPU                                                              |                         |                      | $\sqrt{}$  |                                      |
| 32            | <b>DIMM</b>                                                      | $\sqrt{}$               |                      |            |                                      |
| 33            | Batteria CMOS (CR2032)                                           |                         |                      |            | $\sqrt{}$                            |
| 34            | <b>Adattatore PCIe</b>                                           | $\sqrt{}$               |                      |            |                                      |
| 35            | Modulo della porta seriale                                       | $\sqrt{}$               |                      |            |                                      |
| 36            | Ventola anteriore                                                | $\sqrt{}$               |                      |            |                                      |
| 37            | Ventola posteriore                                               | $\sqrt{}$               |                      |            |                                      |
| 38            | Alimentatore hot-swap                                            | $\sqrt{}$               |                      |            |                                      |
| 39            | Telaio dell'alimentatore hot-swap                                |                         |                      |            | $\sqrt{}$                            |
| 40            | Alimentatore fisso                                               | $\sqrt{ }$              |                      |            |                                      |

# Cavi di alimentazione

Sono disponibili diversi cavi di alimentazione, a seconda del paese e della regione in cui il server è installato.

Per visualizzare i cavi di alimentazione disponibili per il server:

1. Accedere a:

#### <http://dcsc.lenovo.com/#/>

- 2. Fare clic su Preconfigured Model (Modello preconfigurato) o Configure to order (Configure To Order).
- 3. Immettere il tipo di macchina e il modello del server per visualizzare la pagina di configurazione.
- 4. Fare clic su Power (Alimentazione) → Power Cables (Cavi di alimentazione) per visualizzare tutti i cavi di linea.

- A tutela della sicurezza, viene fornito un cavo di alimentazione con spina di collegamento dotata di messa a terra da utilizzare con questo prodotto. Per evitare scosse elettriche, utilizzare sempre il cavo di alimentazione e la spina con una presa dotata di messa a terra.
- I cavi di alimentazione per questo prodotto utilizzati negli Stati Uniti e in Canada sono inclusi nell'elenco redatto dai laboratori UL (Underwriter's Laboratories) e certificati dall'associazione CSA (Canadian Standards Association).
- Per unità che devono funzionare a 115 volt: utilizzare un cavo approvato dai laboratori UL e certificato dalla CSA con tre conduttori, con sezione minima di 18 AWG di tipo SVT o SJT, di lunghezza massima di 15 piedi (4,57 metri) e con una spina da 15 ampère e 125 volt nominali dotata di messa a terra e a lame parallele.
- Per unità che devono funzionare a 230 Volt (solo Stati Uniti): utilizzare un cavo approvato dai laboratori UL e certificato dalla CSA con tre conduttori, con sezione minima di 18 AWG di tipo SVT o SJT, di lunghezza massima di 15 piedi (4,57 metri) con lama a tandem, con spina dotata di messa a terra da 15 Amp e 250 Volt.
- Per unità progettate per funzionare a 230 volt (al di fuori degli Stati Uniti): utilizzare un cavo dotato di spina di collegamento del tipo con messa a terra. Il cavo deve essere conforme alle norme di sicurezza appropriate relative al paese in cui l'apparecchiatura viene installata.
- Generalmente, i cavi di alimentazione per una regione o un paese specifico sono disponibili solo in tale regione o paese.

# <span id="page-68-0"></span>Capitolo 3. Configurazione dell'hardware del server

Per installare il server, installare tutte le opzioni acquistate, cablare il server, configurare e aggiornare il firmware, quindi installare il sistema operativo.

## Elenco di controllo per la configurazione server

Utilizzare l'elenco di controllo per la configurazione del server per assicurarsi di aver eseguito tutte le attività necessarie ai fini della configurazione del server.

La procedura di configurazione del server varia in base alla configurazione del server al momento della consegna. In alcuni casi, il server è completamente configurato e deve soltanto essere collegato alla rete e a una fonte di alimentazione CA, per poi essere acceso. In altri casi, è necessario installare l'hardware opzionale, configurare hardware e firmware e installare il sistema operativo.

Di seguito sono riportati i passaggi della procedura generale per la configurazione di un server:

- 1. Togliere i server dall'imballaggio. Vedere ["Contenuto della confezione del server" a pagina 2](#page-5-0).
- 2. Installare l'hardware del server.
	- a. Installare le eventuali opzioni hardware o server. Vedere le relative sezioni in ["Installazione delle](#page-72-0)  [opzioni hardware del server" a pagina 69.](#page-72-0)
	- b. Se necessario, installare il server in un cabinet rack standard utilizzando il Tower to Rack Conversion Kit. Consultare la documentazione fornita con il kit di conversione opzionale.
	- c. Collegare i cavi Ethernet e i cavi di alimentazione al server. Vedere ["Vista posteriore" a pagina 25](#page-28-0) per individuare i connettori. Vedere ["Cablaggio del server" a pagina 117](#page-120-0) per le best practice di cablaggio.
	- d. Accendere il server. Vedere ["Accensione del server" a pagina 117](#page-120-1).

Nota: È possibile accedere all'interfaccia del processore di gestione per configurare il sistema senza accendere il server. Quando il server è collegato all'alimentazione, l'interfaccia del processore di gestione è disponibile. Per informazioni dettagliate sull'accesso al processore del server di gestione, vedere:

[http://sysmgt.lenovofiles.com/help/topic/com.lenovo.systems.management.xcc.doc/dw1lm\\_c\\_chapter2\\_](http://sysmgt.lenovofiles.com/help/topic/com.lenovo.systems.management.xcc.doc/dw1lm_c_chapter2_openingandusing.html) [openingandusing.html](http://sysmgt.lenovofiles.com/help/topic/com.lenovo.systems.management.xcc.doc/dw1lm_c_chapter2_openingandusing.html)

- e. Verificare che l'hardware del server sia stato correttamente installato. Vedere ["Convalida della](#page-121-0) [configurazione server" a pagina 118.](#page-121-0)
- 3. Configurare il sistema.
	- a. Collegare Lenovo XClarity Controller alla rete di gestione. Vedere ["Impostazione della connessione di](#page-122-0) [rete per Lenovo XClarity Controller" a pagina 119](#page-122-0).
	- b. Aggiornare il firmware del server, se necessario. Vedere ["Aggiornamento del firmware" a pagina 120.](#page-123-0)
	- c. Configurare il firmware per il server. Vedere ["Configurazione del firmware" a pagina 124.](#page-127-0)

Le informazioni seguenti sono disponibili per la configurazione RAID:

- <https://lenovopress.com/lp0578-lenovo-raid-introduction>
- <https://lenovopress.com/lp0579-lenovo-raid-management-tools-and-resources>
- d. Installare il sistema operativo. Vedere ["Distribuzione del sistema operativo" a pagina 125](#page-128-0).
- e. Eseguire il backup della configurazione server. Vedere ["Backup della configurazione server" a pagina](#page-129-0) [126](#page-129-0).

f. Installare le applicazioni e i programmi che dovranno essere utilizzati con il server.

## Linee guida per l'installazione

Utilizzare le linee guida per l'installazione per installare i componenti nel server.

Prima di installare i dispositivi opzionali, leggere attentamente le seguenti informazioni particolari:

Attenzione: Evitare l'esposizione all'elettricità statica che potrebbe causare l'arresto del sistema e la perdita di dati, tenendo i componenti sensibili all'elettricità statica negli involucri antistatici fino all'installazione e maneggiando tali dispositivi con un cinturino da polso di scaricamento elettrostatico o altri sistemi di messa a terra.

- Leggere le informazioni sulla sicurezza e le linee guida per operare in sicurezza.
	- Un elenco completo di informazioni sulla sicurezza per tutti i prodotti è disponibile qui: [http://thinksystem.lenovofiles.com/help/topic/safety\\_documentation/pdf\\_files.html](http://thinksystem.lenovofiles.com/help/topic/safety_documentation/pdf_files.html)
	- ["Manipolazione di dispositivi sensibili all'elettricità statica" a pagina 69](#page-72-1)
- Assicurarsi che i componenti che si desidera installare siano supportati dal server. Per un elenco dei componenti opzionali supportati dal server, consultare la sezione [https://static.lenovo.com/us/en/](https://static.lenovo.com/us/en/serverproven/index.shtml) [serverproven/index.shtml](https://static.lenovo.com/us/en/serverproven/index.shtml).
- Quando si installa un nuovo server, scaricare e applicare gli aggiornamenti firmware più recenti. Questo consentirà di assicurarsi che i problemi noti vengano risolti e che il server sia pronto per prestazioni ottimali. Passare a [ThinkSystem ST550 Drivers and Software](http://datacentersupport.lenovo.com/us/en/products/servers/thinksystem/st550/7X09/downloads) (Software e driver) per scaricare gli aggiornamenti firmware per il server.

Importante: Alcune soluzioni cluster richiedono specifici livelli di codice o aggiornamenti del codice coordinato. Se il componente fa parte di una soluzione cluster, verificare che sia supportato il livello più recente di codice per la soluzione cluster prima di aggiornare il codice.

- Prima di installare un componente opzionale, è buona norma assicurarsi sempre che il server funzioni correttamente.
- Tenere pulita l'area di lavoro e posizionare i componenti rimossi su una superficie piana e liscia che non si muove o non si inclina.
- Non tentare di sollevare un oggetto troppo pesante. Se ciò fosse assolutamente necessario, leggere attentamente le seguenti misure cautelative:
	- Verificare che sia possibile rimanere in piedi senza scivolare.
	- Distribuire il peso dell'oggetto in modo uniforme su entrambi i piedi.
	- Applicare una forza continua e lenta per sollevarlo. Non muoversi mai improvvisamente o non girarsi quando si solleva un oggetto pesante.
	- Per evitare di sforzare i muscoli della schiena, sollevare l'oggetto stando in piedi o facendo forza sulle gambe.
- Assicurarsi di disporre di un numero adeguato di prese elettriche con messa a terra per il server, il monitor e altri dispositivi.
- Eseguire il backup di tutti i dati importanti prima di apportare modifiche alle unità disco.
- Procurarsi un cacciavite a testa piatta, un cacciavite piccolo di tipo Phillips e un cacciavite Torx T8.
- Non è necessario spegnere il server per installare o rimuovere gli alimentatori hot-swap o i dispositivi USB hot-plug. Tuttavia, è necessario spegnere il server prima di eseguire qualsiasi operazione che implichi la rimozione o l'installazione dei cavi dell'adattatore ed è necessario scollegare la fonte di alimentazione dal server prima di eseguire qualsiasi operazione che implichi la rimozione o l'installazione di un modulo DIMM.
- Il colore blu su un componente indica i punti di contatto da cui è possibile afferrare un componente per rimuoverlo o installarlo nel server, aprire o chiudere i fermi e così via.
- Il colore arancione presente sui componenti o un'etichetta arancione posta accanto a un componente indica che il componente può essere sostituito in modalità hot-swap, ossia può essere rimosso o installato mentre il server è ancora in esecuzione (L'arancione indica anche i punti di contatto sui componenti hot-swap). Fare riferimento alle istruzioni per la rimozione o l'installazione di uno specifico componente hot-swap per qualsiasi procedura aggiuntiva che potrebbe essere necessario effettuare prima di rimuovere o installare il componente.
- La striscia rossa sulle unità, adiacente al fermo di rilascio, indica che l'unità può essere sostituita a sistema acceso se il server e il sistema operativo supportano la funzione hot-swap. Ciò significa che è possibile rimuovere o installare l'unità mentre il server è in esecuzione.

Nota: Fare riferimento alle istruzioni specifiche del sistema per la rimozione o l'installazione di un'unità hot-swap per qualsiasi procedura aggiuntiva che potrebbe essere necessario effettuare prima di rimuovere o installare l'unità.

• Al termine delle operazioni sul server, verificare di aver reinstallato tutte le schermature di sicurezza, le protezioni, le etichette e i cavi di messa a terra.

# Elenco di controllo per la sicurezza

Utilizzare le informazioni in questa sezione per identificare le condizioni potenzialmente pericolose che interessano il server. Nella progettazione e fabbricazione di ciascun computer sono stati installati gli elementi di sicurezza necessari per proteggere utenti e tecnici dell'assistenza da lesioni.

#### Nota:

- 1. Il prodotto non è idoneo all'uso in ambienti di lavoro con schermi professionali, in conformità all'articolo 2 della normativa in materia di sicurezza sul lavoro.
- 2. La configurazione del server viene effettuata solo nella sala server.

#### ATTENZIONE:

Questa apparecchiatura deve essere installata o sottoposta a manutenzione da parte di personale qualificato, come definito dal NEC, IEC 62368-1 & IEC 60950-1, lo standard per la Sicurezza delle apparecchiature elettroniche per tecnologia audio/video, dell'informazione e delle telecomunicazioni. Lenovo presuppone che l'utente sia qualificato nella manutenzione dell'apparecchiatura e formato per il riconoscimento di livelli di energia pericolosi nei prodotti. L'accesso all'apparecchiatura richiede l'utilizzo di uno strumento, un dispositivo di blocco e una chiave o di altri sistemi di sicurezza ed è controllato dal responsabile della struttura.

Importante: Per la sicurezza dell'operatore e il corretto funzionamento del sistema è richiesta la messa a terra elettrica del server. La messa a terra della presa elettrica può essere verificata da un elettricista certificato.

Utilizzare il seguente elenco di controllo per verificare che non vi siano condizioni di potenziale pericolo:

- 1. Assicurarsi che non ci sia alimentazione e che il relativo cavo sia scollegato.
- 2. Controllare il cavo di alimentazione.
	- Assicurarsi che il connettore di messa a terra tripolare sia in buone condizioni. Utilizzare un multimetro per misurare la continuità che deve essere 0,1 ohm o meno tra il contatto di terra e la messa a terra del telaio.
	- Assicurarsi che il cavo di alimentazione sia del tipo corretto.

Per visualizzare i cavi di alimentazione disponibili per il server:

a. Accedere a:

<http://dcsc.lenovo.com/#/>

- b. Nel riquadro Customize a Model (Personalizza un modello):
	- 1) Fare clic su Select Options/Parts for a Model (Seleziona opzioni/parti per un modello).
	- 2) Immettere il modello e il tipo di macchina per il server.
- c. Fare clic sulla scheda Power (Alimentazione) per visualizzare tutti i cavi di linea.
- Assicurarsi che il materiale isolante non sia logoro né usurato.
- 3. Controllare qualsiasi evidente modifica non prevista da Lenovo. Analizzare e valutare attentamente che tali modifiche non comportino ripercussioni sulla sicurezza prevista da Lenovo.
- 4. Controllare che nella parte interna del server non siano presenti condizioni non sicure, ad esempio limature metalliche, contaminazioni, acqua o altri liquidi o segni di bruciature o danni causati da fumo.
- 5. Verificare che i cavi non siano usurati, logori o schiacciati.
- 6. Assicurarsi che i fermi del coperchio dell'alimentatore (viti o rivetti) non siano stati rimossi o manomessi.

## Linee guida sull'affidabilità del sistema

Si tratta di linee guida sull'affidabilità del sistema utili per garantire al sistema il raffreddamento appropriato.

Accertarsi che siano rispettati i seguenti requisiti:

- Se nel server è presente un'alimentazione ridondante, in ogni vano dell'alimentatore deve essere installato un alimentatore.
- Intorno al server deve essere presente spazio sufficiente per consentire il corretto funzionamento del sistema di raffreddamento. Lasciare circa 50 mm (2,0 in.) di spazio libero attorno alle parti anteriore e posteriore del server. Non inserire oggetti davanti alle ventole.
- Per un corretto raffreddamento e flusso d'aria, reinserire il coperchio del server prima di accendere il server. Se il server viene utilizzato per più di 30 minuti senza coperchio, potrebbero verificarsi danni ai componenti.
- È necessario seguire le istruzioni di cablaggio fornite con i componenti facoltativi.
- È necessario sostituire una ventola malfunzionante entro 48 ore dal malfunzionamento.
- È necessario sostituire un'unità hot-swap entro due minuti dalla sua rimozione.
- È necessario sostituire un alimentatore hot-swap entro due minuti dalla sua rimozione.
- I deflettori d'aria forniti con il server devono essere installati all'avvio del server (alcuni server potrebbero essere forniti con più deflettori d'aria). È possibile che l'utilizzo del server senza il deflettore d'aria danneggi il processore.
- Ciascun socket del processore deve contenere un coperchio del socket o un processore con dissipatore di calore.
- Quando sono installati più processori, è necessario seguire rigorosamente le regole di inserimento delle ventole per ciascun server.

## Operazioni all'interno del server acceso

Si tratta di linee guida per intervenire all'interno di un server acceso.

Attenzione: Se i componenti interni del server sono esposti all'elettricità statica, il server potrebbe arrestarsi e potrebbe verificarsi una perdita di dati. Per evitare questo potenziale problema, utilizzare sempre un cinturino da polso di scaricamento elettrostatico o altri sistemi di messa a terra quando si eseguono operazioni all'interno del server acceso.

• Evitare di indossare indumenti larghi, non aderenti alle braccia. Arrotolare o tirare su le maniche lunghe prima di lavorare all'interno del server.
- Evitare che una cravatta, una sciarpa, il laccetto del badge o i capelli finiscano all'interno del server.
- Togliere i gioielli: bracciali, collane, anelli, gemelli e orologi da polso.
- Rimuovere gli oggetti contenuti nella tasca della camicia, ad esempio penne e matite, che potrebbero cadere all'interno del server quando ci si china su di esso.
- Evitare di lasciar cadere oggetti metallici, ad esempio graffette, forcine per capelli e viti, nel server.

# <span id="page-72-0"></span>Manipolazione di dispositivi sensibili all'elettricità statica

Utilizzare queste informazioni per maneggiare i dispositivi sensibili all'elettricità statica.

Attenzione: Evitare l'esposizione all'elettricità statica che potrebbe causare l'arresto del sistema e la perdita di dati, tenendo i componenti sensibili all'elettricità statica negli involucri antistatici fino all'installazione e maneggiando tali dispositivi con un cinturino da polso di scaricamento elettrostatico o altri sistemi di messa a terra.

- Limitare i movimenti per evitare l'accumulo di elettricità statica.
- Prestare particolare attenzione quando si maneggiano dispositivi a basse temperature, il riscaldamento riduce l'umidità interna e aumenta l'elettricità statica.
- Utilizzare sempre un cinturino da polso di scaricamento elettrostatico o un altro sistema di messa a terra.
- Posizionare il dispositivo ancora nell'involucro antistatico su una superficie metallica non verniciata all'esterno del server per almeno due secondi. Ciò riduce l'elettricità statica presente sul pacchetto e sul proprio corpo.
- Tirare fuori il dispositivo dall'involucro e installarlo direttamente nel server senza appoggiarlo. Se è necessario appoggiare il dispositivo, avvolgerlo nuovamente nell'involucro antistatico. Non posizionare mai il dispositivo sul server o su qualsiasi superficie metallica.
- Maneggiare con cura il dispositivo, tenendolo dai bordi.
- Non toccare punti di saldatura, piedini o circuiti esposti.
- Tenere il dispositivo lontano dalla portata di altre persone per evitare possibili danni.

# Installazione delle opzioni hardware del server

Questa sezione include le istruzioni per eseguire l'installazione iniziale di hardware opzionale. Ciascuna procedura di installazione di un componente indica tutte le attività che devono essere eseguite per accedere al componente da sostituire.

Le procedure di installazione sono presentate nella sequenza ottimale per ridurre il lavoro.

# Rimozione del coperchio del server

Utilizzare queste informazioni per rimuovere il coperchio del server.

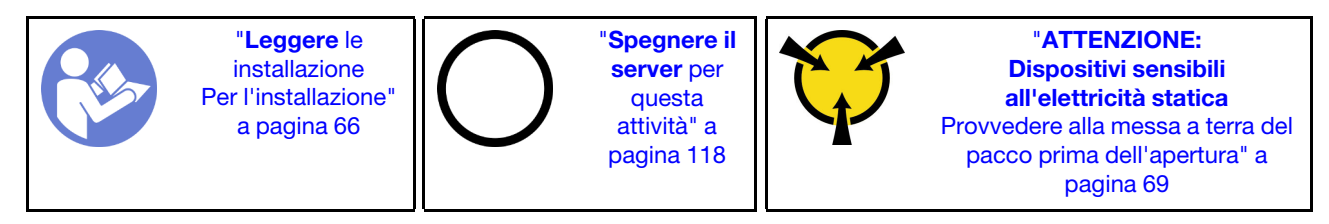

S033

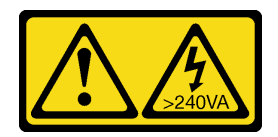

### ATTENZIONE:

Presenza di energia pericolosa. Le tensioni con energia pericolosa possono causare il surriscaldamento in caso di cortocircuito con parti metalliche, provocando scintille, ustioni o entrambi i problemi.

S014

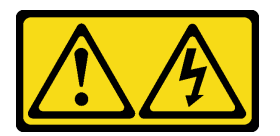

### ATTENZIONE:

Potrebbero essere presenti livelli di energia, corrente e tensione pericolosi. Solo un tecnico qualificato dell'assistenza è autorizzato a rimuovere i coperchi sui cui è applicata l'etichetta.

Per rimuovere il coperchio del server, completare le seguenti operazioni:

Visualizzare la procedura. È disponibile un video del processo di installazione e rimozione:

- YouTube: <https://www.youtube.com/playlist?list=PLYV5R7hVcs-Acsjj4tU79GzKnWG316BYn>
- Youku: [http://list.youku.com/albumlist/show/id\\_50483452](http://list.youku.com/albumlist/show/id_50483452)

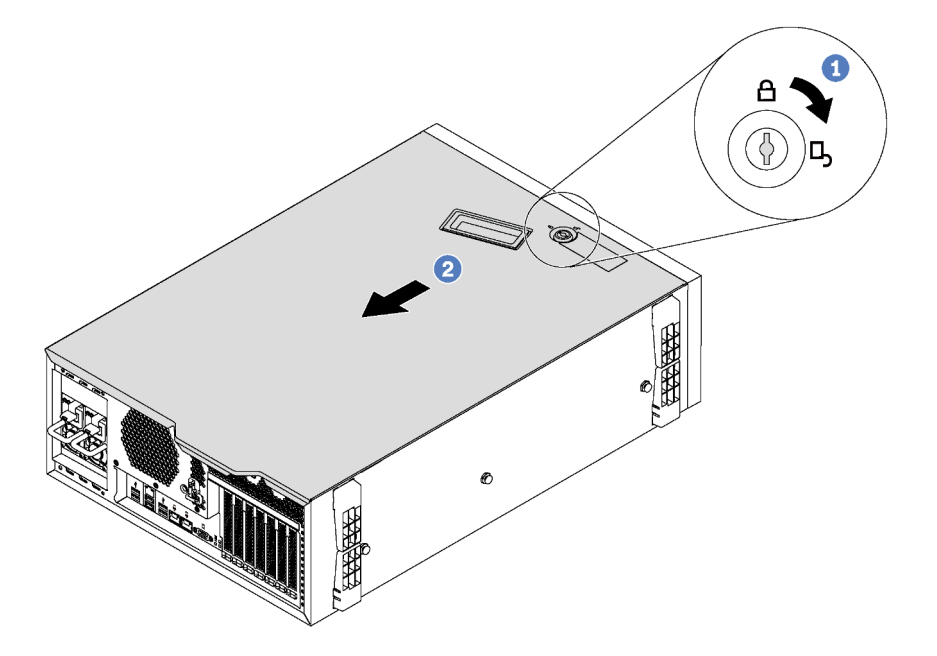

Figura 32. Rimozione del coperchio del server

Passo 1. Utilizzare la chiave nella parte posteriore del server per ruotare il blocco del coperchio in posizione di apertura.

Passo 2. Far scorrere il coperchio del server verso la parte posteriore del server finché il coperchio del server non si sgancia dallo chassis. Sollevare quindi il coperchio del server estraendolo dallo chassis e posizionarlo su una superficie piana pulita.

Attenzione: Per un corretto raffreddamento e un adequato afflusso dell'aria, inserire il coperchio del server prima di accendere il server. L'utilizzo del server senza il coperchio potrebbe danneggiare i componenti del server stesso.

# Rimozione del deflettore d'aria

Se si desidera installare le opzioni hardware nel server, è necessario in primo luogo rimuovere il deflettore d'aria dal server.

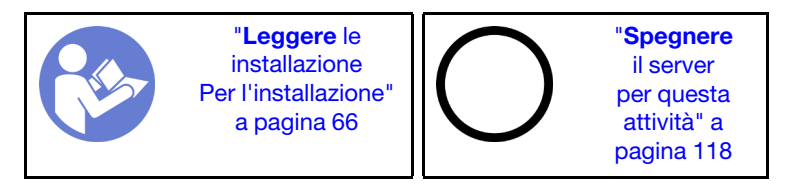

S033

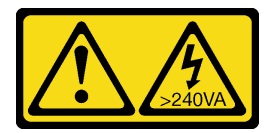

### ATTENZIONE:

Presenza di energia pericolosa. Le tensioni con energia pericolosa possono causare il surriscaldamento in caso di cortocircuito con parti metalliche, provocando scintille, ustioni o entrambi i problemi.

S017

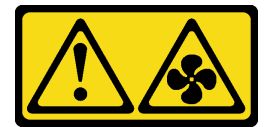

#### ATTENZIONE:

Prossimità a pale di ventole in movimento. Tenere lontane dita e altre parti del corpo.

Se sul deflettore d'aria è installato un modulo a supercondensatore RAID, prima di rimuovere il deflettore d'aria scollegare innanzitutto il cavo del modulo a supercondensatore RAID.

Per rimuovere il deflettore d'aria, completare le seguenti operazioni:

- YouTube: <https://www.youtube.com/playlist?list=PLYV5R7hVcs-Acsjj4tU79GzKnWG316BYn>
- Youku: [http://list.youku.com/albumlist/show/id\\_50483452](http://list.youku.com/albumlist/show/id_50483452)
- Passo 1. Sollevare la parte anteriore del deflettore d'aria finché la parte posteriore non si sgancia dallo chassis. Quindi, estrarre il deflettore d'aria dallo chassis.

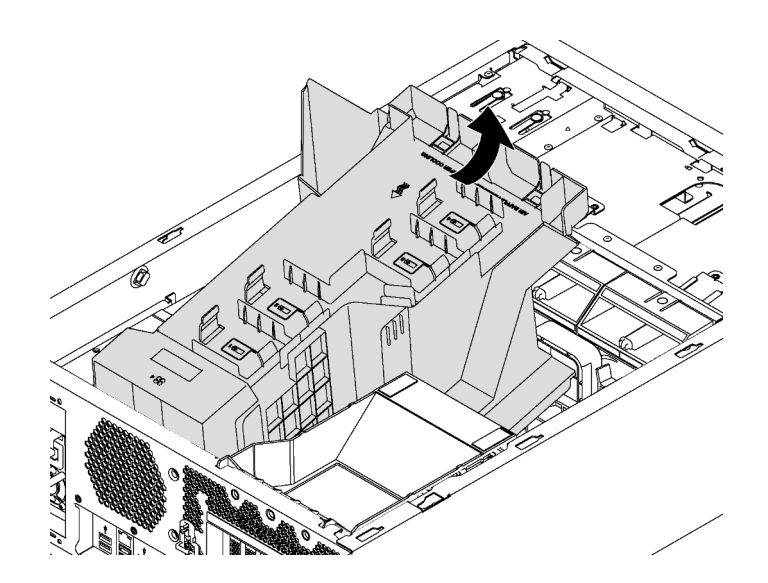

Figura 33. Rimozione del deflettore d'aria

Attenzione: Per un corretto raffreddamento e per consentire la circolazione dell'aria, installare il deflettore d'aria prima di accendere il server. È possibile che l'utilizzo del server senza il deflettore d'aria danneggi i componenti del server.

# Rimozione del fermo dell'adattatore PCIe

Utilizzare queste informazioni per rimuovere il fermo dell'adattatore PCIe.

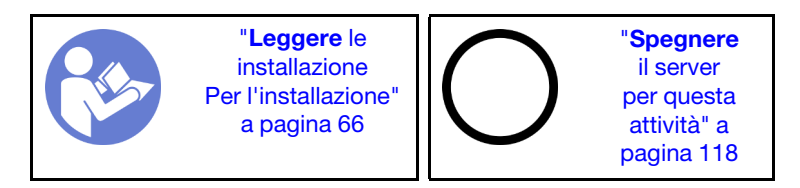

Per rimuovere il fermo dell'adattatore PCIe, completare la seguente operazione:

- YouTube: <https://www.youtube.com/playlist?list=PLYV5R7hVcs-Acsjj4tU79GzKnWG316BYn>
- Youku: [http://list.youku.com/albumlist/show/id\\_50483452](http://list.youku.com/albumlist/show/id_50483452)

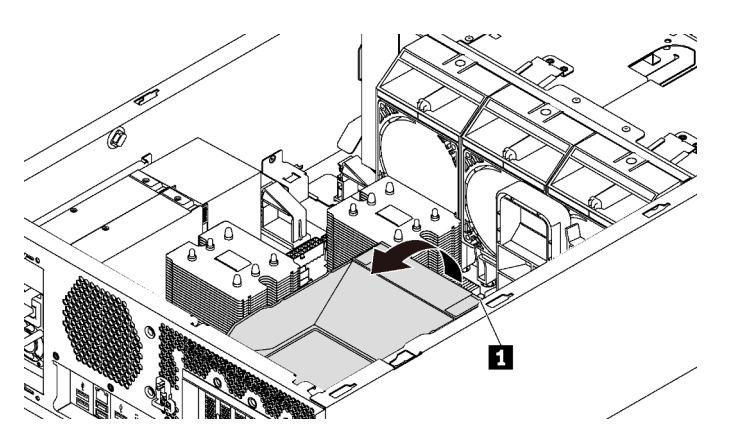

Figura 34. Rimozione del fermo dell'adattatore PCIe

Passo 1. Afferrare il punto di contatto **1** per sollevare il fermo dallo chassis.

# Rimozione del supporto dell'adattatore PCIe

Utilizzare queste informazioni per rimuovere il supporto dell'adattatore PCIe.

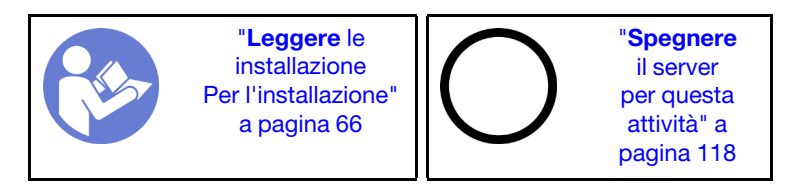

Se un adattatore PCIe full-length viene tenuto in posizione dal supporto dell'adattatore PCIe, prima di rimuovere quest'ultimo, rimuovere l'adattatore PCIe full-length.

Per rimuovere il supporto dell'adattatore PCIe, completare le seguenti operazioni:

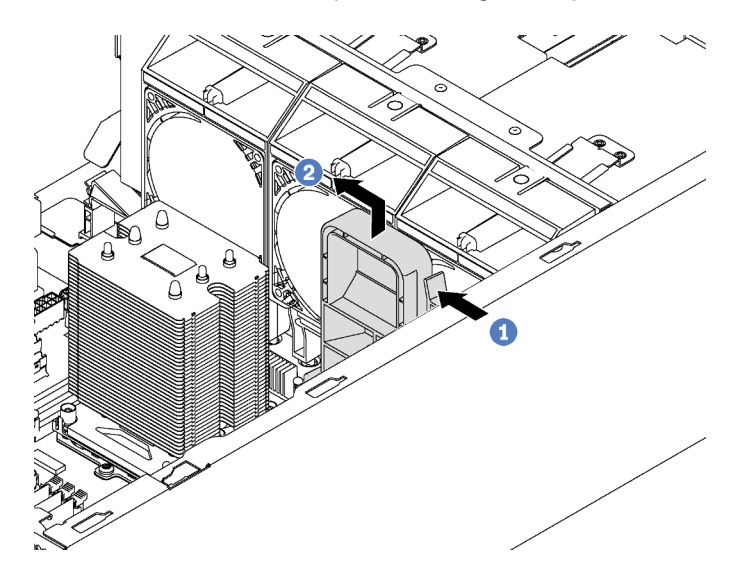

Figura 35. Rimozione del supporto dell'adattatore PCIe

- Passo 1. Premere la linguetta.
- Passo 2. Rimuovere il supporto dell'adattatore PCIe nella direzione mostrata.

# Installazione di un modulo processore e dissipatore di calore

I processori si trovano nelle schede di sistema di elaborazione, accessibili dalla parte anteriore del server. Il processore e il dissipatore di calore sono stati rimossi insieme come parte di un assieme PHM (Processor-Heat-Sink Module). Per installare un modulo PHM è richiesto un cacciavite Torx T30.

Nota: Se si stanno installando più opzioni relative alla scheda di sistema di elaborazione, è necessario eseguire prima l'installazione del modulo PHM.

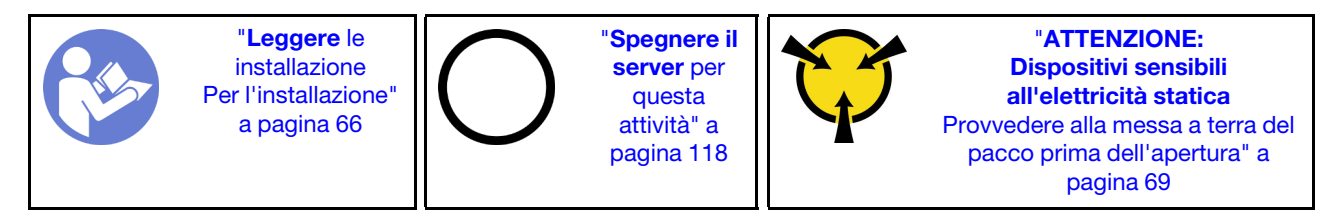

### Attenzione:

- Ciascun socket del processore deve contenere sempre un coperchio o un PHM. Quando si rimuove o si installa un PHM, proteggere i socket del processore vuoti con un coperchio.
- Non toccare i contatti del processore o del socket del processore. I contatti del socket/processore sono estremamente delicati e potrebbero essere facilmente danneggiati. Agenti contaminanti sui contatti del processore, ad esempio il grasso della pelle, possono causare problemi di connessione.
- Rimuovere e installare solo un PHM alla volta. Se la scheda di sistema supporta più processori, installare i PHM iniziando dal primo socket del processore.
- Evitare che il lubrificante termico sul processore o sul dissipatore di calore entri in contatto con altri elementi. Il contatto con qualsiasi superficie potrebbe contaminare il lubrificante termico e renderlo inefficace. Il lubrificante termico può danneggiare componenti, quali i connettori elettrici nel socket del processore. Non rimuovere il coperchio del lubrificante dal dissipatore di calore finché non viene indicato.
- Per garantire prestazioni ottimali, controllare la data di produzione sul nuovo dissipatore di calore e assicurarsi che non superi i 2 anni. In caso contrario, rimuovere il lubrificante termico esistente e applicare il nuovo lubrificante per ottenere prestazioni termiche ottimali.

## Nota:

- I PHM sono dimensionati in base al socket in cui dovranno essere installati e con un orientamento fisso.
- Per un elenco dei processori supportati dal server, vedere https://static.lenovo.com/us/en/serverproven/ [index.shtml](https://static.lenovo.com/us/en/serverproven/index.shtml). Velocità, numero di core e frequenza di tutti i processori sulla scheda di sistema devono essere identici.
- Prima di installare un nuovo PHM o un processore sostitutivo, aggiornare il firmware di sistema al livello più recente. Vedere ["Aggiornamento del firmware" a pagina 120.](#page-123-0)
- L'installazione di un PHM aggiuntivo può comportare una modifica dei requisiti di memoria per il sistema. Per un elenco dei rapporti tra processore e memoria, vedere ["Regole di installazione del modulo DIMM" a](#page-82-0)  [pagina 79.](#page-82-0)
- I dispositivi opzionali disponibili per il sistema potrebbero presentare requisiti specifici del processore. Vedere la documentazione fornita con il dispositivo opzionale per maggiori informazioni.

Prima di installare un PHM, sostituire il supporto del processore sostitutivo.

Nota: I processori sostitutivi includono supporti di fissaggio del processore rettangolari e quadrati. Un supporto di fissaggio rettangolare è collegato al processore. È necessario rimuovere il supporto rettangolare e sostituirlo con uno quadrato. Il supporto rettangolare può essere eliminato.

1. Rimuovere il supporto del processore rettangolare.

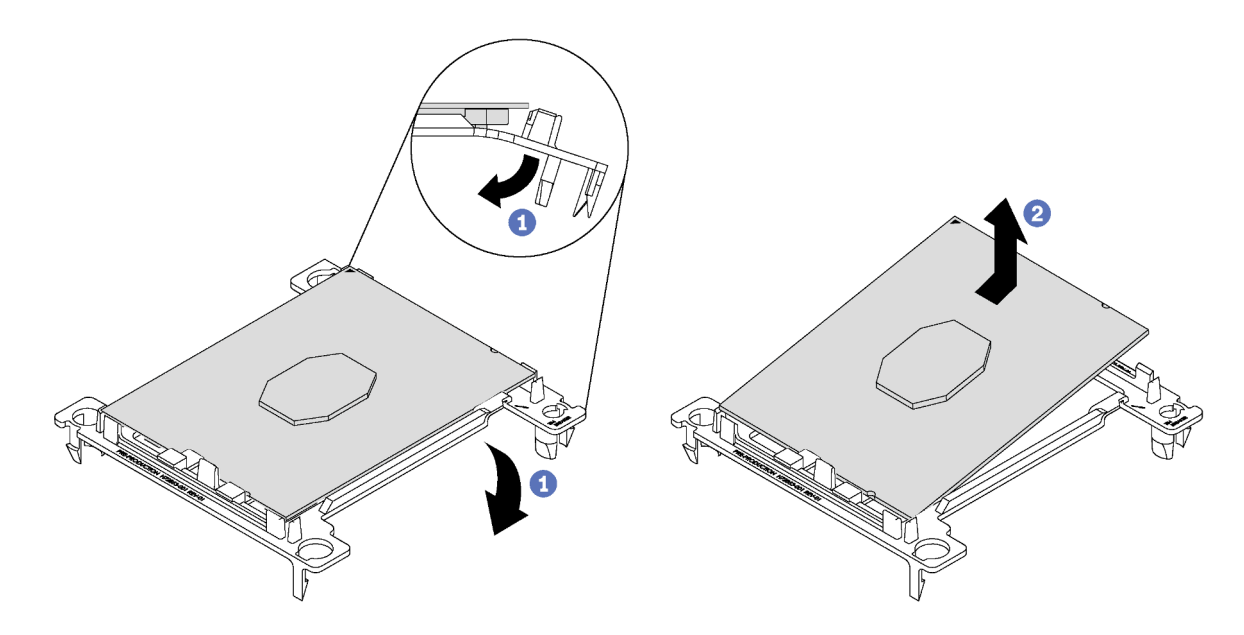

Figura 36. Rimozione di un supporto del processore

Nota: Con il processore separato dal supporto, afferrare il processore in corrispondenza delle estremità lunghe per evitare di toccare i contatti o il lubrificante termico, se applicato.

Con il lato del contatto rivolto verso l'alto, piegare le estremità del supporto verso il basso per allontanarle dal processore e rilasciare i fermi di blocco, quindi rimuovere il processore dal supporto. Eliminare il vecchio supporto.

2. Installare il supporto quadrato.

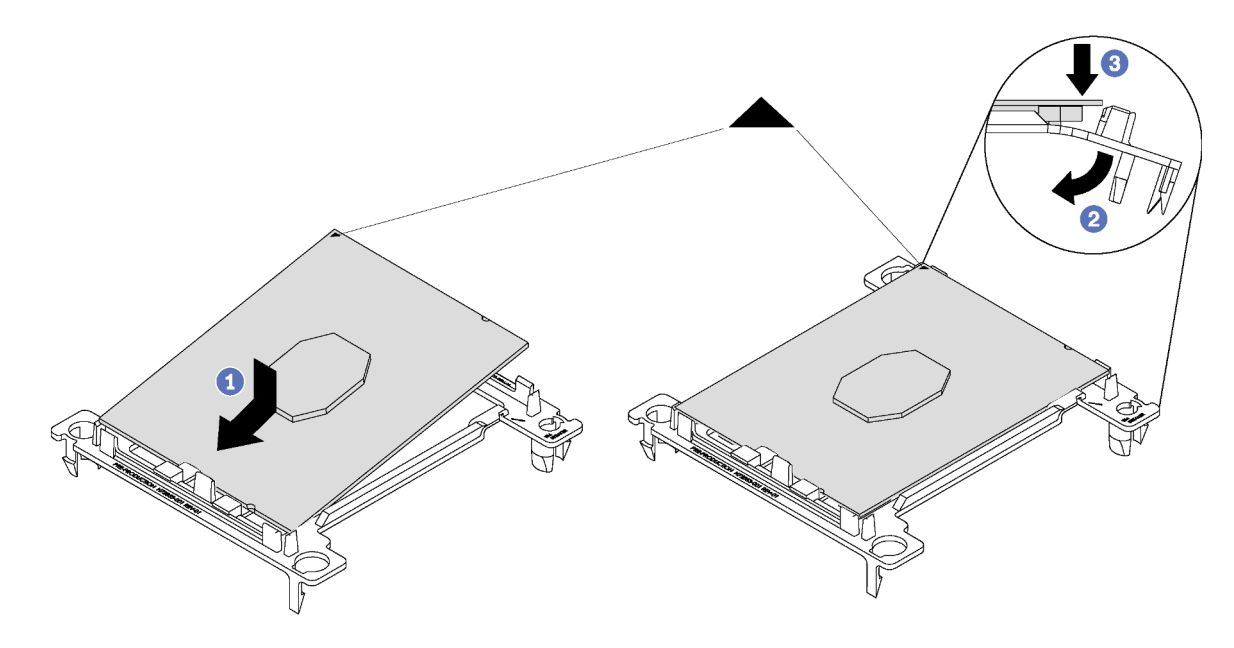

Figura 37. Installazione di un supporto del processore

- a. Posizionare il processore sul nuovo supporto di fissaggio in modo che i contrassegni triangolari siano allineati. Quindi, inserire l'estremità non contrassegnata del processore nel supporto di fissaggio.
- b. Tenendo ferma in posizione l'estremità inserita del processore, piegare l'estremità opposta del supporto verso il basso per allontanarlo dal processore finché non sarà possibile spingere il processore sotto il fermo del supporto.

Per fare in modo che il processore resti fissato al supporto dopo l'inserimento, tenere il lato di contatto del processore rivolto verso l'alto, impugnando l'assieme del processore e del supporto dai lati del supporto.

c. Se sul processore sono presenti residui di lubrificante termico, pulire delicatamente la parte superiore del processore con un panno imbevuto di alcol.

Per installare una PHM, completare la procedura riportata di seguito:

- YouTube: <https://www.youtube.com/playlist?list=PLYV5R7hVcs-Acsjj4tU79GzKnWG316BYn>
- Youku: [http://list.youku.com/albumlist/show/id\\_50483452](http://list.youku.com/albumlist/show/id_50483452)
- Passo 1. Rimuovere l'eventuale coperchio installato sul socket del processore, posizionando le dita in corrispondenza dei semicerchi su ogni estremità del coperchio e sollevandolo dalla scheda di sistema.

Passo 2. Installare il modulo del processore e dissipatore di calore sulla scheda di sistema.

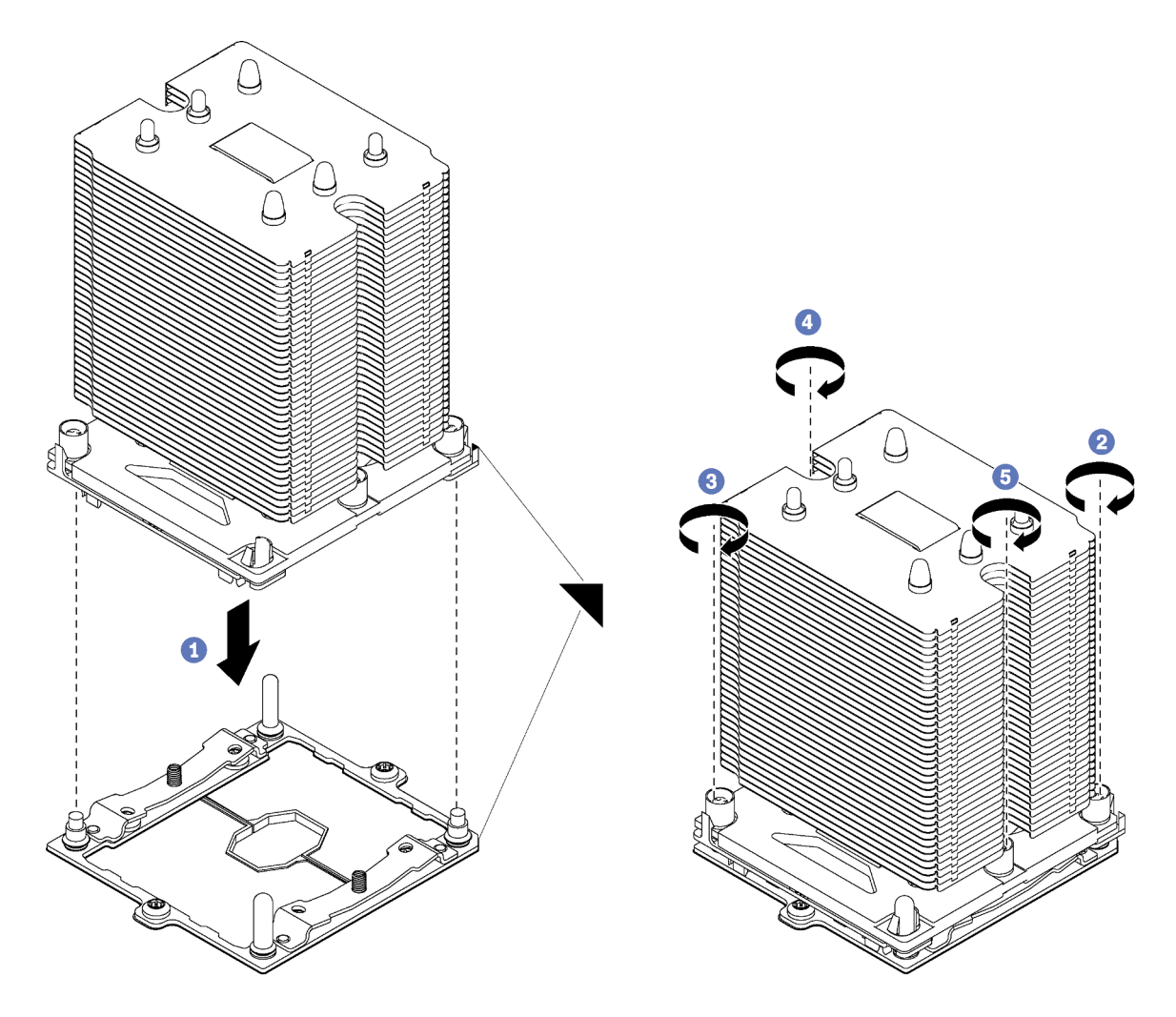

Figura 38. Installazione di un modulo PHM

a. Allineare i contrassegni triangolari e i piedini della guida sul socket del processore al modulo PHM. Quindi, inserire il modulo PHM nel socket del processore.

Attenzione: Per evitare danni ai componenti, assicurarsi di seguire la sequenza di fissaggio indicata.

b. Serrare completamente i fermi di blocco Torx T30 nella sequenza di installazione riportata sull'etichetta del dissipatore di calore. Serrare completamente le viti, quindi controllare visivamente per verificare che non vi siano spazi tra la vite di spallamento sotto il dissipatore di calore e il socket del microprocessore. Come riferimento, tenere presente che la coppia richiesta per i dadi da serrare completamente è 1,4 - 1,6 newton-metri, 12 - 14 pollici-libbre.

Una volta installata la PHM:

- 1. Se si sta installando il secondo PHM, rimuovere l'elemento di riempimento della ventola e installare la nuova ventola del sistema fornita con il kit di opzioni del processore. Vedere ["Installazione di una ventola](#page-106-0)  [anteriore" a pagina 103.](#page-106-0)
- 2. Se vi sono DIMM da installare, procedere all'installazione. Vedere ["Installazione di un modulo DIMM" a](#page-81-0)  [pagina 78](#page-81-0).

# <span id="page-81-0"></span>Installazione di un modulo DIMM

Utilizzare queste informazioni per installare un modulo DIMM.

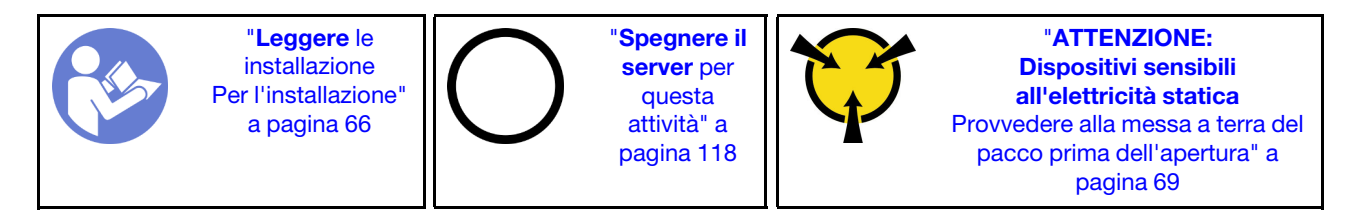

Attenzione: I DIMM sono sensibili alle scariche statiche e richiedono uno speciale trattamento. Oltre alle linee guida standard per [Manipolazione di dispositivi sensibili all'elettricità statica:](#page-72-0)

- Indossare sempre un cinturino da polso di scaricamento elettrostatico quando si rimuovono o si installano i DIMM. Possono essere utilizzati anche guanti per lo scaricamento elettrostatico.
- Evitare che due o più DIMM entrino in contatto tra loro. Non impilare i DIMM direttamente l'uno sull'altro quando li si ripongono.
- Non toccare mai i contatti in oro del connettore DIMM né permettere che entrino in contatto con qualsiasi elemento esterno all'alloggio del connettore DIMM.
- Maneggiare i DIMM con attenzione: non piegare, ruotare o far cadere per alcun motivo un modulo DIMM.

Prima di installare un DIMM:

- 1. Posizionare l'involucro antistatico che contiene il nuovo modulo DIMM su una superficie non verniciata esterna al server. Quindi, estrarre il nuovo modulo DIMM dalla confezione e collocarlo su una superficie antistatica.
- 2. Durante l'operazione, leggere e seguire le regole di installazione del modulo DIMM. Vedere ["Regole di](#page-82-0) [installazione del modulo DIMM" a pagina 79.](#page-82-0)

Per installare un DIMM, completare la procedura riportata di seguito:

- YouTube: <https://www.youtube.com/playlist?list=PLYV5R7hVcs-Acsjj4tU79GzKnWG316BYn>
- Youku: [http://list.youku.com/albumlist/show/id\\_50483452](http://list.youku.com/albumlist/show/id_50483452)

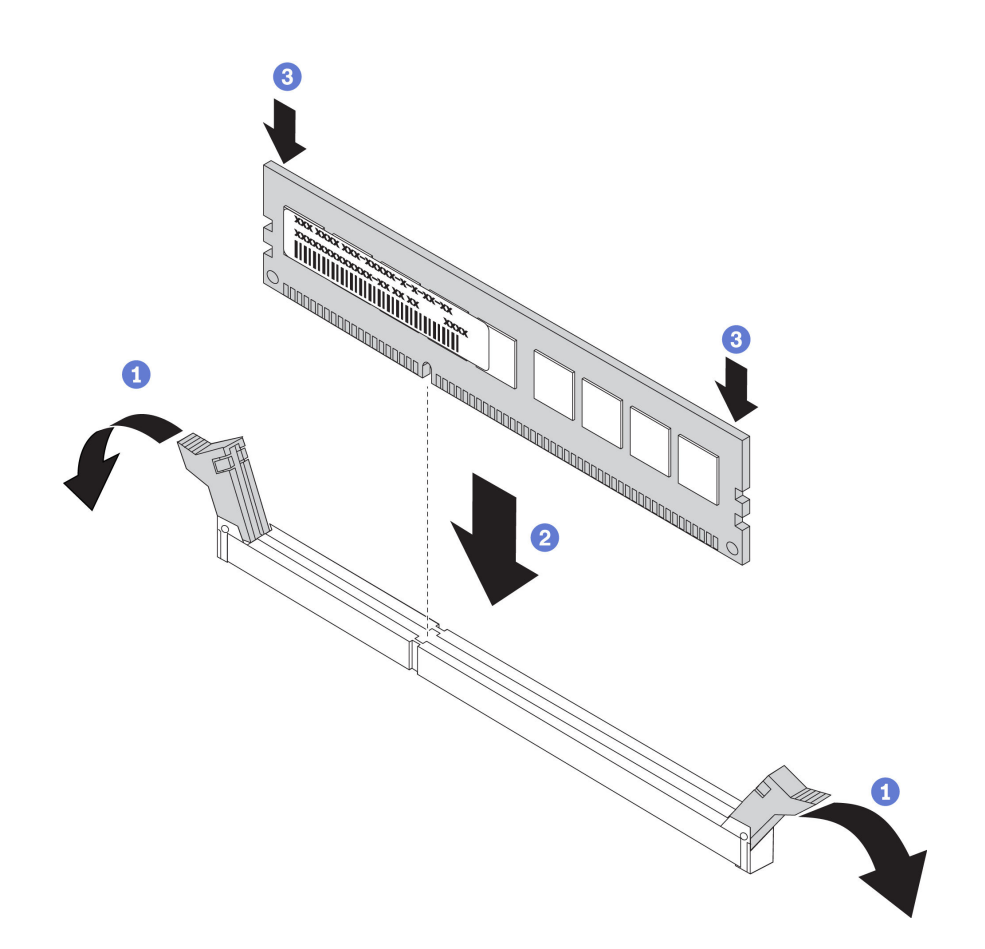

Figura 39. Installazione del DIMM

Passo 1. Aprire i fermi di blocco su ogni estremità dello slot DIMM. Quindi, installare il DIMM nello slot.

Attenzione: Per evitare la rottura dei fermi di blocco o danni agli slot DIMM, aprire e chiudere i fermi con cura.

Passo 2. Spingere con decisione il DIMM nello slot premendo entrambe le estremità del DIMM contemporaneamente. I fermi di blocco si inseriscono nella posizione di chiusura quando il DIMM viene inserito saldamente nello slot.

Nota: Se rimane dello spazio tra il DIMM e i fermi di blocco, significa che il DIMM non è stato inserito correttamente. Aprire i fermi, rimuovere il DIMM e reinserirlo.

## <span id="page-82-0"></span>Regole di installazione del modulo DIMM

I moduli DIMM devono essere installati in un ordine specifico basato sulla configurazione della memoria implementata sul server.

Il server dispone di 12 slot DIMM. Supporta fino a 6 moduli DIMM quando è installato un processore e fino a 12 moduli DIMM quando sono installati due processori. È dotato delle seguenti caratteristiche:

#### Per processori Intel Xeon SP Gen 1

- Minimo: 8 GB (un processore e un modulo RDIMM (Registered DIMM) da 8 GB)
- Massimo:
	- 384 GB con RDIMM (due processori e dodici moduli RDIMM (Registered DIMM) da 32 GB)
	- 768 GB con LRDIMM (due processori e dodici moduli LRDIMM (Load-Reduced DIMM) da 64 GB)
- Tipo:
- RDIMM (Registered DIMM) TruDDR4 2666, single-rank/dual-rank, 8 GB/16 GB/32 GB
- LRDIMM (Load-Reduced DIMM) TruDDR4 2666, quad-rank da 64 GB

## Per processori Intel Xeon SP Gen 2

- Minimo: 8 GB (un processore e un modulo RDIMM (Registered DIMM) da 8 GB)
- Massimo: 768 GB (due processori e dodici moduli RDIMM (Registered DIMM) da 64 GB)
- Tipo:
	- RDIMM (Registered DIMM) TruDDR4 2666, single-rank/dual-rank, 16 GB/32 GB
	- RDIMM (Registered DIMM) TruDDR4 2933, single-rank/dual-rank, 8 GB/16 GB/32 GB/64 GB

Per un elenco delle opzioni DIMM supportate, vedere: <https://static.lenovo.com/us/en/serverproven/index.shtml>

Prima di installare un modulo DIMM, verificare che tutti i DIMM da installare siano dello stesso tipo. Il server supporta i seguenti tipi di DIMM:

- RDIMM DDR4 con tecnologia ECC
- LRDIMM DDR4 (non supportata per i processori Intel Xeon SP Gen 2) con tecnologia ECC

La figura seguente permette di individuare gli slot DIMM sulla scheda di sistema.

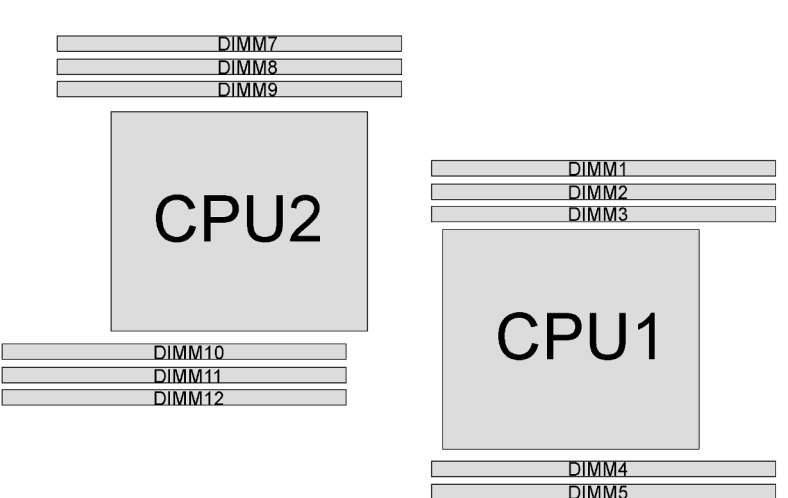

**DIMM6** 

Figura 40. Slot DIMM sulla scheda di sistema

Sono disponibili le seguenti modalità di memoria:

- ["Modalità Indipendente" a pagina 80](#page-83-0)
- ["Modalità di mirroring" a pagina 82](#page-85-0)
- ["Modalità rank sparing" a pagina 82](#page-85-1)

## <span id="page-83-0"></span>Modalità Indipendente

La modalità indipendente fornisce capacità di memoria a prestazioni elevate. È possibile popolare tutti i canali che non prevedono requisiti di abbinamento. I singoli canali possono essere eseguiti con intervalli DIMM differenti, ma tutti canali devono funzionare alla stessa velocità dell'interfaccia.

## Nota:

• Tutti i DIMM da installare devono essere dello stesso tipo.

• Quando si installano DIMM con lo stesso rank ma con capacità differenti, installare prima il DIMM con la capacità maggiore.

La seguente tabella mostra la sequenza di popolamento dei moduli DIMM per la modalità indipendente, quando è installato un solo processore (CPU1).

Nota: Se sono presenti tre moduli DIMM identici da installare per la CPU1 dotati dello stesso numero parte Lenovo, installare i tre moduli DIMM negli slot 1, 2 e 3.

| <b>Totale</b> |  | <b>Totale</b> |  |   |             |
|---------------|--|---------------|--|---|-------------|
| <b>DIMM</b>   |  | o             |  | ี | <b>DIMM</b> |
|               |  |               |  |   |             |
| C             |  |               |  |   |             |
|               |  |               |  |   |             |
|               |  |               |  |   |             |
|               |  |               |  |   |             |
| c             |  |               |  | ี |             |

Tabella 10. Modalità indipendente con un processore

La seguente tabella mostra la sequenza di popolamento dei moduli DIMM per la modalità indipendente, quando sono installati due processori (CPU1 e CPU2).

### Nota:

- Se sono presenti tre moduli DIMM identici da installare per la CPU1 dotati dello stesso numero parte Lenovo, installare i tre moduli DIMM negli slot 1, 2 e 3.
- Se sono presenti tre moduli DIMM identici da installare per la CPU2 dotati dello stesso numero parte Lenovo, installare i tre moduli DIMM negli slot 10, 11 e 12.

| <b>Totale</b>  |   |                |   | Processore 1   |   |   | Processore 2   |   |   |    |    |    | <b>Totale</b> |
|----------------|---|----------------|---|----------------|---|---|----------------|---|---|----|----|----|---------------|
| <b>DIMM</b>    | 1 | 2              | 3 | 4              | 5 | 6 | 7              | 8 | 9 | 10 | 11 | 12 | <b>DIMM</b>   |
| $\mathbf{2}$   |   |                | 3 |                |   |   |                |   |   | 10 |    |    | $\mathbf{2}$  |
| 3              |   |                | 3 | $\overline{4}$ |   |   |                |   |   | 10 |    |    | 3             |
| $\overline{4}$ |   |                | 3 | $\overline{4}$ |   |   |                |   | 9 | 10 |    |    | 4             |
| 5              |   | 2              | 3 | $\overline{4}$ |   |   |                |   | 9 | 10 |    |    | 5             |
| 6              |   | $\overline{2}$ | 3 | $\overline{4}$ |   |   |                |   | 9 | 10 | 11 |    | 6             |
| 7              |   | 2              | 3 | 4              | 5 |   |                |   | 9 | 10 | 11 |    | 7             |
| 8              |   | 2              | 3 | $\overline{4}$ | 5 |   |                | 8 | 9 | 10 | 11 |    | 8             |
| 9              | 1 | 2              | 3 | $\overline{4}$ | 5 |   |                | 8 | 9 | 10 | 11 |    | 9             |
| 10             | 1 | $\overline{2}$ | 3 | $\overline{4}$ | 5 |   |                | 8 | 9 | 10 | 11 | 12 | 10            |
| 11             | 1 | 2              | 3 | 4              | 5 | 6 |                | 8 | 9 | 10 | 11 | 12 | 11            |
| 12             | 1 | $\overline{2}$ | 3 | 4              | 5 | 6 | $\overline{7}$ | 8 | 9 | 10 | 11 | 12 | 12            |

Tabella 11. Modalità indipendente con due processori

## <span id="page-85-0"></span>Modalità di mirroring

Nella modalità di mirroring, ogni DIMM di una coppia deve essere identico per dimensioni e architettura. I canali sono raggruppati in coppie e ogni canale riceve gli stessi dati. Un canale viene utilizzato come backup dell'altro, che fornisce la ridondanza.

Nota: Tutti i moduli di memoria da installare devono essere dello stesso tipo, con la stessa capacità, frequenza, tensione e numero di rank.

La seguente tabella mostra la sequenza di popolamento dei moduli DIMM per la modalità di mirroring, quando è installato un solo processore (CPU1).

| <b>Totale</b> | Processore 1 |  |  |  |  |  |  |  |  |  |  |
|---------------|--------------|--|--|--|--|--|--|--|--|--|--|
| <b>DIMM</b>   | 6            |  |  |  |  |  |  |  |  |  |  |
| C             |              |  |  |  |  |  |  |  |  |  |  |
|               |              |  |  |  |  |  |  |  |  |  |  |
|               |              |  |  |  |  |  |  |  |  |  |  |
| ห             |              |  |  |  |  |  |  |  |  |  |  |

Tabella 12. Modalità mirroring con un processore

La seguente tabella mostra la sequenza di popolamento dei moduli DIMM per la modalità mirroring, quando sono installati due processori (CPU1 e CPU2).

| <b>Totale</b>  |   |   | Processore 1 |   |   | <b>Processore 2</b> |   |   |    |    |    | <b>Totale</b>   |
|----------------|---|---|--------------|---|---|---------------------|---|---|----|----|----|-----------------|
| <b>DIMM</b>    | 2 | 3 | 4            | 5 | 6 |                     | 8 | 9 | 10 | 11 | 12 | <b>DIMM</b>     |
| $\overline{4}$ | റ | 3 |              |   |   |                     |   |   | 10 | 11 |    |                 |
| 5              | C | 3 |              |   |   |                     |   |   | 10 | 11 |    | 5               |
| 6              | ∩ | 3 |              |   |   |                     |   |   | 10 | 11 | 12 | $6\phantom{1}6$ |
| 8              | റ | 3 | 4            | 5 |   |                     | 8 | 9 | 10 | 11 |    | 8               |
| 9              | c | 3 | 4            | 5 | 6 |                     |   |   | 10 | 11 | 12 | 9               |
| 10             | റ | 3 | 4            | 5 | 6 |                     | 8 | 9 | 10 | 11 |    | 10              |
| 12             | c | 3 | 4            | 5 | 6 |                     | 8 | 9 | 10 | 11 | 12 | 12              |

Tabella 13. Modalità mirroring con due processori

#### <span id="page-85-1"></span>Modalità rank sparing

In modalità rank sparing, un modulo DIMM funziona come rank di backup per gli altri rank sullo stesso canale. Il rank di backup non è disponibile come memoria di sistema.

#### Nota:

- Tutti i DIMM da installare devono essere dello stesso tipo, con capacità, frequenza, tensione e rank identici.
- Se i DIMM installati presentano un rank, la modalità di rank sparing non è supportata. Se i DIMM installati presentano più di un rank, attenersi alle regole di installazione elencate nelle seguenti tabelle.

La seguente tabella mostra la sequenza di popolamento dei moduli DIMM per la modalità rank sparing, quando è installato un solo processore (CPU1).

Tabella 14. Modalità rank sparing con un processore

| <b>Totale</b> | Processore 1 |  |  |  |  |  |             |  |  |  |  |
|---------------|--------------|--|--|--|--|--|-------------|--|--|--|--|
| <b>DIMM</b>   |              |  |  |  |  |  | <b>DIMM</b> |  |  |  |  |
|               |              |  |  |  |  |  |             |  |  |  |  |
| n             |              |  |  |  |  |  |             |  |  |  |  |
|               |              |  |  |  |  |  |             |  |  |  |  |
|               |              |  |  |  |  |  |             |  |  |  |  |
|               |              |  |  |  |  |  |             |  |  |  |  |
|               |              |  |  |  |  |  |             |  |  |  |  |

La seguente tabella mostra la sequenza di popolamento dei moduli DIMM per la modalità rank sparing, quando sono installati due processori (CPU1 e CPU2).

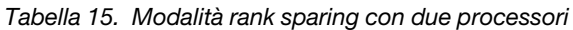

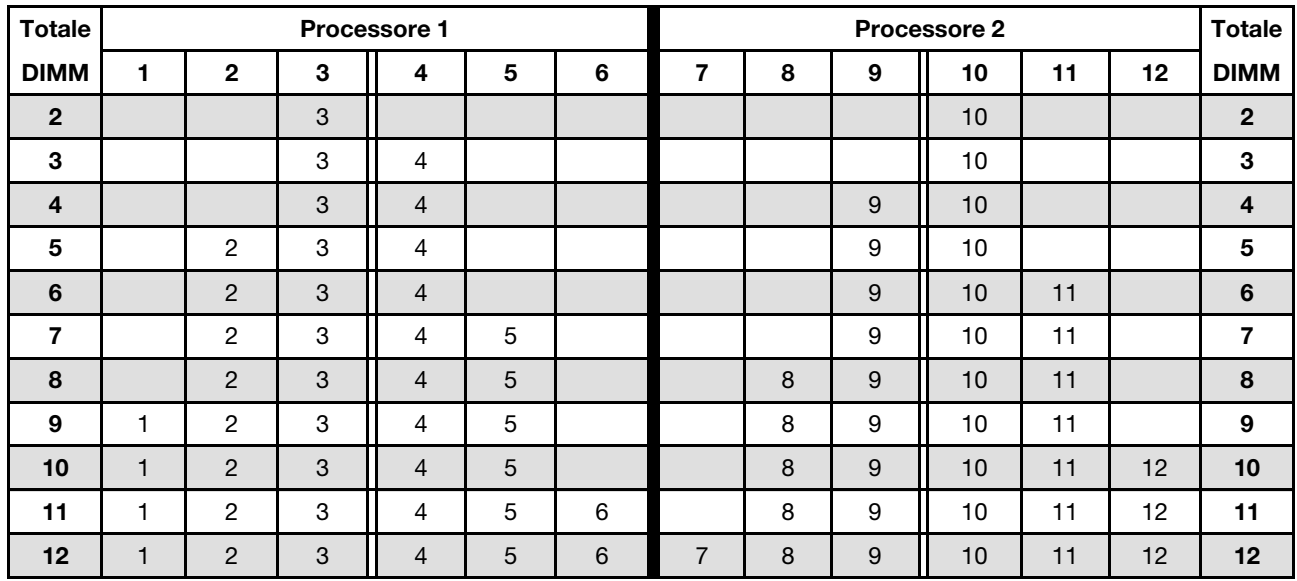

# Installazione di un'unità ottica o un'unità nastro

Utilizzare queste informazioni per installare un'unità ottica o un'unità nastro.

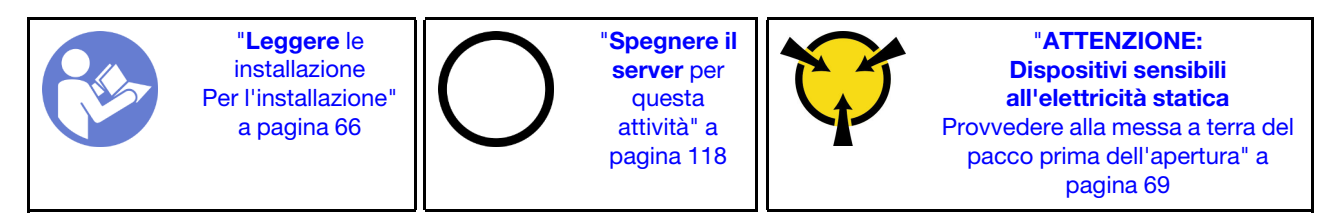

#### S006

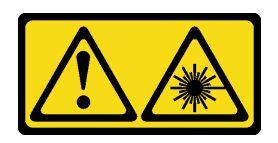

### ATTENZIONE:

Quando vengono installati prodotti laser (ad esempio, CD-ROM, unità DVD, dispositivi a fibra ottica o trasmettitori), tenere presente quanto segue:

- Non rimuovere i pannelli di copertura. La rimozione dei pannelli di copertura del prodotto laser potrebbe causare un'esposizione rischiosa alle radiazioni laser. Non esistono parti che richiedono manutenzione all'interno dell'unità.
- L'utilizzo di controlli o regolazioni o l'esecuzione di procedure diverse da quelle specificate in questo contesto potrebbe avere come risultato un'esposizione rischiosa alle radiazioni.

S007

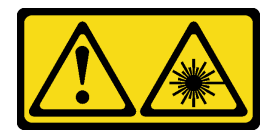

#### ATTENZIONE:

Questo prodotto contiene un laser di Classe 1M. Non guardare direttamente con strumenti ottici.

S008

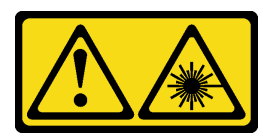

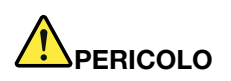

Alcuni prodotti laser contengono un diodo laser di Classe 3A o di Classe 3B. Tenere presente quanto segue:

Radiazioni laser quando è aperto. Non fissare il raggio laser, non guardare attraverso l'uso di strumenti ottici ed evitare l'esposizione diretta al raggio laser.

Nota: Le seguenti figure sono basate sullo scenario in cui si installa un'unità ottica. La procedura per l'installazione di un'unità nastro è simile.

Prima di installare un'unità ottica o un'unità nastro:

1. Se il vano dell'unità è coperto da un elemento di riempimento, rimuoverlo prima di procedere. Conservare l'elemento di riempimento in caso l'unità ottica o l'unità nastro venga successivamente rimossa e sia necessario un elemento di riempimento dell'unità per coprire il vano. Per rimuovere l'elemento di riempimento, completare le seguenti operazioni:

a. Rimuovere la mascherina anteriore, quindi rimuovere il coperchio dell'elemento di riempimento del vano dell'unità dalla mascherina anteriore.

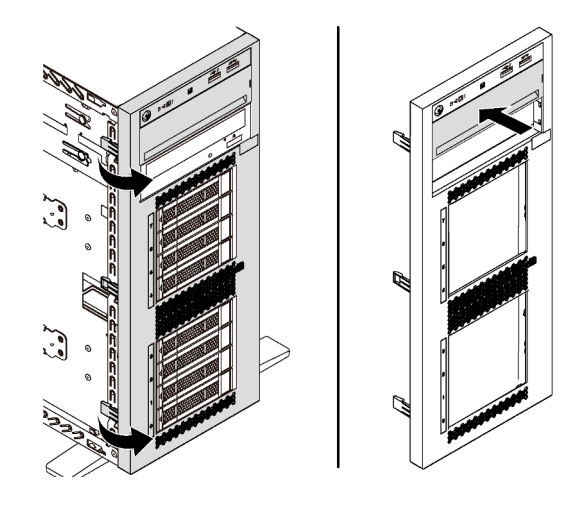

Figura 41. Rimozione del coperchio dell'elemento di riempimento del vano dell'unità

b. Rimuovere l'elemento di riempimento del vano dell'unità dallo chassis.

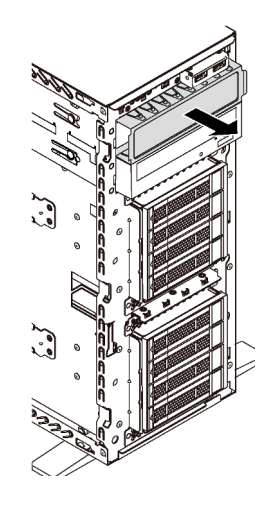

Figura 42. Rimozione dell'elemento di riempimento del vano dell'unità

2. Mettere a contatto l'involucro antistatico che contiene la nuova unità ottica o la nuova unità nastro con una superficie non verniciata esterna al server. Quindi, estrarre la nuova unità ottica o la nuova unità nastro dalla confezione e collocarla su una superficie antistatica.

Per installare un'unità ottica o un'unità nastro, completare le seguenti operazioni:

Passo 1. Rimuovere il fermo dallo chassis.

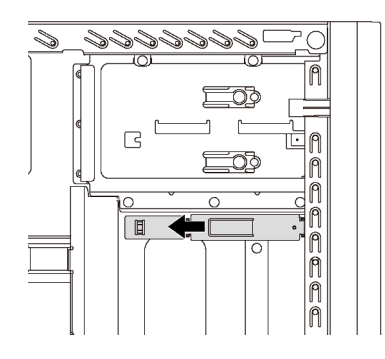

Figura 43. Rimozione del fermo dell'unità

Passo 2. Installare il fermo solo sul lato sinistro dell'unità ottica o dell'unità nastro.

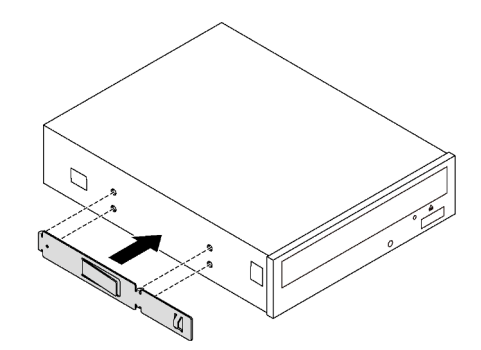

Figura 44. Installazione del fermo dell'unità ottica

Passo 3. Mantenere l'unità ottica o l'unità nastro nell'orientamento corretto, quindi farla scorrere nell'apposito vano finché non scatta in posizione.

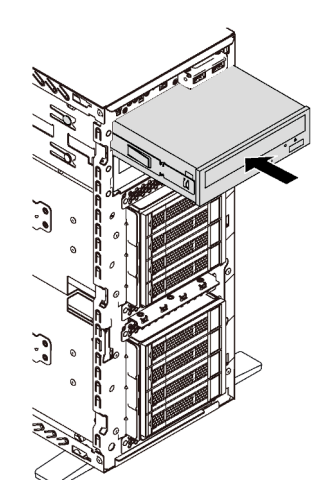

Figura 45. Installazione dell'unità ottica

Passo 4. Collegare il cavo di alimentazione e il cavo di segnale alla parte della nuova unità ottica o della nuova unità nastro. Per ulteriori informazioni sull'instradamento dei cavi, vedere ["Unità ottica" a](#page-37-0)  [pagina 34](#page-37-0) e ["Unità nastro" a pagina 35](#page-38-0).

# Installazione del telaio dell'unità di espansione

Utilizzare le informazioni in questa sezione per installare il telaio unità di espansione.

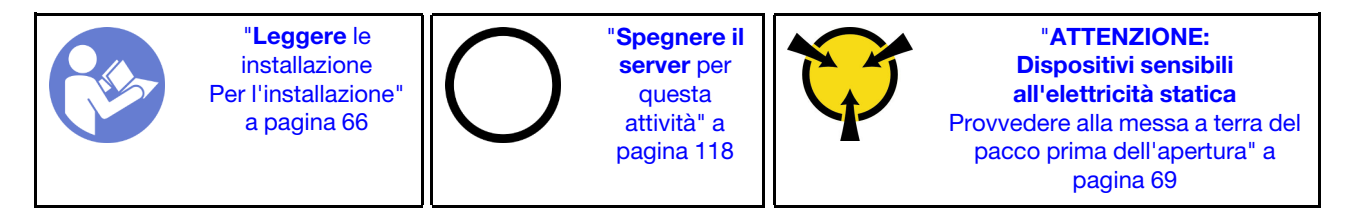

Prima di installare il telaio unità di espansione:

1. La ventola 3 è necessaria dopo aver installato il telaio unità di espansione. Se il server non viene fornito con la ventola 3, acquistare l'opzione ventola anteriore prima di installare il telaio unità di espansione.

Nota: Il nome dell'opzione della ventola anteriore è Modulo della ventola centrale anteriore per conversione ODD 4x2,5" per ThinkSystem ST550.

- 2. Se nel vano è installato un elemento di riempimento, rimuoverlo. Conservare l'elemento di riempimento in un luogo sicuro per un uso futuro.
- 3. Mettere a contatto l'involucro antistatico che contiene il nuovo telaio unità di espansione con qualsiasi superficie metallica non verniciata all'esterno del server. Quindi, estrarre il nuovo telaio unità di espansione dalla confezione e collocarlo su una superficie antistatica.

Per installare il telaio unità di espansione, eseguire la seguente operazione:

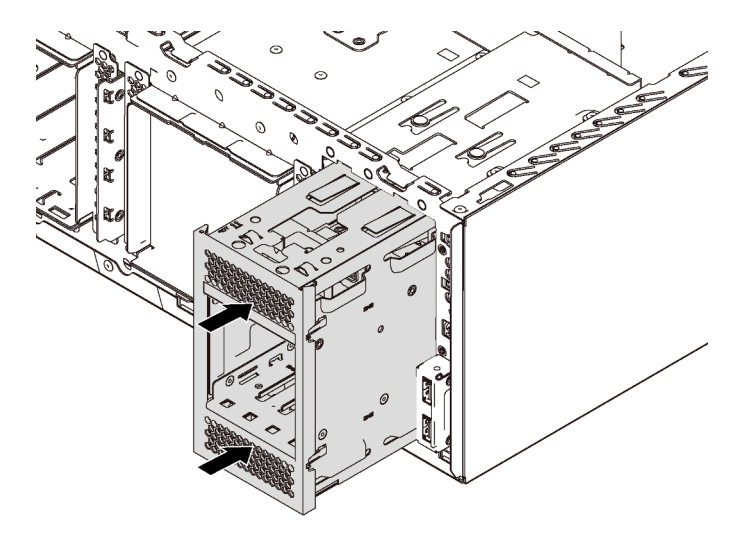

Figura 46. Installazione del telaio dell'unità di espansione

Passo 1. Farlo scorrere nel vano finché non scatta in posizione.

Dopo aver installato il telaio unità di espansione, assicurarsi che:

- I cavi di segnale siano fissati ai fermi **1** .
- I cavi di segnale siano tenuti insieme correttamente con la fascetta di Velcro disponibile nel pacchetto.

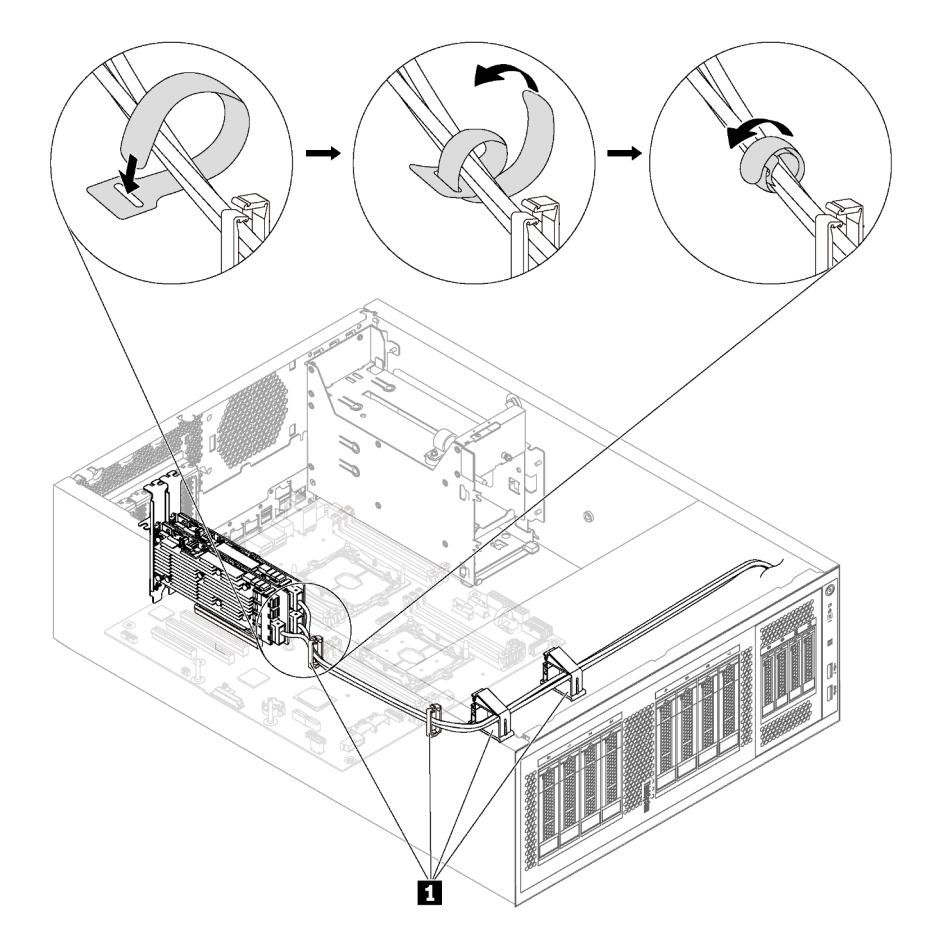

Figura 47. Fissaggio e unione dei cavi di segnale

# Installazione di una piastra posteriore dell'unità simple-swap

Utilizzare queste informazioni per installare una piastra posteriore dell'unità simple-swap.

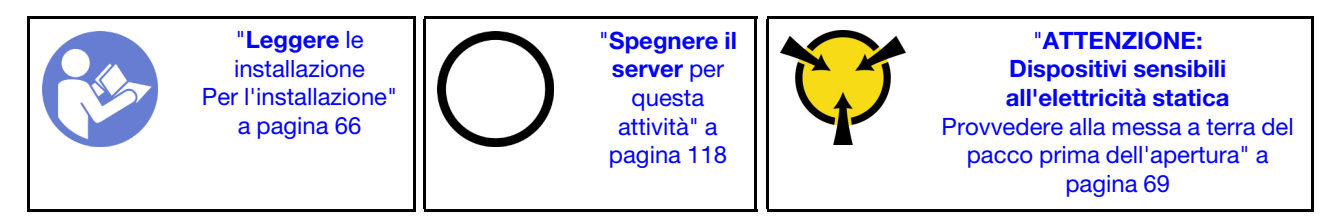

Prima di installare la piastra posteriore dell'unità simple-swap, mettere a contatto l'involucro antistatico che contiene la nuova piastra posteriore con una superficie non verniciata esterna al server. Quindi, estrarre la nuova piastra posteriore dalla confezione e collocarlo su una superficie antistatica.

Per installare la piastra posteriore dell'unità simple-swap, completare le seguenti operazioni:

Passo 1. Prendere nota dell'orientamento della nuova piastra posteriore dell'unità simple-swap.

Passo 2. Abbassare la nuova piastra posteriore nello chassis e inserire la nuova piastra posteriore nell'apposito slot. Quindi, spingere delicatamente la nuova piastra posteriore verso l'interno fino ad agganciarla saldamente alla linguetta di rilascio.

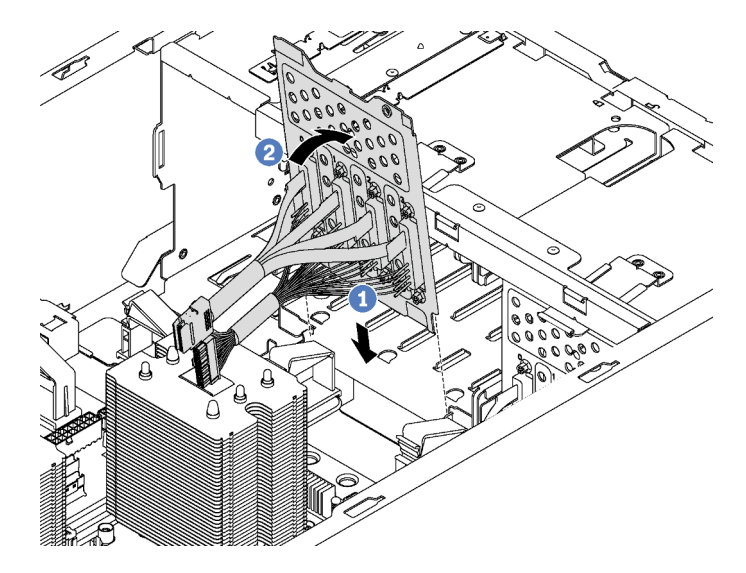

Figura 48. Installazione della piastra posteriore dell'unità simple-swap

Passo 3. Collegare i cavi sulla piastra posteriore alla scheda di sistema. Vedere ["Modelli di server con otto](#page-42-0) [unità simple-swap da 3,5"" a pagina 39.](#page-42-0)

# Installazione di un backplane

Utilizzare queste informazioni per installare un backplane dell'unità hot-swap.

Nota: Questa sezione si applica soltanto ai modelli di server che supportano backplane dell'unità hot-swap.

Questa sezione contiene le seguenti informazioni:

- ["Installazione del backplane per otto unità hot-swap da 2,5"" a pagina 89](#page-92-0)
- ["Installazione del backplane per quattro unità hot-swap da 3,5"" a pagina 90](#page-93-0)

## <span id="page-92-0"></span>Installazione del backplane per otto unità hot-swap da 2,5"

Utilizzare queste informazioni per installare il backplane per otto unità hot-swap da 2,5".

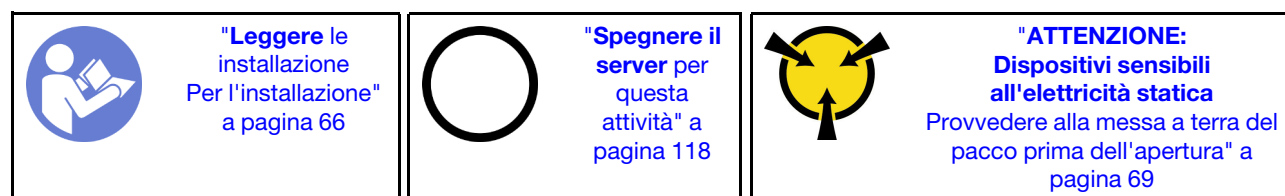

Prima di installare il backplane per otto unità hot-swap da 2,5", mettere a contatto l'involucro antistatico che contiene il nuovo backplane con una superficie non verniciata esterna al server. Quindi, estrarre il nuovo backplane dalla confezione e collocarlo su una superficie antistatica.

Per installare il backplane per otto unità hot-swap da 2,5", completare le seguenti operazioni:

- YouTube: <https://www.youtube.com/playlist?list=PLYV5R7hVcs-Acsjj4tU79GzKnWG316BYn>
- Youku: [http://list.youku.com/albumlist/show/id\\_50483452](http://list.youku.com/albumlist/show/id_50483452)
- Passo 1. Prendere nota dell'orientamento del nuovo backplane.
- Passo 2. Abbassare il nuovo backplane nello chassis e inserire il nuovo backplane nell'apposito slot. Quindi, ruotare con attenzione il bordo superiore del nuovo backplane verso il telaio dell'unità fino ad agganciarlo saldamente alla linguetta di rilascio.

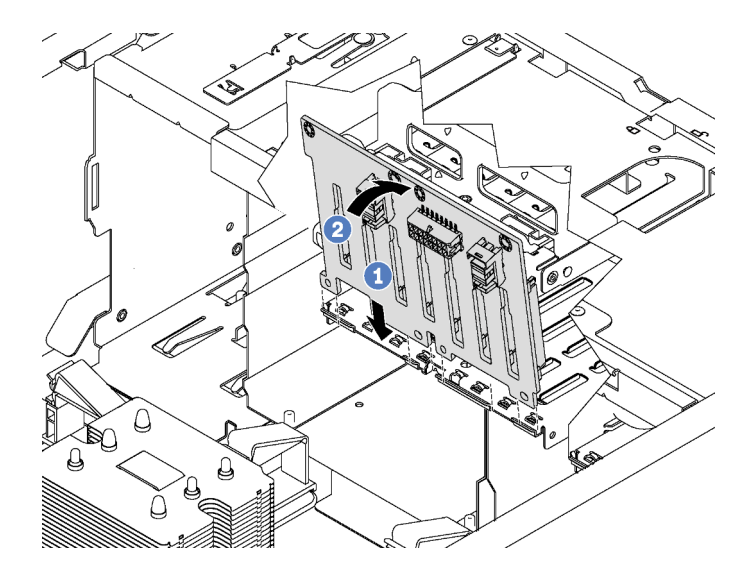

Figura 49. Installazione del backplane per otto unità hot-swap da 2,5"

Passo 3. Collegare i cavi al nuovo backplane e alla scheda di sistema. Vedere ["Backplane dell'unità hot](#page-42-1)[swap" a pagina 39.](#page-42-1)

## <span id="page-93-0"></span>Installazione del backplane per quattro unità hot-swap da 3,5"

Utilizzare queste informazioni per installare il backplane per quattro unità hot-swap da 3,5".

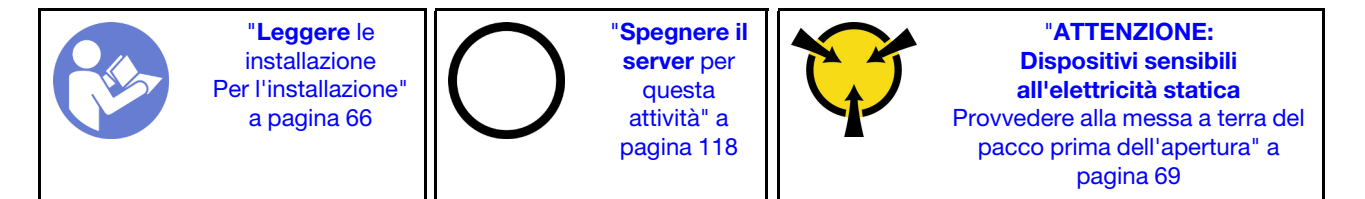

Prima di installare il backplane per quattro unità hot-swap da 3,5", mettere a contatto l'involucro antistatico che contiene il nuovo backplane con una superficie non verniciata esterna al server. Quindi, estrarre il nuovo backplane dalla confezione e collocarlo su una superficie antistatica.

Per installare il backplane per quattro unità hot-swap da 3,5", completare le seguenti operazioni:

Visualizzare la procedura. È disponibile un video del processo di installazione e rimozione:

- YouTube: <https://www.youtube.com/playlist?list=PLYV5R7hVcs-Acsjj4tU79GzKnWG316BYn>
- Youku: [http://list.youku.com/albumlist/show/id\\_50483452](http://list.youku.com/albumlist/show/id_50483452)

Passo 1. Prendere nota dell'orientamento del nuovo backplane.

Passo 2. Abbassare il nuovo backplane nello chassis e inserire il nuovo backplane nell'apposito slot. Quindi, ruotare con attenzione il bordo superiore del nuovo backplane verso il telaio dell'unità fino ad agganciarlo saldamente alla linguetta di rilascio.

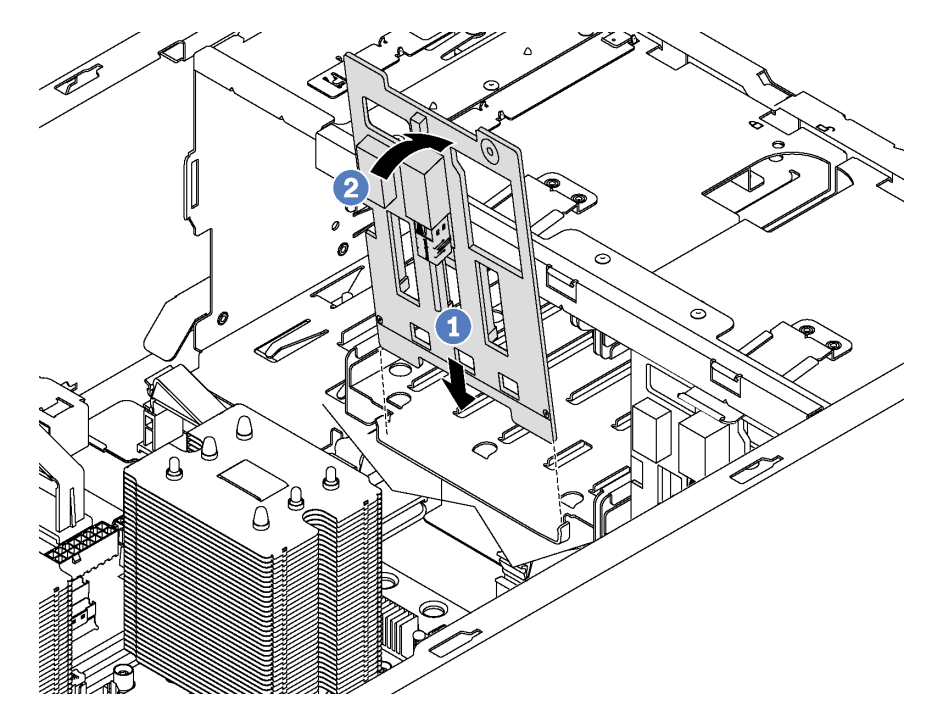

Figura 50. Installazione del backplane per quattro unità hot-swap da 3,5"

Passo 3. Collegare i cavi al nuovo backplane e alla scheda di sistema. Vedere ["Backplane dell'unità hot](#page-42-1)[swap" a pagina 39](#page-42-1).

# Installazione di un adattatore PCIe

Utilizzare queste informazioni per installare un adattatore PCIe.

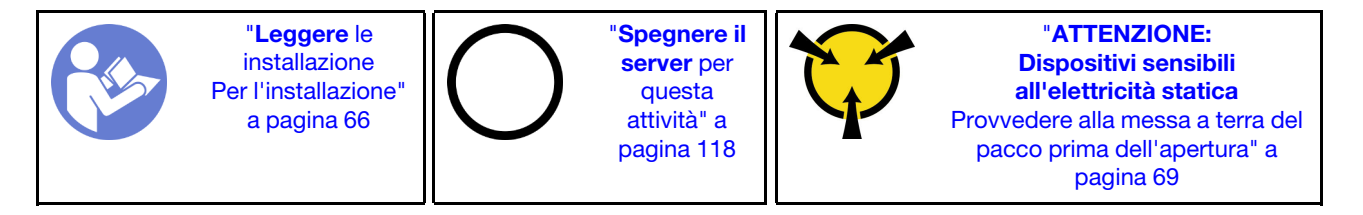

Attenersi alle seguenti linee guida quando si seleziona uno slot PCIe:

- Per i modelli di server che supportano unità NVMe, l'adattatore NVMe può essere installato solo nello slot PCIe 2.
- Per gli adattatori RAID o gli adattatori bus host, l'installazione può essere effettuata nello slot PCIe 1 o 2.
- Per i modelli di server con un processore, è possibile installare un adattatore grafico double-width solo nello slot PCIe 3. Per i modelli di server con due processori, è possibile installare fino a due adattatori grafici double-width negli slot PCIe 3 e 5. Dopo aver installato gli adattatori grafici double-width, gli slot PCIe 4 e 6 non risultano più disponibili poiché lo spazio è occupato dall'adattatore double-width.

#### Nota:

• A seconda del tipo specifico, l'adattatore PCIe potrebbe essere diverso dalla figura presentata in questa sezione.

• Consultare la documentazione fornita con l'adattatore PCIe e seguire le istruzioni in aggiunta a quelle contenute in questa sezione.

Prima di installare un adattatore PCIe:

- 1. Se nello slot PCIe è installata una staffa, rimuoverla. Conservare la staffa dello slot PCIe in caso l'adattatore PCIe venga successivamente rimosso e sia necessaria la staffa per coprire lo slot.
- 2. Mettere a contatto l'involucro antistatico che contiene il nuovo adattatore PCIe con una superficie non verniciata sull'esterno del server. Quindi, estrarre il nuovo adattatore PCIe dalla confezione e collocarlo su una superficie antistatica.

Per installare un adattatore PCIe, completare la procedura riportata di seguito:

Visualizzare la procedura. È disponibile un video del processo di installazione e rimozione:

- YouTube: <https://www.youtube.com/playlist?list=PLYV5R7hVcs-Acsjj4tU79GzKnWG316BYn>
- Youku: [http://list.youku.com/albumlist/show/id\\_50483452](http://list.youku.com/albumlist/show/id_50483452)
- Passo 1. Individuare lo slot PCIe appropriato. Per informazioni sullo slot PCIe, vedere ["Specifiche" a pagina](#page-8-0) [5](#page-8-0).
- Passo 2. Posizionare il nuovo adattatore PCIe sullo slot PCIe. Spingere quindi con cautela l'adattatore PCIe verso il basso nello slot fino a inserirlo completamente nella sua sede.

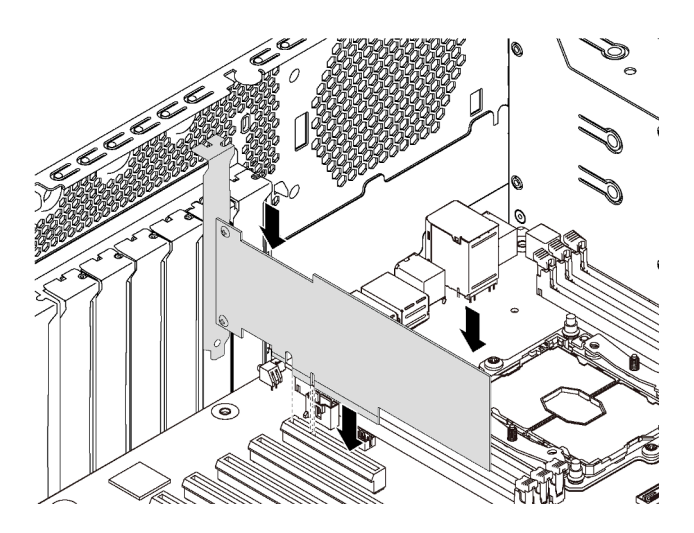

Figura 51. Installazione di un adattatore PCIe

Passo 3. A seconda del tipo di adattatore PCIe, potrebbe essere necessario collegare i cavi necessari. Per informazioni specifiche, consultare la sezione ["Instradamento dei cavi interni" a pagina 32](#page-35-0) o la documentazione fornita con l'adattatore PCIe.

# Installazione del modulo della porta seriale

Utilizzare queste informazioni per installare il modulo della porta seriale.

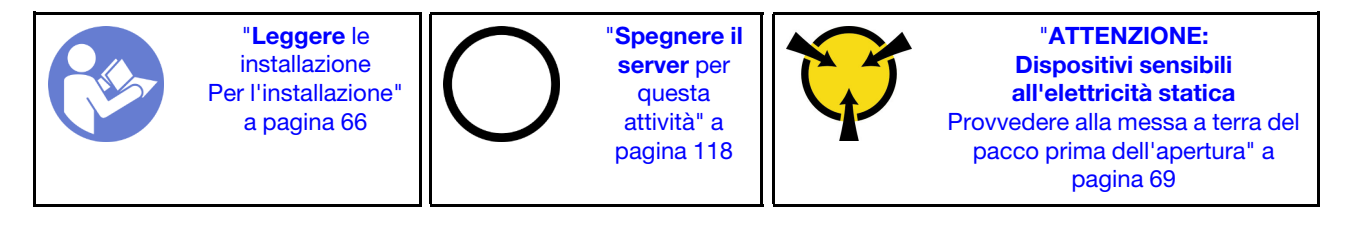

Prima di installare il modulo della porta seriale:

- 1. Se lo slot è coperto da una staffa dello slot, rimuovere la staffa dallo chassis. Conservare la staffa in caso si desideri rimuovere in un secondo momento il modulo della porta seriale e sia necessario coprire la parte.
- 2. Mettere a contatto l'involucro antistatico che contiene il nuovo modulo della porta seriale con una superficie non verniciata esterna al server. Quindi, estrarre il nuovo modulo della porta seriale dalla confezione e collocarlo su una superficie antistatica.

Per installare il modulo della porta seriale, completare le seguenti operazioni:

Passo 1. Inserire il modulo della porta seriale nello slot dedicato.

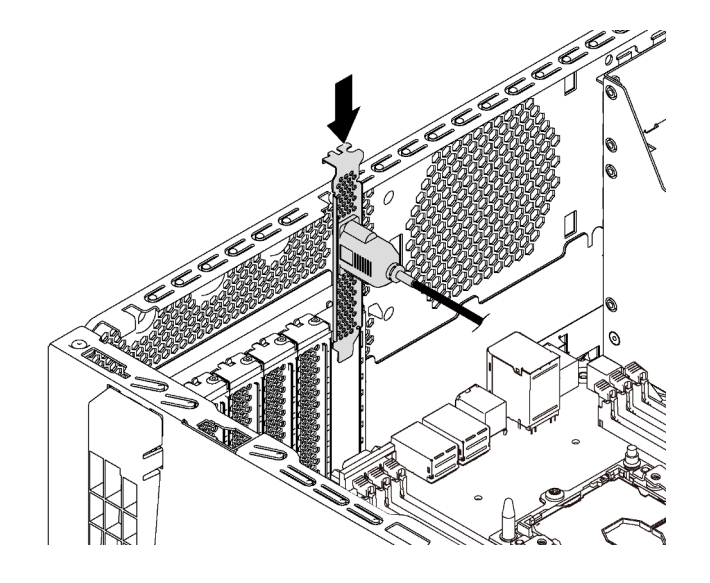

Figura 52. Installazione del modulo della porta seriale

Passo 2. Collegare il cavo del modulo della porta seriale al connettore del modulo della porta seriale sulla scheda di sistema. Per la posizione del connettore del modulo della porta seriale, vedere ["Componenti della scheda di sistema" a pagina 31.](#page-34-0)

Dopo aver installato il modulo della porta seriale, effettuare una delle seguenti operazioni per abilitarlo, in base al sistema operativo installato:

• Per il sistema operativo Linux:

Avviare ipmitool e immettere il seguente comando per disabilitare la funzione SOL (Serial Over LAN):

-I lanplus -H IP -U USERID -P PASSW0RD sol deactivate

- Per il sistema operativo Microsoft Windows:
	- 1. Avviare ipmitool e immettere il seguente comando per disabilitare la funzione SOL:
		- -I lanplus -H IP -U USERID -P PASSW0RD sol deactivate
	- 2. Avviare Windows PowerShell e immettere il seguente comando per disabilitare la funzione EMS (Emergency Management Services):

Bcdedit /ems no

3. Riavviare il server per accertarsi che l'impostazione EMS venga applicata.

# Installazione del backplane M.2 e dell'unità M.2

Utilizzare queste informazioni per installare il backplane M.2 e l'unità M.2.

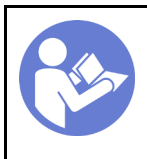

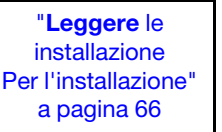

"[Spegnere il](#page-121-0) [server](#page-121-0) per [questa](#page-121-0)  [attività" a](#page-121-0)  [pagina 118](#page-121-0)

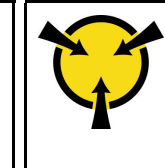

"[ATTENZIONE:](#page-72-0)  [Dispositivi sensibili](#page-72-0)  [all'elettricità statica](#page-72-0)  [Provvedere alla messa a terra del](#page-72-0)  [pacco prima dell'apertura" a](#page-72-0) [pagina 69](#page-72-0)

Prima di installare il backplane M.2 e l'unità M.2:

- 1. Mettere a contatto l'involucro antistatico che contiene il nuovo backplane M.2 e l'unità M.2 con una superficie non verniciata esterna al server. Quindi, estrarre il nuovo backplane M.2 e l'unità M.2 dalla confezione e collocarli su una superficie antistatica.
- 2. Regolare il fermo sul backplane M.2 in base alla dimensione specifica dell'unità M.2 da installare. Vedere ["Regolazione del fermo sul backplane M.2" a pagina 96](#page-99-0).
- 3. Individuare il connettore su ciascun lato del backplane M.2.

### Nota:

- Alcuni backplane M.2 supportano due unità M.2 identiche. Quando sono installate due unità M.2, durante lo scorrimento del fermo in avanti allineare e supportare entrambe le unità M.2 per fissarle.
- Installare prima l'unità M.2 nello slot 0.

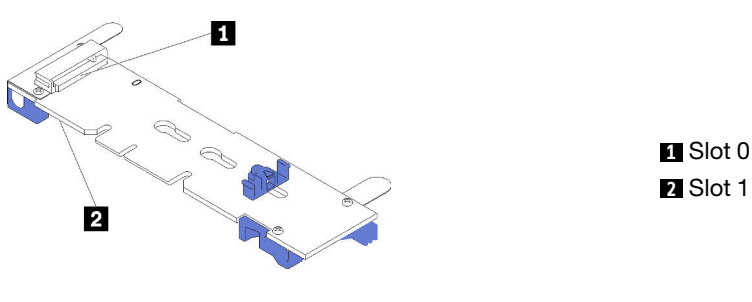

Figura 53. Slot dell'unità M.2

Per installare il backplane M.2 e l'unità M.2, completare le seguenti operazioni:

- YouTube: <https://www.youtube.com/playlist?list=PLYV5R7hVcs-Acsjj4tU79GzKnWG316BYn>
- Youku: [http://list.youku.com/albumlist/show/id\\_50483452](http://list.youku.com/albumlist/show/id_50483452)

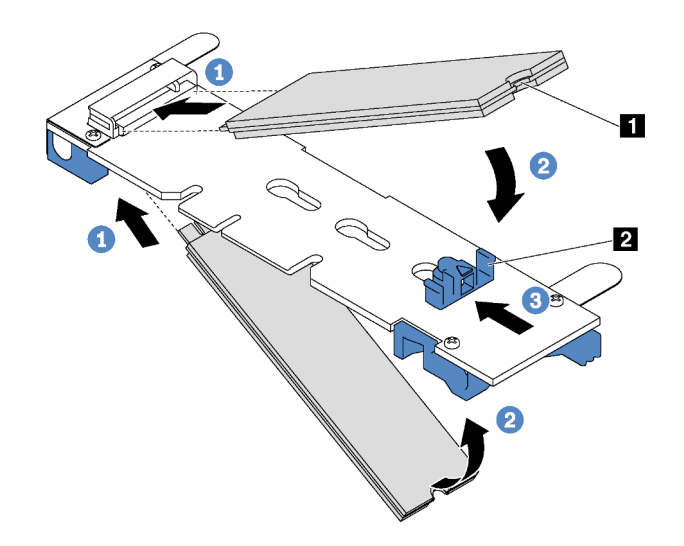

Figura 54. Installazione di un'unità M.2

Passo 1. Inserire l'unità M.2 nel connettore con un angolo di circa 30 gradi.

Nota: Se il backplane M.2 supporta due unità M.2, inserire le unità M.2 nei connettori su entrambi i lati.

- Passo 2. Ruotare l'unità M.2 verso il basso finché la tacca **1** non tocca la sporgenza del fermo **2**.
- Passo 3. Far scorrere il fermo in avanti (verso il connettore) per fissare l'unità M.2 in posizione.

Attenzione: Durante lo scorrimento del fermo in avanti, accertarsi che le due sporgenze **3** sul fermo si posizionino nei piccoli fori **4** sul backplane M.2. Quando si innestano nei fori, si sentirà un lieve "clic".

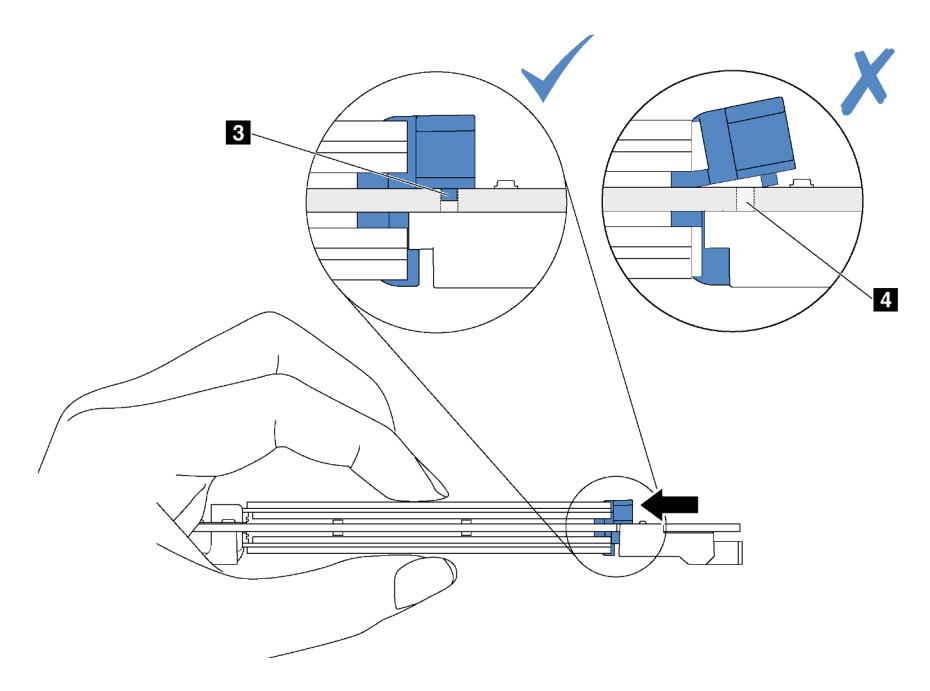

Figura 55. Istruzioni per far scorrere il fermo

Passo 4. Allineare i supporti in plastica blu a ogni estremità del backplane M.2 con i piedini guida sulla scheda di sistema. Inserire quindi il backplane M.2 nello slot M.2 sulla scheda di sistema e premere verso il basso fino a portarlo in posizione.

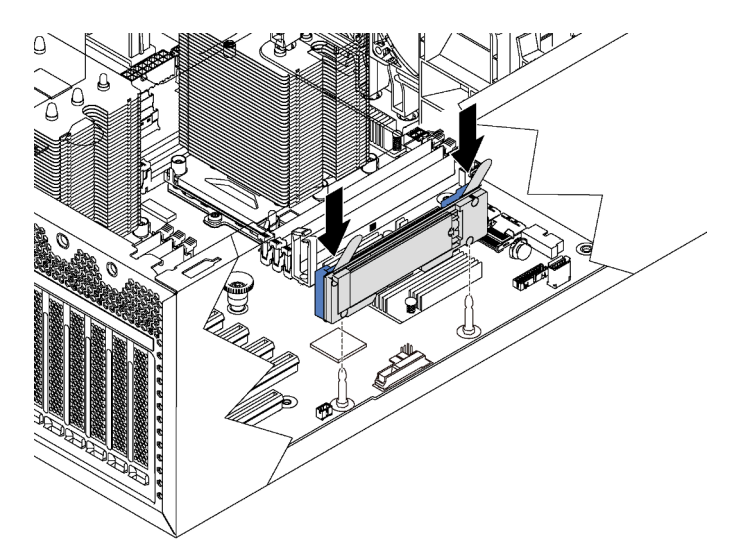

Figura 56. Installazione del backplane M.2

Dopo aver installato l'unità M.2 e il backplane M.2, utilizzare Lenovo XClarity Provisioning Manager per configurare RAID. Per ulteriori informazioni, vedere: [http://sysmgt.lenovofiles.com/help/topic/LXPM/RAID\\_setup.html](http://sysmgt.lenovofiles.com/help/topic/LXPM/RAID_setup.html)

## <span id="page-99-0"></span>Regolazione del fermo sul backplane M.2

Utilizzare queste informazioni per regolare il fermo sul backplane M.2.

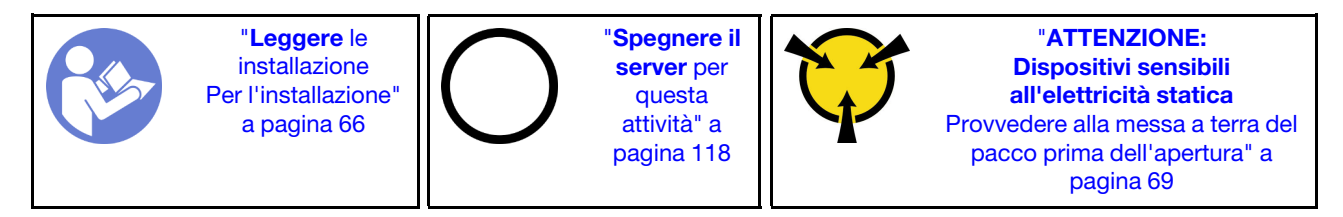

Prima di regolare il fermo sul backplane M.2, individuare il foro corretto su cui installare il fermo adatto alle dimensioni dell'unità M.2 che si desidera installare.

Per regolare il fermo sul backplane M.2, effettuare le seguenti operazioni:

- YouTube: <https://www.youtube.com/playlist?list=PLYV5R7hVcs-Acsjj4tU79GzKnWG316BYn>
- Youku: [http://list.youku.com/albumlist/show/id\\_50483452](http://list.youku.com/albumlist/show/id_50483452)

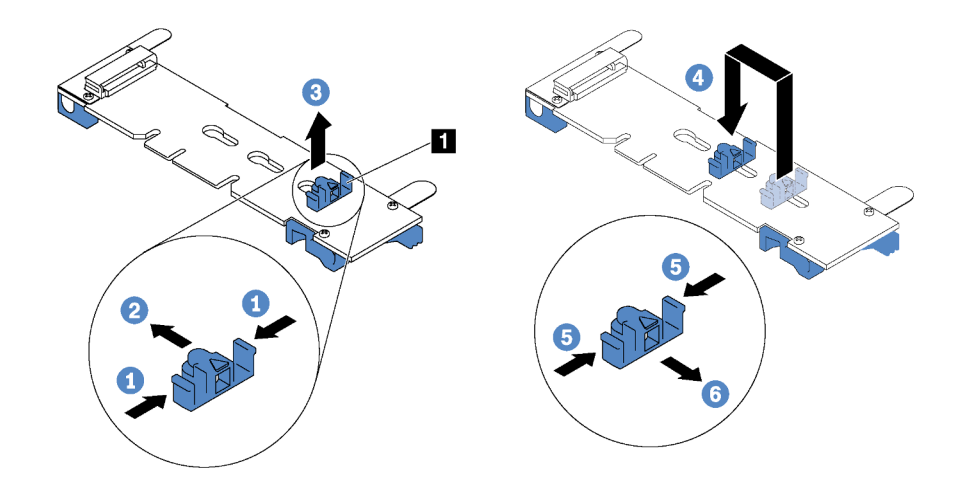

Figura 57. Regolazione del blocco M.2

- Passo 1. Premere entrambi i lati del blocco **1**.
- Passo 2. Spostare il blocco in avanti fino a raggiungere l'apertura più ampia del foro.
- Passo 3. Estrarre il blocco dal foro.
- Passo 4. Spingere il blocco nel foro corretto.
- Passo 5. Premere entrambi i lati del blocco.
- Passo 6. Far scorrere il blocco indietro fino al corretto posizionamento.

# Installazione del telaio dell'alimentatore hot-swap

Utilizzare queste informazioni per installare un telaio dell'alimentatore hot-swap.

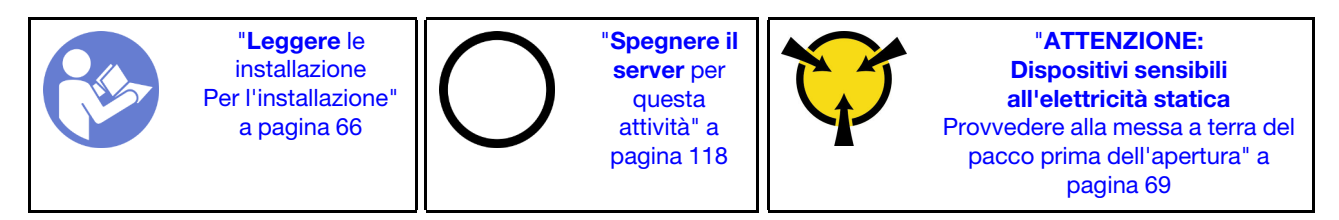

Prima di installare il telaio dell'alimentatore hot-swap, mettere a contatto l'involucro antistatico che contiene il nuovo telaio dell'alimentatore hot-swap con una superficie non verniciata all'esterno del server. Quindi, estrarre il nuovo telaio dalla confezione e collocarlo su una superficie antistatica.

Per installare un telaio dell'alimentatore hot-swap, completare le seguenti operazioni:

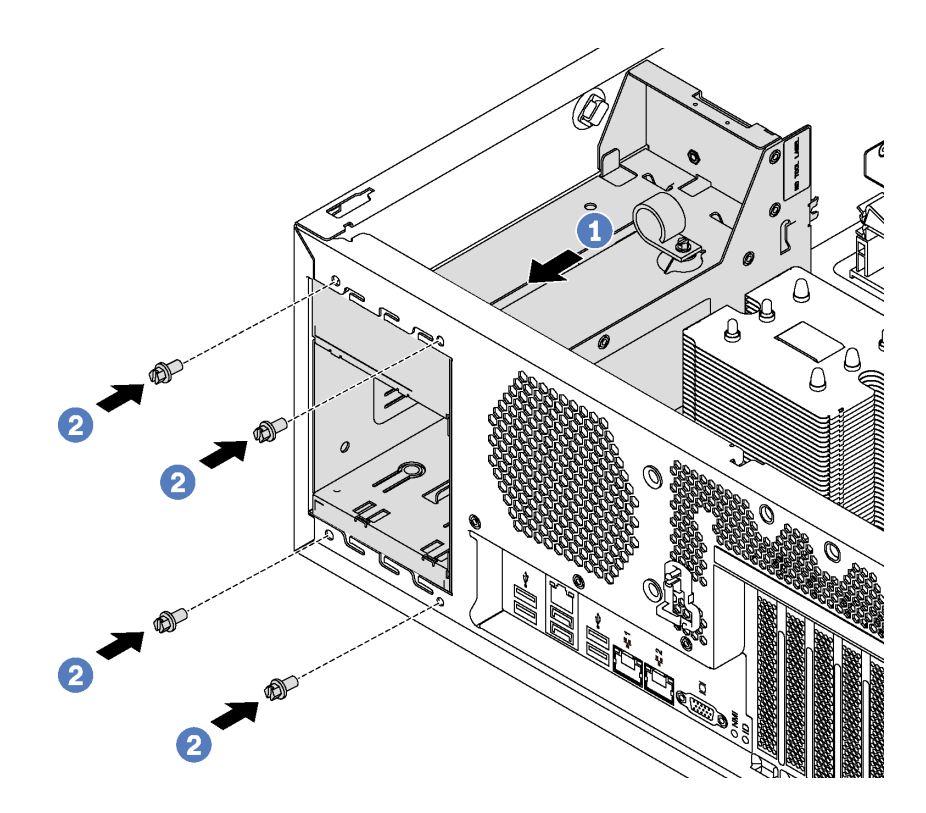

Figura 58. Installazione del telaio dell'alimentatore hot-swap

- Passo 1. Far scorrere il nuovo telaio dell'alimentatore hot-swap nel vano come da figura finché non scatta in posizione.
- Passo 2. Installare le viti per fissare il telaio dell'alimentatore hot-swap.

# Installazione della scheda di interfaccia dell'alimentazione

Utilizzare queste informazioni per installare la scheda di interfaccia dell'alimentazione.

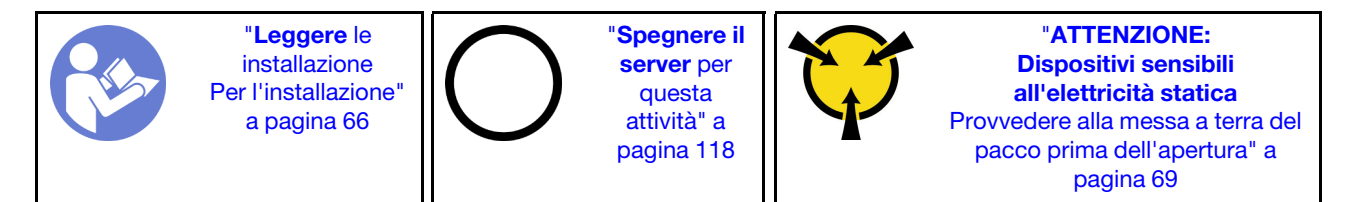

Prima di installare la scheda di interfaccia dell'alimentazione, mettere a contatto l'involucro antistatico che contiene la nuova scheda di interfaccia dell'alimentazione con una superficie non verniciata esterna al server. Quindi, estrarre la scheda di interfaccia dell'alimentazione dalla confezione e collocarla su una superficie antistatica.

Per installare la scheda di interfaccia dell'alimentazione, completare le seguenti operazioni:

- YouTube: <https://www.youtube.com/playlist?list=PLYV5R7hVcs-Acsjj4tU79GzKnWG316BYn>
- Youku: [http://list.youku.com/albumlist/show/id\\_50483452](http://list.youku.com/albumlist/show/id_50483452)

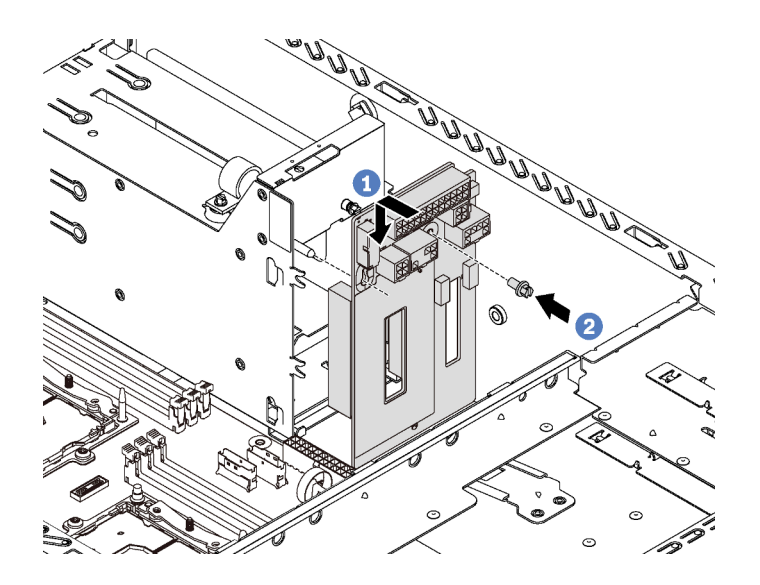

Figura 59. Installazione della scheda di interfaccia dell'alimentazione

- Passo 1. Inserire il foro nella scheda di interfaccia dell'alimentazione nel corrispondente chiodino di montaggio sullo chassis. Quindi, spostare delicatamente la scheda di interfaccia dell'alimentazione verso il basso fino ad agganciarla al chiodino di montaggio.
- Passo 2. Installare la vite per fissare in posizione la scheda di interfaccia dell'alimentazione.

# Installazione di un alimentatore hot-swap

Utilizzare queste informazioni per installare un alimentatore hot-swap.

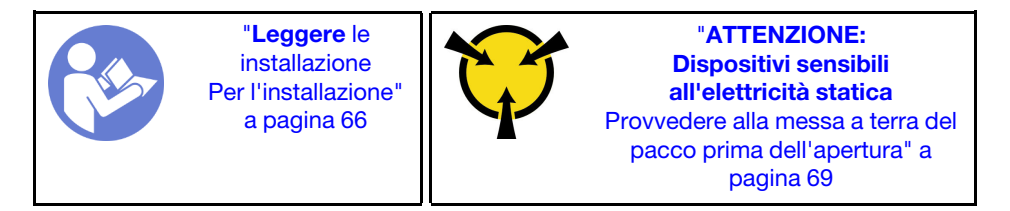

I suggerimenti riportati di seguito descrivono il tipo di alimentatore supportato dal server e altre informazioni da tenere presenti durante l'installazione di un alimentatore:

- La soluzione standard prevede un solo alimentatore installato nel server. Per il supporto di hot-swap e ridondanza, è necessario installare un alimentatore hot-swap aggiuntivo. Determinati modelli personalizzati potrebbero essere forniti con due alimentatori installati.
- Accertarsi che i dispositivi che si stanno installando siano supportati. Per un elenco di dispositivi opzionali supportati per il server, andare all'indirizzo: <https://static.lenovo.com/us/en/serverproven/index.shtml>

#### Nota:

- Assicurarsi che i due alimentatori installati nel server abbiano lo stesso wattaggio.
- Se si sostituisce l'alimentatore esistente con un alimentatore nuovo di wattaggio differente, applicare l'etichetta con le informazioni sull'alimentazione fornita con il nuovo alimentatore sull'etichetta esistente vicino all'alimentatore.

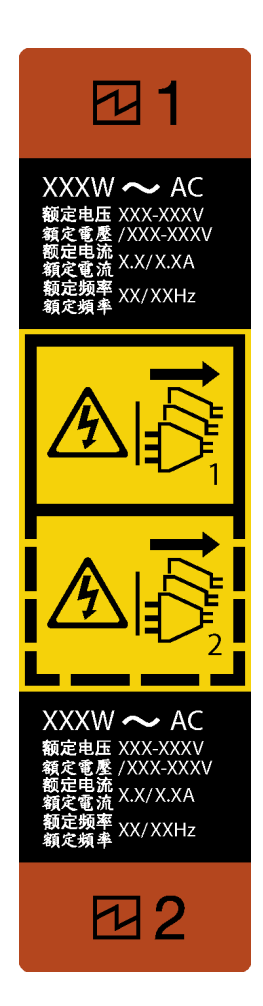

Figura 60. Etichetta dell'alimentatore hot-swap

## S035

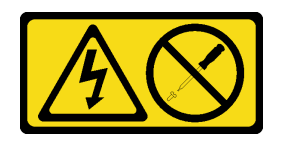

## ATTENZIONE:

Non rimuovere mai il coperchio da un alimentatore o qualsiasi parte su cui sia applicata questa etichetta. All'interno dei componenti su cui è apposta questa etichetta sono presenti livelli pericolosi di tensione, corrente ed energia. Questi componenti non contengono parti da sottoporre a manutenzione. Se si sospetta la presenza di un problema in una di queste parti, rivolgersi a un tecnico dell'assistenza.

S002

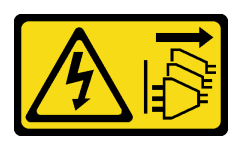

ATTENZIONE:

Il pulsante di controllo dell'alimentazione sul dispositivo e l'interruttore di alimentazione sull'alimentatore non tolgono la corrente elettrica fornita al dispositivo. Il dispositivo potrebbe anche disporre di più di un cavo di alimentazione. Per eliminare completamente la corrente elettrica dal dispositivo, assicurarsi che tutti i cavi di alimentazione siano scollegati dalla fonte di alimentazione.

S001

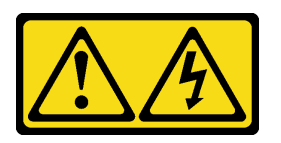

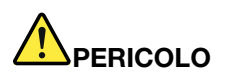

La corrente elettrica proveniente da cavi di alimentazione, telefonici e per le comunicazioni è pericolosa.

Per evitare il pericolo di scosse:

- Collegare tutti i cavi di alimentazione a una fonte di alimentazione/presa elettrica collegata correttamente e con messa a terra.
- Collegare le apparecchiature, che verranno collegate a questo prodotto, a fonti di alimentazione/ prese elettriche correttamente cablate.
- Se possibile, utilizzare solo una mano per collegare o scollegare i cavi di segnale.
- Non accendere mai alcun apparecchio in caso di incendio, presenza di acqua o danno alle strutture.
- Il dispositivo potrebbe anche disporre di più di un cavo di alimentazione. Per eliminare completamente la corrente elettrica dal dispositivo, assicurarsi che tutti i cavi di alimentazione siano scollegati dalla fonte di alimentazione.

I suggerimenti riportati di seguito contengono informazioni da tenere presenti quando si installa un alimentatore con tensione elettrica CC in ingresso.

### ATTENZIONE:

L'ingresso CC da 240 V (intervallo in ingresso: 180-300 V CC) è supportato SOLO nella Cina continentale. L'alimentatore con tensione di ingresso in CC da 240 V non è in grado di supportare la funzione del cavo di alimentazione hot-plug. Prima di rimuovere l'alimentatore con ingresso CC, spegnere il server oppure scollegare le fonti di alimentazione CC dal quadro degli interruttori o disattivare la fonte di alimentazione. Quindi, rimuovere il cavo di alimentazione.

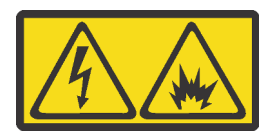

在直流输入状态下,若电源供应器插座不支持热插拔功能,请务必不要对设备电源线进行热插拔,此操作可能 导致设备损坏及数据丢失。因错误执行热插拔导致的设备故障或损坏,不属于保修范围。

NEVER CONNECT AND DISCONNECT THE POWER SUPPLY CABLE AND EQUIPMENT WHILE YOUR EQUIPMENT IS POWERED ON WITH DC SUPPLY (hot-plugging). Otherwise you may damage the equipment and result in data loss, the damages and losses result from incorrect operation of the equipment will not be covered by the manufacturers' warranty.

S035

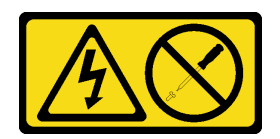

### ATTENZIONE:

Non rimuovere mai il coperchio da un alimentatore o qualsiasi parte su cui sia applicata questa etichetta. All'interno dei componenti su cui è apposta questa etichetta sono presenti livelli pericolosi di tensione, corrente ed energia. Questi componenti non contengono parti da sottoporre a manutenzione. Se si sospetta la presenza di un problema in una di queste parti, rivolgersi a un tecnico dell'assistenza.

S019

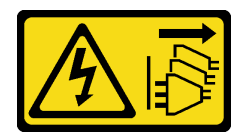

## ATTENZIONE:

Il pulsante di controllo dell'alimentazione posizionato sul dispositivo non interrompe l'afflusso di corrente elettrica al dispositivo stesso. Inoltre il dispositivo potrebbe disporre di più di una connessione all'alimentazione CC. Per interrompere completamente l'afflusso di corrente elettrica al dispositivo, assicurarsi che tutte le connessioni all'alimentazione CC siano scollegate dai terminali di potenza assorbita.

Prima di installare un alimentatore hot-swap, mettere a contatto l'involucro antistatico che contiene il nuovo alimentatore hot-swap con una superficie non verniciata all'esterno del server. Quindi, estrarre il nuovo alimentatore hot-swap dall'involucro e collocarlo su una superficie antistatica.

Per installare un alimentatore hot-swap, completare le seguenti operazioni:

Visualizzare la procedura. È disponibile un video del processo di installazione e rimozione:

- YouTube: <https://www.youtube.com/playlist?list=PLYV5R7hVcs-Acsjj4tU79GzKnWG316BYn>
- Youku: [http://list.youku.com/albumlist/show/id\\_50483452](http://list.youku.com/albumlist/show/id_50483452)

Passo 1. Se è installato un elemento di riempimento del vano dell'alimentatore, rimuoverlo.

Importante: Per un corretto raffreddamento durante il normale funzionamento del server, entrambi i vani dell'alimentatore devono essere occupati. Ciò significa che ogni vano deve avere un alimentatore installato, oppure che in uno dei due è installato un alimentatore e nell'altro è installato un elemento di riempimento dell'alimentatore.

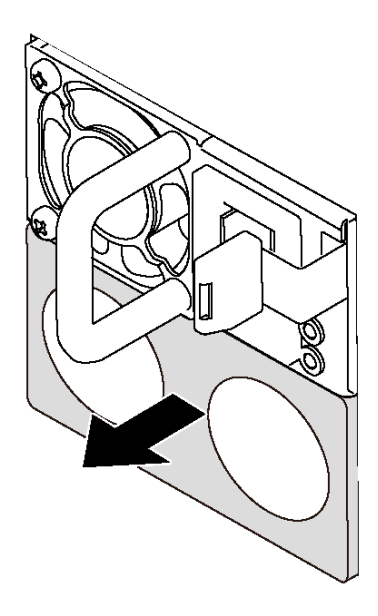

Figura 61. Rimozione dell'elemento di riempimento dell'alimentatore hot-swap

Passo 2. Far scorrere il nuovo alimentatore hot-swap nel vano finché non scatta in posizione.

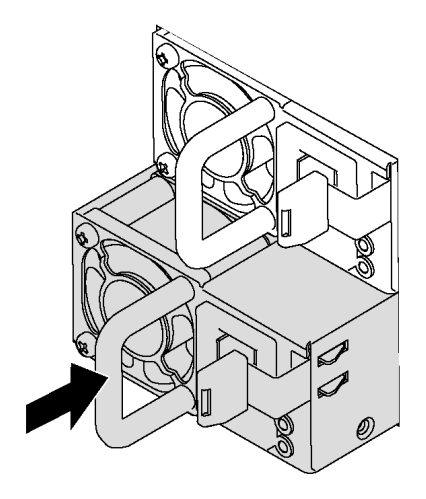

Figura 62. Installazione di un alimentatore hot-swap

# <span id="page-106-0"></span>Installazione di una ventola anteriore

Utilizzare queste informazioni per installare una ventola anteriore.

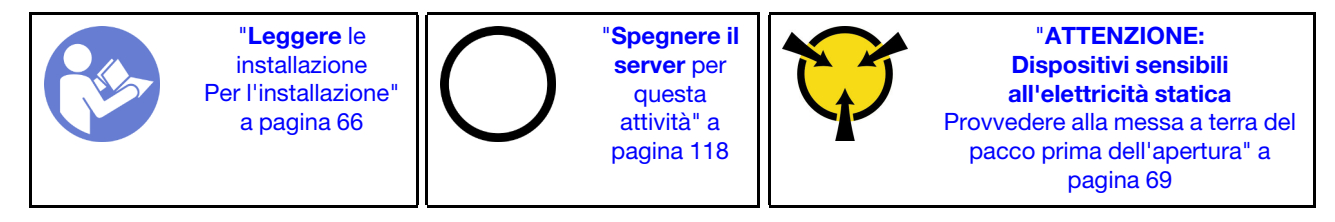

#### S033

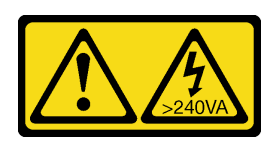

### ATTENZIONE:

Presenza di energia pericolosa. Le tensioni con energia pericolosa possono causare il surriscaldamento in caso di cortocircuito con parti metalliche, provocando scintille, ustioni o entrambi i problemi.

S009

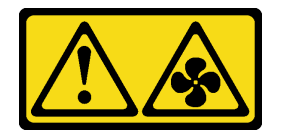

## ATTENZIONE:

Per evitare lesioni personali, scollegare i cavi della ventola prima di rimuovere la ventola dal dispositivo.

S002

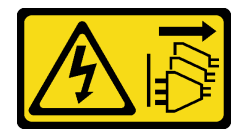

## ATTENZIONE:

Il pulsante di controllo dell'alimentazione sul dispositivo e l'interruttore di alimentazione sull'alimentatore non tolgono la corrente elettrica fornita al dispositivo. Il dispositivo potrebbe anche disporre di più di un cavo di alimentazione. Per eliminare completamente la corrente elettrica dal dispositivo, assicurarsi che tutti i cavi di alimentazione siano scollegati dalla fonte di alimentazione.

Per installare una ventola anteriore, completare le seguenti operazioni:

- YouTube: <https://www.youtube.com/playlist?list=PLYV5R7hVcs-Acsjj4tU79GzKnWG316BYn>
- Youku: http://list.youku.com/albumlist/show/id 50483452
- Passo 1. Posizionare l'involucro antistatico che contiene la nuova ventola anteriore su una superficie non verniciata esterna al server. Quindi, estrarre la nuova ventola anteriore dalla confezione e collocarla su una superficie antistatica.
Passo 2. Allineare i due perni sulla ventola anteriore con i fori corrispondenti nello chassis. Quindi, ruotare la ventola anteriore in avanti finché non scatta in posizione.

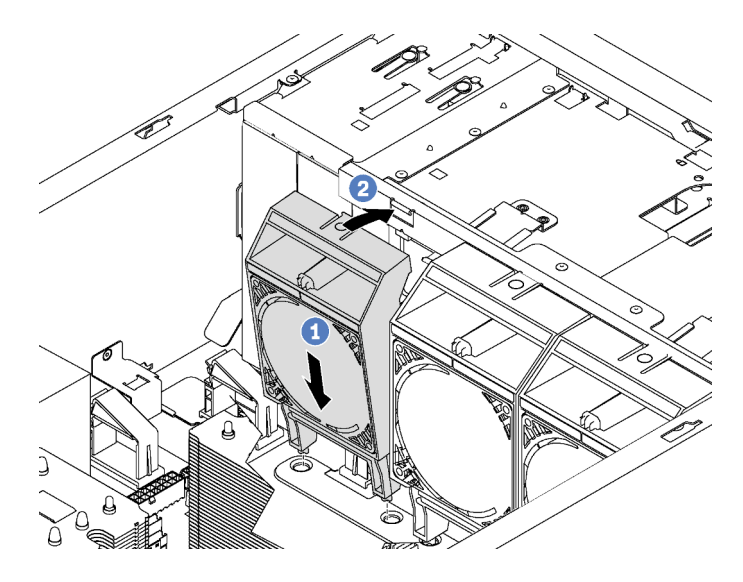

Figura 63. Installazione della ventola anteriore

Passo 3. Collegare il cavo della ventola anteriore al corrispondente connettore della ventola sulla scheda di sistema. Per conoscere la posizione dei connettori della ventola di sistema, vedere ["Componenti](#page-34-0)  [della scheda di sistema" a pagina 31](#page-34-0).

### Installazione della ventola posteriore

Utilizzare queste informazioni per installare la ventola posteriore.

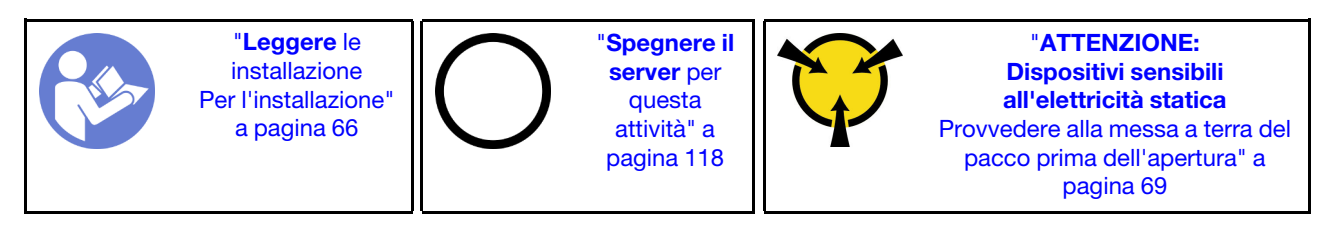

S033

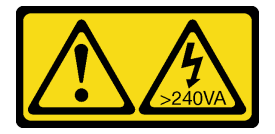

#### ATTENZIONE:

Presenza di energia pericolosa. Le tensioni con energia pericolosa possono causare il surriscaldamento in caso di cortocircuito con parti metalliche, provocando scintille, ustioni o entrambi i problemi.

#### S009

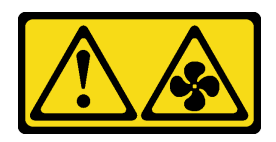

#### ATTENZIONE:

Per evitare lesioni personali, scollegare i cavi della ventola prima di rimuovere la ventola dal dispositivo.

S002

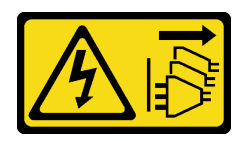

#### ATTENZIONE:

Il pulsante di controllo dell'alimentazione sul dispositivo e l'interruttore di alimentazione sull'alimentatore non tolgono la corrente elettrica fornita al dispositivo. Il dispositivo potrebbe anche disporre di più di un cavo di alimentazione. Per eliminare completamente la corrente elettrica dal dispositivo, assicurarsi che tutti i cavi di alimentazione siano scollegati dalla fonte di alimentazione.

Per installare la ventola posteriore, completare le seguenti operazioni:

Visualizzare la procedura. È disponibile un video del processo di installazione e rimozione:

- YouTube: <https://www.youtube.com/playlist?list=PLYV5R7hVcs-Acsjj4tU79GzKnWG316BYn>
- Youku: [http://list.youku.com/albumlist/show/id\\_50483452](http://list.youku.com/albumlist/show/id_50483452)
- Passo 1. Posizionare l'involucro antistatico che contiene la nuova ventola posteriore su una superficie non verniciata esterna al server. Quindi, estrarre la nuova ventola posteriore dalla confezione e collocarla su una superficie antistatica.
- Passo 2. Allineare i due perni sulla ventola posteriore con i fori corrispondenti nello chassis. Quindi, ruotare la ventola posteriore verso la parte posteriore dello chassis finché non scatta in posizione.

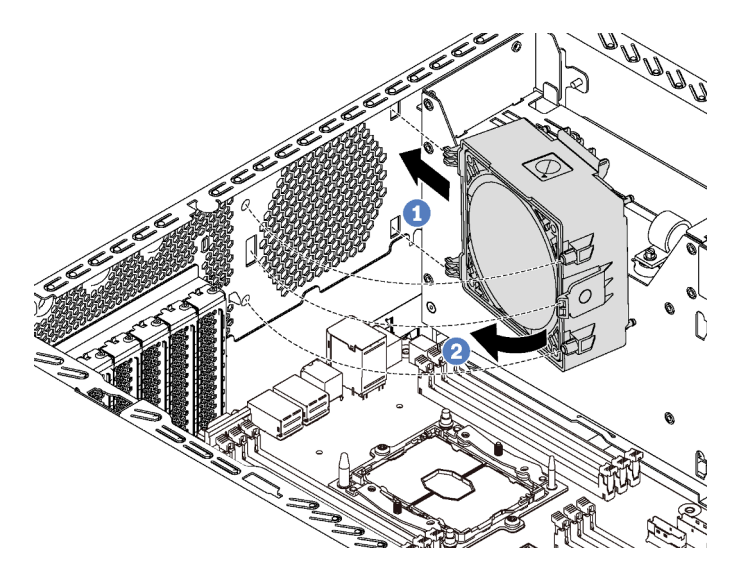

Figura 64. Installazione della ventola posteriore

Passo 3. Collegare il cavo della ventola posteriore al connettore della ventola di sistema 4 sulla scheda di sistema. Per conoscere la posizione del connettore della ventola di sistema 4, vedere ["Componenti della scheda di sistema" a pagina 31.](#page-34-0)

# Installazione del supporto dell'adattatore PCIe

Utilizzare queste informazioni per installare il supporto dell'adattatore PCIe.

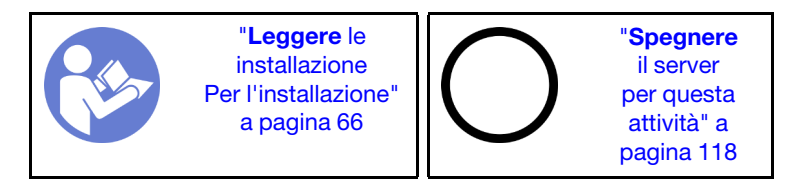

Per installare un supporto dell'adattatore PCIe, completare le seguenti operazioni:

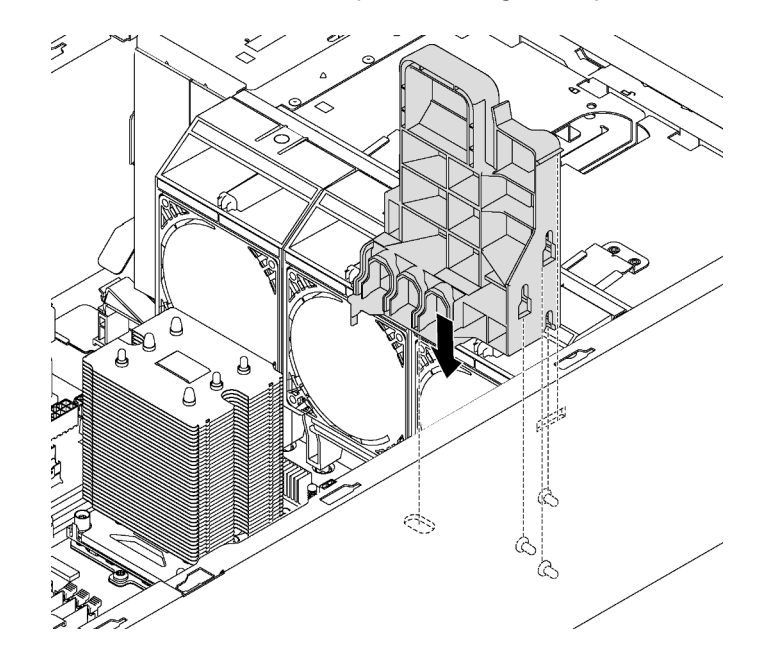

Figura 65. Installazione di un supporto dell'adattatore PCIe

- Passo 1. Inserire il perno del supporto dell'adattatore PCIe nella rientranza corrispondente sullo chassis.
- Passo 2. Fissare le tre tacche sul supporto dell'adattatore PCIe con i tre chiodini di montaggio sullo chassis.
- Passo 3. Fissare la linguetta del supporto dell'adattatore PCIe al foro corrispondente sullo chassis.

# Installazione del fermo dell'adattatore PCIe

Utilizzare queste informazioni per installare il fermo dell'adattatore PCIe.

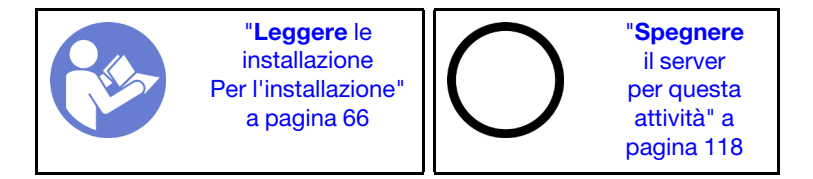

Per installare un fermo dell'adattatore PCIe, completare le seguenti operazioni:

Visualizzare la procedura. È disponibile un video del processo di installazione e rimozione:

- YouTube: <https://www.youtube.com/playlist?list=PLYV5R7hVcs-Acsjj4tU79GzKnWG316BYn>
- Youku: [http://list.youku.com/albumlist/show/id\\_50483452](http://list.youku.com/albumlist/show/id_50483452)

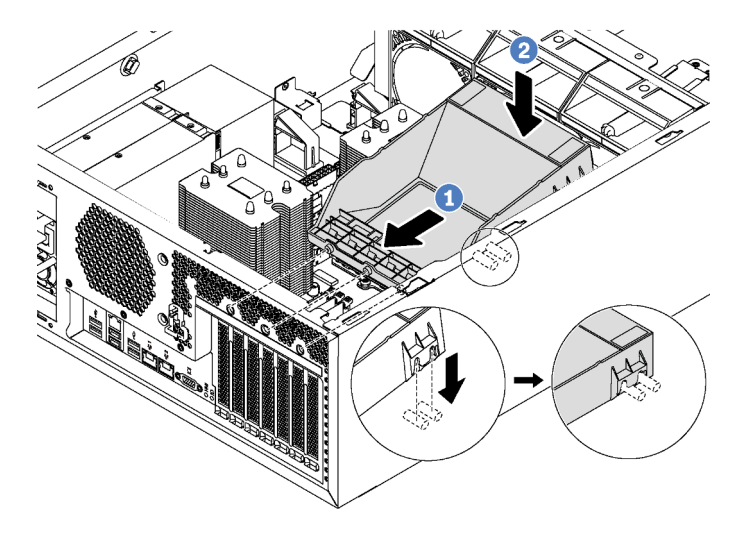

Figura 66. Installazione del fermo dell'adattatore PCIe

- Passo 1. Posizionare il nuovo fermo dell'adattatore PCIe sugli slot PCIe. Quindi, allineare i tre piedini sul fermo con i fori corrispondenti sullo chassis e inserire i piedini nei fori.
- Passo 2. Ruotare il fermo dell'adattatore PCIe verso il basso finché le tacche sul fermo dell'adattatore PCIe non si innestano sui chiodini di montaggio sullo chassis.

### Installazione del deflettore d'aria

Utilizzare queste informazioni per installare il deflettore d'aria.

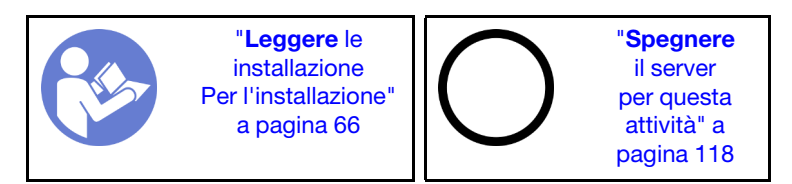

S033

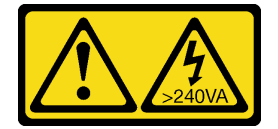

#### ATTENZIONE:

Presenza di energia pericolosa. Le tensioni con energia pericolosa possono causare il surriscaldamento in caso di cortocircuito con parti metalliche, provocando scintille, ustioni o entrambi i problemi.

#### S017

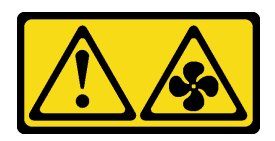

#### ATTENZIONE: Prossimità a pale di ventole in movimento. Tenere lontane dita e altre parti del corpo.

Prima di installare il deflettore d'aria, verificare che tutti i cavi all'interno del server siano stati instradati correttamente in modo da non interferire con il deflettore d'aria.

Per installare il deflettore d'aria, completare le seguenti operazioni:

Visualizzare la procedura. È disponibile un video del processo di installazione e rimozione:

- YouTube: <https://www.youtube.com/playlist?list=PLYV5R7hVcs-Acsjj4tU79GzKnWG316BYn>
- Youku: [http://list.youku.com/albumlist/show/id\\_50483452](http://list.youku.com/albumlist/show/id_50483452)

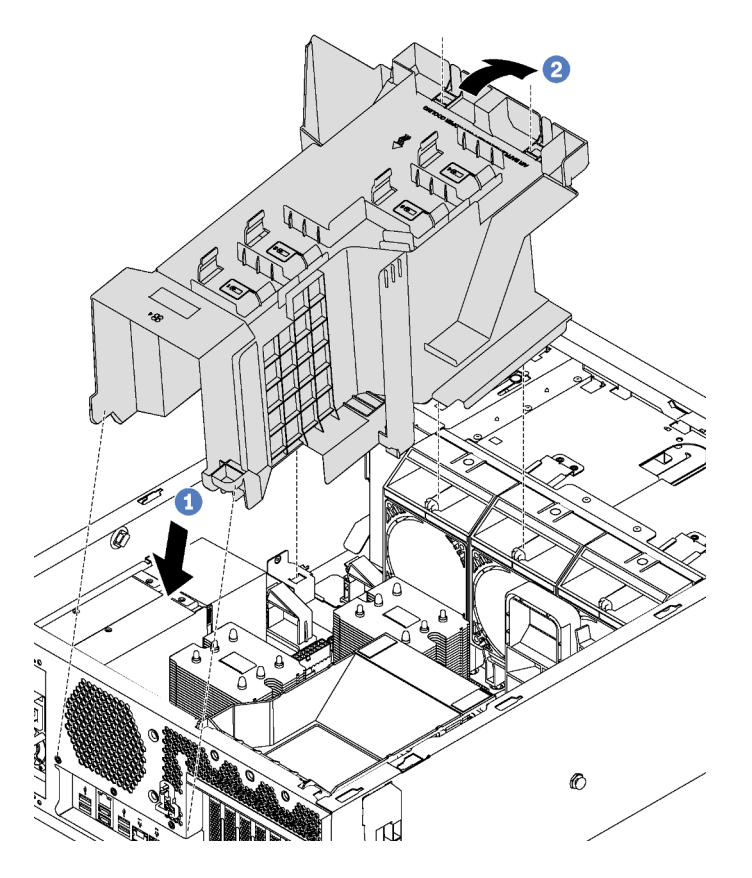

Figura 67. Installazione del deflettore d'aria

Passo 1. Inserire delicatamente l'estremità posteriore del deflettore d'aria nello chassis.

Passo 2. Premere la parte anteriore del deflettore d'aria verso il basso finché non scatta in posizione.

Una volta installato il deflettore d'aria, collegare il modulo a supercondensatore RAID a un adattatore RAID con la prolunga fornita con il modulo stesso.

# Installazione del modulo a supercondensatore RAID

Utilizzare queste informazioni per installare il modulo a supercondensatore RAID.

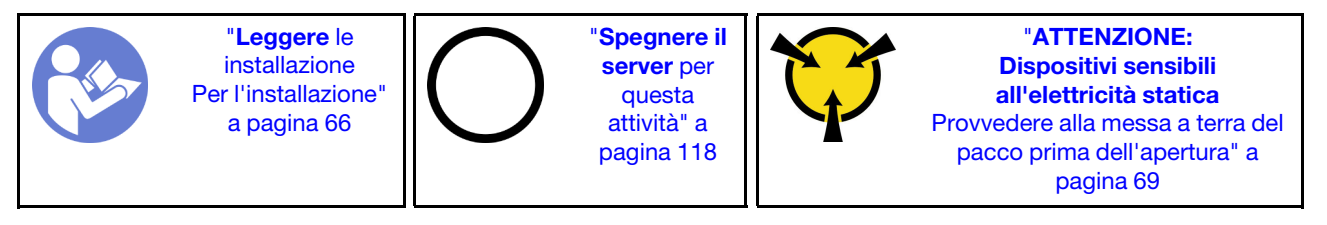

Per installare un modulo a supercondensatore RAID, completare le seguenti operazioni:

Visualizzare la procedura. È disponibile un video del processo di installazione e rimozione:

- YouTube: <https://www.youtube.com/playlist?list=PLYV5R7hVcs-Acsjj4tU79GzKnWG316BYn>
- Youku: [http://list.youku.com/albumlist/show/id\\_50483452](http://list.youku.com/albumlist/show/id_50483452)
- Passo 1. Mettere a contatto l'involucro antistatico che contiene il nuovo modulo a supercondensatore RAID con una superficie non verniciata esterna al server. Quindi, estrarre il nuovo modulo a supercondensatore RAID dalla confezione e collocarlo su una superficie antistatica.
- Passo 2. Inserire un'estremità del modulo a supercondensatore RAID nello slot del deflettore d'aria. Quindi, premere l'altra estremità del modulo a supercondensatore RAID finché non scatta in posizione.

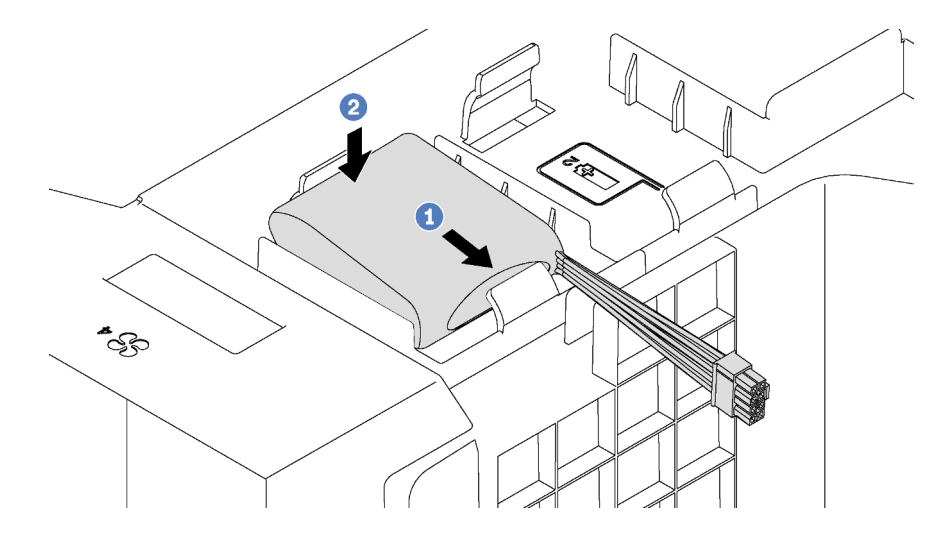

Figura 68. Installazione del modulo a supercondensatore RAID

Passo 3. Collegare il cavo del modulo a supercondensatore RAID al cavo di estensione.

### Installazione del coperchio del server

Utilizzare queste informazioni per installare il coperchio del server.

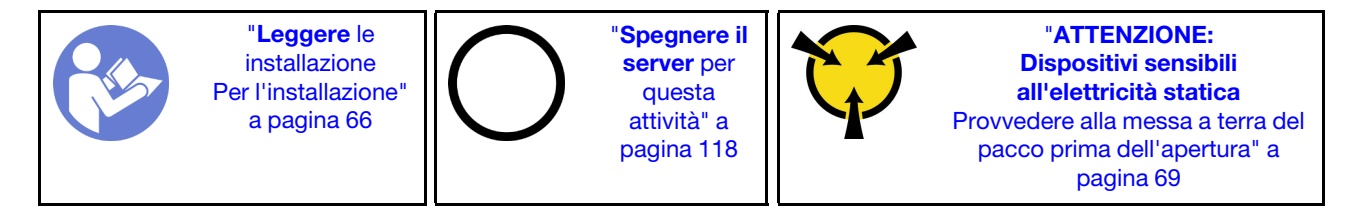

#### S033

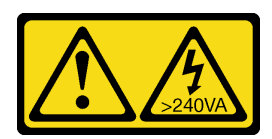

#### ATTENZIONE:

Presenza di energia pericolosa. Le tensioni con energia pericolosa possono causare il surriscaldamento in caso di cortocircuito con parti metalliche, provocando scintille, ustioni o entrambi i problemi.

S014

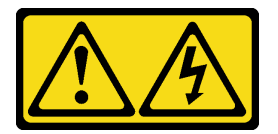

#### ATTENZIONE:

Potrebbero essere presenti livelli di energia, corrente e tensione pericolosi. Solo un tecnico qualificato dell'assistenza è autorizzato a rimuovere i coperchi sui cui è applicata l'etichetta.

Prima di installare il coperchio del server:

- 1. Accertarsi che tutti gli adattatori e gli altri componenti siano installati e posizionati correttamente e che non siano stati lasciati degli strumenti o delle parti allentate all'interno del server.
- 2. Accertarsi che tutti i cavi interni siano inseriti correttamente. Vedere ["Instradamento dei cavi interni" a](#page-35-0)  [pagina 32](#page-35-0).

Per installare il coperchio del server, completare le seguenti operazioni:

Visualizzare la procedura. È disponibile un video del processo di installazione e rimozione:

- YouTube: <https://www.youtube.com/playlist?list=PLYV5R7hVcs-Acsjj4tU79GzKnWG316BYn>
- Youku: [http://list.youku.com/albumlist/show/id\\_50483452](http://list.youku.com/albumlist/show/id_50483452)

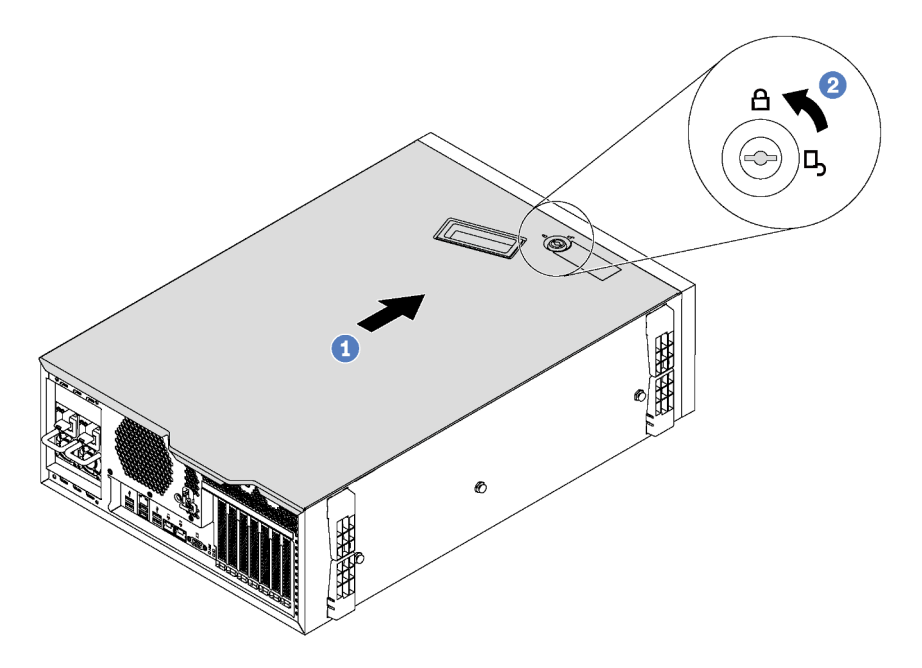

Figura 69. Installazione del coperchio del server

Passo 1. Abbassare il coperchio del server sullo chassis finché le linguette su entrambi i lati del coperchio del server non siano agganciate allo chassis. Quindi, far scorrere il coperchio del server verso la parte anteriore dello chassis finché il coperchio del server non si arresta e il bordo anteriore del coperchio non risulta allineato al bordo della mascherina anteriore.

Nota: Prima di far scorrere in avanti il coperchio, verificare che tutte le linguette del coperchio siano correttamente agganciate allo chassis. Se tutte le linguette non scattano correttamente nello chassis, sarà molto difficile rimuovere il coperchio in un secondo momento.

Passo 2. Utilizzare la chiave per portare il blocco del coperchio in posizione bloccata.

## Installazione dei piedini

Utilizzare queste informazioni per installare i piedini.

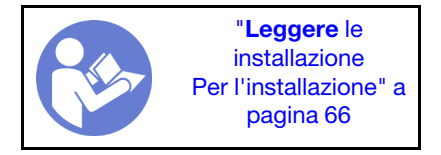

Per installare i piedini, completare le seguenti operazioni:

Visualizzare la procedura. È disponibile un video del processo di installazione e rimozione:

- YouTube: <https://www.youtube.com/playlist?list=PLYV5R7hVcs-Acsjj4tU79GzKnWG316BYn>
- Youku: http://list.youku.com/albumlist/show/id 50483452

Passo 1. Poggiare il server su un lato per facilitare le operazioni.

Passo 2. Inserire delicatamente le due linguette su ogni piedino nei fori corrispondenti nello chassis. Quindi, ruotare il piedino verso l'interno finché il lato opposto non scatta in posizione.

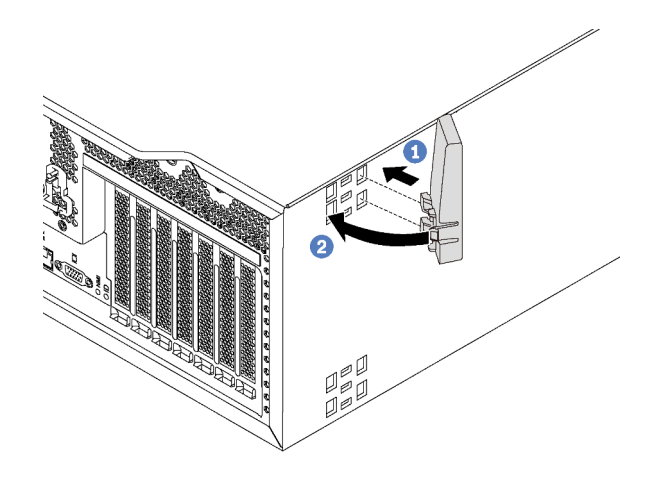

Figura 70. Installazione dei piedini

Importante: Per consentire al server di rimanere in piedi, verificare che i piedini siano installati verso l'esterno come mostrato in ["Vista anteriore" a pagina 19.](#page-22-0)

## Installazione di un'unità simple-swap

Utilizzare queste informazioni per installare un'unità simple-swap.

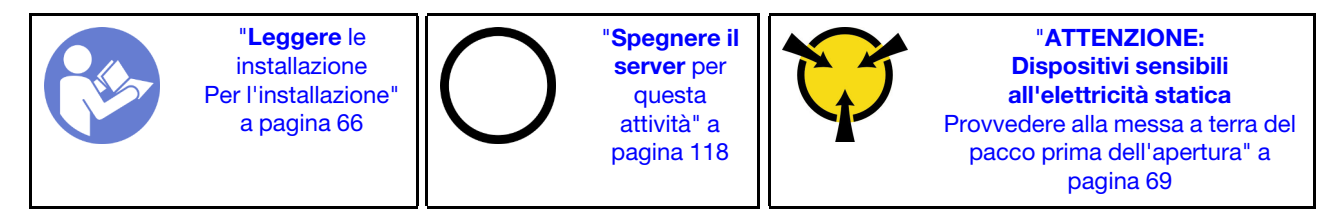

Le seguenti note descrivono i tipi di unità supportati dal server e altre informazioni da tenere presenti durante l'installazione di un'unità.

- Per un elenco completo dei dispositivi opzionali supportati per il server, vedere: <https://static.lenovo.com/us/en/serverproven/index.shtml>
- I vani delle unità sono numerati per indicare l'ordine di installazione (a partire dal numero "0"). Seguire l'ordine di installazione quando si installa un'unità. Vedere ["Vista anteriore" a pagina 19.](#page-22-0)
- È possibile combinare unità di tipo, dimensione e capacità diversi in un sistema ma non in un'array RAID. Si consiglia di seguire l'ordine indicato di seguito durante l'installazione delle unità:
	- Priorità del tipo di unità: SSD, SATA, unità disco fisso
	- Priorità della capacità dell'unità: installare per prime le unità la capacità più bassa
- Le unità in un singolo array RAID devono essere dello stesso tipo, della stessa dimensione e della stessa capacità.

Prima di installare un'unità simple-swap:

1. Se il vano dell'unità è coperto da un elemento di riempimento, rimuoverlo. Conservare l'elemento di riempimento dell'unità in un luogo sicuro per un uso futuro.

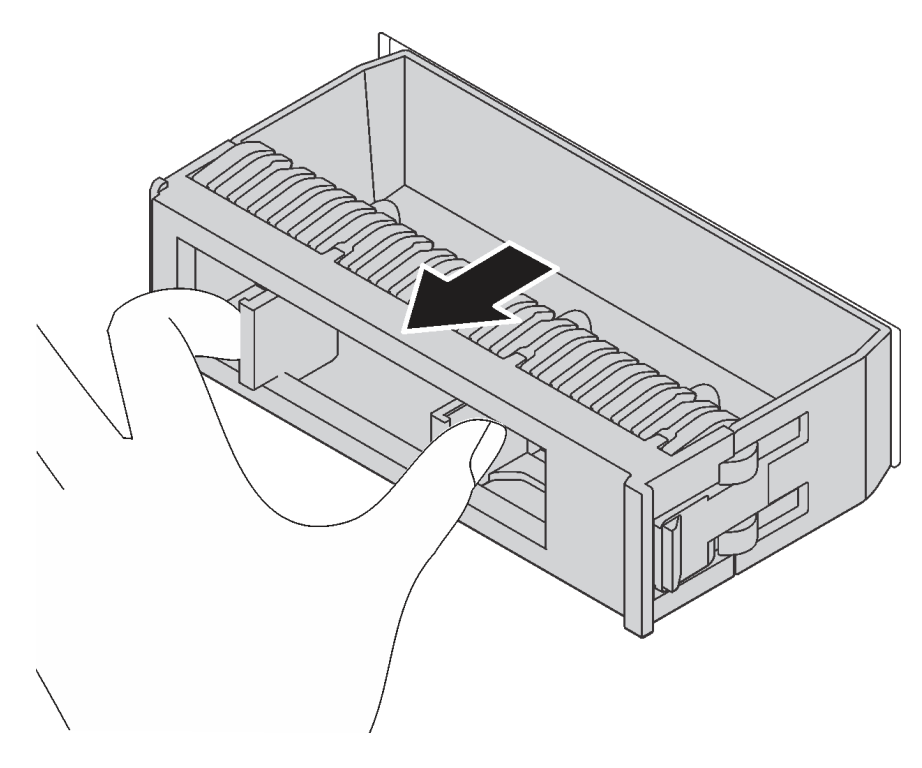

Figura 71. Rimozione dell'elemento di riempimento dell'unità da 3,5"

2. Mettere a contatto l'involucro antistatico che contiene la nuova unità simple-swap con una superficie non verniciata esterna al server. Quindi, estrarre la nuova unità simple-swap dalla confezione e collocarla su una superficie antistatica.

Per installare un'unità simple-swap, completare le seguenti operazioni:

Passo 1. Utilizzare un cacciavite per portare il blocco della maniglia **1** del coperchio in posizione di sblocco. La maniglia del vassoio si apre automaticamente.

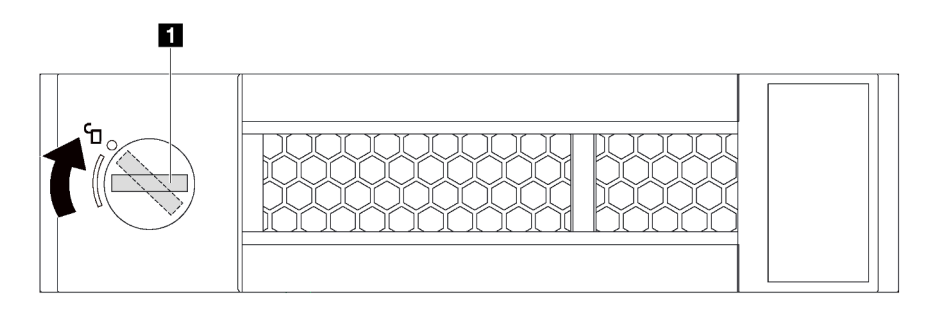

Figura 72. Apertura della maniglia del vassoio di un'unità simple-swap da 3,5"

Passo 2. Allineare l'unità alle guide di scorrimento del vano e spingere con delicatezza l'unità nel vano fino a quando non si arresta. Quindi, chiudere la maniglia del vassoio per bloccare l'unità in posizione.

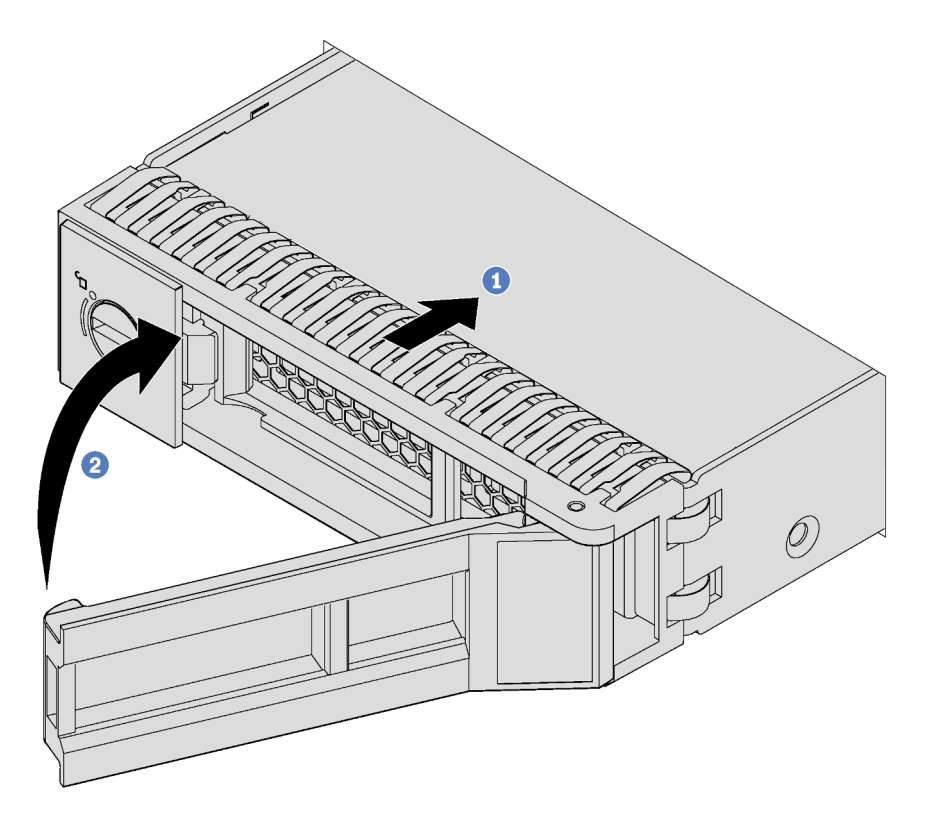

Figura 73. Installazione dell'unità simple-swap da 3,5"

## Installazione di un'unità hot-swap

Utilizzare queste informazioni per installare un'unità hot-swap.

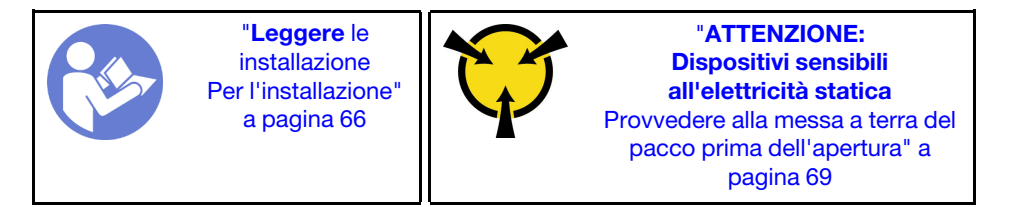

Le seguenti note descrivono i tipi di unità supportati dal server e altre informazioni da tenere presenti durante l'installazione di un'unità.

- A seconda del modello in uso, il server supporta i seguenti tipi di unità:
	- Unità SSD NVMe
	- Unità SSD SAS/SATA
	- Unità disco fisso SAS/SATA

Per un elenco completo dei dispositivi opzionali supportati per il server, vedere: <https://static.lenovo.com/us/en/serverproven/index.shtml>

• I vani delle unità sono numerati per indicare l'ordine di installazione (a partire dal numero "0"). Seguire l'ordine di installazione quando si installa un'unità. Vedere ["Vista anteriore" a pagina 19.](#page-22-0)

- È possibile combinare unità di tipo, dimensione e capacità diversi in un sistema ma non in un'array RAID. Si consiglia di seguire l'ordine indicato di seguito durante l'installazione delle unità:
	- Priorità del tipo di unità: unità SSD NVMe, unità SSD SAS, unità SSD SATA, unità disco fisso SAS, unità disco fisso SATA
	- Priorità della dimensione dell'unità: 2,5", 3,5"
	- Priorità della capacità dell'unità: installare per prime le unità la capacità più bassa
- Le unità in un singolo array RAID devono essere dello stesso tipo, della stessa dimensione e della stessa capacità.

Prima di installare un'unità hot-swap:

1. Se il vano dell'unità è coperto da un elemento di riempimento, rimuoverlo. Conservare l'elemento di riempimento dell'unità in un luogo sicuro per un uso futuro.

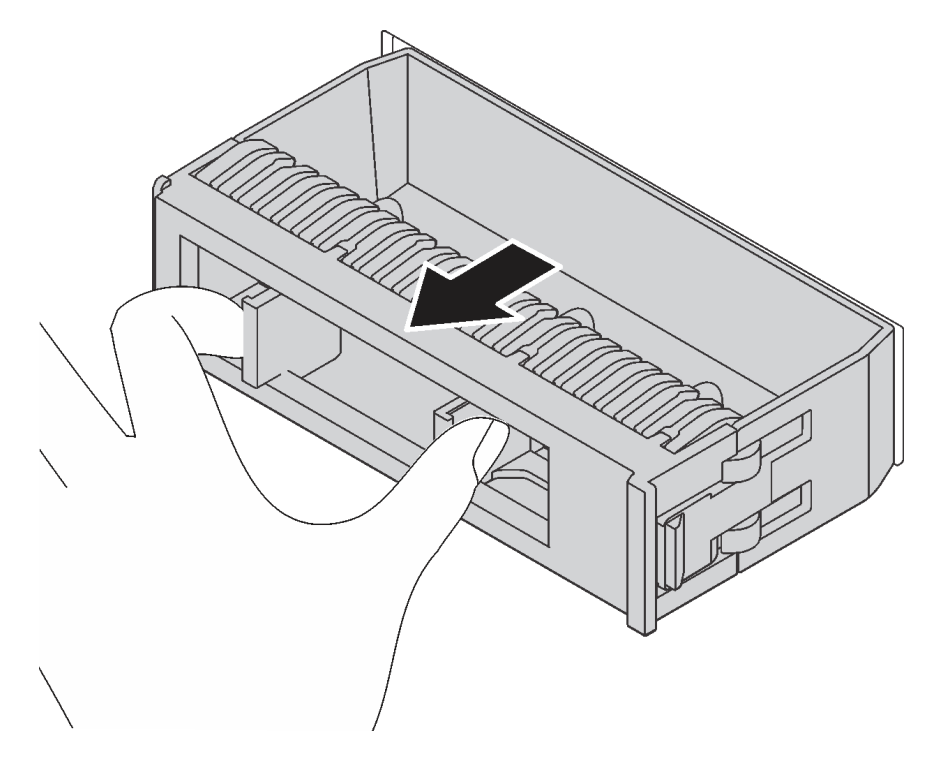

Figura 74. Rimozione dell'elemento di riempimento dell'unità

2. Mettere a contatto l'involucro antistatico che contiene la nuova unità hot-swap con una superficie non verniciata esterna al server. Quindi, estrarre la nuova unità hot-swap dalla confezione e collocarla su una superficie antistatica.

Per installare un'unità hot-swap, completare le seguenti operazioni:

Visualizzare la procedura. È disponibile un video del processo di installazione e rimozione:

- YouTube: <https://www.youtube.com/playlist?list=PLYV5R7hVcs-Acsjj4tU79GzKnWG316BYn>
- Youku: http://list.youku.com/albumlist/show/id 50483452

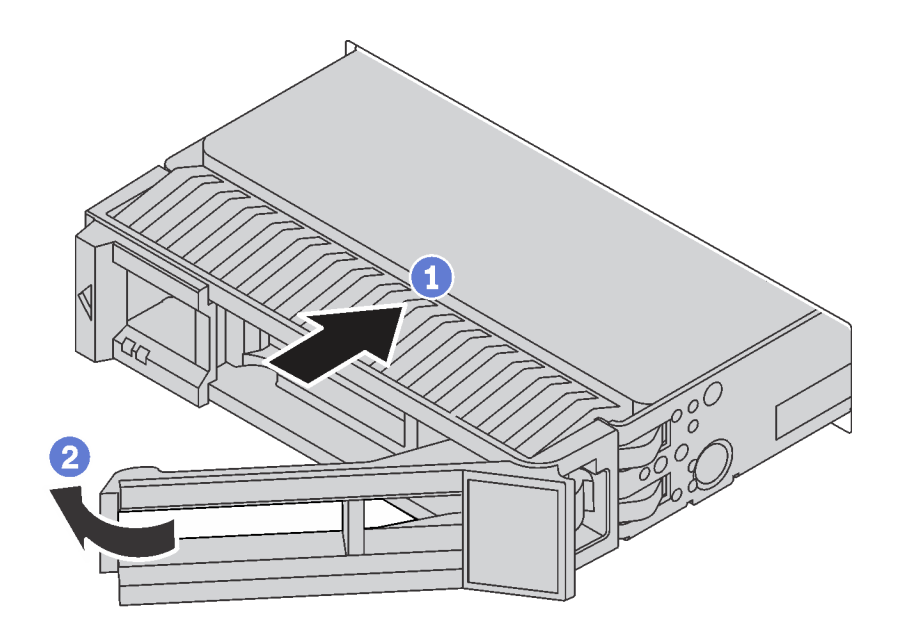

Figura 75. Installazione di un'unità hot-swap

- Passo 1. Far scorrere il fermo di rilascio per aprire la maniglia del vassoio. Quindi, fare scorrere l'unità nell'apposito vano finché non scatta in posizione.
- Passo 2. Chiudere la maniglia del vassoio per bloccare l'unità in posizione.

### Cablaggio del server

Collegare tutti i cavi esterni al server. In genere, è necessario collegare il server a una fonte di alimentazione, alla rete di dati e allo storage. È inoltre necessario collegare il server alla rete di gestione.

#### Collegamento all'alimentazione

Collegare il server all'alimentazione.

#### Collegamento alla rete

Collegare il server alla rete.

#### Collegamento allo storage

<span id="page-120-0"></span>Collegare il server ai dispositivi di storage.

### Accensione del server

Dopo essere stato collegato all'alimentazione e aver eseguito un breve test automatico (il LED di stato dell'alimentazione lampeggia rapidamente), il server entra in stato di standby (il LED di stato dell'alimentazione lampeggia una volta al secondo).

Il server può essere acceso (LED alimentazione acceso) in uno dei seguenti modi:

- È possibile premere il pulsante di alimentazione.
- Il server può riavviarsi automaticamente in seguito a un'interruzione dell'alimentazione.
- Il server può rispondere a richieste di accensione remote inviate a Lenovo XClarity Controller.

Per informazioni sullo spegnimento del server, vedere ["Spegnimento del server" a pagina 118](#page-121-0).

## Convalida della configurazione server

<span id="page-121-0"></span>Dopo aver acceso il server, accertarsi che i LED siano accesi e di colore verde.

### Spegnimento del server

Quando è collegato a una fonte di alimentazione, il server rimane in stato di standby, consentendo a Lenovo XClarity Controller di rispondere a richieste di accensione remote. Per interrompere completamente l'alimentazione del server (LED di accensione spento), è necessario scollegare tutti cavi di alimentazione.

Per mettere il server in stato di standby (il LED di accensione lampeggia una volta al secondo):

Nota: Lenovo XClarity Controller può mettere il server in stato di standby come risposta automatica a un problema critico del sistema.

- Avviare una procedura di arresto regolare del sistema operativo, purché questa funzione sia supportata dal sistema.
- Premere il pulsante di alimentazione per avviare una procedura di arresto regolare, purché questa funzione sia supportata dal sistema operativo.
- Tenere premuto il pulsante di alimentazione per più di 4 secondi per forzare l'arresto.

Quando è in stato di standby, il server può rispondere a richieste di accensione remote inviate a Lenovo XClarity Controller. Per informazioni sull'accensione del server, consultare la sezione ["Accensione del server"](#page-120-0)  [a pagina 117.](#page-120-0)

# <span id="page-122-0"></span>Capitolo 4. Configurazione di sistema

Completare queste procedure per configurare il sistema.

### Impostazione della connessione di rete per Lenovo XClarity Controller

Prima di poter accedere a Lenovo XClarity Controller dalla rete, è necessario specificare in che modo Lenovo XClarity Controller si collegherà alla rete. A seconda dell'implementazione della connessione di rete, potrebbe essere necessario specificare anche un indirizzo IP statico.

Se non si utilizza DHCP, sono disponibili i seguenti metodi per impostare la connessione di rete per Lenovo XClarity Controller:

- Se al server è collegato un monitor, è possibile utilizzare Lenovo XClarity Controller per impostare la connessione di rete.
- Se si utilizza l'app per dispositivi mobili Lenovo XClarity Administrator da un dispositivo mobile, è possibile connettersi a Lenovo XClarity Controller tramite il connettore USB di Lenovo XClarity Controller nella parte anteriore del server.

Nota: È necessario impostare la modalità connettore USB di Lenovo XClarity Controller per gestire Lenovo XClarity Controller (anziché la normale modalità USB). Per passare dalla modalità normale alla modalità di gestione di Lenovo XClarity Controller, tenere premuto il pulsante ID blu sul pannello anteriore per almeno 3 secondi, finché il LED non inizia a lampeggiare lentamente (una volta ogni due secondi).

Per connettersi utilizzando l'app per dispositivi mobili Lenovo XClarity Administrator:

- 1. Collegare il cavo USB del dispositivo mobile al connettore USB di Lenovo XClarity Administrator sul pannello anteriore.
- 2. Abilitare il tethering USB sul dispositivo mobile.
- 3. Avviare l'app per dispositivi mobili di Lenovo XClarity Administrator sul dispositivo mobile.
- 4. Se il rilevamento automatico è disabilitato, fare clic su Rilevamento nella pagina Rilevamento USB per collegarsi a Lenovo XClarity Controller.

Per ulteriori informazioni sull'utilizzo dell'app per dispositivi mobili di Lenovo XClarity Administrator, vedere:

#### [http://sysmgt.lenovofiles.com/help/index.jsp?topic=%2Fcom.lenovo.lxca.doc%2Flxca\\_usemobileapp.html](http://sysmgt.lenovofiles.com/help/index.jsp?topic=%2Fcom.lenovo.lxca.doc%2Flxca_usemobileapp.html)

Importante: Lenovo XClarity Controller è impostato inizialmente con il nome utente USERID e la password PASSW0RD (passw0rd con uno zero, non la lettera O). Questa impostazione utente predefinita assicura l'accesso da supervisore. Per una maggiore sicurezza, modificare questo nome utente e la password durante la configurazione iniziale.

Completare le seguenti operazioni per collegare Lenovo XClarity Controller alla rete mediante Lenovo XClarity Provisioning Manager.

- Passo 1. Avviare il server.
- Passo 2. Quando viene visualizzato Configurazione <F1>, premere F1 per aprire Lenovo XClarity Provisioning Manager.
- Passo 3. Selezionare LXPM  $\rightarrow$  Configurazione UEFI  $\rightarrow$  Impostazioni BMC per specificare in che modo Lenovo XClarity Controller si connetterà alla rete.
- Se si sceglie una connessione IP statica, accertarsi di specificare un indirizzo IPv4 o IPv6 disponibile sulla rete.
- Se si sceglie una connessione DHCP, accertarsi che l'indirizzo MAC per il server sia stato configurato nel server DHCP.

Passo 4. Fare clic su OK per continuare l'avvio del server.

# Aggiornamento del firmware

Sono disponibili diverse opzioni per aggiornare il firmware del server.

È possibile utilizzare gli strumenti elencati qui per aggiornare il firmware più recente per il server e i dispositivi installati nel server.

Nota: Lenovo generalmente rilascia il firmware in bundle denominati UpdateXpress System Packs (UXSPs). Per verificare che tutti gli aggiornamenti firmware siano compatibili, si consiglia di aggiornare tutti i firmware contemporaneamente. Se si aggiorna il firmware sia per Lenovo XClarity Controller che per UEFI, aggiornare prima il firmware per Lenovo XClarity Controller.

Le procedure ottimali per l'aggiornamento del firmware sono disponibili sul seguente sito:

#### <http://lenovopress.com/LP0656>

#### Terminologia importante

- Aggiornamento in banda. L'installazione o l'aggiornamento viene eseguito mediante uno strumento o un'applicazione all'interno del sistema operativo in esecuzione sulla CPU core del server.
- Aggiornamento fuori banda. L'installazione o l'aggiornamento viene eseguito da Lenovo XClarity Controller, che raccoglie l'aggiornamento per indirizzarlo al dispositivo o al sottosistema di destinazione. Gli aggiornamenti fuori banda non hanno alcuna dipendenza dal sistema operativo in esecuzione sulla CPU core. Tuttavia, la maggior parte delle operazioni fuori banda richiede che lo stato di alimentazione del server sia S0 (in funzione).
- Aggiornamento on-target. L'installazione o l'aggiornamento viene avviato da un sistema operativo in esecuzione sul sistema operativo del server.
- Aggiornamento off-target. L'installazione o l'aggiornamento viene avviato da un dispositivo di elaborazione che interagisce direttamente con Lenovo XClarity Controller del server.
- UpdateXpress System Packs (UXSPs). Gli UXSP sono aggiornamenti in bundle progettati e testati per fornire il livello interdipendente di funzionalità, prestazioni e compatibilità. Gli UXSP sono specifici per il tipo di server e vengono sviluppati (con aggiornamenti firmware e driver di dispositivo) per supportare specifiche distribuzioni dei sistemi operativi Windows Server, Red Hat Enterprise Linux (RHEL) e SUSE Linux Enterprise Server (SLES). Sono inoltre disponibili UXSP solo firmware specifici per ogni tipo di macchina.

Vedere la seguente tabella per determinare il migliore strumento Lenovo da utilizzare per installare e configurare il firmware:

Nota: Le impostazioni UEFI del server per ROM di opzione devono essere impostate su Automatico o UEFI per aggiornare il firmware mediante Lenovo XClarity Administrator o Lenovo XClarity Essentials. Per ulteriori informazioni, vedere il seguente suggerimento tecnico:

<https://datacentersupport.lenovo.com/us/en/solutions/ht506118>

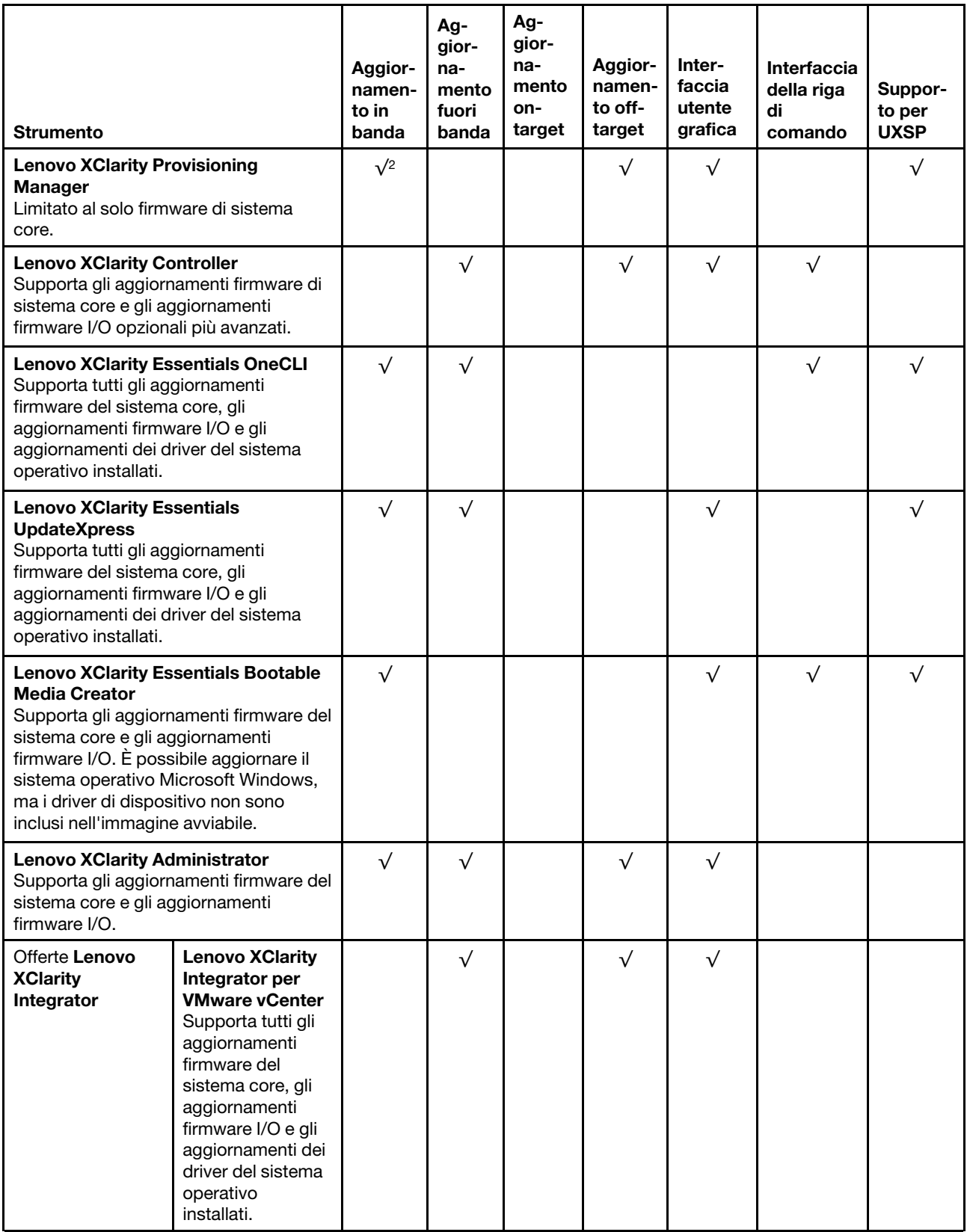

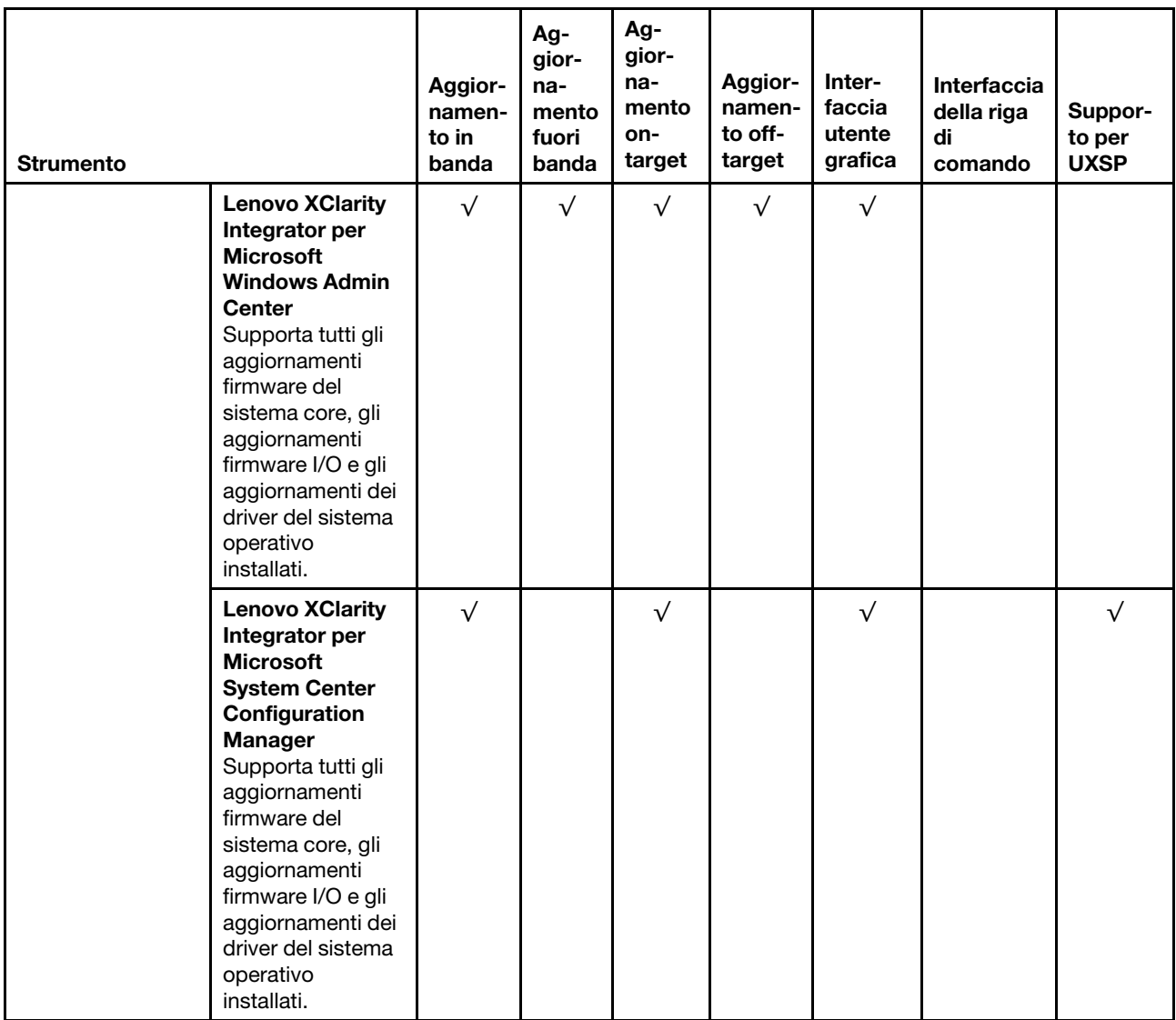

Il firmware più recente è disponibile sul seguente sito:

<http://datacentersupport.lenovo.com/us/en/products/servers/thinksystem/st550/7X09/downloads>

#### • Lenovo XClarity Provisioning Manager

In Lenovo XClarity Provisioning Manager è possibile aggiornare il firmware Lenovo XClarity Controller, il firmware UEFI e il software Lenovo XClarity Provisioning Manager.

Nota: Per impostazione predefinita, l'interfaccia utente grafica di Lenovo XClarity Provisioning Manager viene visualizzata quando si preme il tasto F1. Se tale impostazione predefinita è stata modificata nella configurazione di sistema basata su testo, è possibile visualizzare l'interfaccia GUI dall'interfaccia di configurazione del sistema basata su testo.

Ulteriori informazioni sull'utilizzo di Lenovo XClarity Provisioning Manager per l'aggiornamento del firmware sono disponibili all'indirizzo seguente:

[http://sysmgt.lenovofiles.com/help/topic/LXPM/platform\\_update.html](http://sysmgt.lenovofiles.com/help/topic/LXPM/platform_update.html)

• Lenovo XClarity Controller

Se è necessario installare un aggiornamento specifico, è possibile utilizzare l'interfaccia di Lenovo XClarity Controller per un server specifico.

#### Nota:

– Per eseguire un aggiornamento in banda tramite Windows o Linux, è necessario che il driver del sistema operativo sia installato e l'interfaccia Ethernet-over-USB (nota anche come LAN-over-USB) sia abilitata.

Ulteriori informazioni sulla configurazione Ethernet-over-USB sono disponibili all'indirizzo:

[http://sysmgt.lenovofiles.com/help/topic/com.lenovo.systems.management.xcc.doc/NN1ia\\_c\\_](http://sysmgt.lenovofiles.com/help/topic/com.lenovo.systems.management.xcc.doc/NN1ia_c_configuringUSB.html)  [configuringUSB.html](http://sysmgt.lenovofiles.com/help/topic/com.lenovo.systems.management.xcc.doc/NN1ia_c_configuringUSB.html)

– Se si aggiorna il firmware tramite Lenovo XClarity Controller, assicurarsi di aver scaricato e installato gli ultimi driver di dispositivo per il sistema operativo in esecuzione sul server.

I dettagli specifici sull'aggiornamento del firmware mediante Lenovo XClarity Controller sono disponibili all'indirizzo:

[http://sysmgt.lenovofiles.com/help/topic/com.lenovo.systems.management.xcc.doc/NN1ia\\_c\\_](http://sysmgt.lenovofiles.com/help/topic/com.lenovo.systems.management.xcc.doc/NN1ia_c_manageserverfirmware.html)  [manageserverfirmware.html](http://sysmgt.lenovofiles.com/help/topic/com.lenovo.systems.management.xcc.doc/NN1ia_c_manageserverfirmware.html)

#### • Lenovo XClarity Essentials OneCLI

Lenovo XClarity Essentials OneCLI è una raccolta di applicazioni della riga di comando che può essere utilizzata per gestire i server Lenovo. La relativa applicazione di aggiornamento può essere utilizzata per aggiornare il firmware e i driver di dispositivo per i server. L'aggiornamento può essere eseguito all'interno del sistema operativo host del server (in banda) o in remoto tramite il BMC del server (fuori banda).

I dettagli specifici sull'aggiornamento del firmware mediante Lenovo XClarity Essentials OneCLI sono disponibili all'indirizzo:

[http://sysmgt.lenovofiles.com/help/topic/toolsctr\\_cli\\_lenovo/onecli\\_c\\_update.html](http://sysmgt.lenovofiles.com/help/topic/toolsctr_cli_lenovo/onecli_c_update.html)

#### • Lenovo XClarity Essentials UpdateXpress

Lenovo XClarity Essentials UpdateXpress fornisce la maggior parte delle funzioni di aggiornamento OneCLI tramite un'interfaccia utente grafica. L'applicazione può essere utilizzata per acquisire e distribuire i pacchetti di aggiornamento UpdateXpress System Pack (UXSP) e i singoli aggiornamenti. Gli UpdateXpress System Packs contengono aggiornamenti firmware e driver di dispositivo per Microsoft Windows e Linux.

È possibile ottenere Lenovo XClarity Essentials UpdateXpress all'indirizzo seguente:

<https://datacentersupport.lenovo.com/solutions/lnvo-xpress>

#### • Lenovo XClarity Essentials Bootable Media Creator

È possibile utilizzare Lenovo XClarity Essentials Bootable Media Creator per creare supporti avviabili adatti per l'applicazione degli aggiornamenti firmware, eseguendo la diagnostica di preavvio e distribuendo i sistemi operativi Microsoft Windows.

È possibile ottenere Lenovo XClarity Essentials BoMC sul seguente sito:

<https://datacentersupport.lenovo.com/solutions/lnvo-bomc>

#### • Lenovo XClarity Administrator

Se si gestiscono più server mediante Lenovo XClarity Administrator, è possibile aggiornare il firmware per tutti i server gestiti mediante tale interfaccia. La gestione del firmware è semplificata dall'assegnazione di criteri di conformità del firmware agli endpoint gestiti. Una volta creato e assegnato un criterio di conformità agli endpoint gestiti, Lenovo XClarity Administrator monitora le modifiche apportate all'inventario per tali endpoint e contrassegna gli endpoint non conformi.

I dettagli specifici sull'aggiornamento del firmware mediante Lenovo XClarity Administrator sono disponibili all'indirizzo:

[http://sysmgt.lenovofiles.com/help/topic/com.lenovo.lxca.doc/update\\_fw.html](http://sysmgt.lenovofiles.com/help/topic/com.lenovo.lxca.doc/update_fw.html)

#### • Offerte Lenovo XClarity Integrator

Le offerte Lenovo XClarity Integrator possono integrare le funzioni di gestione di Lenovo XClarity Administrator e il server con il software utilizzato in una determinata infrastruttura di distribuzione, come VMware vCenter, Microsoft Admin Center o Microsoft System Center.

I dettagli specifici sull'aggiornamento del firmware mediante le offerte Lenovo XClarity Integrator sono disponibili all'indirizzo:

[https://sysmgt.lenovofiles.com/help/topic/lxci/lxci\\_product\\_page.html](https://sysmgt.lenovofiles.com/help/topic/lxci/lxci_product_page.html)

### Configurazione del firmware

Sono disponibili diverse opzioni per l'installazione e la configurazione del firmware del server.

#### • Lenovo XClarity Provisioning Manager

In Lenovo XClarity Provisioning Manager è possibile configurare le impostazioni UEFI per il server.

Nota: Lenovo XClarity Provisioning Manager fornisce un'interfaccia utente grafica per configurare un server. È disponibile anche l'interfaccia basata su testo per la configurazione di sistema (Setup Utility). In Lenovo XClarity Provisioning Manager è possibile scegliere di riavviare il server e accedere all'interfaccia basata su testo. Può essere impostata come interfaccia predefinita e visualizzata premendo il tasto F1.

#### • Lenovo XClarity Essentials OneCLI

È possibile utilizzare i comandi e l'applicazione di configurazione per visualizzare le impostazioni di configurazione del sistema corrente e apportare modifiche a Lenovo XClarity Controller e UEFI. Le informazioni di configurazione salvate possono essere utilizzate per replicare o ripristinare altri sistemi.

Per informazioni sulla configurazione del server mediante Lenovo XClarity Essentials OneCLI, visitare il sito Web:

#### [http://sysmgt.lenovofiles.com/help/topic/toolsctr\\_cli\\_lenovo/onecli\\_c\\_settings\\_info\\_commands.html](http://sysmgt.lenovofiles.com/help/topic/toolsctr_cli_lenovo/onecli_c_settings_info_commands.html)

#### • Lenovo XClarity Administrator

È possibile eseguire rapidamente il provisioning e il pre-provisioning di tutti i server utilizzando una configurazione coerente. Le impostazioni di configurazione (come storage locale, adattatori I/O, impostazioni di avvio, firmware, porte e impostazioni di Lenovo XClarity Controller e UEFI) vengono salvate come pattern server che è possibile applicare a uno o più server gestiti. Una volta aggiornati i pattern server, le modifiche vengono distribuite automaticamente ai server applicati.

I dettagli specifici sull'aggiornamento del firmware mediante Lenovo XClarity Administrator sono disponibili all'indirizzo:

#### [http://sysmgt.lenovofiles.com/help/topic/com.lenovo.lxca.doc/server\\_configuring.html](http://sysmgt.lenovofiles.com/help/topic/com.lenovo.lxca.doc/server_configuring.html)

#### • Lenovo XClarity Controller

È possibile configurare il processore di gestione per il server mediante l'interfaccia Web di Lenovo XClarity Controller o l'interfaccia della riga di comando.

Per informazioni sulla configurazione del server mediante Lenovo XClarity Controller, visitare il sito Web:

[http://sysmgt.lenovofiles.com/help/topic/com.lenovo.systems.management.xcc.doc/NN1ia\\_c\\_](http://sysmgt.lenovofiles.com/help/topic/com.lenovo.systems.management.xcc.doc/NN1ia_c_manageserverfirmware.html) [manageserverfirmware.html](http://sysmgt.lenovofiles.com/help/topic/com.lenovo.systems.management.xcc.doc/NN1ia_c_manageserverfirmware.html)

### Configurazione della memoria

Le prestazioni di memoria dipendono da diverse variabili, come la modalità di memoria, la velocità di memoria, i rank di memoria, il popolamento della memoria e il processore.

Ulteriori informazioni sull'ottimizzazione delle prestazioni della memoria e sulla configurazione della memoria sono disponibili sul sito Web Lenovo Press:

<https://lenovopress.com/servers/options/memory>

Inoltre, è possibile utilizzare un configuratore di memoria, disponibile sul seguente sito:

[http://1config.lenovo.com/#/memory\\_configuration](http://1config.lenovo.com/#/memory_configuration)

Per informazioni specifiche sull'ordine di installazione dei moduli di memoria nel server in base alla configurazione di sistema e alla modalità di memoria che si sta implementando, vedere ["Regole di](#page-82-0) [installazione del modulo DIMM" a pagina 79](#page-82-0).

# Configurazione RAID

L'utilizzo di RAID (Redundant Array of Independent Disks) per archiviare dati rimane uno dei metodi più comuni e convenienti per migliorare capacità, disponibilità e prestazioni di storage del server.

RAID migliora le prestazioni consentendo a più unità di elaborare contemporaneamente richieste I/O. Inoltre, in caso di errore di un'unità, RAID può ovviare alla perdita di dati utilizzando i dati delle unità restanti per ricostruire (o ricompilare) i dati mancanti dall'unità malfunzionante.

L'array RAID (noto anche come gruppo di unità RAID) è un gruppo di più unità fisiche che utilizza un determinato metodo comune per la distribuzione di dati nelle unità. Un'unità virtuale (nota anche come disco virtuale o unità logica) è una partizione nel gruppo di unità composta da segmenti di dati contigui sulle unità. L'unità virtuale si presenta al sistema operativo host come un disco fisico che può essere partizionato per creare volumi o unità logiche del sistema operativo.

Un'introduzione a RAID è disponibile sul sito Web Lenovo Press seguente:

#### <https://lenovopress.com/lp0578-lenovo-raid-introduction>

Informazioni dettagliate sulle risorse e sugli strumenti di gestione RAID sono disponibili sul sito Web Lenovo Press seguente:

<https://lenovopress.com/lp0579-lenovo-raid-management-tools-and-resources>

### Distribuzione del sistema operativo

Sono disponibili diverse opzioni per la distribuzione di un sistema operativo sul server.

#### Distribuzione basata su strumenti

• Multiserver

Strumenti disponibili:

– Lenovo XClarity Administrator

[http://sysmgt.lenovofiles.com/help/topic/com.lenovo.lxca.doc/compute\\_node\\_image\\_deployment.html](http://sysmgt.lenovofiles.com/help/topic/com.lenovo.lxca.doc/compute_node_image_deployment.html)

– Lenovo XClarity Essentials OneCLI

[http://sysmgt.lenovofiles.com/help/topic/toolsctr\\_cli\\_lenovo/onecli\\_r\\_uxspi\\_proxy\\_tool.html](http://sysmgt.lenovofiles.com/help/topic/toolsctr_cli_lenovo/onecli_r_uxspi_proxy_tool.html)

• Server singolo

Strumenti disponibili:

– Lenovo XClarity Provisioning Manager

[https://sysmgt.lenovofiles.com/help/topic/LXPM/os\\_installation.html](https://sysmgt.lenovofiles.com/help/topic/LXPM/os_installation.html)

– Lenovo XClarity Essentials OneCLI

[http://sysmgt.lenovofiles.com/help/topic/toolsctr\\_cli\\_lenovo/onecli\\_r\\_uxspi\\_proxy\\_tool.html](http://sysmgt.lenovofiles.com/help/topic/toolsctr_cli_lenovo/onecli_r_uxspi_proxy_tool.html)

#### Distribuzione manuale

Se non è possibile accedere agli strumenti di cui sopra, attenersi alle istruzioni riportate di seguito, scaricare la Guida all'installazione del sistema operativo corrispondente e distribuire manualmente il sistema operativo facendo riferimento alla guida.

- 1. Accedere a <https://datacentersupport.lenovo.com/solutions/server-os>.
- 2. Selezionare un sistema operativo dal riquadro di navigazione e fare clic su Risorse.
- 3. Individuare l'area "Guide all'installazione del sistema operativo" e fare clic sulle istruzioni di installazione. Seguire quindi le istruzioni per completare l'attività di distribuzione del sistema operativo.

### Backup della configurazione server

Dopo aver configurato il server o aver apportato modifiche alla configurazione, è buona norma eseguire un backup completo della configurazione server.

Assicurarsi di creare backup per i componenti del server seguenti:

• Processore di gestione

È possibile eseguire il backup della configurazione del processore di gestione tramite l'interfaccia di Lenovo XClarity Controller. Per dettagli sul backup della configurazione del processore di gestione, vedere:

http://sysmqt.lenovofiles.com/help/topic/com.lenovo.systems.management.xcc.doc/NN1ia\_c [backupthexcc.html](http://sysmgt.lenovofiles.com/help/topic/com.lenovo.systems.management.xcc.doc/NN1ia_c_backupthexcc.html)

In alternativa, è possibile utilizzare il comando save in Lenovo XClarity Essentials OneCLI per cerare un backup di tutte le impostazioni di configurazione. Per ulteriori informazioni sul comando save, vedere:

[http://sysmgt.lenovofiles.com/help/topic/toolsctr\\_cli\\_lenovo/onecli\\_r\\_save\\_command.html](http://sysmgt.lenovofiles.com/help/topic/toolsctr_cli_lenovo/onecli_r_save_command.html)

• Sistema operativo

Utilizzare i metodi di backup dei dati utente e del sistema operativo in uso per eseguire il backup del sistema operativo e dei dati utente per il server.

### Aggiornamento dei dati vitali del prodotto (VPD)

Dopo la configurazione iniziale del sistema è possibile aggiornare alcuni dati vitali del prodotto (VPD), quali il tag asset e l'identificativo univoco universale (UUID).

## Aggiornamento dell'UUID (Universal Unique Identifier)

Facoltativamente, è possibile aggiornare l'identificatore unico universale (UUID).

Sono disponibili due metodi per aggiornare l'UUID:

• Da Lenovo XClarity Provisioning Manager

Per aggiornare l'UUID da Lenovo XClarity Provisioning Manager:

- 1. Avviare il server e premere F1 per visualizzare l'interfaccia di Lenovo XClarity Provisioning Manager.
- 2. Se viene richiesta la password amministratore di accensione, immetterla.
- 3. Dalla pagina di riepilogo del sistema fare clic su Aggiorna VPD.
- 4. Aggiornare l'UUID.
- Da Lenovo XClarity Essentials OneCLI

Lenovo XClarity Essentials OneCLI imposta l'UUID in Lenovo XClarity Controller. Selezionare uno dei metodi seguenti per accedere a Lenovo XClarity Controller e impostare l'UUID:

- Utilizzare il sistema di destinazione, come l'accesso LAN o KCS (Keyboard Console Style)
- Accesso remoto al sistema di destinazione (basato su TCP/IP)

Per aggiornare l'UUID da Lenovo XClarity Essentials OneCLI:

1. Scaricare e installare Lenovo XClarity Essentials OneCLI.

Per scaricare Lenovo XClarity Essentials OneCLI, visitare il sito:

<https://datacentersupport.lenovo.com/solutions/HT116433>

- 2. Copiare e decomprimere il pacchetto OneCLI, che include anche altri file necessari, nel server. Assicurarsi di decomprimere OneCLI e i file necessari nelle stessa directory.
- 3. Dopo aver installato Lenovo XClarity Essentials OneCLI, digitare il comando seguente per impostare l'UUID:

onecli config createuuid SYSTEM PROD DATA.SysInfoUUID [access method]

Dove:

[access\_method]

Il metodo di accesso che si sceglie di utilizzare tra i seguenti metodi:

– Per l'accesso autenticato alla LAN in linea, immettere il comando:

```
[--bmc-username <xcc_user_id> --bmc-password <xcc_password>]
```
Dove:

xcc\_user\_id

Il nome dell'account BMC/IMM/XCC (1 di 12 account). Il valore predefinito è USERID.

xcc\_password

La password dell'account BMC/IMM/XCC (1 di 12 account).

Il comando di esempio è: onecli config createuuid SYSTEM PROD DATA.SysInfoUUID --bmc-username <xcc\_user\_id> --bmc-password <xcc\_password>

– Accesso KCS online (non autenticato e con restrizioni per l'utente):

Non è necessario specificare un valore per access\_method quando si utilizza questo metodo di accesso.

Il comando di esempio è: onecli config createuuid SYSTEM\_PROD\_DATA.SysInfoUUID

Nota: Il metodo di accesso KCS utilizza l'interfaccia IPMI/KCS, per cui è necessario che sia installato il driver IPMI.

– Per l'accesso remoto alla LAN, immettere il comando:

```
[--bmc <xcc_user_id>:<xcc_password>@<xcc_external_ip>]
```
Dove:

```
xcc_external_ip
```
L'indirizzo IP esterno di BMC/IMM/XCC. Non sono presenti valori predefiniti. Questo parametro è necessario.

xcc\_user\_id

Il nome dell'account BMC/IMM/XCC (1 di 12 account). Il valore predefinito è USERID.

xcc\_password La password dell'account BMC/IMM/XCC (1 di 12 account).

Nota: La password, il nome dell'account e l'indirizzo IP esterno di BMC, IMM o XCC sono validi per questo comando.

```
Il comando di esempio è: 
onecli config createuuid SYSTEM_PROD_DATA.SysInfoUUID 
--bmc <xcc_user_id>:<xcc_password>@<xcc_external_ip>
```
- 4. Riavviare Lenovo XClarity Controller.
- 5. Riavviare il server.

# Aggiornamento del tag asset

Facoltativamente, è possibile aggiornare il tag asset.

Sono disponibili due metodi per aggiornare il tag asset:

• Da Lenovo XClarity Provisioning Manager

Per aggiornare il tag asset da Lenovo XClarity Provisioning Manager:

- 1. Avviare il server e premere F1 per visualizzare l'interfaccia di Lenovo XClarity Provisioning Manager.
- 2. Se viene richiesta la password amministratore di accensione, immetterla.
- 3. Dalla pagina di riepilogo del sistema fare clic su Aggiorna VPD.
- 4. Aggiornare le informazioni relative al tag asset.
- Da Lenovo XClarity Essentials OneCLI

Lenovo XClarity Essentials OneCLI imposta il tag asset in Lenovo XClarity Controller. Selezionare uno dei metodi seguenti per accedere a Lenovo XClarity Controller e impostare il tag asset:

- Utilizzare il sistema di destinazione, come l'accesso LAN o KCS (Keyboard Console Style)
- Accesso remoto al sistema di destinazione (basato su TCP/IP)

Per aggiornare il tag asset da Lenovo XClarity Essentials OneCLI:

1. Scaricare e installare Lenovo XClarity Essentials OneCLI.

Per scaricare Lenovo XClarity Essentials OneCLI, visitare il sito:

<https://datacentersupport.lenovo.com/solutions/HT116433>

- 2. Copiare e decomprimere il pacchetto OneCLI, che include anche altri file necessari, nel server. Assicurarsi di decomprimere OneCLI e i file necessari nelle stessa directory.
- 3. Dopo aver installato Lenovo XClarity Essentials OneCLI, digitare il comando seguente per impostare la DMI:

onecli config set SYSTEM\_PROD\_DATA.SysEncloseAssetTag <asset\_tag> [access\_method]

Dove:

<asset\_tag>

Il numero di tag asset del server. Digitare aaaaaaaaaaaaaaaaaaaaaaaaaaaaaaaaa, dove aaaaaaaaaaaaaaaaaaaaaaaaaaaaaaaaa è il numero di tag asset.

#### [access\_method]

Il metodo di accesso che si sceglie di utilizzare tra i seguenti metodi:

– Per l'accesso autenticato alla LAN in linea, immettere il comando:

[--bmc-username <xcc\_user\_id> --bmc-password <xcc\_password>]

Dove:

xcc\_user\_id

Il nome dell'account BMC/IMM/XCC (1 di 12 account). Il valore predefinito è USERID.

xcc\_password

La password dell'account BMC/IMM/XCC (1 di 12 account).

Il comando di esempio è:

onecli config set SYSTEM PROD DATA.SysEncloseAssetTag <asset tag> --bmc-username <xcc user id> --bmc-password <xcc\_password>

– Accesso KCS online (non autenticato e con restrizioni per l'utente):

Non è necessario specificare un valore per access\_method quando si utilizza questo metodo di accesso.

Il comando di esempio è: onecli config set SYSTEM PROD DATA.SysEncloseAssetTag <asset tag>

Nota: Il metodo di accesso KCS utilizza l'interfaccia IPMI/KCS, per cui è necessario che sia installato il driver IPMI.

– Per l'accesso remoto alla LAN, immettere il comando: [--bmc <xcc user id>:<xcc password>@<xcc external ip>]

Dove:

xcc\_external\_ip

L'indirizzo IP di BMC/IMM/XCC. Non sono presenti valori predefiniti. Questo parametro è necessario.

xcc\_user\_id

L'account BMC/IMM/XCC (1 di 12 account). Il valore predefinito è USERID.

xcc\_password

La password dell'account BMC/IMM/XCC (1 di 12 account).

Nota: La password, il nome dell'account e l'indirizzo IP LAN/USB interno di BMC, IMM o XCC sono validi per questo comando.

Il comando di esempio è: onecli config set SYSTEM PROD DATA.SysEncloseAssetTag <asset tag> --bmc <xcc user id>:<xcc password>@<xcc external ip>

4. Reimpostare Lenovo XClarity Controller ai valori predefiniti iniziali. Per ulteriori informazioni, visitare il sito [https://sysmgt.lenovofiles.com/help/topic/com.lenovo.systems.management.xcc.doc/NN1ia\\_c\\_](https://sysmgt.lenovofiles.com/help/topic/com.lenovo.systems.management.xcc.doc/NN1ia_c_resettingthexcc.html)  [resettingthexcc.html](https://sysmgt.lenovofiles.com/help/topic/com.lenovo.systems.management.xcc.doc/NN1ia_c_resettingthexcc.html).

# <span id="page-134-3"></span>Capitolo 5. Risoluzione dei problemi di installazione

Utilizzare queste informazioni per risolvere i problemi che si potrebbero riscontrare durante la configurazione del sistema.

Utilizzare le informazioni riportate in questa sezione per diagnosticare e risolvere i problemi che potrebbero verificarsi durante l'installazione e la configurazione iniziale del server.

- ["Il server non si accende" a pagina 131](#page-134-0)
- ["Il server visualizza immediatamente il Visualizzatore eventi POST quando viene acceso" a pagina 131](#page-134-1)
- ["L'hypervisor incorporato non è nell'elenco di avvio" a pagina 131](#page-134-2)
- ["Il server non riconosce un'unità disco fisso" a pagina 132](#page-135-0)
- ["La memoria di sistema visualizzata è inferiore alla memoria fisica installata" a pagina 133](#page-136-0)
- ["Un dispositivo opzionale Lenovo appena installato non funziona" a pagina 133](#page-136-1)
- ["Nel log eventi viene visualizzato l'errore Voltage planar" a pagina 134](#page-137-0)

#### <span id="page-134-0"></span>Il server non si accende

Completare le seguenti operazioni fino alla risoluzione del problema:

- 1. Controllare nel log eventi la presenza di eventi relativi alla mancata accensione del server.
- 2. Verificare la presenza di eventuali LED lampeggianti di colore giallo.
- 3. Controllare il LED di alimentazione sulla scheda di sistema.
- 4. Reinserire l'alimentatore.
- 5. Sostituire l'alimentatore.

#### <span id="page-134-1"></span>Il server visualizza immediatamente il Visualizzatore eventi POST quando viene acceso

Completare le seguenti operazioni fino alla risoluzione del problema.

- 1. Correggere eventuali errori segnalati dai LED LPD (Light Path Diagnostics).
- 2. Assicurarsi che il server supporti tutti i processori e che i processori corrispondano per velocità e dimensione della cache.

È possibile visualizzare i dettagli dei processori dalla configurazione del sistema.

Per determinare se il processore è supportato dal server, vedere [https://static.lenovo.com/us/en/](https://static.lenovo.com/us/en/serverproven/index.shtml)  [serverproven/index.shtml](https://static.lenovo.com/us/en/serverproven/index.shtml).

- 3. (Solo per tecnici qualificati) Assicurarsi che il processore 1 sia posizionato correttamente.
- 4. (Solo per tecnici qualificati) Rimuovere il processore 2 e riavviare il server.
- 5. Sostituire i seguenti componenti uno alla volta, nell'ordine mostrato, riavviando ogni volta il server:
	- a. (Solo per tecnici qualificati) Processore
	- b. (Solo per tecnici qualificati) Scheda di sistema

#### <span id="page-134-2"></span>L'hypervisor incorporato non è nell'elenco di avvio

Completare le seguenti operazioni fino alla risoluzione del problema.

1. Se il server è stato installato, spostato o sottoposto a manutenzione di recente, oppure se questa è la prima volta che si utilizza l'hypervisor incorporato, accertarsi che il dispositivo sia collegato correttamente e che non vi siano danni fisici ai connettori.

- 2. Vedere la documentazione fornita con il dispositivo flash con hypervisor incorporato facoltativo per informazioni sull'impostazione e la configurazione.
- 3. Consultare <https://static.lenovo.com/us/en/serverproven/index.shtml> per verificare che il dispositivo hypervisor incorporato sia supportato per il server.
- 4. Accertarsi che il dispositivo hypervisor incorporata sia incluso nell'elenco delle opzioni di avvio disponibili. Nell'interfaccia utente del controller di gestione fare clic su Configurazione server → Opzioni di avvio.

Per informazioni sull'accesso all'interfaccia utente del controller di gestione, vedere la documentazione del prodotto di XClarity Controller:

[http://sysmgt.lenovofiles.com/help/topic/com.lenovo.systems.management.xcc.doc/dw1lm\\_c\\_chapter2\\_](http://sysmgt.lenovofiles.com/help/topic/com.lenovo.systems.management.xcc.doc/dw1lm_c_chapter2_openingandusing.html)  [openingandusing.html](http://sysmgt.lenovofiles.com/help/topic/com.lenovo.systems.management.xcc.doc/dw1lm_c_chapter2_openingandusing.html)

- 5. Consultare <http://datacentersupport.lenovo.com> per eventuali suggerimenti tecnici (comunicati di servizio) correlati all'hypervisor incorporato e al server.
- 6. Accertarsi che l'altro software funzioni sul server per verificarne il corretto funzionamento.

#### <span id="page-135-0"></span>Il server non riconosce un'unità disco fisso

Completare le seguenti operazioni fino alla risoluzione del problema.

- 1. Osservare il LED di stato di colore giallo associato a tale unità. Se questo LED è acceso, indica un malfunzionamento dell'unità.
- 2. In tal caso, rimuovere l'unità dal comparto, attendere 45 secondi, quindi reinserirla, verificando che l'assieme unità sia collegato al backplane dell'unità disco fisso.
- 3. Osservare il LED di attività dell'unità disco fisso color verde associato e il LED di stato di colore giallo:
	- Se il LED di attività verde lampeggia e il LED giallo non è acceso, l'unità viene riconosciuta dal controller e funziona correttamente. Eseguire la diagnostica per le unità disco fisso. Quando si preme F1 all'avvio di un server, per impostazione predefinita viene visualizzata l'interfaccia di Lenovo XClarity Provisioning Manager. Da questa interfaccia è possibile eseguire la diagnostica dell'unità disco fisso. Nella pagina Diagnostica fare clic su Esegui diagnostica → HDD test.
	- Se il LED di attività verde lampeggia e il LED di stato giallo lampeggia lentamente, l'unità viene riconosciuta dal controller ed è in fase di ricostruzione.
	- Se nessun LED è acceso o lampeggiante, controllare il backplane dell'unità disco fisso.
	- Se il LED di attività verde lampeggia e il LED di stato giallo è acceso, sostituire l'unità. Se l'attività dei LED rimane la stessa, andare al passaggio Problemi dell'unità disco fisso. Se l'attività del LED cambia, tornare al passaggio 1.
- 4. Assicurarsi che il backplane dell'unità disco fisso sia posizionato in modo corretto. In tal caso, gli assiemi unità si collegano correttamente al backplane senza piegarsi o causare un movimento del backplane.
- 5. Reinserire il cavo di alimentazione del backplane e ripetere i punti da 1 a 3.
- 6. Reinserire il cavo di segnale del backplane e ripetere i punti da 1 a 3.
- 7. Controllare il cavo di segnale del backplane o il backplane stesso:
	- Sostituire il cavo di segnale del backplane interessato.
	- Sostituire il backplane interessato.
- 8. Eseguire la diagnostica per le unità disco fisso. Quando si preme F1 all'avvio di un server, per impostazione predefinita viene visualizzata l'interfaccia di Lenovo XClarity Provisioning Manager. Da questa interfaccia è possibile eseguire la diagnostica dell'unità disco fisso. Dalla pagina Diagnostica fare clic su Esegui diagnostica ➙ Test HDD.

Sulla base di tali test:

- Se l'adattatore supera il test, ma le unità non vengono riconosciute, sostituire il cavo di segnale del backplane e rieseguire i test.
- Sostituire il backplane.
- Se l'adattatore non supera il test, scollegare il cavo di segnale del backplane dall'adattatore e rieseguire i test.
- Se l'adattatore non supera il test, sostituirlo.

#### <span id="page-136-0"></span>La memoria di sistema visualizzata è inferiore alla memoria fisica installata

Completare le seguenti operazioni fino alla risoluzione del problema:

Nota: Ogni volta che si installa o si rimuove un DIMM, è necessario scollegare il server dalla fonte di alimentazione, quindi attendere 10 secondi prima di riavviare il server.

- 1. Assicurarsi che:
	- Nessun LED di errore è acceso sul pannello informativo dell'operatore.
	- Nessun LED di errore DIMM è acceso sulla scheda di sistema.
	- Il canale sottoposto a mirroring della discrepanza non tenga conto della discrepanza.
	- I moduli di memoria siano installati correttamente.
	- Sia stato installato il tipo di memoria corretto.
	- Se la memoria è stata modificata, sia stata aggiornata la configurazione della memoria in Setup Utility.
	- Tutti i banchi di memoria siano abilitati. Il server potrebbe avere disabilitato automaticamente un banco di memoria al momento del rilevamento di un problema o un banco di memoria potrebbe essere stato disabilitato manualmente.
	- Non vi sia alcuna mancata corrispondenza di memoria quando il server è alla configurazione di memoria minima.
- 2. Riposizionare i DIMM e riavviare quindi il server.
- 3. Eseguire la diagnostica della memoria. Quando si preme F1 all'avvio di un server, per impostazione predefinita viene visualizzata l'interfaccia di Lenovo XClarity Provisioning Manager. Da questa interfaccia è possibile eseguire la diagnostica della memoria. Dalla pagina "Diagnostica", fare clic su Esegui diagnostica ➙ Test di memoria.
- 4. Controllare il log errori del POST:
	- Se è stato disattivato un DIMM da un SMI (System-Management Interrupt), sostituirlo.
	- Se un DIMM è stato disabilitato dall'utente o dal POST, riposizionare il DIMM, quindi eseguire Setup Utility e abilitare il DIMM.
- 5. Reinserire il DIMM.
- 6. Riavviare il server.

#### <span id="page-136-1"></span>Un dispositivo opzionale Lenovo appena installato non funziona

- 1. Assicurarsi che:
	- Il dispositivo sia supportato dal server (vedere [https://static.lenovo.com/us/en/serverproven/](https://static.lenovo.com/us/en/serverproven/index.shtml)  [index.shtml](https://static.lenovo.com/us/en/serverproven/index.shtml)).
	- Siano state seguite le istruzioni di installazione fornite con il dispositivo e che questo sia installato correttamente.
	- Non siano stati allentati altri cavi o dispositivi installati.
	- Le informazioni di configurazione nella configurazione del sistema siano state aggiornate. All'avvio del server, premere F1 per visualizzare l'interfaccia di configurazione del sistema. Qualora si modifichi la memoria o qualsiasi altro dispositivo, è necessario aggiornare la configurazione.
- 2. Riposizionare il dispositivo che si è appena installato.

3. Sostituire il dispositivo che si è appena installato.

#### <span id="page-137-0"></span>Nel log eventi viene visualizzato l'errore Voltage planar

Completare le seguenti operazioni fino alla risoluzione del problema.

- 1. Ripristinare la configurazione minima del sistema. Consultare ["Specifiche" a pagina 5](#page-8-0) informazioni sul numero minimo necessario di processori e DIMM.
- 2. Riavviare il sistema.
	- Se il sistema viene riavviato, aggiungere gli elementi rimossi uno alla volta, riavviando ogni volta il sistema, finché non si verifica l'errore. Sostituire l'elemento che causa l'errore.
	- Se il sistema non si riavvia, è possibile che l'errore riguardi la scheda di sistema.

# <span id="page-138-0"></span>Appendice A. Richiesta di supporto e assistenza tecnica

Se è necessaria assistenza tecnica o se si desidera ottenere maggiori informazioni sui prodotti Lenovo, è disponibile una vasta gamma di risorse Lenovo.

Informazioni aggiornate su sistemi, dispositivi opzionali, servizi e supporto forniti da Lenovo sono disponibili all'indirizzo Web seguente:

#### <http://datacentersupport.lenovo.com>

Nota: Questo argomento include riferimenti ai siti Web IBM e a informazioni relative all'assistenza. IBM è il fornitore di servizi preferito di Lenovo per ThinkSystem.

### Prima di contattare l'assistenza

Prima di contattare l'assistenza, è possibile eseguire diversi passaggi per provare a risolvere il problema autonomamente. Se si decide che è necessario contattare l'assistenza, raccogliere le informazioni necessarie al tecnico per risolvere più rapidamente il problema.

#### Eseguire il tentativo di risolvere il problema autonomamente

È possibile risolvere molti problemi senza assistenza esterna seguendo le procedure di risoluzione dei problemi fornite da Lenovo nella guida online o nella documentazione del prodotto Lenovo. La documentazione del prodotto Lenovo descrive inoltre i test di diagnostica che è possibile effettuare. La documentazione della maggior parte dei sistemi, dei sistemi operativi e dei programmi contiene procedure per la risoluzione dei problemi e informazioni relative ai messaggi e ai codici di errore. Se si ritiene che si stia verificando un problema di software, vedere la documentazione relativa al programma o sistema operativo.

La documentazione relativa ai prodotti ThinkSystem è disponibili nella posizione seguente:

#### <http://thinksystem.lenovofiles.com/help/index.jsp>

È possibile effettuare i seguenti passaggi per provare a risolvere il problema autonomamente:

- Verificare che tutti i cavi siano connessi.
- Controllare gli interruttori di alimentazione per accertarsi che il sistema e i dispositivi opzionali siano accesi.
- Controllare il software, il firmware e i driver di dispositivo del sistema operativo aggiornati per il proprio prodotto Lenovo. I termini e le condizioni della garanzia Lenovo specificano che l'utente, proprietario del prodotto Lenovo, è responsabile della manutenzione e dell'aggiornamento di tutto il software e il firmware per il prodotto stesso (a meno che non sia coperto da un contratto di manutenzione aggiuntivo). Il tecnico dell'assistenza richiederà l'aggiornamento di software e firmware, se l'aggiornamento del software contiene una soluzione documentata per il problema.
- Se è stato installato nuovo hardware o software nel proprio ambiente, fare riferimento a [https://](https://static.lenovo.com/us/en/serverproven/index.shtml) [static.lenovo.com/us/en/serverproven/index.shtml](https://static.lenovo.com/us/en/serverproven/index.shtml) per verificare che l'hardware e il software siano supportati dal prodotto.
- Accedere all'indirizzo <http://datacentersupport.lenovo.com> e individuare le informazioni utili alla risoluzione del problema.
	- Controllare i forum Lenovo all'indirizzo [https://forums.lenovo.com/t5/Datacenter-Systems/ct-p/sv\\_eg](https://forums.lenovo.com/t5/Datacenter-Systems/ct-p/sv_eg) per verificare se altri utenti hanno riscontrato un problema simile.

#### Raccolta delle informazioni necessarie per contattare il sevizio di supporto

Se si ritiene di necessitare di un intervento di assistenza contemplato nella garanzia per il proprio prodotto Lenovo, i tecnici dell'assistenza saranno in grado di offrire un servizio più efficiente se ci si prepara prima di mettersi in contatto. È possibile, inoltre, consultare la sezione [http://datacentersupport.lenovo.com/](http://datacentersupport.lenovo.com/warrantylookup) [warrantylookup](http://datacentersupport.lenovo.com/warrantylookup) per ulteriori informazioni sulla garanzia del prodotto.

Raccogliere le informazioni seguenti da fornire al tecnico dell'assistenza. Questi dati consentiranno al tecnico dell'assistenza di fornire rapidamente una soluzione al problema e di verificare di ricevere il livello di assistenza definito nel contratto di acquisto.

- I numeri di contratto dell'accordo di manutenzione hardware e software, se disponibili
- Numero del tipo di macchina (identificativo macchina a 4 cifre Lenovo)
- Numero modello
- Numero di serie
- Livelli del firmware e UEFI di sistema correnti
- Altre informazioni pertinenti quali messaggi di errore e log

In alternativa, anziché contattare il supporto Lenovo, è possibile andare all'indirizzo [https://](https://support.lenovo.com/servicerequest)  [support.lenovo.com/servicerequest](https://support.lenovo.com/servicerequest) per inviare una ESR (Electronic Service Request). L'inoltro di una tale richiesta avvierà il processo di determinazione di una soluzione al problema rendendo le informazioni disponibili ai tecnici dell'assistenza. I tecnici dell'assistenza Lenovo potranno iniziare a lavorare sulla soluzione non appena completata e inoltrata una ESR (Electronic Service Request).

# Raccolta dei dati di servizio

Al fine di identificare chiaramente la causa principale di un problema del server o su richiesta del supporto Lenovo, potrebbe essere necessario raccogliere i dati di servizio che potranno essere utilizzati per ulteriori analisi. I dati di servizio includono informazioni quali i log eventi e l'inventario hardware.

I dati di servizio possono essere raccolti mediante i seguenti strumenti:

#### • Lenovo XClarity Provisioning Manager

Utilizzare la funzione Raccogli dati di servizio di Lenovo XClarity Provisioning Manager per raccogliere i dati di servizio del sistema. È possibile raccogliere i dati del log di sistema esistenti oppure eseguire una nuova diagnosi per raccogliere dati aggiornati.

#### • Lenovo XClarity Controller

È possibile utilizzare l'interfaccia CLI o Web di Lenovo XClarity Controller per raccogliere i dati di servizio per il server. Il file può essere salvato e inviato al supporto Lenovo.

- Per ulteriori informazioni sull'utilizzo dell'interfaccia Web per la raccolta dei dati di servizio, vedere http://sysmgt.lenovofiles.com/help/topic/com.lenovo.systems.management.xcc.doc/NN1ia\_c\_ [servicesandsupport.html](http://sysmgt.lenovofiles.com/help/topic/com.lenovo.systems.management.xcc.doc/NN1ia_c_servicesandsupport.html).
- Per ulteriori informazioni sull'utilizzo dell'interfaccia CLI per la raccolta dei dati di servizio, vedere [http://](http://sysmgt.lenovofiles.com/help/topic/com.lenovo.systems.management.xcc.doc/nn1ia_r_ffdccommand.html) [sysmgt.lenovofiles.com/help/topic/com.lenovo.systems.management.xcc.doc/nn1ia\\_r\\_ffdccommand.html](http://sysmgt.lenovofiles.com/help/topic/com.lenovo.systems.management.xcc.doc/nn1ia_r_ffdccommand.html).

#### • Lenovo XClarity Administrator

Lenovo XClarity Administrator può essere configurato in modo da raccogliere e inviare file di diagnostica automaticamente al supporto Lenovo quando si verificano determinati eventi che richiedono assistenza in Lenovo XClarity Administrator e negli endpoint gestiti. È possibile scegliere di inviare i file di diagnostica al Supporto Lenovo mediante Call Home oppure a un altro fornitore di servizi tramite SFTP. È inoltre possibile raccogliere manualmente i file di diagnostica, aprire un record del problema e inviare i file di diagnostica al centro di supporto Lenovo.

Ulteriori informazioni sulla configurazione della notifica automatica dei problemi sono disponibili all'interno di Lenovo XClarity Administrator all'indirizzo [http://sysmgt.lenovofiles.com/help/topic/com.lenovo.lxca.doc/](http://sysmgt.lenovofiles.com/help/topic/com.lenovo.lxca.doc/admin_setupcallhome.html) [admin\\_setupcallhome.html](http://sysmgt.lenovofiles.com/help/topic/com.lenovo.lxca.doc/admin_setupcallhome.html).

#### • Lenovo XClarity Essentials OneCLI

Lenovo XClarity Essentials OneCLI dispone di un'applicazione di inventario per raccogliere i dati di servizio Che può essere eseguita sia in banda che fuori banda. Se eseguita in banda all'interno del sistema operativo host sul server, OneCLI può raccogliere informazioni sul sistema operativo, quali il log eventi del sistema operativo e i dati di servizio dell'hardware.

Per ottenere i dati di servizio, è possibile eseguire il comando getinfor. Per ulteriori informazioni sull'esecuzione di getinfor, vedere http://sysmgt.lenovofiles.com/help/topic/toolsctr\_cli\_lenovo/onecli\_r\_ [getinfor\\_command.html](http://sysmgt.lenovofiles.com/help/topic/toolsctr_cli_lenovo/onecli_r_getinfor_command.html).

### Come contattare il supporto

È possibile contattare il supporto per ottenere aiuto in caso di problemi.

È possibile ricevere assistenza hardware attraverso un fornitore di servizi Lenovo autorizzato. Per individuare un fornitore di servizi autorizzato da Lenovo a fornire un servizio di garanzia, accedere all'indirizzo [https://](https://datacentersupport.lenovo.com/serviceprovider)  [datacentersupport.lenovo.com/serviceprovider](https://datacentersupport.lenovo.com/serviceprovider) e utilizzare il filtro di ricerca per i vari paesi. Per i numeri di telefono del supporto Lenovo, vedere <https://datacentersupport.lenovo.com/supportphonelist> per maggiori dettagli sul supporto per la propria area geografica.

# Appendice B. Marchi

LENOVO, THINKSYSTEM e XCLARITY sono marchi di Lenovo.

Intel e Xeon sono marchi di Intel Corporation negli Stati Uniti e in altri paesi o in entrambi.

Microsoft e Windows sono marchi del gruppo di società Microsoft.

Linux è un marchio registrato di Linus Torvalds.

Tutti gli altri marchi sono di proprietà dei rispettivi titolari. © 2021 Lenovo
## Indice

#### A

accensione del server [117](#page-120-0) Adattatore PCIe installazione [91](#page-94-0) aggiornamento Aggiornamento dei dati vitali del prodotto (VPD) [126](#page-129-0) tag asset [128](#page-131-0) UUID (Universal Unique Identifier) [126](#page-129-1) aggiornamento del firmware [120](#page-123-0) alimentatore hot-swap installazione [99](#page-102-0) assistenza e supporto hardware [137](#page-140-0) prima di contattare l'assistenza [135](#page-138-0) software [137](#page-140-0)

#### B

backplane installazione [89](#page-92-0)[–90](#page-93-0) Backplane M.2 installazione [93](#page-96-0) backplane unità hot-swap installazione [89](#page-92-1) backup della configurazione server [126](#page-129-2)

# C

cablaggio del server [117](#page-120-1) cavi di alimentazione [64](#page-67-0) Codice QR [1](#page-4-0) componenti del server [19](#page-22-0) componenti della scheda di sistema [31](#page-34-0) Configurazione - ThinkSystem ST550 [119](#page-122-0) configurazione del firmware [124](#page-127-0) configurazione del server [65](#page-68-0) configurazione della memoria [125](#page-128-0) Configurazione di sistema - ThinkSystem ST550 [119](#page-122-0) contaminazione da particolato [13](#page-16-0) contaminazione gassosa [13](#page-16-0) contaminazione, particolato e gassosa [13](#page-16-0) contenuto della confezione [2](#page-5-0) convalida della configurazione server [118](#page-121-0) coperchio del server installazione [110](#page-113-0) rimozione [69](#page-72-0) CPU installazione di opzioni [74](#page-77-0) creazione di una pagina Web di supporto personalizzata [135](#page-138-1)

### D

dati di servizio [136](#page-139-0) deflettore d'aria installazione [108](#page-111-0) rimozione [71](#page-74-0) DIMM installazione [78](#page-81-0) dispositivi sensibili all'elettricità statica maneggiare [69](#page-72-1) dispositivi, sensibili all'elettricità statica maneggiare [69](#page-72-1)

#### E

elenco delle parti [60](#page-63-0) elenco di controllo della sicurezza [67](#page-70-0) elenco di controllo per la configurazione server [65](#page-68-1) etichetta di accesso alla rete [1](#page-4-0) Etichetta ID [1](#page-4-0)

### F

fattore di forma [3](#page-6-0) Fermo dell'adattatore PCIe installazione [107](#page-110-0) rimozione [72](#page-75-0) fermo sul backplane M.2 regolazione [96](#page-99-0) foro di espulsione manuale dell'unità ottica [19](#page-22-1) funzioni [4](#page-7-0)

## G

garanzia [1](#page-4-0)

### I

informazioni utili [135](#page-138-1) installazione Adattatore PCIe [91](#page-94-0) alimentatore hot-swap [99](#page-102-0) backplane [89–](#page-92-0)[90](#page-93-0) Backplane M.2 [93](#page-96-0) backplane unità hot-swap [89](#page-92-1) coperchio del server [110](#page-113-0) deflettore d'aria [108](#page-111-0) DIMM [78](#page-81-0) Fermo dell'adattatore PCIe [107](#page-110-0) linee guida [66](#page-69-0) Modulo a supercondensatore RAID [110](#page-113-1) modulo della porta seriale [92](#page-95-0) piastra posteriore dell'unità simple-swap [88](#page-91-0) piedini [112](#page-115-0) scheda di interfaccia dell'alimentazione [98](#page-101-0) Supporto dell'adattatore PCIe [107](#page-110-1) telaio dell'alimentatore hot-swap [97](#page-100-0) telaio unità di espansione [87](#page-90-0)<br>unità hot-swap 115 unità hot-swap Unità M.2 [93](#page-96-0) unità nastro [83](#page-86-0) unità ottica [83](#page-86-0) unità simple-swap [113](#page-116-0) ventola anteriore [103](#page-106-0) ventola posteriore [105](#page-108-0) installazione di opzioni CPU [74](#page-77-0) microprocessore [74](#page-77-0) modulo del processore e dissipatore di calore [74](#page-77-0) PHM [74](#page-77-0) processore [74](#page-77-0) instradamento dei cavi 20 unità hot-swap da 2,5" [45](#page-48-0) adattatore grafico [38](#page-41-0) backplane dell'unità hot-swap [39](#page-42-0) otto unità hot-swap da 3,5" e quattro unità hot-swap da 2,5" [54](#page-57-0) otto unità SAS/SATA hot-swap da 3,5" [53](#page-56-0)

otto unità simple-swap da 3,5" [39](#page-42-1) scheda di interfaccia dell'alimentazione [37](#page-40-0) sedici unità hot-swap da 2,5" [40](#page-43-0) unità nastro [35](#page-38-0) unità ottica [34](#page-37-0) instradamento dei cavi interni [32](#page-35-0) introduzione [1](#page-4-0)

#### L

LED attività di rete [23](#page-26-0) LED dello stato di alimentazione [23](#page-26-0) LED di errore di sistema [23](#page-26-0) LED di stato dell'unità ottica [19](#page-22-1) LED ID di sistema [23](#page-26-0) LED vista posteriore [29](#page-32-0) linee guida affidabilità del sistema [68](#page-71-0) installazione opzioni [66](#page-69-0) linee guida per l'installazione [66](#page-69-0) linee guida sull'affidabilità del sistema [68](#page-71-0)

#### M

manipolazione di dispositivi sensibili all'elettricità statica [69](#page-72-1) marchi [139](#page-142-0) microprocessore installazione di opzioni [74](#page-77-0) Modulo a supercondensatore RAID installazione [110](#page-113-1) modulo del processore e dissipatore di calore installazione di opzioni [74](#page-77-0) modulo della porta seriale installazione [92](#page-95-0)

### N

numeri di telefono [137](#page-140-0) numeri di telefono per assistenza e supporto hardware [137](#page-140-0) numeri di telefono per l'assistenza e il supporto software [137](#page-140-0)

## O

operazioni all'interno del server accensione [68](#page-71-1) opzioni hardware installazione [69](#page-72-2)

#### P

pagina Web di supporto personalizzata [135](#page-138-1) pagina Web di supporto, personalizzata [135](#page-138-1) pannello anteriore [19](#page-22-1), [23](#page-26-0) PHM installazione di opzioni [74](#page-77-0) piastra posteriore dell'unità simple-swap installazione [88](#page-91-0) piedini

installazione [112](#page-115-0) Problemi di installazione comuni [131](#page-134-0) processore installazione di opzioni [74](#page-77-0) pulsante di alimentazione [23](#page-26-0) pulsante di espulsione/chiusura dell'unità ottica [19](#page-22-1) pulsante ID di sistema [23](#page-26-0)

## R

raccolta dei dati di servizio [136](#page-139-0) regolazione fermo sul backplane M.2 [96](#page-99-0) Regole di installazione del modulo DIMM [79](#page-82-0) Richiesta di supporto [135](#page-138-1) rimozione coperchio del server [69](#page-72-0) deflettore d'aria [71](#page-74-0) Fermo dell'adattatore PCIe [72](#page-75-0) Supporto dell'adattatore PCIe [73](#page-76-0)

### S

scheda di interfaccia dell'alimentazione installazione [98](#page-101-0) spegnimento del server [118](#page-121-1) Supporto dell'adattatore PCIe installazione [107](#page-110-1) rimozione [73](#page-76-0)

### T

telaio dell'alimentatore hot-swap installazione [97](#page-100-0) telaio unità di espansione installazione [87](#page-90-0)

### U

unità hot-swap installazione [115](#page-118-0) Unità M.2 installazione [93](#page-96-0) unità ottica installazione [83](#page-86-0) unità simple-swap installazione [113](#page-116-0)

#### V

vano dell'unità di storage [19](#page-22-1) vano dell'unità ottica [19](#page-22-1) ventola anteriore installazione [103](#page-106-0) ventola posteriore installazione [105](#page-108-0) vista anteriore [19](#page-22-1) vista posteriore [25](#page-28-0)

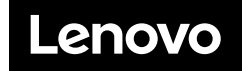